# CFX96 Deep Well Dx Systems CFX96™ Dx 및

# 사용 설명서

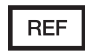

1845097-IVD 1844095-IVD 1841000-IVD 12007917

설명서 개정: 2022년 5월 소프트웨어 개정: 3.1

ETL LISTED

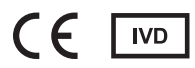

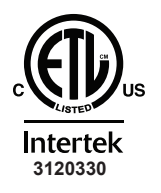

UL Std. 61010-1 UL Std. 61010-2-010 UL Std. 61010-2-101 UL Std. 61010-2-081 CAN/CSA Std. C22.2 NO. 61010-1-12 CAN/CSA Std. C22.2 NO. 61010-2-010 CAN/CSA Std. C22.2 NO. 61010-2-101 준수 표준: 인증 표준:

CAN/CSA Std. C22.2 NO. 61010-2-081:2015

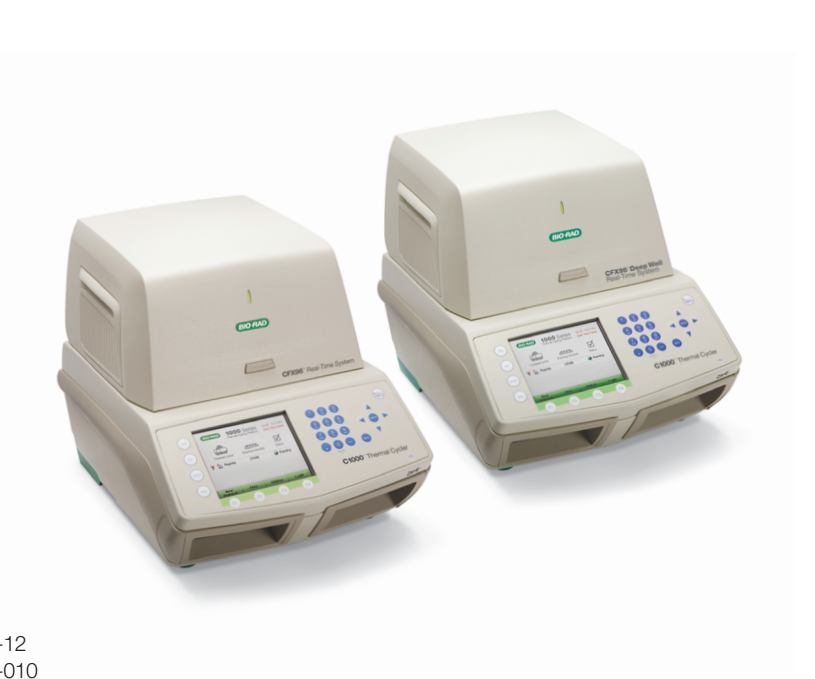

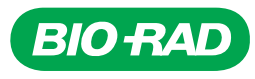

# **CFX96™ Dx 및 CFX96 Deep Well Dx 시스템**

# **사용 설명서**

**버전 3.1**

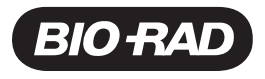

### **Bio-Rad 기술 지원**

미국의 Bio-Rad 기술 지원 부서는 월요일에서 금요일까지, 태평양 시간으로 오전 5시에서 오후 5시까 지 엽니다.

**전화:** 1-800-424-6723, 옵션 2

**이메일:** Support@bio-rad.com(미국/캐나다 전용)

미국과 캐나다 이외 지역의 기술 지원의 경우, 현지 기술 지원 사무소에 연락하거나 [www.bio-rad.com](http://www.bio-rad.com/) 에서 Contact us(문의하기) 링크를 클릭하십시오.

### **고지사항**

본 발표자료는 어느 일부도 Bio-Rad의 서면 허가 없이 사진 복사, 녹화, 또는 모든 정보 저장 또는 검색 시스템을 비롯한 전자 또는 기계 방식 중 어떤 형태 또는 수단으로든 복사하거나 전송할 수 없습니다.

Bio-Rad에서는 언제든 해당 제품 및 서비스를 변경할 수 있는 권한을 보유합니다. 본 가이드는 고지 없 이 변경될 수 있습니다. Bio-Rad에서는 정확성을 보장하기 위해 항상 최선의 준비를 다하고 있지만, 그 럼에도 본 정보의 오류 또는 누락이나 본 정보의 응용 또는 사용으로 인해 발생하는 모든 손해에 일절 책임이 없습니다.

BIO-RAD는 BIO-RAD의 상표입니다.

BIO-RAD, HARD-SHELL 및 MICROSEAL은 특정 관할권에서 Bio-Rad Laboratories, Inc.의 상표입니 다.

SYBR은 Thermo Fisher Scientific Inc.의 상표입니다. Bio-Rad Laboratories, Inc.는 연구 목적으로만 실 시간 PCR에 사용하기 위해 SYBR Green I이 포함된 시약을 판매할 수 있는 권한을 허가받았습니다.

EvaGreen은 Biotium, Inc.의 상표입니다. Bio-Rad Laboratories, Inc.는 Biotium, Inc.에서 연구 목적으로 만 실시간 PCR에 사용하기 위해 EvaGreen 염료가 포함된 시약을 판매할 수 있는 권한을 허가받았습니 다.

여기에 사용된 모든 상표는 해당 소유주의 자산입니다.

Copyright © 2022 by Bio-Rad Laboratories, Inc. All rights reserved.

# <span id="page-4-0"></span>**사용 용도**

CFX Manager Dx 소프트웨어가 포함된 CFX96 Dx 시스템 및 CFX96 Deep Well Dx 시스템은 형광성 기 반 PCR을 수행하여 핵산 시퀀스를 검출 및 정량화하는 데 사용합니다. 시스템과 소프트웨어는 훈련을 받은 실험실 기술자가 체외 진단용으로 사용합니다. 시스템은 진단용으로 제작되고 라벨에 표시된 타 사 진단용 핵산 검사와 함께 사용할 수 있습니다.

# <span id="page-4-1"></span>**기호 사전**

**중요:** 중요한 변경 사항은 강조표시되어 있습니다.

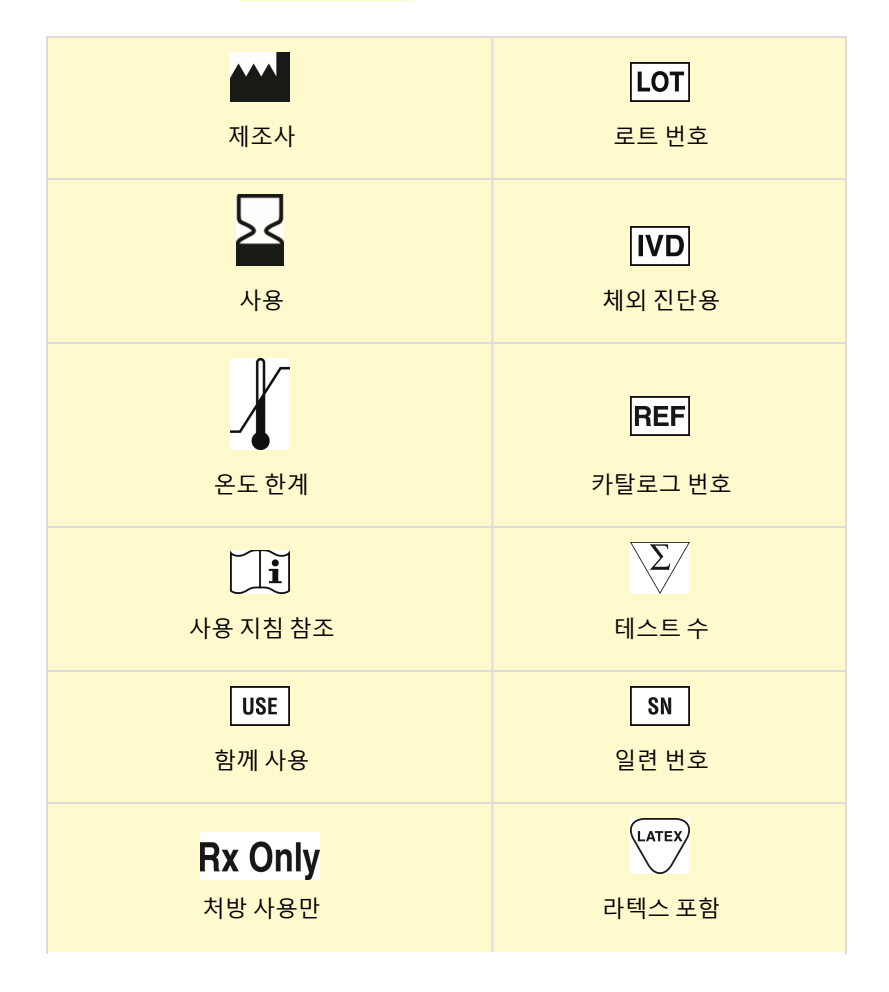

# $C \in$ CE인증 – 규정(EU) 2017/746 IVDR

# <span id="page-5-0"></span>**번역**

제품 문서는 전자 미디어에서 추가 언어로 제공될 수 있습니다.

# 목 차

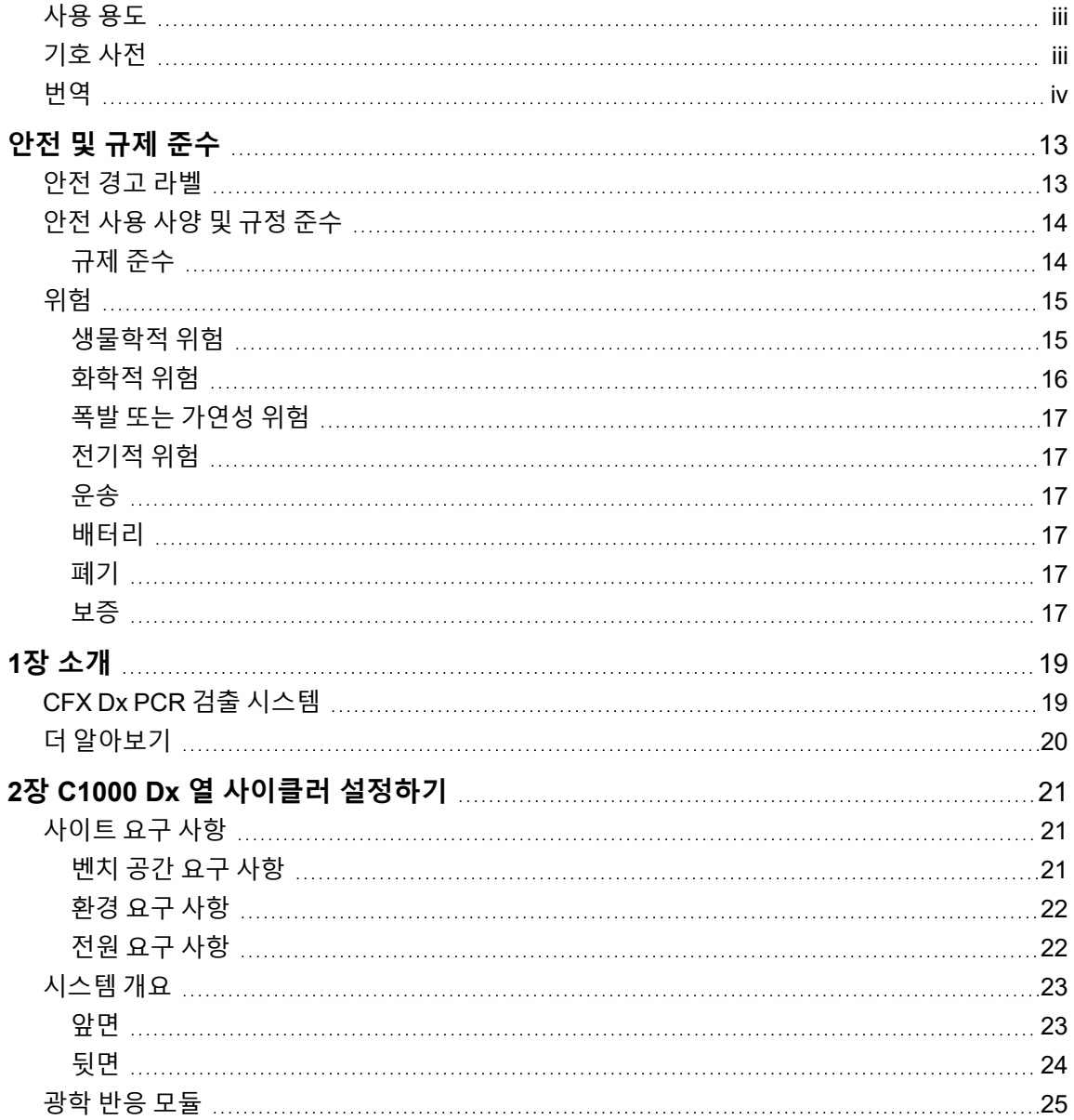

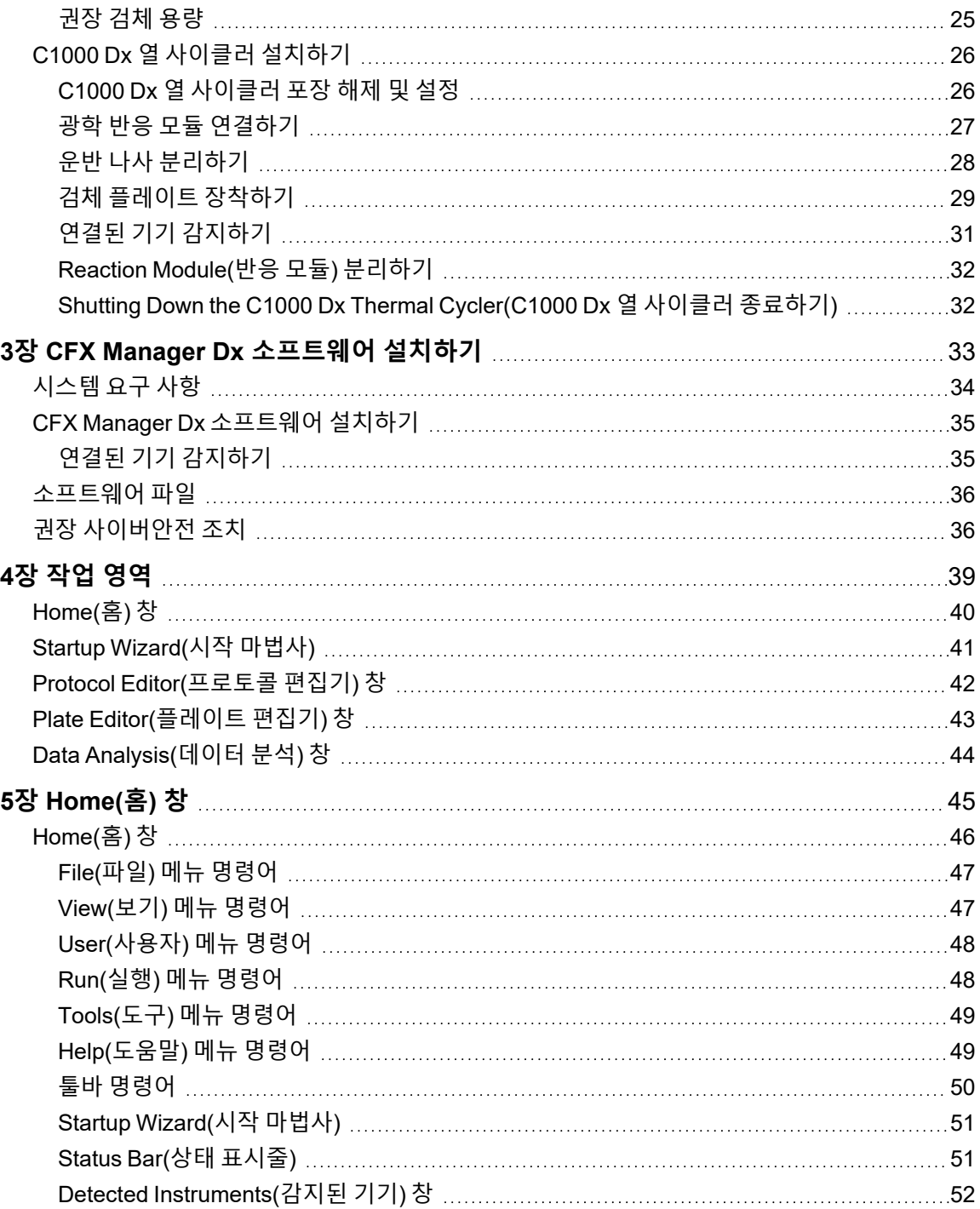

목차

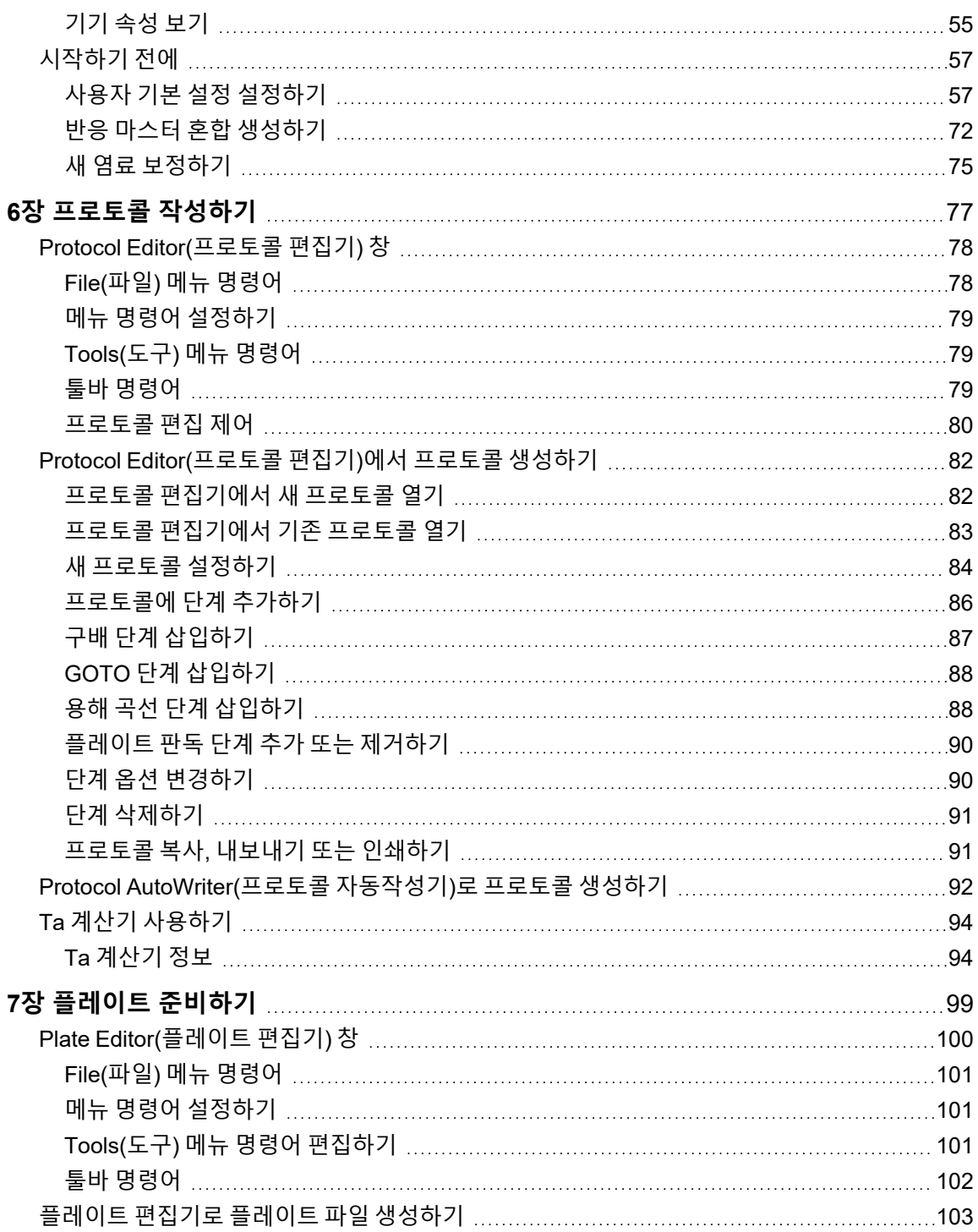

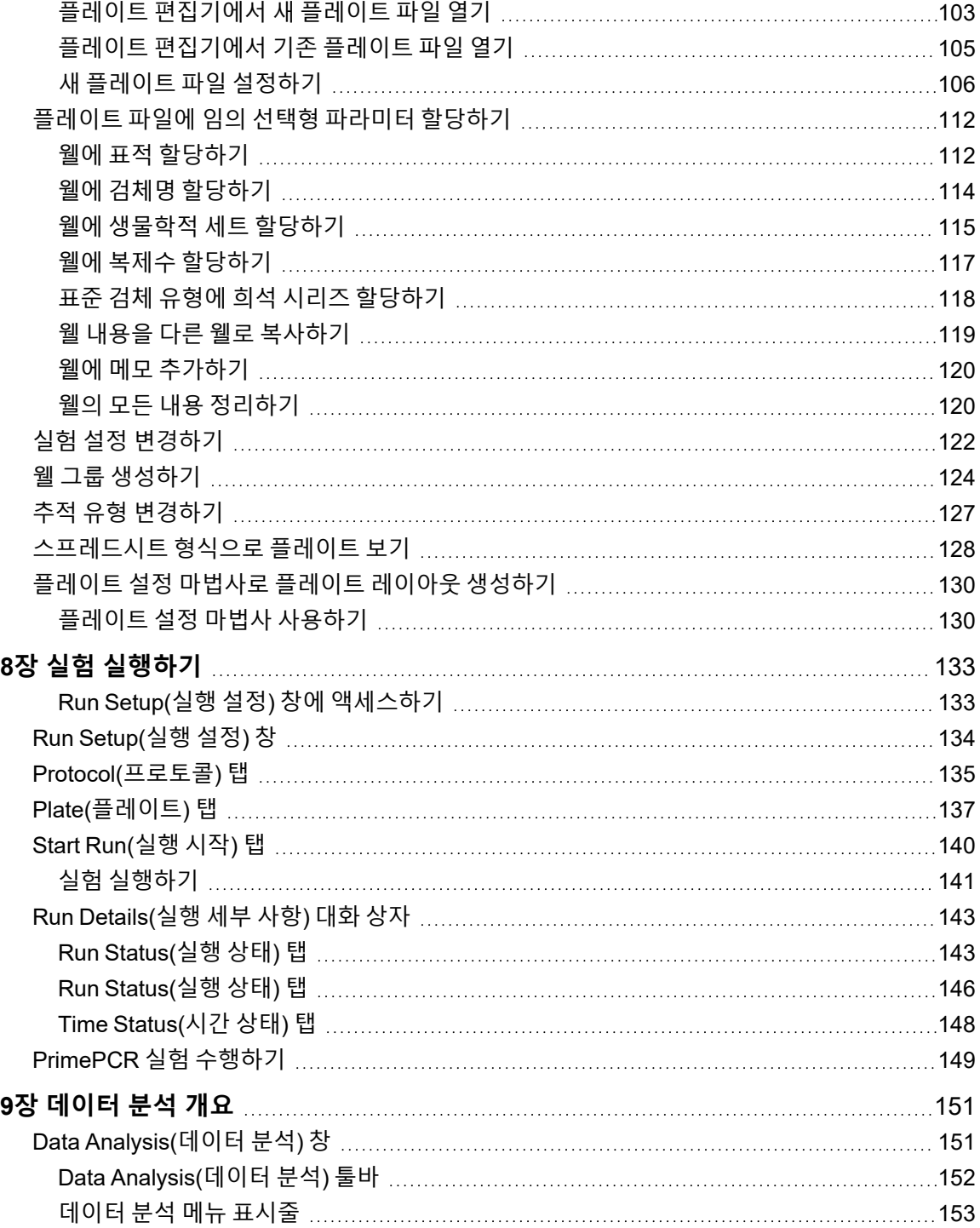

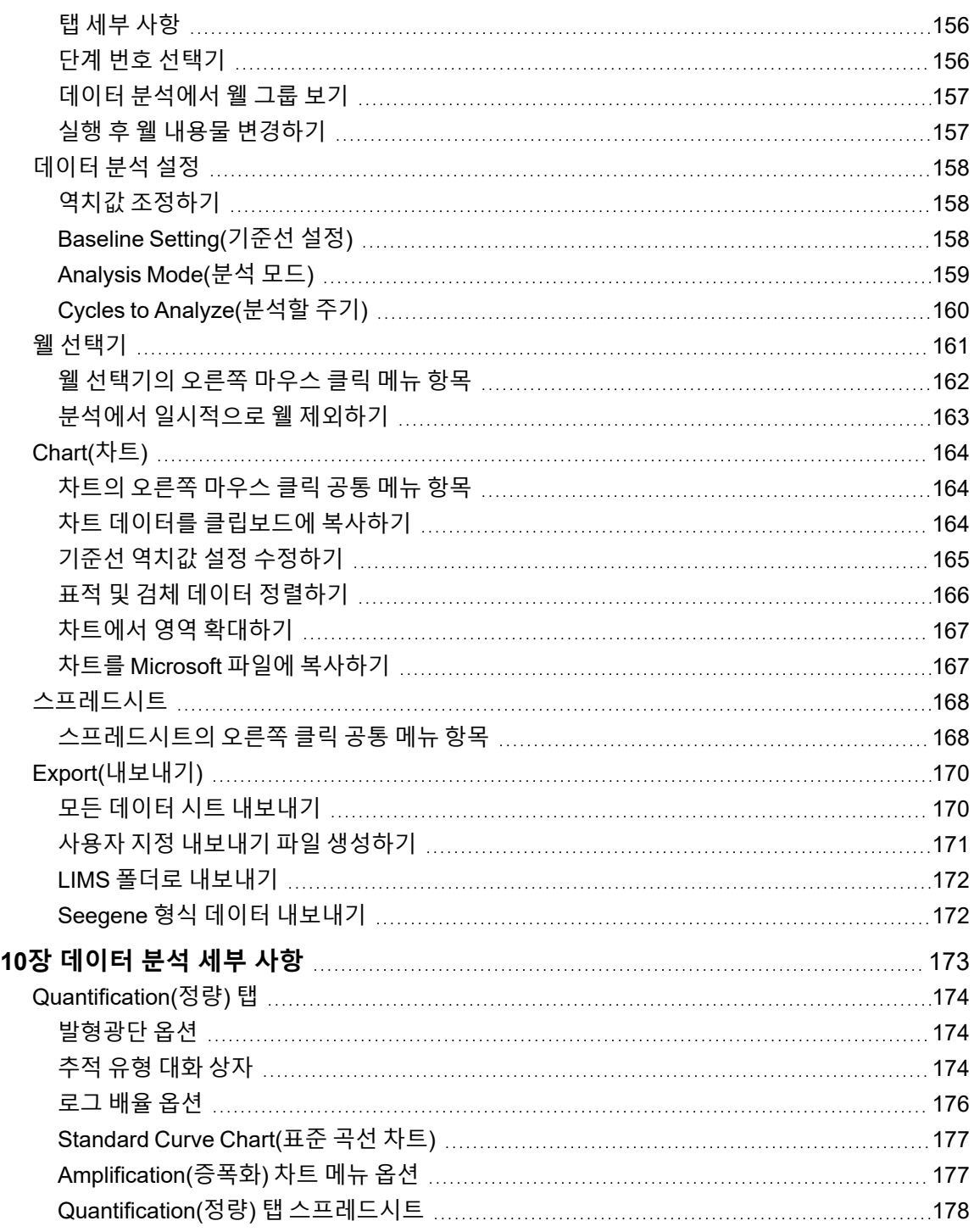

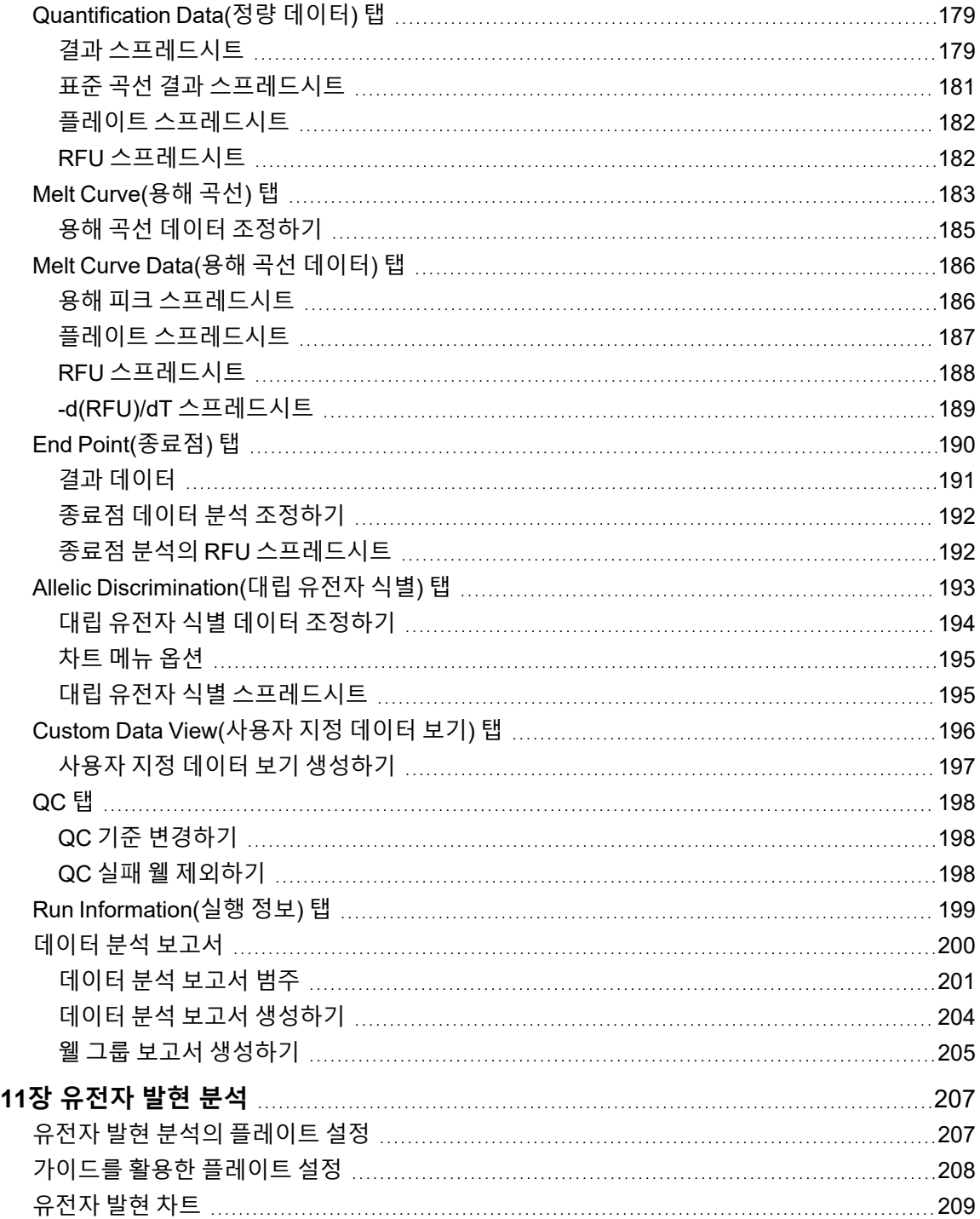

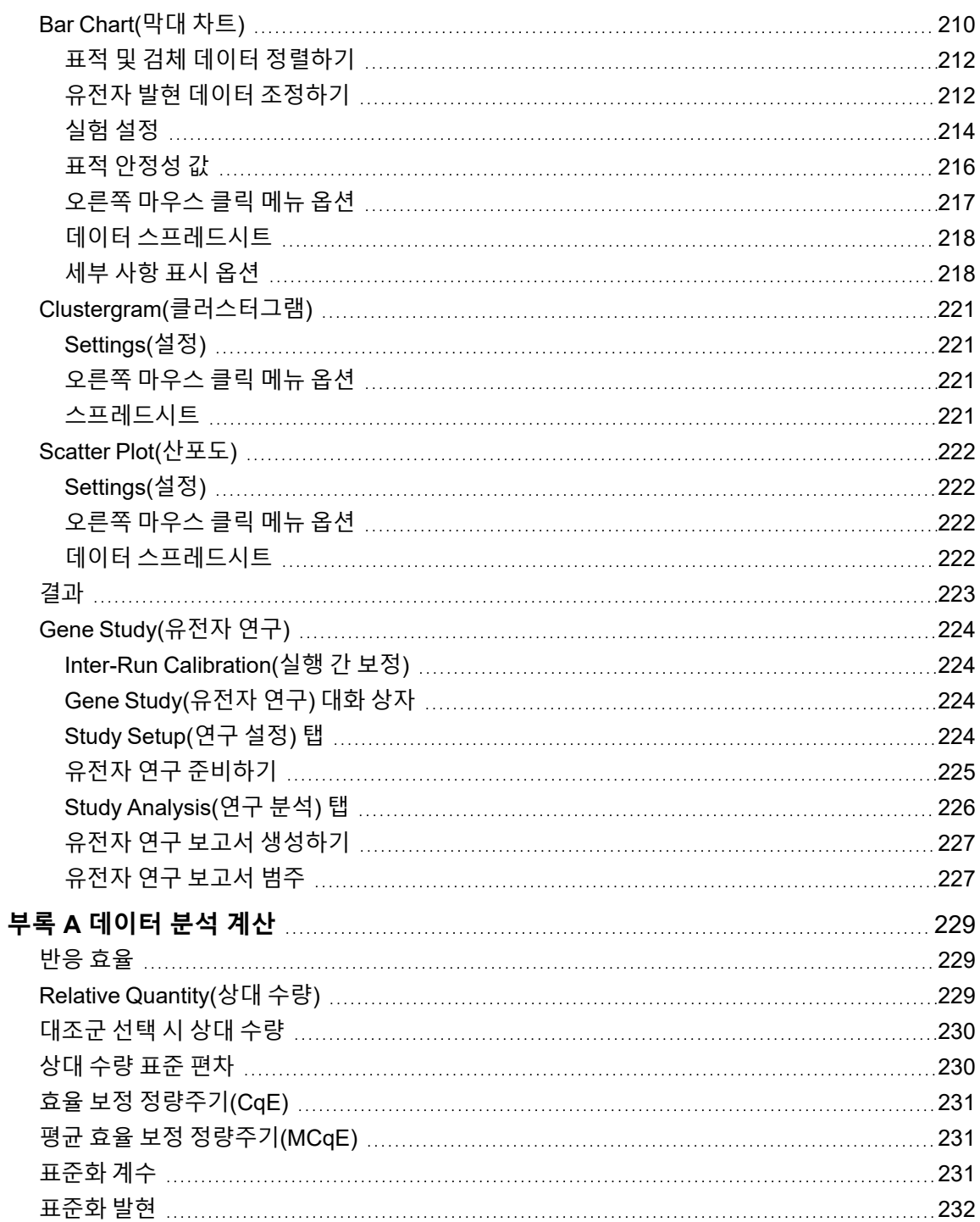

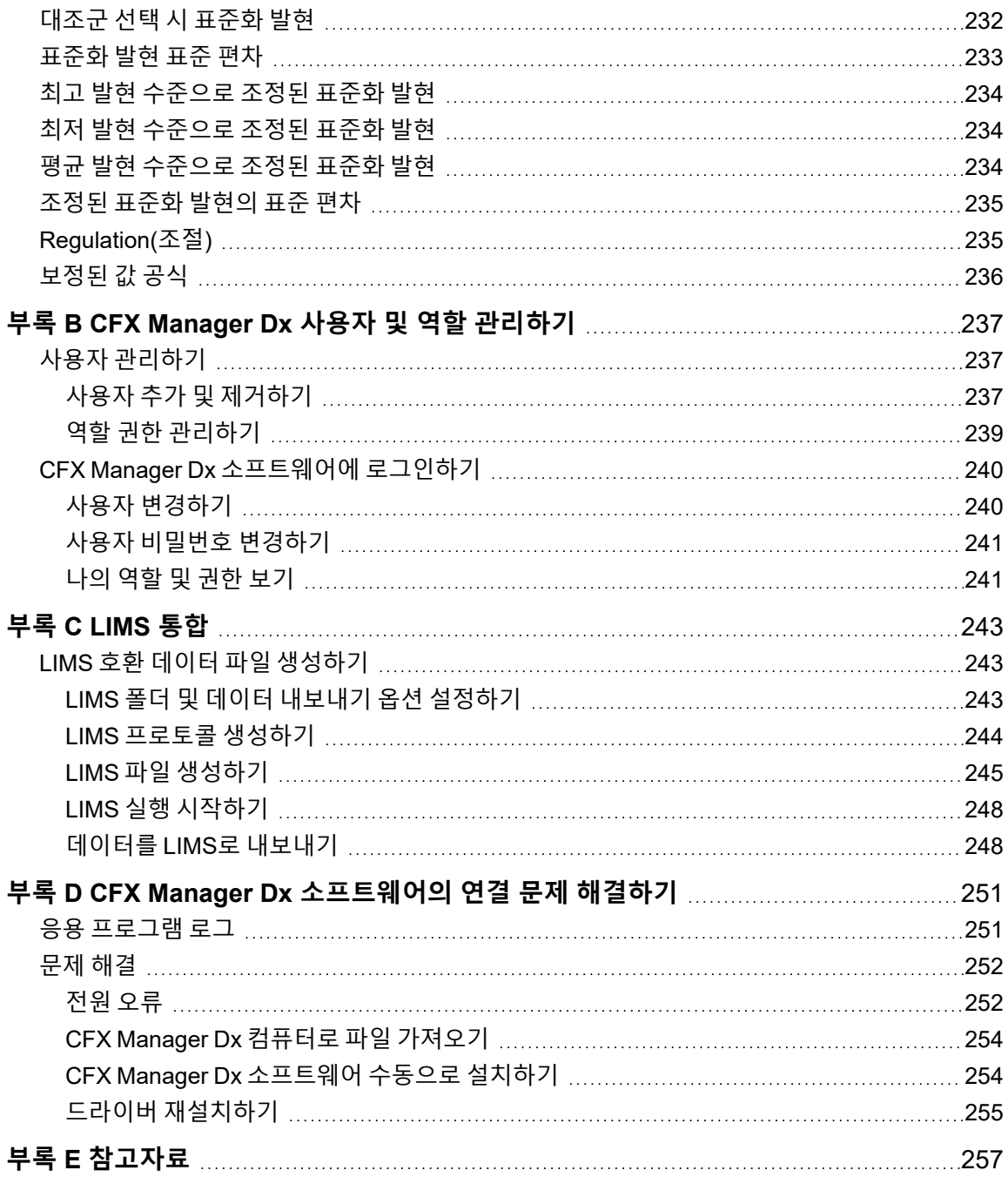

# <span id="page-14-0"></span>안전 및 규제 준수

CFX96™ Dx 시스템 또는 CFX96 Deep Well Dx 시스템(이 문서에서 CFX Dx 시스템라고 불리는 CFX Manager™ Dx 소프트웨어를 포함하여)의 안전한 작동을 위해, Bio-Rad는 이 절과 이 설명서 전체에 나열 된 안전 사양을 따를 것을 강력하게 권고합니다.

**중요:** CFX96 Dx 및 CFX96 Deep Well Dx 시스템은 체외 진단(IVD) 의료기기로 사용하도록 승인 되었습니다.

## <span id="page-14-1"></span>**안전 경고 라벨**

기기와 본 설명서에 있는 경고 라벨은 부상 또는 위험 요소를 사용자에게 경고합니다. [표](#page-14-2) 1에 각 안전 경 고 라벨이 정의되어 있습니다.

<span id="page-14-2"></span>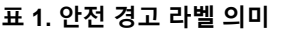

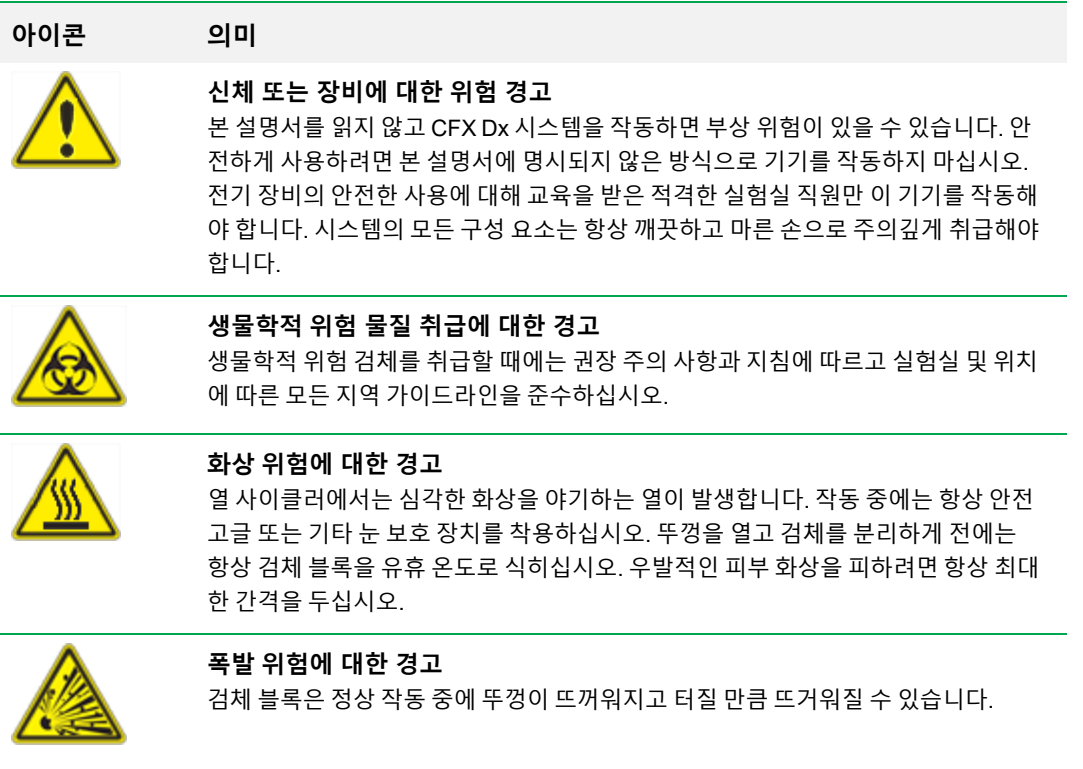

# <span id="page-15-0"></span>**안전 사용 사양 및 규정 준수**

[표](#page-15-2) 2에는 Bio-Rad의 CFX Dx 실시간 PCR 검출 시스템을 위한 안전 사용 사양이 나열되어 있습니다. Class A FCC 제한을 준수하기 위해 공급된 차폐 케이블을 기기와 같이 사용해야 합니다.

#### <span id="page-15-2"></span>**표 2. 안전한 사용을 위한 조건**

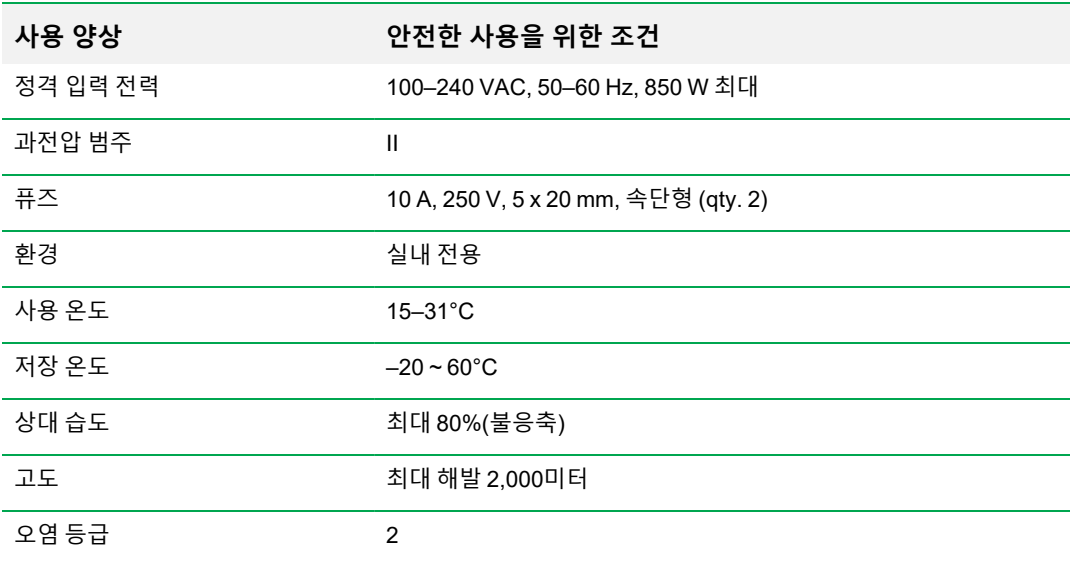

### <span id="page-15-1"></span>**규제 준수**

CFX Dx 실시간 PCR 검출 시스템은 아래 안전성 및 전자기 표준의 모든 해당 요건을 준수하는 것으로 테스트 및 확인되었습니다.

- IEC 61010-1:2010(3판), EN61010-1:2010(3판). 측정, 제어 및 실험실 사용을 위한 전기 장비 파 트 1: 일반 요구 사항
- IEC 61010-2-010:2014, EN 61010-2-010:2014. 측정, 제어, 실험실 사용을 위한 전기 장비에 대한 안전 요구 사항. 파트 2-010: 물질 가열용 실험실 장비에 대한 특정 요구 사항
- IEC 61010-2-081:2015, EN 61010-2-081:2015. 측정, 제어, 실험실 사용을 위한 전기 장비에 대한 안전 요구 사항. 파트 2-081: 분석 및 기타 목적을 위한 자동 및 반자동 실험실 장비에 대한 특정 요 구 사항(개정 1 포함)
- IEC 61010-2-101:2015(2판). 측정, 제어, 실험실 사용을 위한 전기 장비에 대한 안전 요구 사항. 체 외 진단용(IVD) 의료 장비에 대한 특정 요구 사항
- IEC 61326-1:2012(Class A), EN 61326-1:2013(Class A). 측정, 제어, 실험실 사용을 위한 전기 장 비. EMC 요구 사항, 파트 1: 일반 요구 사항

■ IEC 61326-2-6:2012, EN 61326-2-6:2013(Class A). 측정, 제어, 실험실 사용을 위한 전기 장비. EMC 요구 사항. 체외 진단용(IVD) 의료 장비에 대한 특정 요구 사항

**중요:** 이 장비에서는 무선 주파수 에너지를 생성하고 사용하며 방사할 수 있으며 제공된 지침 문서 에 따라 설치 및 사용되지 않으면 무선 통신과의 해로운 간섭을 일으킬 수 있습니다. 시스템을 거주 구역에서 작동할 경우 해로운 간섭이 발생할 가능성이 높으며, 이 경우 사용자가 스스로 비용을 들 여 간섭을 보정해야 합니다.

## <span id="page-16-0"></span>**위험**

CFX Dx 실시간 PCR 검출 시스템은 제조업체에서 명시한 대로 사용하는 경우 안전하게 작동하도록 설 계되었습니다. CFX Dx 실시간 PCR 검출 시스템 또는 관련 구성요소를 제조업체에서 명시하지 않은 방 법으로 사용하는 경우 기기에서 제공하는 자체 보호 기능이 손상될 수 있습니다. Bio-Rad Laboratories, Inc.는 지정되지 않은 방식으로 이 장비를 사용하거나 Bio-Rad 또는 공인 에이전트에 의해 수행되지 않 는 기기 개조로 인해 발생하는 상해와 손상에 대해서는 책임을 지지 않습니다. CFX Dx 실시간 PCR 검 출 시스템의 수리는 훈련을 받은 Bio-Rad 직원만 수행해야 합니다.

### <span id="page-16-1"></span>**생물학적 위험**

CFX Dx 실시간 PCR 검출 시스템은 실험실 제품입니다. 하지만, 생물학적으로 위험한 검체가 있을 경 우, 다음 지침을 준수하고 검사실과 지역에 해당하는 현지 지침을 따르십시오.

**참고사항:** 이 기기의 정상 작동 중에는 생물학적 위험 물질이 배출되지 않습니다.

#### **일반 주의 사항**

- 검사실 가운, 검사실 장갑 및 측면 보호 장치가 있는 보안경이나 고글을 항상 착용합니다.
- 눈, 코, 입에 손을 데면 안 됩니다.
- 전염될 수 있는 물질을 다루기 전에 상처나 찰과상이 있는 부분을 완전히 보호합니다.
- 전염될 수 있는 물질을 취급한 후 검사실을 떠나기 전에 비누와 물로 손을 철저히 씻어야 합니다.
- 벤치에서 작업하기 전, 손목시계와 장신구를 벗습니다.
- 전염성이 있거나 전염될 수 있는 모든 물질은 깨지거나 새지 않는 용기에 보관합니다.
- 검사실을 떠나기 전에 보호복을 벗습니다.
- 장갑을 착용한 손으로 글을 쓰거나 전화를 받거나 전등 스위치를 켜거나 다른 사람이 장갑을 착용 하지 않고 만질 수 있는 물건을 만지면 안 됩니다.
- 장갑을 자주 바꿔줍니다. 장갑이 오염된 것으로 보이면 즉시 폐기합니다.
- \_ 제대로 오염을 제거할 수 없는 물질을 전염될 수 있는 물질에 노출해서는 안 됩니다.

■ 생물학적 위험이 있는 물질을 취급하는 작업이 완료되면 적절한 살균제(예를 들어, 가정용 표백제 를 1:10으로 희석)로 작업장의 오염 물질을 제거합니다.

#### **특정 IVD 주의 사항**

- \_ 모든 환자 검체는 잠재적으로 생물학적으로 위험할 수 있으므로 보편적 예방 규정을 참조하여 그 에 따라 취급해야 합니다.
- 이 기기의 정상 작동 중에는 생물학적 위험 물질이 배출되지 않습니다.

#### **표면 오염 물질 제거**

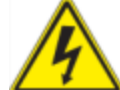

**경고!** 전기충격을 방지하려면, 오염물질 제거 절차를 수행하기 전에 항상 기기를 끄고 플러그를 뽑습니다.

다음 부분을 병원 등급 살균제, 바이러스 박멸제, 곰팡이 방지제 또는 소독제로 청소할 수 있습니다.

- 외부 뚜껑 및 새시
- 내부 반응 블록 표면 및 반응 블록 웰
- 제어판 및 디스플레이

소독제를 준비하고 바르려면, 제품 제조자가 제공한 지침을 참고하십시오. 소독제를 바른 후에 물로 여 러 번 반응 블록 및 반응 블록 웰을 항상 씻어내십시오. 물로 씻어낸 후에 반응 블록 및 반응 블록 웰을 완 전히 건조시키십시오.

**중요:** 마모성이나 부식성 세정제 또는 강한 알칼리성 용액은 사용하지 마십시오. 이러한 작용제는 표면을 긁을 수 있으며 반응 블록에 손상을 주어, 정밀한 열 제어의 손실을 가져옵니다.

#### **생물학적 위험 물질의 폐기**

현지, 지역 및 국가의 검사실 규정에 따라 잠재적으로 오염된 다음 물질을 폐기하십시오.

- 임상 검체
- 시약
- <span id="page-17-0"></span>■ 사용한 반응조 또는 오염 가능성이 있는 기타 소모품

#### **화학적 위험**

CFX Dx 실시간 PCR 검출 시스템에는 잠재적으로 유해한 화학 물질이 없습니다.

## <span id="page-18-0"></span>**폭발 또는 가연성 위험**

CFX Dx 실시간 PCR 검출 시스템은 Bio-Rad 실험실에서 규정한 대로 적절한 방식으로 사용하면 가연 성 또는 폭발과 관련된 현저한 위험을 내포하지 않습니다.

### <span id="page-18-1"></span>**전기적 위험**

CFX Dx 실시간 PCR 감지 시스템을 물리적 수정 없이 제대로 설치하고 조작하며 적절한 사양의 전원에 연결한 경우 이 시스템은 조작자에게 보기 드문 전기적 위험을 주지 않습니다.

## <span id="page-18-2"></span>**운송**

CFX Dx 실시간 PCR 검출 시스템이나 광학 반응 모듈 또는 열 사이클러 베이스를 이동시키거나 배송하 기 전에, 오염 물질 제거 절차를 수행해야 합니다. CFX Dx 실시간 PCR 검출 시스템과 광학 반응 모듈을 기기를 손상으로부터 보호하는 공급된 포장 재료와 함께 별도 용기에 넣어 항상 이동시키거나 배송합 니다. 적절한 용기를 찾을수 없는 경우, 현지 Bio-Rad 사무소로 연락하십시오.

### <span id="page-18-3"></span>**배터리**

CFX Dx 시스템 열 사이클러는 3V 리튬-메탈 코인 셀 및 4.8V 니켈-메탈 하이드리드 충전형 배터리 팩을 사용하여 시간 설정을 유지하고 AC 전력 손실 시 데이터를 실행합니다. 장치를 끈 후 시간 및/또는 데이 터 실행이 설정된 상태로 유지되지 않을 경우 배터리가 약해진 것일 수 있습니다. 이러한 일이 발생할 경우 Bio-Rad 기술 지원에 지원을 문의하십시오.

<span id="page-18-4"></span>배터리를 교체하려고 시도하지 마십시오. Bio-Rad 기술 지원에 문의하십시오.

### **폐기**

CFX Dx 실시간 PCR 검출 시스템에는 전기 재료가 포함되어 있습니다. 이런 재료들은 폐기 전기 및 전 자 장비에 대한 유럽연합 지침 2012/19/EU — WEEE 지침에 따라 미분류 폐기물로 처리해야 하며 별도 로 수집해야 합니다. 폐기 전에 국가별 특정 지침에 대해서는 현지Bio-Rad담당 부서에 연락하십시오.

### <span id="page-18-5"></span>**보증**

CFX Dx 실시간 PCR 검출 시스템 및 그 관련 액세서리는 표준 Bio-Rad 보증의 보장을 받습니다. 보증 세부 사항에 관해서는 현지 Bio-Rad 사무소에 연락하시기 바랍니다.

안전 및 규제 준수

# <span id="page-20-0"></span>1장 소개

Bio-Rad의 체외 진단(IVD)을 위한 CFX Dx 실시간 PCR 증폭 시스템은 표준 곡선, 유전자 발현 분석, 대 립 유전자 식별, 종료점 분석이 포함된 PCR 정량을 할 수 있는 최신 고급 기술을 특징으로 합니다.

CFX Dx 시스템은 두 개의 하드웨어 모듈과 소프트웨어로 구성되어 있습니다.

- CFX96™ Dx 또는 CFX96 Deep Well Dx 광학 반응 모듈(ORM)
- C1000™ Dx 열 사이클러
- CFX Manager™ Dx 소프트웨어

CFX Manager Dx 소프트웨어와 함께 사용 시 다음이 가능합니다.

- Startup Wizard(시작 마법사)로 즉시 결과 생성
- 실행 전, 실행 중 또는 실행 후 웰 정보를 입력 또는 편집
- 복잡한 데이터 분석, PrimePCR™ 대조군 분석 및 참조 유전자 선택기 도구 등의 도구로 유전자 발 현 연구 이해
- 광범위한 실시간 PCR 데이터 보고서 준비

## <span id="page-20-1"></span>**CFX Dx PCR 검출 시스템**

[표](#page-20-2) 3에는 Bio-Rad의 IVD PCR 제품이 나열되어 있으며 이는 CFX Dx 시스템와 함께 배송됩니다.

**참고사항:** CFX Dx 시스템은 CFX Manager Dx 소프트웨어, C1000 Dx 열 사이클러 및 CFX96 Dx 나 CFX96 Deep Well Dx 광학 반응 모듈과 함께 배송됩니다.

#### <span id="page-20-2"></span>**표 3. CFX IVD PCR 검출 시스템**

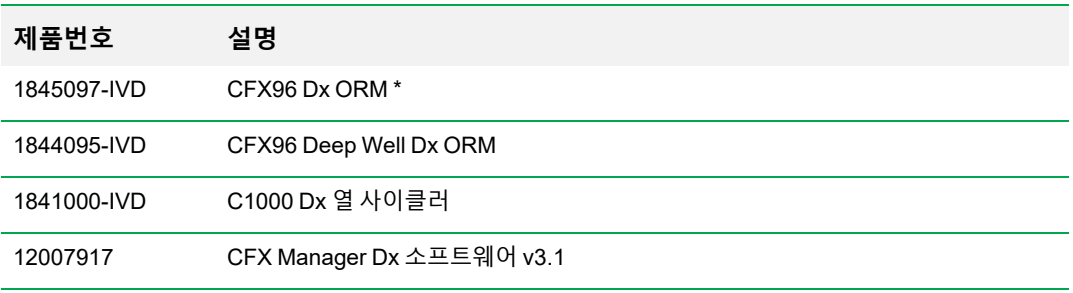

\* 광학 반응 모듈

## <span id="page-21-0"></span>**더 알아보기**

이 문서에서는 CE-IVD 표시가 있는 CFX96 Dx 및 CFX96 Deep Well Dx 실시간 PCR 검출 시스템을 안 전하게 설명하고 작동하는 방법을 설명합니다. 이러한 시스템은 이 문서에서 CFX Dx 시스템이라고 합 니다. 또한, 이 문서에서는 CFX Manager Dx 소프트웨어를 CFX Dx 시스템으로 사용하는 방법을 설명 합니다.

**팁:** Bio-Rad 로고를 CFX Manager Dx 소프트웨어 창의 오른쪽 상단 모서리에서 클릭하여 Bio-Rad 웹사이트를 시작하십시오. 이 사이트에는 기술 정보, 설명서, 제품 정보 및 기술 지원에 대한 링크 가 포함되어 있습니다. 이 사이트에서는 또한 PCR, 실시간 PCR 및 유전자 발현과 관련된 다양한 방법 및 응용프로그램에 대한 많은 기술 자료를 제공합니다.

# <span id="page-22-0"></span>2장 C1000 Dx 열 사이클러 설정하기

이 장에서는 현장에 CFX Dx 시스템 C1000 Dx 열 사이클러를 설정하는 방법을 설명합니다.

**팁:** 열 사이클러를 설정하기 전에 먼저 열 사이클러와 광학 반응 모듈, 포트, 액세서리에 익숙해지 십시오.

# <span id="page-22-1"></span>**사이트 요구 사항**

이 절의 표에는 CFX Dx 시스템 열 사이클러를 성공적으로 설치하고 사용하는 데 필요한 공간, 환경 및 전원 요구 사항이 나열되어 있습니다.

**참고사항:** CFX Dx 시스템 열 사이클러가 적절히 작동될 수 있도록 시원한 공기가 충분히 통하는 평평하고 건조한 표면에 열 사이클러를 설치하십시오.

## <span id="page-22-2"></span>**벤치 공간 요구 사항**

#### **표 4. CFX Dx 시스템 열 사이클러 벤치 공간 요구 사항**

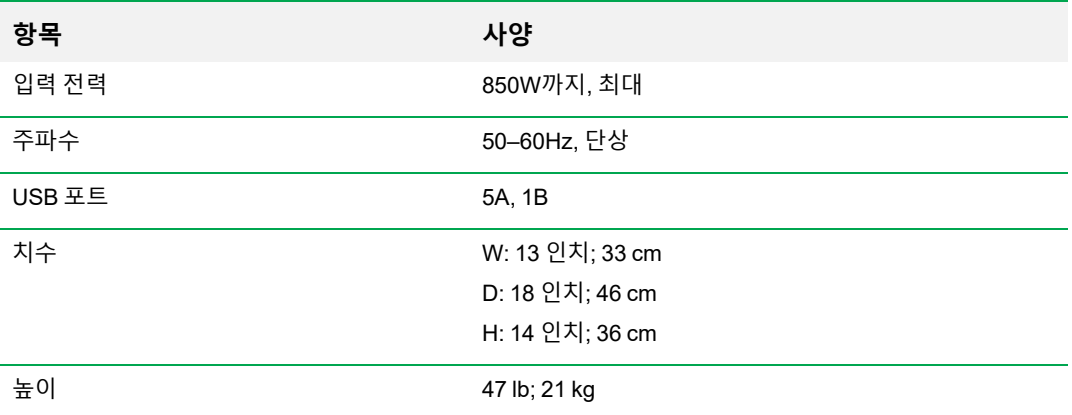

## <span id="page-23-0"></span>**환경 요구 사항**

#### **표 5. CFX Dx 시스템 열 사이클러 환경 요구 사항**

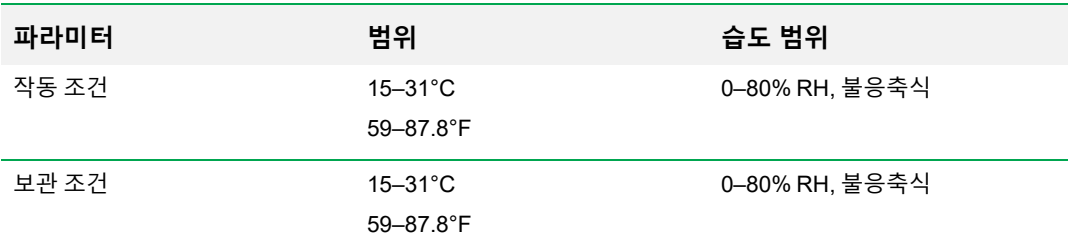

## <span id="page-23-1"></span>**전원 요구 사항**

CFX Dx 시스템 열 사이클러 전원은 안정적이어야 하며 작동이 제대로 되도록 사양 범위 내에 있어야 합니다. 전원 입력 포트에 연결된 전원 케이블은 정격이 7 amp 이상이어야 합니다.

#### **표 6. CFX Dx 시스템 전원 요구 사항**

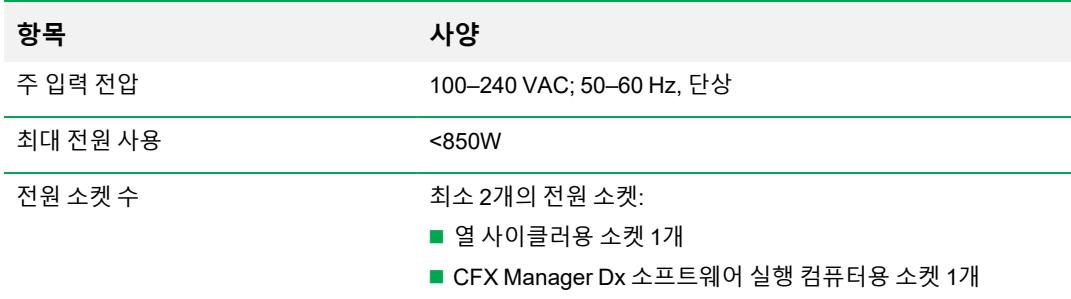

# <span id="page-24-0"></span>**시스템 개요**

이 항에 있는 그림에는 C1000 Dx 열 사이클러 베이스의 주요 구성요소가 나와 있습니다.

<span id="page-24-1"></span>**앞면**

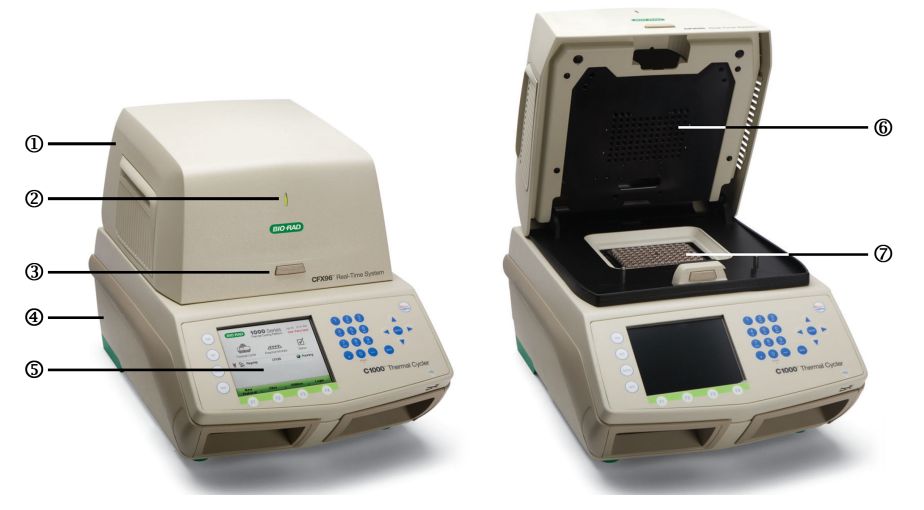

#### 범례

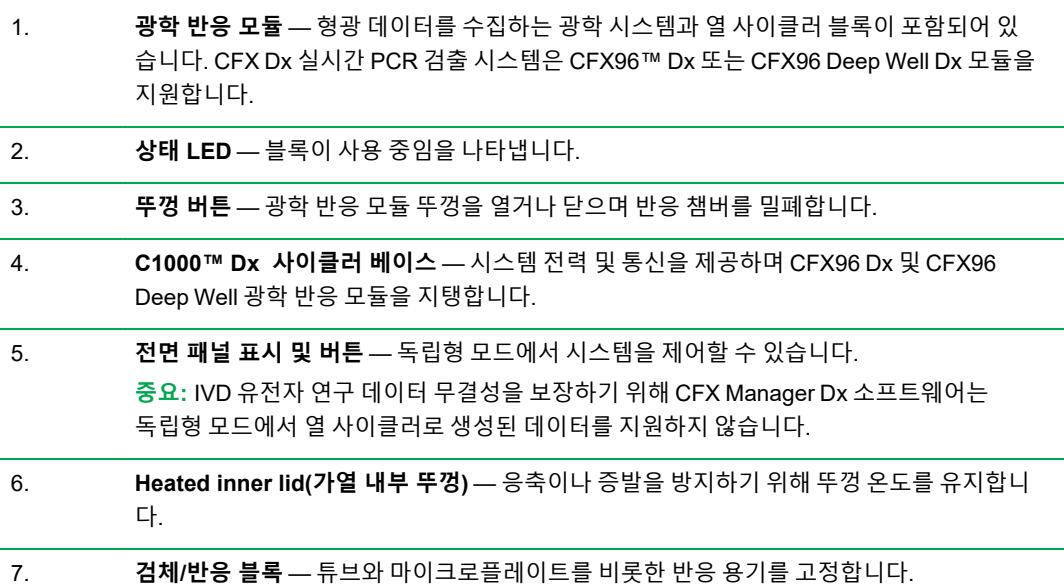

<span id="page-25-0"></span>**뒷면**

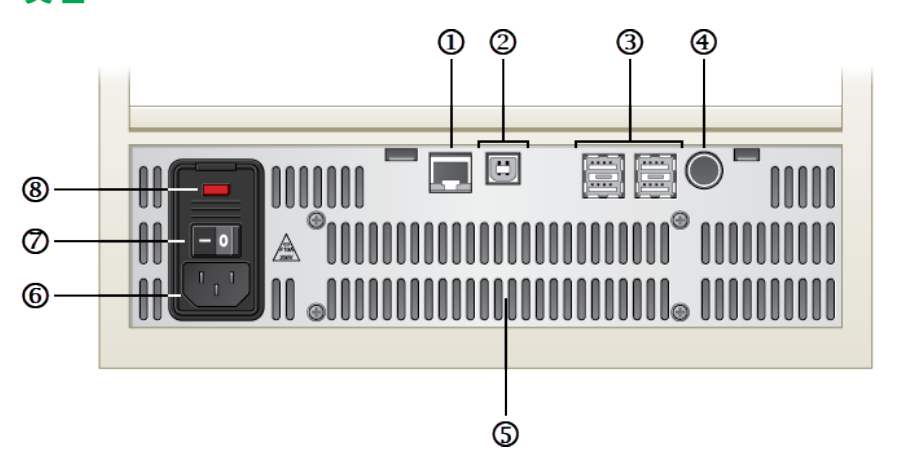

#### 범례

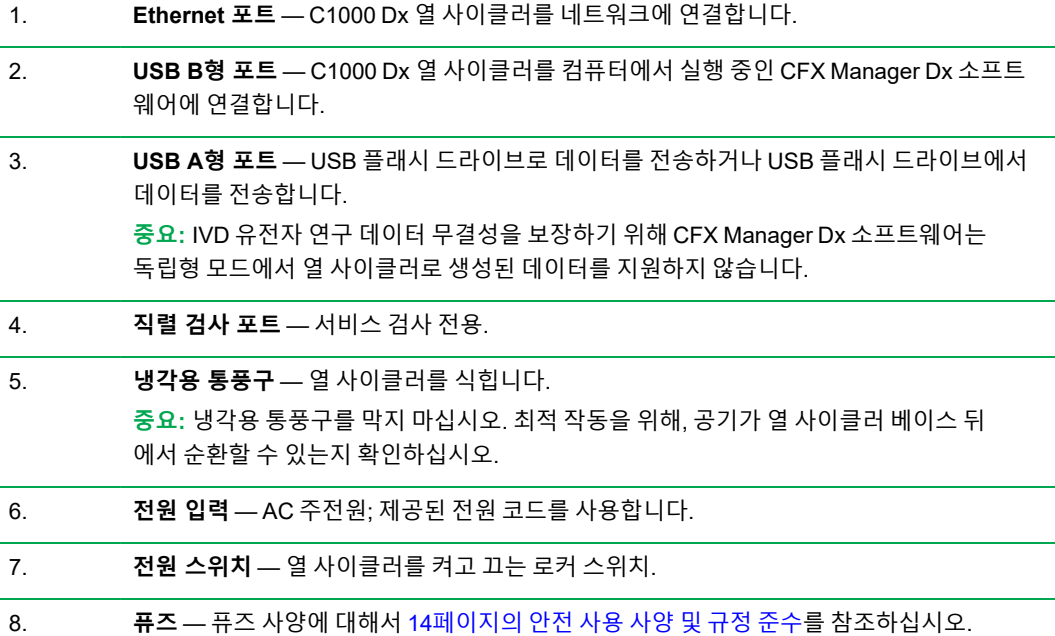

# <span id="page-26-0"></span>**광학 반응 모듈**

C1000 Dx 열 사이클러는 실시간 PCR용 다음 Bio-Rad 광학 반응 모듈과 호환됩니다.

- CFX96 Dx 광학 반응 모듈
- CFX96 Deep Well Dx 광학 반응 모듈

선택된 CFX Dx 광학 반응 모듈 및 열 사이클러는 별도 상자에 배송됩니다. CFX Manager Dx 소프트웨 어는 광학 반응 모듈과 함께 배송됩니다.

**중요:** 광학 반응 모듈은 함께 배송되는 열 사이클러 베이스와 같이 보정되었습니다. 따라서 광학 반응 모듈을 다른 열 사이클러나 다른 광확 반응 모듈이 있는 열 사이클러 베이스와 함께 사용하지 마십시오.

양쪽 광학 반응 모듈에는 다양한 종류의 반응 용기로 믿을 수 있게 실행할 수 있는 완전 조정 가능 가열 뚜껑이 포함되어 있습니다. 각 광학 반응 모듈에는 급속 가열과 냉각을 위한 냉각 팬과 완전 조정 가능 가열 뚜껑이 포함되어 있습니다.

각 CFX Dx 광학 반응 모듈은 다음 구성 요소로 이루어져 있습니다.

- Heated inner lid(가열 내부 뚜껑) 응축이나 증발을 방지하기 위해 뚜껑 온도를 유지합니다.
- 검체/반응 블록 튜브와 마이크로플레이트를 비롯한 반응 용기를 고정합니다.
- 두껑 버튼 뚜껑을 열거나 닫으며 반응을 밀폐합니다.
- <span id="page-26-1"></span>■ 상태 LED — 켜져 있으면 블록이 사용 중임을 나타냅니다.

### **권장 검체 용량**

C1000 Dx 열 사이클러를 사용할 때, 최대 검체 용량은 사용되는 반응 모듈의 유형에 의해 결정됩니다. [표](#page-26-2) 7에는 각 반응 모듈에 사용되는 권장 용량이 나열되어 있습니다.

#### <span id="page-26-2"></span>**표 7. 크기 및 용량의 반응 모듈에 대한 제한**

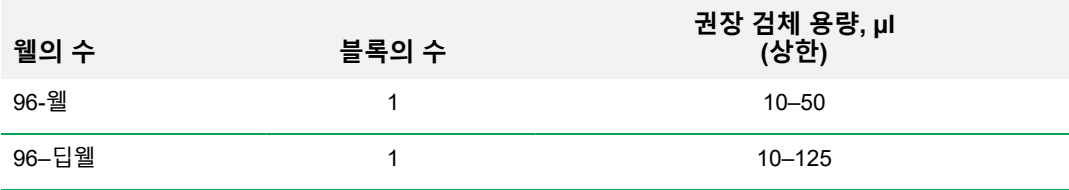

# <span id="page-27-0"></span>**C1000 Dx 열 사이클러 설치하기**

C1000 Dx 열 사이클러 베이스는 광학 반응 모듈과는 별도의 상자에 배송됩니다. 포장에는 다음이 포함 됩니다.

- C1000 Dx 열 사이클러 베이스
- 전원 코드
- USB 케이블 1개

C1000 Dx 열 사이클러 설치 방법:

- 1. C1000 Dx 열 사이클러 베이스의 포장을 풀고 준비하십시오.
- 2. 반응 모듈을 베이스에 부착하십시오.
- 3. 운반 나사를 분리하십시오.
- <span id="page-27-1"></span>이 섹션에서는 이러한 작업을 구체적으로 설명합니다.

### **C1000 Dx 열 사이클러 포장 해제 및 설정**

**중요:** 열 사이클러를 작동하기 전에, 13[페이지의](#page-14-0) 안전 및 규제 준수 및 13[페이지의](#page-14-1) 안전 경고 라벨 에서 정보를 읽어보십시오.

**팁:** 설정 중에 CFX Manager Dx 소프트웨어를 실행하는 컴퓨터용 열 사이클러 근처에 충분한 공간 이 있는지 확인하십시오.

#### **열 사이클러 베이스의 포장을 풀고 준비하는 방법**

- 1. 열 사이클러 베이스가 들어있는 포장을 찾으십시오.
- 2. 베이스를 포장재에서 빼내십시오.

**팁:** 향후 사용을 위해 포장재를 보관하십시오. 누락된 품목이나 손상된 품목이 있을 경우 현지 Bio-Rad 사무소에 문의하십시오.

- 3. 열 사이클러 베이스가 적절히 작동될 수 있도록 시원한 공기가 충분히 통하는 평평하고 건조한 면 위에 놓으십시오.
- 4. 배송 포장에 있는 전원 코드를 찾아 한쪽 끝을 열 사이클러 뒷면의 전원 입력 포트에 삽입하십시오. **중요:** 이 때 기기에 전원을 켜지 마십시오.
- 5. IVD 반응 모듈을 베이스에 부착하십시오. 27[페이지의](#page-28-0) 광학 반응 모듈 연결하기로 진행하십시오.

### <span id="page-28-0"></span>**광학 반응 모듈 연결하기**

Bio-Rad에서는 CFX96 Dx 또는 CFX96 딥 웰 광학 반응 모듈과 그 C1000 Dx 열 사이클러 베이스(별도 상자에 포함)를 배송합니다. 광학 반응 모듈을 주의하여 포장 해제한 뒤 전원과 USB 케이블이 배송 용 기 안에 포함되어 있는지 확인하십시오.

**중요:** 각 광학 반응 모듈은 함께 배송되는 열 사이클러 베이스와 같이 보정되었습니다. 따라서 광 학 반응 모듈을 그 외의 어느 열 사이클러 베이스와도 사용하지 마십시오.

C1000 Dx 열 사이클러 베이스는 적절히 작동될 수 있도록 하려면 시원한 공기가 충분히 통하는 평평하 고 건조한 면 위에 놓아야 합니다.

#### **열 사이클러 베이스에 반응 모듈을 연결하는 방법:**

- 1. C1000 Dx 열 사이클러를 적합한 위치에 놓고 잠금 바는 아래로 내려 두십시오.
- 2. 광학 반응 모듈의 측면 환기구 위에 오목하게 파여 있는 손잡이를 잡고 광학 반응 모듈을 들어 올려 C1000 Dx 반응 모듈 베이 안에 배치하십시오. 앞부분에는 약 2 cm의 여유 공간을 남겨 두십시오. 광학 모듈이 베이 안에 배치되면 베이 앞면의 Bio-Rad 로고가 가려져야 합니다.

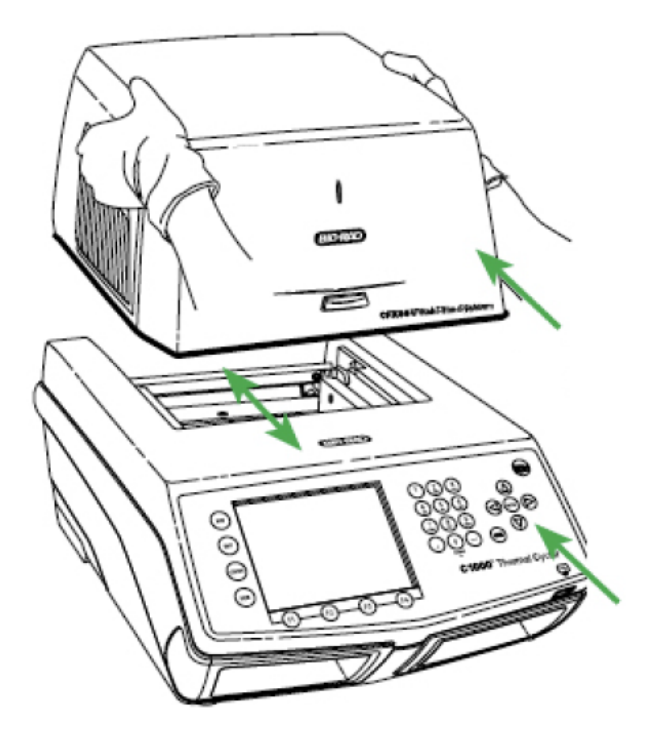

3. 잠금 바를 위로 당겨 모듈 베이의 측면과 높이가 같아지도록 하십시오. 이 때 모듈이 앞으로 움직이 고 제자리에 잠기게 됩니다.

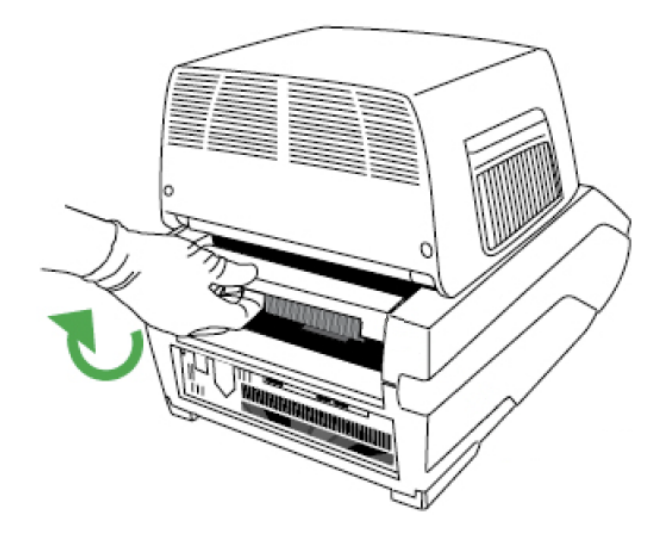

- 4. 모듈이 완전하고 균형적인 상태로 C1000 Dx 열 사이클러 베이스에 안착되었는지 확인하십시오. 모듈과 베이스 사이에는 여유 공간이 없어야 합니다.
- 5. C1000 Dx 열 사이클러 베이스의 뒷면과 해당 전기 콘센트에 전원 코드를 꽂은 뒤 C1000 Dx 열 사 이클러 뒷면 패널의 전원 스위치를 눌러 시스템을 시작하십시오.

### <span id="page-29-0"></span>**운반 나사 분리하기**

**중요:** Bio-Rad의 광학 반응 모듈은 배송 중 이 광학 반응 모듈을 안정화하기 위해 내부 뚜껑에 삽입 되는 빨간색 운반 나사가 함께 배송됩니다. 운반 나사는 광학 반응 모듈을 작동하기 전에 반드시 분 리해야 합니다.

#### **운반 나사 분리 방법:**

1. C1000 Dx 열 사이클러는 광학 반응 모듈 안에 운반 나사가 삽입되어 있음을 인식할 수 있으며나사 를 분리해야 한다는 메시지를 터치 스크린에 표시합니다.

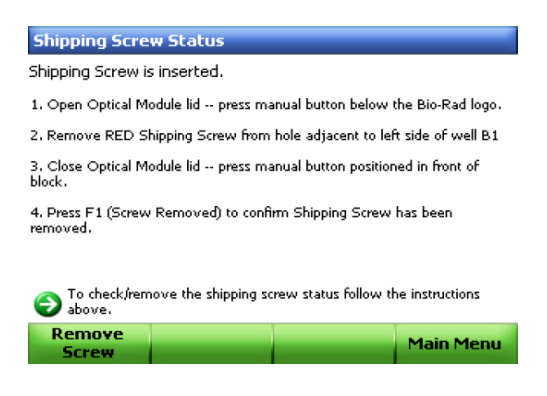

2. 운반 나사 제거 시 지침을 따르십시오. 아래 다이어그램은 운반 나사의 위치를 보여줍니다.

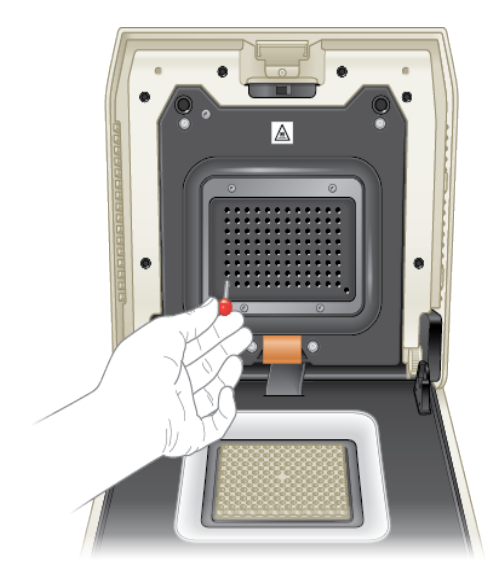

**참고사항:** 어느 이유로든 반응 모듈로 돌아가야 하는 경우에는 운반 나사를 다시 삽입해야 합 니다. 나사는 언제든 접근 가능한 안전한 곳에 보관하십시오.

### <span id="page-30-0"></span>**검체 플레이트 장착하기**

검체를 고르게 가열하고 식히려면 플레이트가 반응 블록과 완전히 접촉되어야 합니다. 적절하게 접촉 되도록 다음을 수행하십시오.

- 검체를 장착하기 전에 블록이 깨끗한지 확인하십시오.
- 개별 튜브, 튜브 스트립 또는 마이크로플레이트를 블록 웰에 강하게 누르십시오.
- 한 개 또는 여러 개의 튜브를 사용할 경우 튜브 프레임(카탈로그 번호 1849000 또는 1849001)을 사용하거나 적어도 한 개의 빈 튜브를 블록의 각 구성에 장착하여 뚜껑이 개별 튜브에 고르게 압력 을 가하도록 하십시오.

#### **광학 반응 모듈에 플레이트 장착하기**

**중요:** CFX Dx 시스템을 실행할 때는 항상 튜브 스트립의 균형을 맞추거나 구석의 웰에 튜브 마개 를 추가하여 가열된 뚜껑이 블록 전체에 고른 압력을 가할 수 있도록 하십시오.

#### **반응 모듈에 플레이트를 장착하는 방법**

- 1. 전동 뚜껑을 열려면 다음 중 하나를 수행하십시오.
	- CFX Manager Dx 소프트웨어의 Detected Instruments(감지된 기기) 창에서 Open Lid(뚜껑 열 기)를 클릭하십시오.
	- 소프트웨어의 Start Run(실행 시작) 탭에서 Open Lid(뚜껑 열기)를 클릭하십시오.
	- 기기 전면의 뚜껑 버튼을 누르십시오.
- 2. 마이크로플레이트, 개별 튜브 또는 밀봉 뚜껑이 있는 튜브 스트립을 블록에 놓으십시오.

**중요:** 튜브가 완전히 밀봉되어 누출이 방지되는지 확인하십시오.

**팁:** 최적의 결과를 얻으려면 에는 10–25 µl의 검체 분량을, CFX Dx 시스템.

3. 정확한 데이터 분석을 위해, 블록 내 반응 방향이 CFX Manager Dx 소프트웨어 Plate(플레이트) 탭 의 웰 내용물 방향과 정확하게 일치하는지 확인하십시오.

**팁:** 실행 전, 실행 중, 실행 후에 CFX Manager Dx 소프트웨어를 사용하여 웰 내용을 편집할 수 있습니다.

- 4. 전동 뚜껑을 닫으려면 다음 중 하나를 수행하십시오.
	- 기기의 뚜껑 버튼을 누르십시오.
	- 소프트웨어의 Detected Instruments(감지된 기기) 창에서 Close Lid(뚜껑 닫기)를 클릭하십시 오.
	- 소프트웨어의 Start Run(실행 시작) 탭에서 Close Lid(뚜껑 닫기)를 클릭하십시오.

**중요:** 닫을 때 뚜껑에 끼이는 물체가 없도록 하십시오. 장애물이 있으면 뚜껑이 닫히지 않도록 안전 장치가 되어 있지만, 뚜껑이 닫히는 경로에 어떠한 물체도 없도록 해야합니다.

#### **PCR 플라스틱 및 시약 소모품**

CFX Dx 시스템 권장 플라스틱 소모품을 찾고 주문하려면 [Bio-Rad](http://bio-rad.com/pcrplastics) 웹 사이트를 이용하십시오. 이 사이 트는 CFX Manager Dx 소프트웨어의 Help(도움말) > PCR Plastic Consumables Web Site(PCR 플라스 틱 소모품 웹 사이트) 메뉴 항목을 통해 액세스할 수 있습니다. 또한 특정 하드웨어 및 PCR의 요구사항 에 맞는 플라스틱 소모품과 시약을 쉽게 찾고 주문하려면 [플라스틱](http://www.bio-rad.com/en-us/category/pcr-plastics-selector) 선택기 및 시약 [선택기를](http://www.bio-rad.com/en-us/category/pcr-qpcr-reagents-selector) 참조하십 시오.

### <span id="page-32-0"></span>**연결된 기기 감지하기**

설치 중에 CFX Manager Dx 소프트웨어 설치 관리자가 자동으로 CFX Manager Dx 소프트웨어를 실행 하는 컴퓨터에 기기 드라이버를 설치합니다. CFX Manager Dx는 소프트웨어를 시작할 때 연결된 기기 를 감지합니다.

**중요:** 소프트웨어를 설치하기 전에 C1000 Dx 열 사이클러를 CFX Manager Dx 컴퓨터에서 분리해 야 합니다. 소프트웨어 설치 중에 열 사이클러를 끌 필요는 없습니다.

#### **연결된 기기 감지 방법**

- 1. 아직 수행하지 않았다면, 제공된 USB B형 케이블의 스퀘어(수)형 끝 부분을 베이스 후면에 있는 USB B형 포트에 삽입하십시오.
- 2. 다른쪽(포트) 끝을 CFX Manager Dx 컴퓨터의 USB 포트에 삽입하십시오.
- 3. 열 사이클러를 아직 실행하지 않았다면 기기 후면의 전원 스위치를 눌러 기기를 켭니다.
- 4. CFX Manager Dx 소프트웨어를 시작하십시오.

소프트웨어는 연결된 기기를 자동으로 감지하며 Home(홈) 창의 Detected Instruments(감지된 기기)에 기기 이름을 표시합니다.

**참고사항:** 기기가 Detected Instruments(감지된 기기) 창에 표시되지 않으면 USB 케이블이 제대 로 설치되었는지 확인하십시오. 드라이버를 다시 설치하려면 CFX Manager Dx 소프트웨어의 Home(홈) 창에서 Tools(도구) > Reinstall Instrument Drivers(기기 드라이버 재설치)를 선탁하십시 오.

### <span id="page-33-0"></span>**Reaction Module(반응 모듈) 분리하기**

**중요:** 반응 모듈을 분리하기 전에 C1000 Dx 열 사이클러 전원을 끕니다(32[페이지의](#page-33-1) Shutting Down the C1000 Dx Thermal [Cycler\(C1000](#page-33-1) Dx 열 사이클러 종료하기) 참조). 반응 모듈 내의 냉각 핀은 프로 토콜이나 배양을 실행한 직후 뜨거워질 수 있습니다. 반응 모듈을 분리하기 전에 핀이 냉각되었는 지 확인합니다.

#### **열 사이클러 베이스에서 광학 반응 모듈 분리**

1. 열 사이클러 베이스의 뒷면에서 잠금 바를 아래로 눌러광학 반응 모듈의 잠금을 해제하고 풉니다.

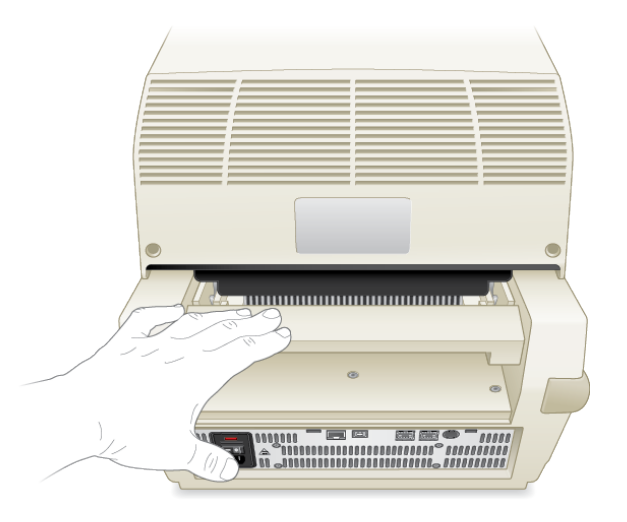

- 2. 각 측면의 핸들 인덴트를 사용하여 베이에서 광학 반응 모듈을 조심스럽게 들어올립니다.
- <span id="page-33-1"></span>3. 부딪치거나, 긁히거나 떨어뜨릴 수 없는 깨끗하고 평평한 표면에 광학 반응 모듈을 놓습니다.

### **Shutting Down the C1000 Dx Thermal Cycler(C1000 Dx 열 사이클 러 종료하기)**

#### **열 사이클러 종료 방법**

- 1. 실행 후 CFX 광학 반응 모듈 전면의 Open Lid(뚜껑 열기) 버튼을 눌러 블록에 장착된 검체에 접근 하십시오.
- 2. 블록에서 검체를 제거한 후 Close Lid(뚜껑 닫기) 버튼을 눌러 뚜껑을 닫으십시오.
- 3. C1000 Dx 열 사이클러 후면 패널의 전원 스위치를 눌러 시스템의 전원을 끄십시오.

# <span id="page-34-0"></span>3장 CFX Manager Dx 소프트웨어 설치하기

이 장에는 CFX Manager™ Dx 소프트웨어를 설치하는 방법이 설명되어 있습니다.

CFX Manager Dx 소프트웨어는 PCR data from the CFX96™ Dx 및 CFX96 Deep Well Dx 시스템의 실 시간 PCR 데이터를 분석하는 데 필요합니다. 이 소프트웨어를 사용하여 소프트웨어 제어 모드로 이러 한 시스템을 제어할 수도 있습니다.

CFX Dx 시스템 열 사이클러 및 광학 반응 모듈 설치 정보는 21[페이지의](#page-22-0) C1000 Dx 열 사이클러 설정하기 를 참조하십시오.

# <span id="page-35-0"></span>**시스템 요구 사항**

[표](#page-35-1) 8에는 CFX Manager Dx 소프트웨어을 실행하는 컴퓨터(CFX Manager Dx 컴퓨터로도 불림)의 최소 및 권장 시스템 요구 사항이 나열되어 있습니다.

#### <span id="page-35-1"></span>**표 8. CFX Manager Dx 소프트웨어의 컴퓨터 요구 사항**

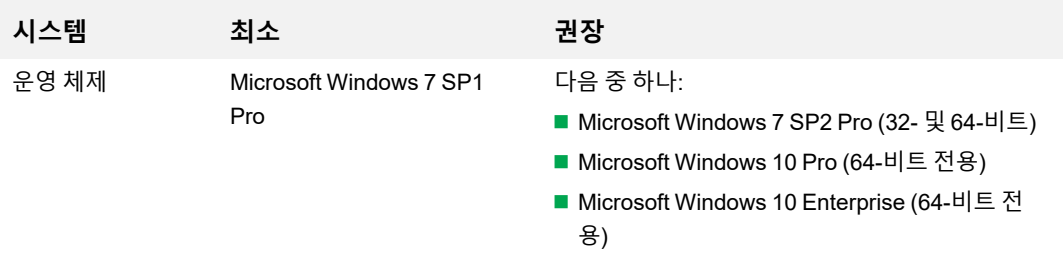

**중요:** Microsoft Windows 10 Pro와 Enterprise 모두에서 보안 부팅이 비활성화되어야 합니다.

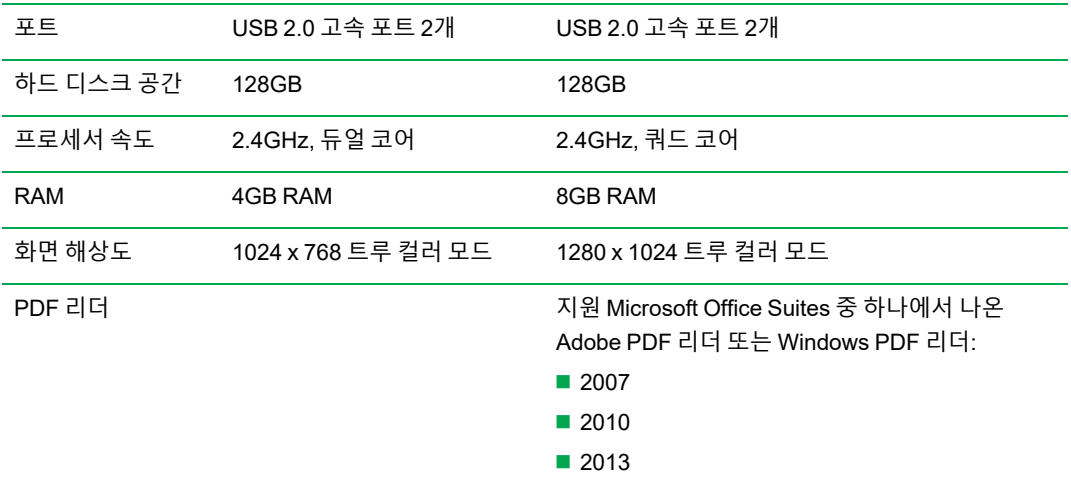
## **CFX Manager Dx 소프트웨어 설치하기**

**중요:** 소프트웨어를 설치 또는 업그레이드하려면 먼저 CFX Manager Dx 컴퓨터에서 연결된 모든 기기를 분리해야 합니다. 소프트웨어 설치 중에 열 사이클러를 끌 필요는 없습니다. 모든 실행은 저 장하고 현재 실행 중인 실험이 없도록 하십시오.

**참고사항:** CFX Manager Dx 소프트웨어를 Windows 10에 설치하는 경우, 설치 절차를 시작하기 전에 Secure Boot(안전 부팅)이 비활성화되었는지 확인하십시오.

#### **CFX Manager Dx 소프트웨어 설치 방법:**

1. 필요 시 컴퓨터에서 연결된 모든 기기를 분리하십시오.

CFX Manager Dx 컴퓨터에서 기기의 USB 케이블을 찾아 분리하십시오. 기기에 삽입된 말단은 제 자리에 유지해도 좋습니다.

- 2. 관리자 권한으로 CFX Manager Dx 컴퓨터에 로그인하십시오.
- 3. 컴퓨터의 CD 드라이브에 CFX Manager Dx 소프트웨어 CD를 놓으십시오.
- 4. 소프트웨어 실행 페이지가 자동으로 나타납니다. 소프트웨어 실행 페이지에서 Install Software(소 프트웨어 설치)를 더블 클릭하십시오.

**참고사항:** 실행 페이지가 자동으로 나타나지 않으면 CD 드라이브로 이동하여 CFX\_Manager 폴더를 열고 setup.exe를 더블 클릭하여 Software Installation wizard(소프트웨어 설치 마법 사)를 시작하십시오.

**팁:** 소프트웨어 설치 마법사에서 Documentation(문서) 버튼을 클릭하여 릴리스 노트, 기기 설 명서, 그 외 문서의 검색 가능한 사본을 찾으십시오.

- 5. 화면상의 지침을 따라 설치를 완료하십시오. 설치가 완료되면 CFX 관리자 소프트웨어 아이콘이 컴퓨터 바탕 화면에 나타납니다.
- 6. 설치가 완료되면 CD를 안전하게 뺄 수 있습니다.

## **연결된 기기 감지하기**

설치 중에 CFX Manager Dx 소프트웨어 설치 관리자가 자동으로 CFX Manager Dx 컴퓨터에 기기 드라 이버를 설치합니다. CFX Manager Dx는 소프트웨어를 시작할 때 연결된 기기를 감지합니다.

#### **연결된 기기 감지 방법**

- 1. 아직 수행하지 않았다면, 제공된 USB B형 케이블의 스퀘어(수)형 끝 부분을 기기 베이스 뒷면에 위치한 USB B형 포트에 삽입하십시오.
- 2. 다른쪽(포트) 끝을 CFX Manager Dx 컴퓨터의 USB 포트에 삽입하십시오.
- 3. 기기를 아직 실행하지 않았다면 기기 뒷면의 전원 스위치를 눌러 기기를 켜십시오.

4. CFX Manager Dx를 시작하십시오.

소프트웨어는 연결된 기기를 자동으로 감지하며 Home(홈) 창의 Detected Instruments(감지된 기기) 창 에 기기 이름을 표시합니다.

**참고사항:** 기기가 Detected Instruments(감지된 기기) 창에 표시되지 않으면 USB 케이블이 제대 로 설치되었는지 확인하십시오. 드라이버를 다시 설치하려면 CFX Manager Dx의 Home(홈) 창에 서 Tools(도구) > Reinstall Instrument Drivers(기기 드라이버 재설치)를 선택하십시오.

## **소프트웨어 파일**

<span id="page-37-0"></span>[표](#page-37-0) 9에는 CFX Manager Dx 소프트웨어 파일 유형이 나와 있습니다.

#### **표 9. CFX Manager Dx 소프트웨어 파일 유형**

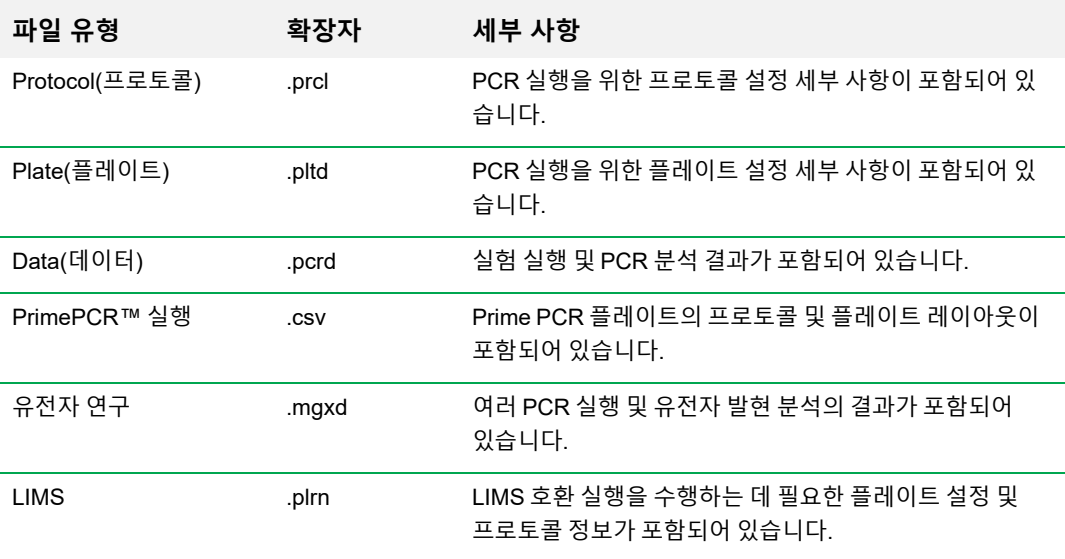

## **권장 사이버안전 조치**

Bio-Rad는 귀하의 ID부서에서 CFX96 Dx 시스템과 함께 사용하는 컴퓨터에 사이버안전 조치를 취할 것을 권장합니다. 예는 아래와 같습니다.

■ 적절한 바이러스 보호 및 방화벽 응용 프로그램을 설치 및 구성하십시오.

**중요:** 근무 외 시간이나 기기를 사용하지 않을 때 바이러스 스캔이 실행되도록 구성하십시오. CFX Manager Dx가 실험을 실행 중일 때 바이러스 스캔이 시작되면 실행이 취소되고 데이터 가 손실됩니다.

- CFX Manager Dx 소프트웨어에는 사용자 세션 비활성 시간초과 기능이 없습니다. Windows 또는 타사 사용자 액세스 보안 조치를 시행하십시오(예: 로그인이 필요한 스크린세이버 사용).
- 분리형 매체 보안:
	- o USB 장치에 비밀번호와 암호화를 사용하여 데이터를 보호하십시오.
	- o 모든 분리형 매체 장치에 자동 실행 및 자동 재생 기능을 비활성화하십시오.
	- o 썸드라이브가 연결되어 있을 때는 항상 USB 강제 스캔을 사용하십시오.
- 백업 유틸리티를 사용하여 데이터를 복원할 수 있도록 하십시오.

장 CFX Manager Dx 소프트웨어 설치하기

# 4장 작업 영역

CFX Manager™ Dx 소프트웨어는 플레이트 설정, PCR 프로토콜 개발, CFX Dx 기기에서의 실행 및 PCR 실행 데이터 분석을 위한 인터페이스를 제공합니다.

CFX Manager Dx 소프트웨어에는 다섯 가지 주요 작업 영역이 있습니다.

- Home(홈) 창
- Startup Wizard(시작 마법사)
- Protocol Editor(프로토콜 편집기) 창
- Plate Editor(플레이트 편집기) 창
- Data Analysis(데이터 분석) 창

각 작업 영역과 간략한 설명을 이 장에서 확인할 수 있습니다.

## **Home(홈) 창**

CFX Manager Dx 소프트웨어는 Home(홈) 창을 열고 Startup Wizard(시작 마법사)를 표시하는데, 여기 에서 실험, 수행 또는 실행 반복이나 기존 실행 분석을 설정할 수 있습니다. 또한 Home(홈) 창에서 응용 프로그램과 기기 로고를 볼 수 있고, 사용자를 만들거나 관리할 수 있으며 다수의 유용한 도구에 액세스 할 수 있습니다. 자세한 정보는 5장, [Home\(](#page-46-0)홈) 창을 참조하십시오.

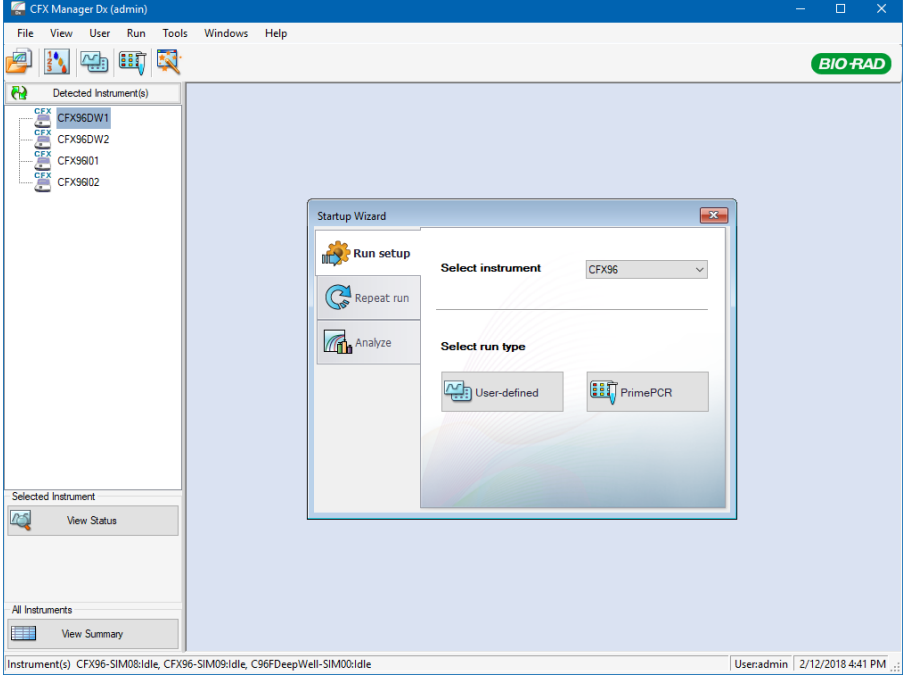

## **Startup Wizard(시작 마법사)**

Startup Wizard(시작 마법사)를 사용하여 사용자 지정 실험을 빠르게 설정하고 실행하며 PrimePCR™ 실험을 실행합니다. 또한 이 마법사를 사용하여 실행을 반복하거나 실행 데이터를 분석할 수 있습니다.

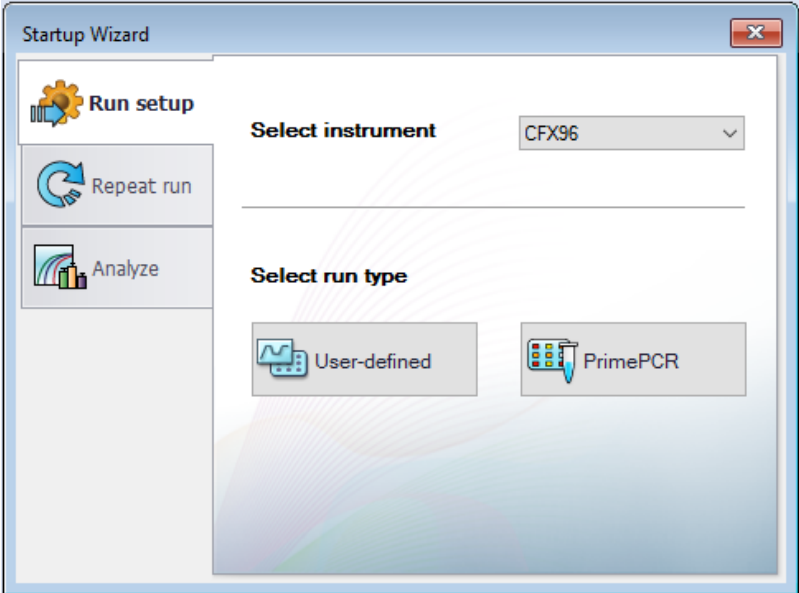

## **Protocol Editor(프로토콜 편집기) 창**

Protocol Editor(프로토콜 편집기) 창에서는 프로토콜을 생성, 열기, 검토, 편집할 수 있습니다. 열린 프 로토콜의 뚜껑 온도를 수정할 수도 있습니다. Protocol Editor(프로토콜 편집기) 기능은 6장, [프로토콜](#page-78-0) [작성하기에](#page-78-0) 자세히 설명되어 있습니다.

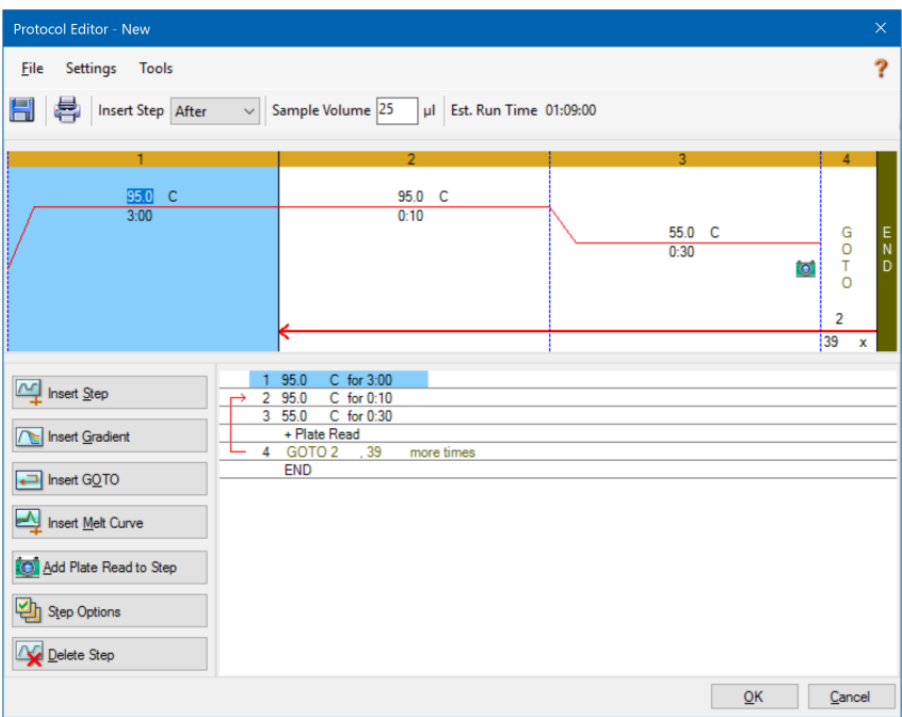

## **Plate Editor(플레이트 편집기) 창**

Plate Editor(플레이트 편집기) 창에서는 플레이트를 생성, 열기, 검토, 편집할 수 있습니다. Plate Editor (플레이트 편집기) 기능은 7장, [플레이트](#page-100-0) 준비하기에 자세히 설명되어 있습니다.

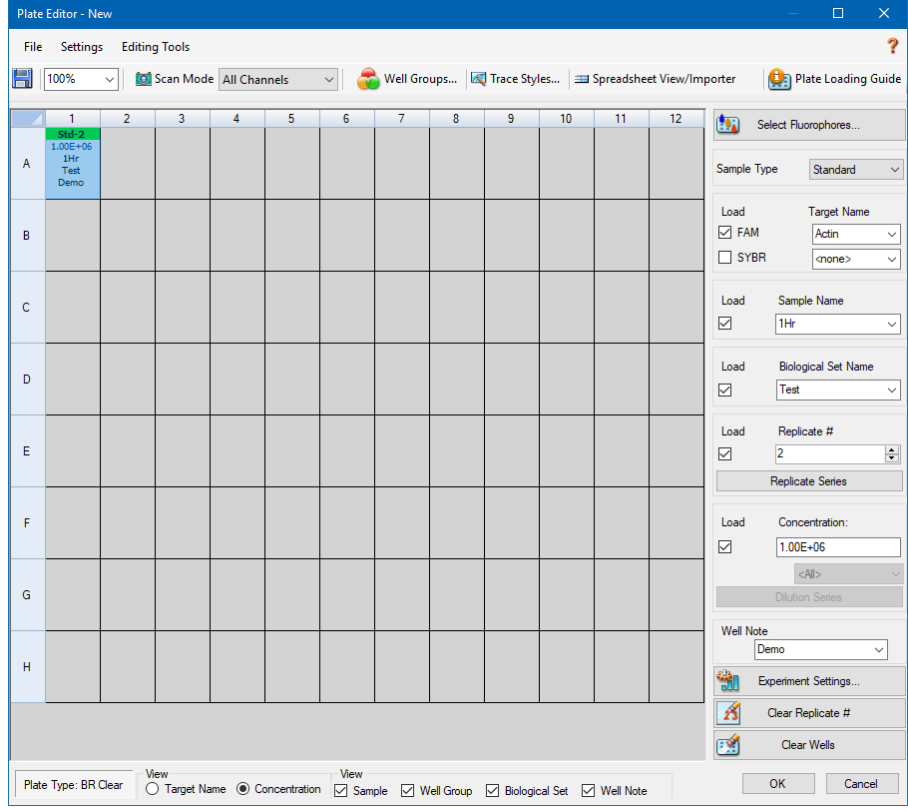

## **Data Analysis(데이터 분석) 창**

Data Analysis(데이터 분석) 창에서는 실행 데이터를 확인 및 비교하고, 통계 분석을 수행하고, 데이터 를 내보내고, 출판용 보고서를 생성할 수 있습니다. Data Analysis(데이터 분석) 기능은 9장, [데이터](#page-152-0) 분 석 [개요](#page-152-0)에 자세히 설명되어 있습니다. 10장, [데이터](#page-174-0) 분석 세부 사항 또한 참조하십시오.

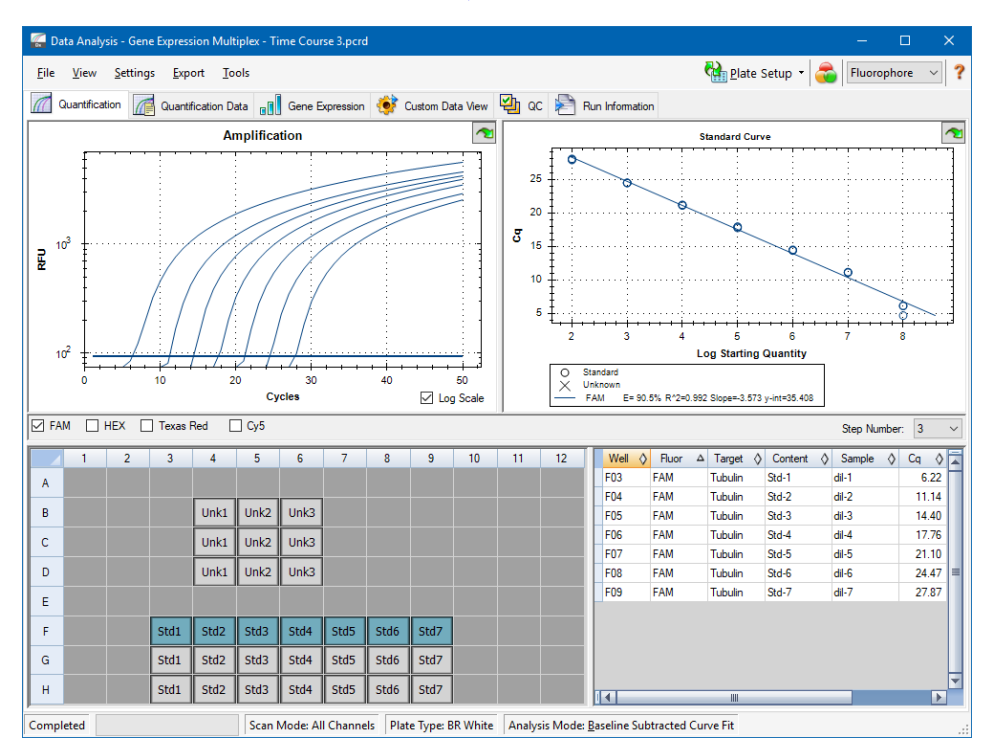

# <span id="page-46-0"></span>5장 Home(홈) 창

CFX Manager™ Dx 소프트웨어는 PCR 프로토콜을 개발하고, 이 프로토콜을 CFX Dx 시스템에서 실 행하며 그리고 PCR 실행 데이터를 분석하기 위한 인터페이스를 제공합니다.

이 절에서는 CFX Manager Dx 소프트웨어을 소개하고 Home(홈) 창에서 액세스할 수 있는 기능을 설명 합니다.

## **Home(홈) 창**

CFX Manager Dx는 Home(홈) 창을 열고 Startup Wizard(시작 마법사)를 표시하는데, 여기에서 실행, 수행 또는 실행 반복이나 기존 실행 분석을 설정할 수 있습니다. 또한 Home(홈) 창에서 응용프로그램과 기기 로고를 볼 수 있고, 사용자를 만들거나 관리할 수 있으며 다수의 유용한 도구에 액세스할 수 있습 니다.

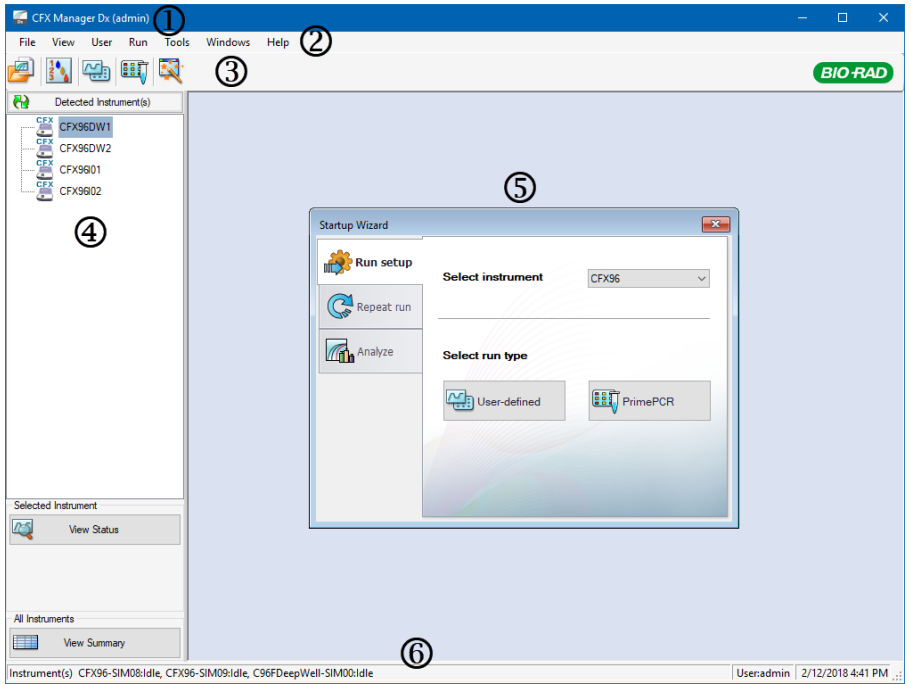

#### 범례

1. 소프트웨어 제목 표시줄에는 소프트웨어 이름과 로그인한 사용자의 이름이 표시됩니다.

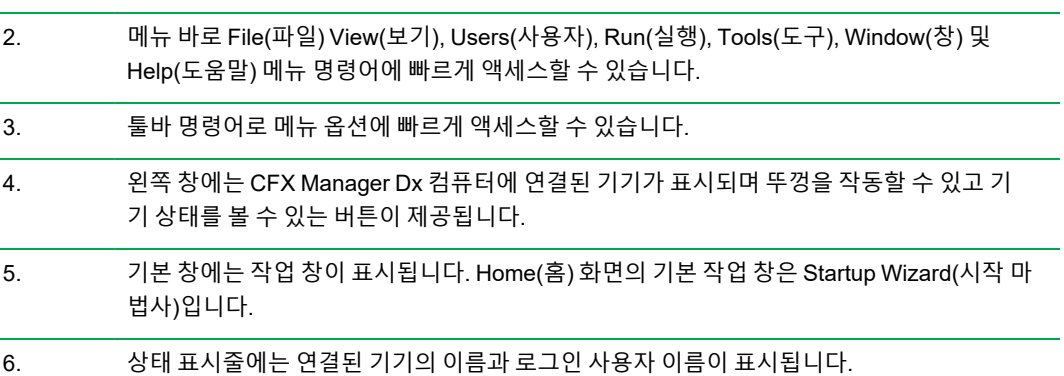

## **File(파일) 메뉴 명령어**

**New(새 작업)** — 새 프로토콜, 플레이트 또는 유전자 연구를 작성하기 위해 선택할 수 있는 대화 상자를 엽 니다.

**Open(열기)** — 기존 프로토콜, 플레이트, 데이터 파일, 유전자 연구, LIMS 파일, 또는 PrimePCR™ 실 행 파일을 탐색하고 열기 위해 선택할 수 있는 대화 상자를 엽니다.

**Recent Data Files(최근 데이터 파일)** — 최근에 연 PCR 파일 목록을 표시합니다.

**Repeat a Run(실행 반복)** — 저장한 PCR 파일의 위치로 Windows 탐색기를 열고, 여기에서 반복할 실 행의 위치를 찾을 수 있습니다.

**Exit(나가기)** — CFX Manager Dx을 닫습니다.

### **View(보기) 메뉴 명령어**

**Application Log(응용 프로그램 로그)** — 첫 설치 시점부터 현재까지의 소프트웨어 사용 로그를 표시 합니다.

**Run Reports(실행 보고서)** — 실행 보고서 목록을 표시합니다.

**Startup Wizard(시작 마법사)** — 기본 창에 Startup Wizard(시작 마법사)를 표시합니다.

**Run Setup(실행 설정)** — 기본 창에 Run Setup(실행 설정) 창을 표시합니다.

**Instrument Summary(기기 요약)** — 기본 창에 Instrument Summary(기기 요약) 창을 표시합니다.

**Detected Instruments(감지된 기기)** — 왼쪽 창에 연결된 기기를 표시하거나 표시하지 않는 보기 간 전환합니다. 기본적으로 소프트웨어는 왼쪽 창에 연결된 기기를 표시합니다.

**Toolbar(툴바)** — 화변 상단에 툴바를 표시하거나 표시하지 않는 보기 간 전환합니다. 기본적으로 소프 트웨어는 툴바를 표시합니다.

**Status Bar(상태 표시줄)** — 화면 하단에 상태 표시줄을 표시하거나 표시하지 않는 보기가 간 전환합니 다. 기본적으로 소프트웨어는 상태 표시줄을 표시합니다.

**Show(표시)** — 다음을 수행할 수 있는 대화 상자를 엽니다.

- 상태 로그 보기 또는 차단.
- CFX Manager Dx 데이터 폴더 열기 및 확인.
- 사용자 데이터 폴더 열기 및 확인.
- LIMS 파일 폴더 열기 및 확인.
- PrimePCR 폴더 열기 및 확인.
- $\blacksquare$  실행 내역 확인.
- 모든 연결된 기기의 속성 확인.

### **User(사용자) 메뉴 명령어**

**사용자 선택** — User Name(사용자 이름) 드롭다운 목록에서 사용자를 선택할 수 있고 응용프로그램에 로그인할 수 있는 로그인 화면을 엽니다.

**비밀번호 변경** — Change Password(비밀번호 변경) 대화 상자를 열어, 여기에서 사용자가 CFX Manager Dx 소프트웨어 비밀번호를 변경할 수 있습니다.

**사용자 기본 설정** — User Preferences(사용자 기본 설정) 대화 상자를 열어, 여기에서 사용자가 다음에 대한 기본 설정을 변경할 수 있습니다.

- 실행 완료 시에 이메일 알림 보내기 및 받기
- 데이터 파일 저장하기
- Protocol Editor(프로토콜 편집기) 또는 Protocol AutoWriter(프로토콜 자동작성기)를 통한 프 로토콜 작성하기
- 플레이트 작성하기
- 데이터 분석하기
- 유전자 발현 부석 수행하기
- 데이터 품질 측정하기
- $CFX$  Dx 기기 데이터 내보내기

**사용자 관리** — User Administration(사용자 관리) 대화 상자를 열어, 여기에서 관리자가 사용자를 생성 하고, 역할 권한을 수정하고 그리고 역할을 사용자에게 할당할 수 있습니다.

**Bio-Rad 서비스 로그인** — Bio-Rad 기술 서비스 직원 전용. 이 명령어를 선택하지 마십시오.

### **Run(실행) 메뉴 명령어**

**User-defined Run(사용자 정의 실행)** — Run Setup(실행 설정) 창을 열며, 여기서 사용자 정의 프로토 콜 및 플레이트를 설정하고 선택한 기기에서 PCR 실험을 실행할 수 있습니다.

**PrimePCR Run(PrimePCR 실행)** — 선택한 기기를 바탕으로 로드된 기본값 PrimePCR 프로토콜 및 플레이트 레이아웃으로 Run Setup(실행 설정) 창에서 Start Run(실행 시작) 탭을 엽니다.

**End-Point Only Run(종료점만 실행)** — 선택한 기기를 바탕으로 로드된 기본값 종료점 프로토콜 및 플레이트 레이아웃으로 Run Setup(실행 설정) 창에서 Start Run(실행 시작) 탭을 엽니다.

**Qualification Run(정량 실행)** — 선택한 기기에 로드된 기본값 Bio-Rad 정량 프로토콜 및 플레이트 레 이아웃으로 Run Setup(실행 설정) 창에서 Start Run(실행 시작) 탭을 엽니다.

## **Tools(도구) 메뉴 명령어**

**Master Mix Calculator(마스터 혼합 계산기)** — 반응 혼합을 생성하고 계산을 인쇄할 수 있는 Master Mix Calculator(마스터 혼합 계산기)를 엽니다.

**Protocol AutoWriter(프로토콜 자동작성기)** — 새 프로토콜을 쉽게 생성할 수 있는 Protocol AutoWriter(프로토콜 자동작성기) 대화 상자를 엽니다.

T<sub>a</sub> Calculator(Ta 계산기) — 프라이머의 어닐링 온도를 쉽게 계산할 수 있는 T<sub>a</sub> Calculator(Ta 계산기) 를 엽니다.

**Dye Calibration Wizard(염료 보정 마법사)** — 새 발형광단에 대해 기기를 보정할 수 있는 Dye Calibration wizard(염료 보정 마법사)를 엽니다.

**Reinstall Instrument Drivers(기기 드라이버 재설치)** — Bio-Rad 실시간 PCR 시스템과의 통신을 제 어하는 드라이버를 재설치합니다.

**Zip Data and Log Files(데이터 및 로그 파일 압축)** — 보관이나 이메일 전송을 위해 파일을 선택하여 압축하고 압축 파일로 저장할 수 있는 대화 상자를 엽니다.

**Batch Analysis(배치 분석)** — 한 번에 두 개 이상의 데이터 파일을 분석하기 위한 파라미터를 설정할 수 있는 Batch Analysis(배치 분석) 대화 상자를 엽니다.

**Options(옵션)** — 다음을 수행할 수 있는 대화 상자를 엽니다.

- 이메일 서버 설정 구성.
- LIMS 및 기타 데이터 파일의 내보내기 설정 구성.

### **Help(도움말) 메뉴 명령어**

**팁:** Help(도움말) 메뉴는 모든 CFX Manager Dx 소프트웨어 창에 있는 메뉴 표시줄에서 이용할 수 있습니다.

**Open Operation Manual(사용 설명서 열기)** — 본 설명서 PDF를 엽니다.

**Gene Expression Gateway Web Site(유전자 발현 게이트웨이 웹 사이트)** — CFX Dx 시스템에 대한 Bio-Rad 홈페이지를 엽니다.

**PCR Reagents Web Site(PCR 시약 웹 사이트)** — Bio-Rad의 PCR 시약 웹 사이트를 열며, 사이트에 서 PCR 시약, 최고혼합(supermix), 염료, 키트를 주문할 수 있습니다.

**PCR Plastic Consumables Web Site(PCR 플라스틱 소모품 웹 사이트)** — Bio-Rad의 PCR 플라스틱 및 소모품 웹 사이트를 열며, 사이트에서 PCR 플레이트, 플레이트 씰, 튜브, 마개, 기타 플라스틱 액세 서리를 주문할 수 있습니다.

**Software Web Site(소프트웨어 웹 사이트)** — Bio-Rad의 PCR 분석 소프트웨어 웹 사이트를 열며, 사 이트에서 Bio-Rad CFX Manager Dx 소프트웨어의 업데이트된 버전을 주문할 수 있습니다.

**About(소개)** — CFX Manager Dx 저작권 및 버전 정보가 표시됩니다.

### **툴바 명령어**

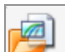

— Windows Explorer를 열고, 여기에서 데이터 파일이나 유전자 연구 파일을 탐색하여 열 수 있

습니다.

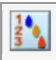

— Master Mix Calculator(마스터 혼합 계산기)를 엽니다.

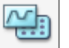

— Run Setup(실행 설정) 창을 엽니다.

**B** — 선택된 기기를 기준으로 기본 PrimePCR 프로토콜 및 플레이트 배치를 로딩하여 Run Setup (실행 설정) 창을 엽니다.

壕

— Startup Wizard(시작 마법사)를 엽니다.

## **Startup Wizard(시작 마법사)**

CFX Manager Dx을 시작할 때, 작업 창에 Startup Wizard(시작 마법사)가 표시됩니다. Startup Wizard (시작 마법사) 에서 다음을 할 수 있습니다.

- Detected Instrument(감지된 기기)에서 기기를 선택하고 사용자 정의 실행 또는 PrimePCR 실행을 설정할 수 있습니다.
- Run(실행)을 열고 반복할 수 있습니다.
- 데이터 파일을 열어 한 번의 실행 결과 또는 여러 유전자 발현 실행 결과에 대한 유전자 연구 파일 의 결과를 분석할 수 있습니다.

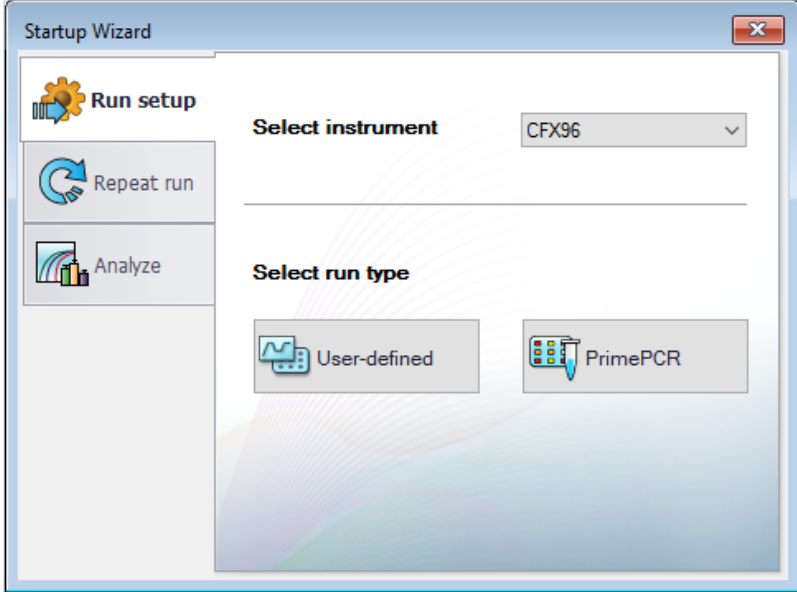

이러한 작업은 다음 장에 상세히 설명되어 있습니다.

## **Status Bar(상태 표시줄)**

기본 소프트웨어 창 하단의 Status Bar(상태 표시줄) 왼쪽에는 감지된 기기의 현재 상태가 표시됩니다. Status Bar(상태 표시줄)의 오른쪽에는 현재 사용자의 이름과 날짜 및 시간이 표시됩니다.

### **Detected Instruments(감지된 기기) 창**

Detected Instruments(감지된 기기) 창에는 CFX Manager Dx 컴퓨터에 연결된 각 기기가 표시됩니다. 기본적 으로 각 기기는 아이콘으로 표시되며 일련번호는 이름으로 표시됩니다.

예를 들어 아래 이미지에는 네 개의 감지된 기기가 표시되어 있습니다.

- CFX96™ Deep Well 반응 모듈이 장착된 C1000™ 열 사이클러 두 대(CFX96DW1 및 CFX96DW2)
- CFX96™ 반응 모듈이 장착된 C1000™ 열 사이클러 두 대(CFX96l01 및 CFX96l02)

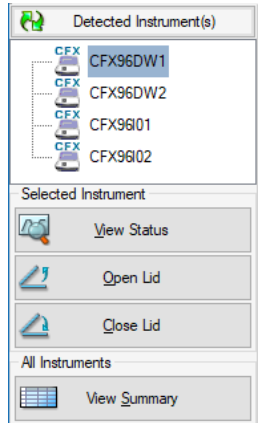

이 창에서 다음을 수행할 수 있습니다.

■ 선택한 기기의 속성 및 보정 염료 확인.

기기 속성에 대한 정보는 55[페이지의](#page-56-0) 기기 속성 보기를 참조하십시오.

- 연결된 기기 상태 확인.
- 선택한 기기의 전동 뚜껑 열기.
- 선택한 기기의 전동 뚜껑 닫기.
- 모든 연결된 기기 상태 확인.

#### **연결된 기기의 상태를 확인하는 방법**

- ▶ Detected Instruments(감지된 기기) 창에서 표적 기기를 선택하고 다음 중 하나를 수행하십시오.
	- Selected Instrument(선택한 기기) 섹션에서 View Status(상태 보기)를 클릭하십시오.
	- 오른쪽 마우스 클릭 후 표시된 메뉴에서 View Status(상태 보기)를 선택하십시오.

Run Details(실행 세부 사항) 대화 상자가 나타나고 Run Status(실행 상태) 탭이 표시됩니다. 선택 한 기기의 상태가 Run Status(실행 상태) 창 아래에 표시됩니다. 예:

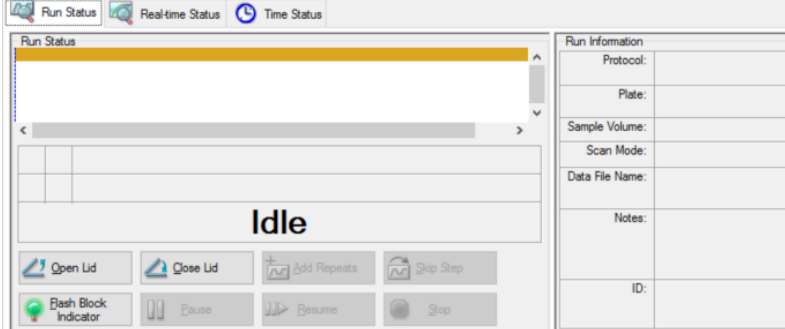

#### **기기의 뚜껑을 열거나 닫는 방법**

- ▶ Detected Instruments(감지된 기기) 창에서 표적 기기를 선택고 다음 중 하나를 수행하십시오.
	- Selected Instrument(선택한 기기) 섹션에서 Open Lid(뚜껑 열기) 또는 Close Lid(뚜껑 닫기)를 클릭하십시오.
	- 오른쪽 마우스 클릭 후 표시된 메뉴에서 해당하는 동작을 선택하십시오.
	- Run Details(실행 세부 사항) 대화 상자를 연 다음 Run Status(실행 상태) 탭을 선택하고 Open Lid(뚜껑 열기) 또는 Close Lid(뚜껑 닫기)를 클릭하십시오.

#### **모든 Detected Instruments(감지된 기기)의 상태를 보는 방법**

- ▶ 다음 중 하나를 수행하십시오.
	- Detected Instruments(감지된 기기) 창의 All Instruments(모든 기기) 섹션에서 View Summary (요약 보기)를 클릭하십시오.
	- 메뉴 바에서 View(보기) > Instrument Summary(기기 요약)를 선택하십시오.

Instrument Summary(기기 요약) 대화 상자가 표시됩니다.

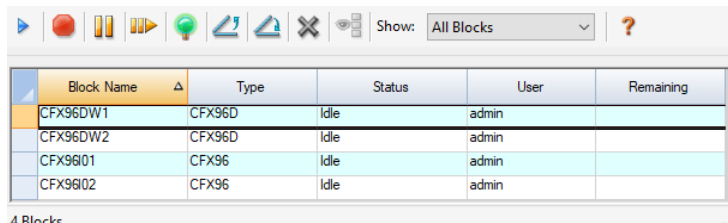

**팁:** 시스템이 연결된 기기를 한 대만 감지할 경우 Detected Instruments(감지된 기기) 창에 All Instruments(모든 기기) 섹션이 표시되지 않습니다. 한 대의 기기에 대한 기기 요약을 확인하 려면 View(보기) > Instrument Summary(기기 요약)를 선택하십시오.

### **기기 요약 툴바 제어**

<span id="page-55-0"></span>표 [10](#page-55-0)에는 기기 요약 툴바의 제어 및 기능이 나와 있습니다.

#### **표 10. 기기 요약 툴바 제어**

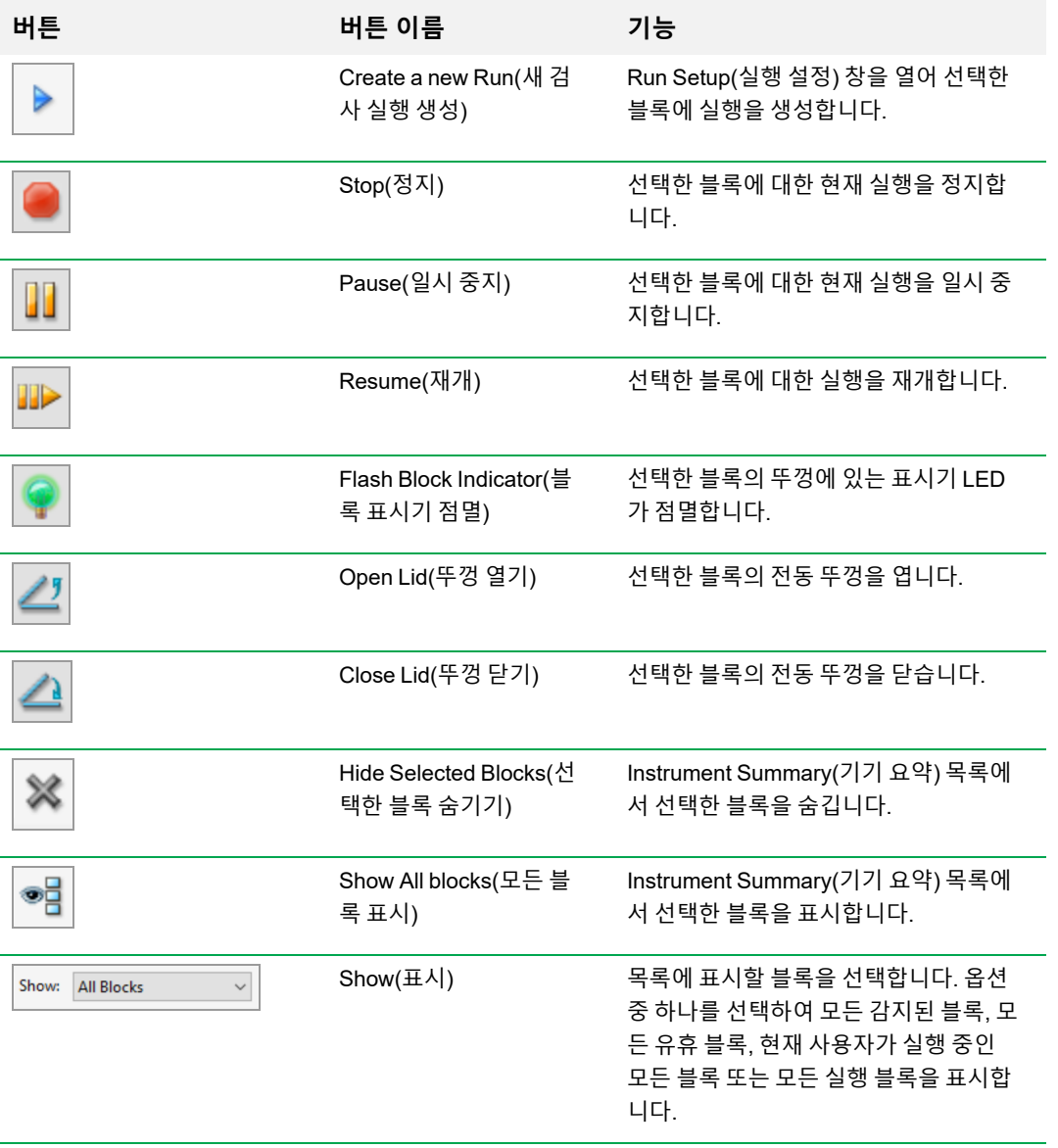

## <span id="page-56-0"></span>**기기 속성 보기**

Detected Instruments(감지된 기기) 창에서는 선택된 기기의 속성, 운반 나사 상태, 보정 염료(발형광 단) 목록을 비롯한 세부 사항을 볼 수 있습니다.

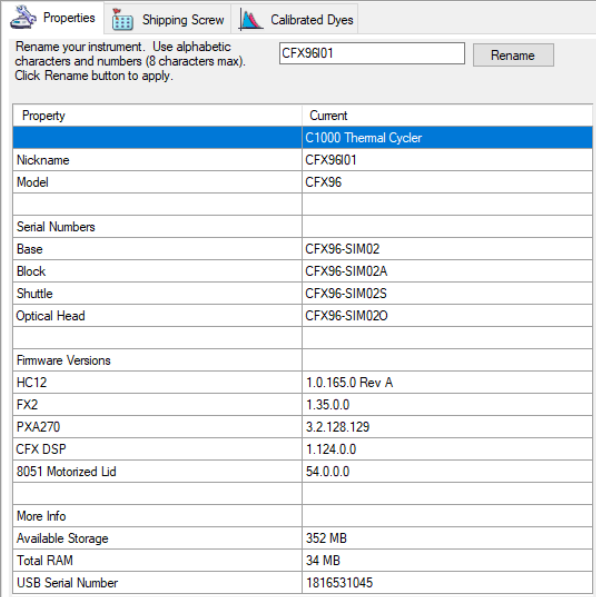

#### **기기 속성 보는 방법:**

▶ Detected Instruments(감지된 기기) 창에서 표적 기기를 오른쪽 마우스로 선택하고 이후 나타나는 메뉴에서 Properties(속성)를 선택하십시오.

#### **Properties(속성) 탭**

Properties(속성) 탭은 선택된 기기의 모델, 구성품 일련 번호, 펌웨어 버전 등 기술적 세부 사항을 제시 합니다. 기기의 기본값 이름(일련 번호)은 Detected Instruments(감지된 기기) 창과 Instrument Properties(기기 속성) 대화 상자의 헤더 표시줄을 비롯한 많은 위치에 표시됩니다. 기기의 이름은 기기 를 더 쉽게 식별할 수 있도록 변경 가능합니다.

#### **기기 이름 변경 방법:**

▶ Instrument Properties(기기 속성) 탭에서 Properties(속성) 탭의 상단에 있는 Rename(이름 변경) 상자에 이름을 입력한 뒤 Rename(이름 변경)을 클릭하십시오.

Properties(속성) 탭의 Nickname(닉네임) 행과 더불어 Instrument Properties(기기 속성) 헤더 표시 줄과 Detected Instruments(감지된 기기) 창에도 새 이름이 표시됩니다.

#### **Shipping Screw(운반 나사) 탭**

Shipping Screw(운반 나사) 탭은 선택된 기기의 운반 나사에 대한 현재 상태(Removed(제거됨) 또는 Installed(설치됨))를 보여줍니다. 이 탭은 빨간색 운반 나사를 설치하거나 제거하는 지침도 포함하고 있 습니다.

**팁:** 소프트웨어가 운반 나사를 감지하면 Instrument Properties(기기 속성) 대화 상자가 자동으로 Shipping Screw(운반 나사) 탭을 표시합니다. 나사 제거 시 지침을 따르십시오.

**참고사항:** 운반 나사는 기기를 사용하기 전에 반드시 분리해야 합니다. 더 자세한 정보는 28[페이지](#page-29-0) 의 운반 나사 [분리하기](#page-29-0)를 참조하십시오.

#### **Calibrated Dyes(보정 염료) 탭**

Calibrated Dyes(보정 염료) 탭은 선택된 기기의 보정 발형광단과 플레이트를 보여줍니다.

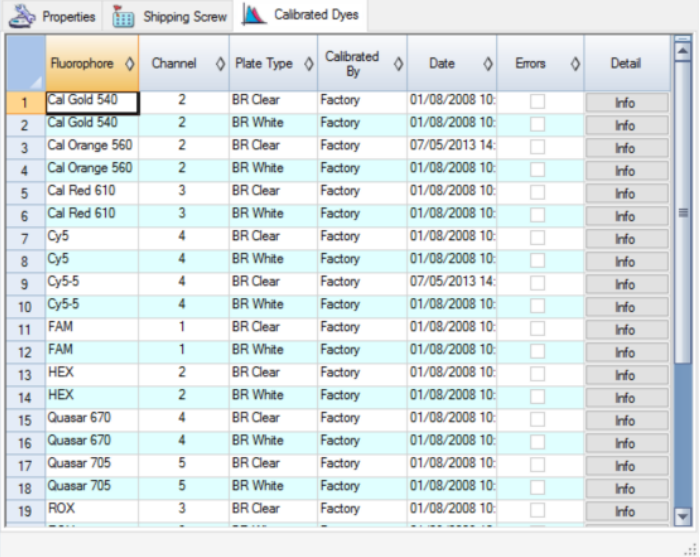

보정에 대한 자세한 정보는 Detail(세부 사항) 열의 Info(정보) 버튼을 클릭하십시오.

## **시작하기 전에**

### **사용자 기본 설정 설정하기**

**팁:** CFX Manager Dx 소프트웨어를 사용하기 위해 이러한 작업을 수행할 필요는 없습니다. 이 섹 션을 건너 뛰고 다음에 언제든지 수행할 수 있습니다.

CFX Manager Dx에서는 사용자가 작업 환경을 사용자 지정할 수 있습니다. 관리자가 소프트웨어 사용 자를 생성하면 각 사용자가 자신의 작업 환경을 사용자 지정할 수 있습니다. 관리자가 사용자를 생성하 지 않았다면 기본 설정 변경 사항이 CFX Manager Dx에 로그인하는 모든 사람에게 적용됩니다. (CFX Manager Dx 사용자 생성에 대한 정보는 부록 B, CFX Manager Dx 사용자 및 역할 [관리하기를](#page-238-0) 참조하 십시오.)

예를 들면 Users(사용자) > User Preferences(사용자 기본 설정) 메뉴에서 다음을 수행할 수 있습니다.

- 실행 완료 이메일 알림 설정.
- n 다음에 대한 기본값 설정 변경
	- o 파일 저장 위치
	- o 실행 설정 파일
	- o 파일 명명 접두사
- 새 프로토콜 및 플레이트 생성 시 사용할 기본값 파라미터 설정.
- 기본값 데이터 분석 및 유전자 발현 파라미터 설정.
- 기본값 정도 관리 파라미터 사용자 지정.
- 데이터 내보내기 데이터 파라미터 사용자 지정.

Tools(도구) 메뉴에서 다음을 수행할 수 있습니다.

- 마스터 혼합 생성
- 특정 기기에 대해 염료 보정.

**참고사항:** 마스터 혼합 및 염료 보정은 CFX Manager Dx에 로그인하는 모든 사람들이 사용할 수 있습니다.

이 섹션에서는 이러한 작업을 수행하는 방법을 구체적으로 설명합니다.

#### **이메일 알림 설정하기**

CFX Manager Dx에서는 외부 이메일 서버와의 연결을 수립하여 사용자 목록에 실행 완료 이메일 알림 을 전달할 수 있습니다. 원하는 경우 사용자 목록에 데이터 파일과 분석 보고서를 첨부할 수도 있습니

다. 이메일 알림을 활성화하려면 먼저 SMTP 서버와 CFX Manager Dx 간에 연결을 수립해야 합니다. 59[페이지의](#page-60-0) SMTP 서버에 CFX Manager Dx 연결하기를 참조하십시오.

**참고사항:** 사용자가 이메일 설정 기능에 액세스할 수 있는 권한은 해당 사용자 그룹과 관리자가 할 당한 허가 권한에 따라 좌우됩니다. 사용자와 그 역할을 관리하는 방법에 대한 자세한 사항은 [237](#page-238-1) 페이지의 사용자 [관리하기](#page-238-1)를 참조하십시오.

#### **이메일 알림 설정 방법:**

1. Users(사용자) > User Preferences(사용자 기본 설정)를 선택하여 User Preferences(사용자 기본 설정) 대화 상자를 여십시오.

User Preferences(사용자 기본 설정) 대화 상자가 나타나고 Email(이메일) 탭이 표시됩니다.

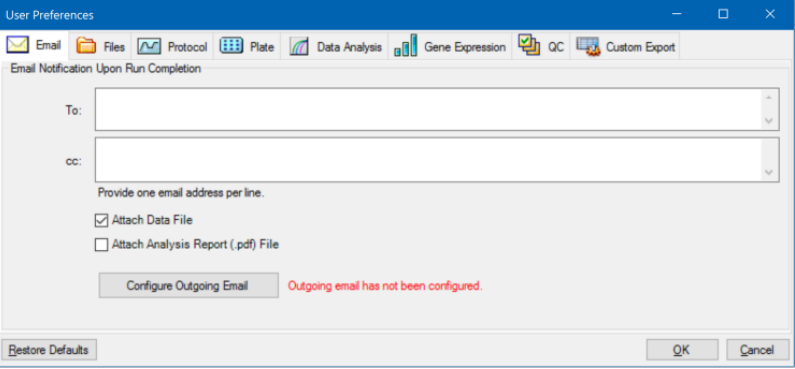

**참고사항:** 시스템은 CFX Manager Dx에 유효한 SMTP 서버가 설정되어 있지 않았다는 것을 감지할 경우 이를 알려줍니다. 이메일 SMTP 서버를 구성하려면 Configure Outgoing Email(외 부 이메일 구성)을 클릭하여 Options(옵션) 대화 상자를 여십시오. 더 자세한 정보는 59[페이지](#page-60-0) 의 SMTP 서버에 CFX Manager Dx [연결하기](#page-60-0)를 참조하십시오.

2. To(수신) 텍스트 상자에, 실행 완료를 알려주고자 하는 각 개인의 이메일 주소를 입력하십시오. 실 행이 완료되면 모든 수신인이 이메일을 받게 됩니다.

**참고사항:** 각 이메일 주소는 각각 개별 라인에 입력해야 합니다. 각 주소를 입력한 후 Enter(입 력) 또는 Return(돌아가기)을 누르십시오.

- 3. (임의 선택) cc(참조) 텍스트 상자에, 각 이메일 알림의 사본을 전달하고 싶은 수신인의 이메일 주소 를 모두 입력하십시오.
- 4. (임의 선택) 모든 수신인은 데이터 파일 사본을 첨부 파일로 수신하도록 기본값이 설정되어 있습니 다. 데이터 파일 사본을 첨부하고 싶지 않은 경우 이 확인란을 선택 해제하십시오.
- 5. (임의 선택) 분석 보고서 PDF를 이메일에 첨부하려면 Attach Analysis Report(분석 보고서 첨부)를 선택하십시오.

6. 변경 사항을 저장하고 User Preferences(사용자 기본 설정) 대화 상자를 닫으려면 OK(확인)를 클 릭하십시오.

#### **수신인 이메일 주소 편집 방법:**

▶ 필요에 따라 이메일 주소를 변경하고 OK(확인)를 클릭하십시오.

#### **이메일 수신인 제거 방법:**

- 1. 이메일 수신인을 선택하고 Delete(삭제) 키를 누르십시오.
- 2. OK(확인)를 클릭하여 변경 사항을 저장하고 대화 상자를 닫으십시오.

**중요:** User Preferences(사용자 기본 설정) 대화 상자에서 Restore Defaults(기본값 복원)를 클릭 하면 모든 탭의 모든 기본 설정이 기존 공장 설정으로 재설정됩니다. 이 버튼을 클릭할 때는 주의하 셔야 합니다.

#### <span id="page-60-0"></span>**SMTP 서버에 CFX Manager Dx 연결하기**

**중요:** 일부 상업용 웹메일 서비스 제공업체들(Yahoo! 및 Gmail 등)은 이메일 보안을 더욱 강화하였 습니다. 이러한 계정을 사용하는 경우 반드시 해당 계정 설정에서 **Allow less secure apps**(보안 수준이 낮은 앱에 대한 액세스 허용) 설정을 활성화해야 CFX Manager Dx에서 이메일을 전송하는 것이 허용됩니다. 더 자세한 정보는 해당 웹메일 서비스 제공업체의 보안 정보를 참조하십시오.

CFX Manager Dx에서 이메일 알림을 전송하기 위해서는 먼저 이 소프트웨어와 이메일 서버 간에 연결 이 수립되어야 합니다.

#### **이메일 서버와 CFX Manager Dx 연결 방법:**

- 1. 다음 중 하나를 수행하십시오.
	- User(사용자) > User Preferences(사용자 기본 설정)를 선택하고 Email(이메일) 탭에서 Configure Outgoing Email(외부 이메일 구성)을 클릭하십시오.
	- Tools(도구) > Options(옵션)를 선택하십시오.

Options(옵션) 대화 상자가 나타나고 Email(이메일) 탭이 표시됩니다.

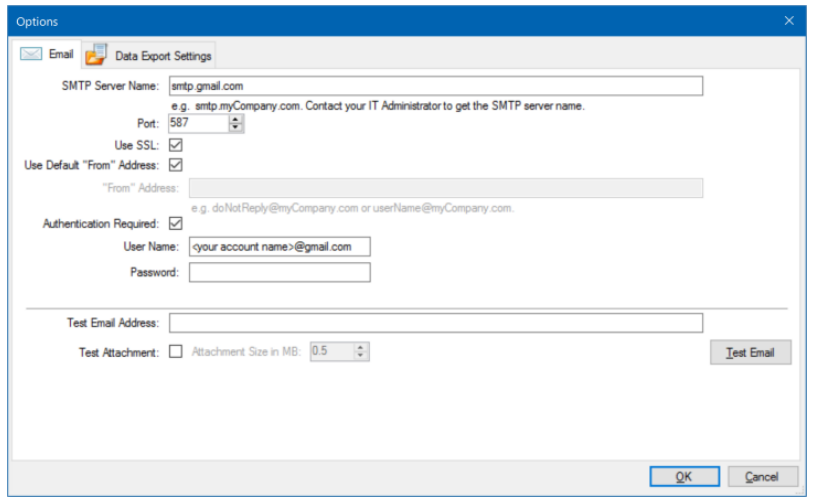

- 2. 본인 회사에 대한 다음 정보를 제공하십시오.
	- n **SMTP Server Name(SMTP 서버 이름)** 본인 회사의 외부 이메일 서버 이름.
	- **Port(포트)** SMTP 서버 포트 번호. 보통은 25입니다.
	- Use SSL(SSL 사용) 보안 소켓 계층(SSL) 옵션. 일부 SMTP 서버는 이 설정이 필요합니다. 본인의 회사에서 필요하지 않은 경우 확인란을 선택 해제하십시오.
	- n **Use Default "From" Address(기본값 "수신인" 주소 사용)** 본인 회사의 이메일 서버 이 름. 일부 SMTP 서버에서는 전송된 모든 이메일에 특정 도메인에 기반한 "수신인" 주소가 있어 야 합니다(예: name@YourCompany.com). 이 경우 이 확인란을 선택 해제하고 유효한 이메일 주소를 제공하십시오.
	- Authentication Required(필수 인증)— 본인의 현장에서 계정 인증이 필요한 경우 이 확인 란이 선택되었는지 확인하십시오.
	- n **User Name(사용자 이름)** 인증된 계정의 이름. Authentication Required(필수 인증)가 선택 된 경우에만 필요합니다.
	- Password(비밀번호) 인증된 계정의 비밀번호. Authentication Required(필수 인증)가 선택 된 경우에만 필요합니다.
- 3. SMTP 서버 설정이 올바른지 확인하려면 Test Email Address(이메일 주소 테스트) 텍스트 상자에 유효한 이메일 주소를 입력하고 Test Email(이메일 테스트)를 클릭하십시오.

**참고사항:** 일부 SMTP 서버에서는 첨부 파일을 허용하지 않기도 하며, 또 어떤 서버에서는 특 정한 크기까지만 첨부 파일을 허용하기도 합니다. CFX Manager Dx 소프트웨어를 통해 데이 터 파일 및/또는 보고서를 이메일로 전송하려면 Test Attachment(첨부 파일 테스트)를 선택하 고 Attachment Size in MB(첨부 파일 크기(MB))를 5메가바이트(MB) 이상으로 설정하십시오.

4. OK(확인)를 클릭하여 변경 사항을 저장하고 대화 상자를 닫으십시오.

#### **기본값 파일 설정 변경하기**

User Preference(사용자 기본 설정) 대화 상자의 Files(파일) 탭에서 다음 사항을 변경할 수 있습니다.

- CFX Manager Dx 파일을 저장할 기본값 위치
- n 실행 설정을 위한 기본값 파일
- 파라미터 이름을 지정하는 기본값 파일

#### **기본값 파일 설정 변경 방법**

- 1. Users(사용자) > User Preferences(사용자 기본 설정)를 선택하여 User Preferences(사용자 기본 설정) 대화 상자를 여십시오.
- 2. User Preferences(사용자 기본 설정) 대화 상자에서 Files(파일) 탭을 선택하십시오.

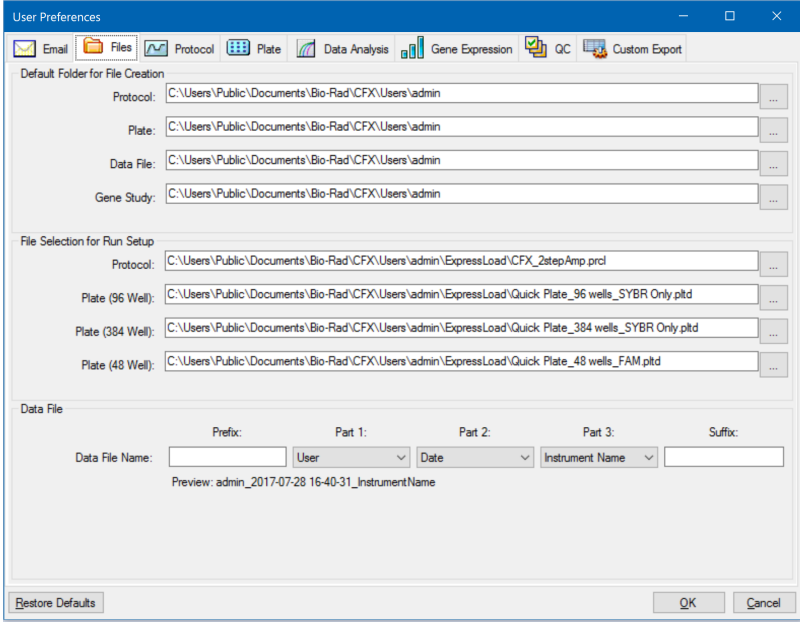

- 3. Default Folder for File Creation(파일 생성용 기본값 폴더) 섹션에서 새 파일을 저장할 기본값 폴더 를 탐색하고 선택하십시오. 각 파일 유형에 다른 위치를 선택할 수 있습니다.
	- Protocol(프로토콜)
	- Plate(플레이트)
	- Data File(데이터 파일)
	- Gene Study(유전자 연구)
- 4. File Selection for Run Setup(실행 설정용 파일 선택) 섹션에서 Experiment Setup(실험 설정) 창을 열면 표시되는 표적 프로토콜 및 플레이트 파일을 탐색하고 선택하십시오.
- 5. Data File(데이터 파일) 섹션에서 데이터 파일의 접두사 및/또는 접미사를 정의하십시오. 어떤 부분 이든 이 드롭다운 목록에서 새 값을 선택하십시오. Prefix and Suffix(접두사 및 접미사) 글상자에 사용자 지정 접두사 및 접미사 값을 제공할 수도 있습니다.

CFX Manager Dx가 선택 상자 아래에 파일 이름 미리 보기를 표시합니다.

6. OK(확인)를 클릭하여 변경 사항을 저장하고 대화 상자를 닫으십시오.

**중요:** User Preferences(사용자 기본 설정) 대화 상자에서 Restore Defaults(기본값 복원)를 클릭 하면 모든 탭의 모든 기본 설정이 기존 공장 설정으로 재설정됩니다. 이 버튼을 클릭할 때는 주의하 셔야 합니다.

#### **기본값 프로토콜 파라미터 설정하기**

#### **Protocol Editor(프로토콜 편집기) 및 Protocol AutoWriter(프로토콜 자동작성기)에 대한 기본 값 프로토콜 파라미터 설정 방법**

- 1. Users(사용자) > User Preferences(사용자 기본 설정)를 선택하여 User Preferences(사용자 기본 설정) 대화 상자를 여십시오.
- 2. User Preferences(사용자 기본 설정) 대화 상자에서 Protocol(프로토콜) 탭을 선택하십시오.

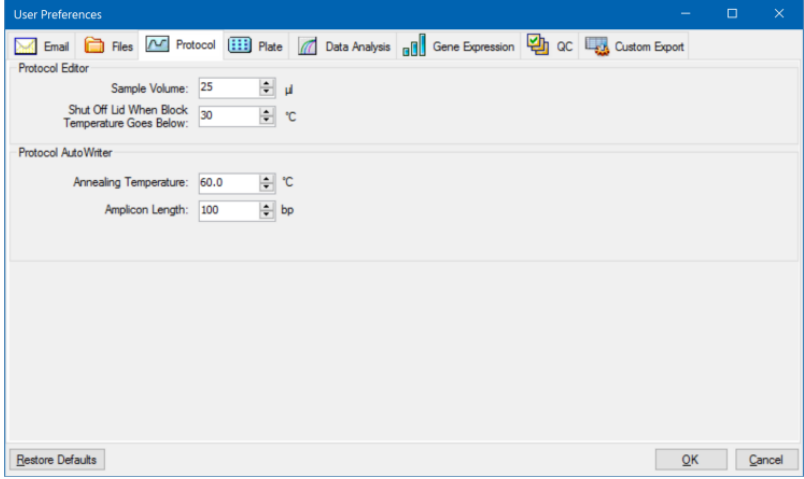

- 3. Protocol Editor(프로토콜 편집기) 절에서 Protocol Editor(프로토콜 편집기)에 나타나는 다음 설정 에 대한 값을 지정하십시오.
	- 검**체 용량** 웰의 각 검체 용량(in µl).
	- 뚜껑 차단 온도 작동 중에 뚜껑 히터가 꺼지는 온도(°C).
- 4. Protocol AutoWriter(프로토콜 자동작성기) 절에서 Protocol AutoWriter(프로토콜 자동작성기)에 나타나는 다음 설정에 대한 값을 지정하십시오.
	- 어닐링 온도 iProof™ DNA 중합효소, iTaq™ DNA 중합효소 또는 기타 중합효소를 사용하 는 실험을 위한 ºC 단위 온도.
	- 앰플**리콘 길이** bp 단위 앰플리콘 길이.
- 5. OK(확인)를 클릭하여 변경 사항을 저장하고 대화 상자를 닫으십시오.

**중요:** User Preferences(사용자 기본 설정) 대화 상자에서 Restore Defaults(기본값 복원)를 클릭 하면 모든 탭의 모든 기본 설정이 기존 공장 설정으로 재설정됩니다. 이 버튼을 클릭할 때는 주의하 셔야 합니다.

#### **기본값 플레이트 파라미터 설정하기**

Plate(플레이트) 탭에서 변경한 사항들은 소프트웨어의 모든 사용자가 이용할 수 있습니다. 플레이트 설정 중에 변경한 사항들은 해당 플레이트 파일을 저장하고 닫은 후에만 사용자들이 이용할 수 있습니 다.

User Preferences(사용자 기본 설정) 대화 상자에서는 다음을 수행할 수 있습니다.

- 기본값 플레이트 파라미터를 설정합니다.
- 새 표적 및 검체명을 각각의 라이브러리에 추가합니다.
- 표적 및 검체명을 각각의 라이브러리에서 삭제합니다.

#### **기본값 플레이트 파라미터 설정 방법:**

- 1. Users(사용자) > User Preferences(사용자 기본 설정)를 선택하여 User Preferences(사용자 기본 설정) 대화 상자를 여십시오.
- 2. User Preferences(사용자 기본 설정) 대화 상자에서 Plate(플레이트) 탭을 선택하십시오.

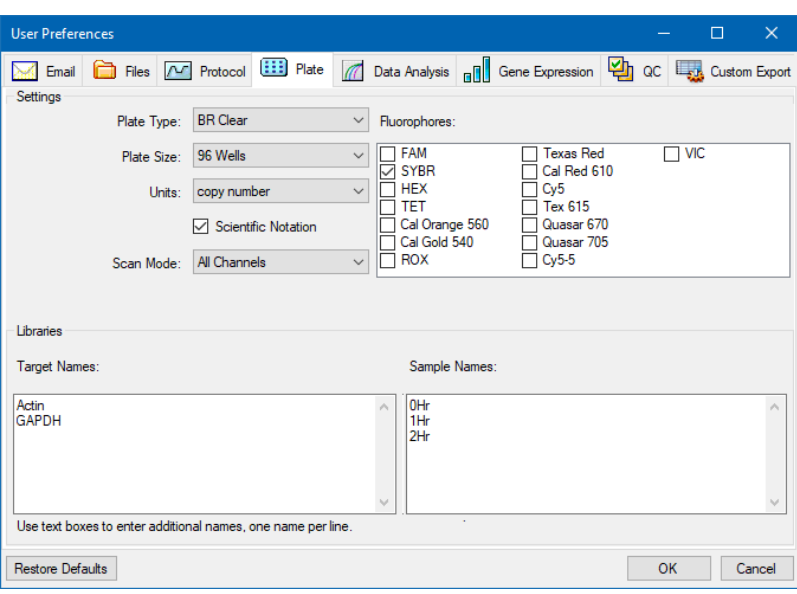

- 3. 새 플레이트 파일에 다음의 설정 값을 지정하십시오. 이 값들은 Plate Editor(플레이트 편집기) 창에 표시됩니다.
	- n **Plate type(플레이트 유형)**
	- n **Plate size(플레이트 크기)**
	- Units(단위) 표준을 포함하는 웰에 대한 시작 템플릿의 농도.

CFX Manager Dx에서는 이 단위들을 사용하여 Data Analysis(데이터 분석)의 Quantification (정량) 탭에서 표준 곡선을 생성합니다.

- Scientific notation(과학적 표기법) 이 항목을 선택하면 CFX Manager Dx에서 농도 단위 를 과학적 표기법으로 표시합니다.
- Scan mode(스캔 모드) 실행 중 스캔할 채널 수 또는 유형.
- n **Fluorophores(발형광단)** Plate Editor(플레이트 편집기) 웰 로드 제어 기능에 표시되는 기 본값 발형광단.
- Libraries(라이브러리) 실험에서 일반적으로 사용하는 표적 및 검체명.
	- o **Target names(표적 이름)** 표적 유전자 및 서열의 이름.
	- o **Sample names(검체명)** 실험 검체명 또는 검체 특성 식별 이름(예를 들어 Mouse1, Mouse2, Mouse3).
- 4. OK(확인)를 클릭하여 변경 사항을 저장하고 대화 상자를 닫으십시오.

#### **새 표적 또는 검체명 추가 방법:**

▶ 해당 라이브러리 상자에서 표적 또는 검체명을 입력하고 OK(확인)를 클릭하십시오.

#### **표적 또는 검체명 삭제 방법:**

▶ 해당 라이브러리 박스에서 이름을 선택하고 Delete(삭제) 키를 누른 뒤 OK(확인)를 클릭하십시오.

**중요:** 라이브러리에서 제거한 이름은 소프트웨어에서도 제거되며 사용자들이 더 이상 사용할 수 없습니다. 기본값 CFX Manager Dx 이름을 복원하려면 Restore Defaults(기본값 복원)를 클릭하십 시오. User Preferences(사용자 기본 설정) 대화 상자에서 Restore Defaults(기본값 복원)를 클릭하 면 모든 탭의 모든 기본 설정이 기존 공장 설정으로 재설정됩니다. 기본값 CFX Manager Dx 이름 을 삭제할 때 및 이 버튼을 클릭할 때는 주의하셔야 합니다.

#### **기본값 데이터 분석 파라미터 설정하기**

#### **기본값 데이터 분석 파라미터 설정 방법**

- 1. Users(사용자) > User Preferences(사용자 기본 설정)를 선택하여 User Preferences(사용자 기본 설정) 대화 상자를 여십시오.
- 2. User Preferences(사용자 기본 설정) 대화 상자에서 Data Analysis(데이터 분석) 탭을 선택하십시 오.

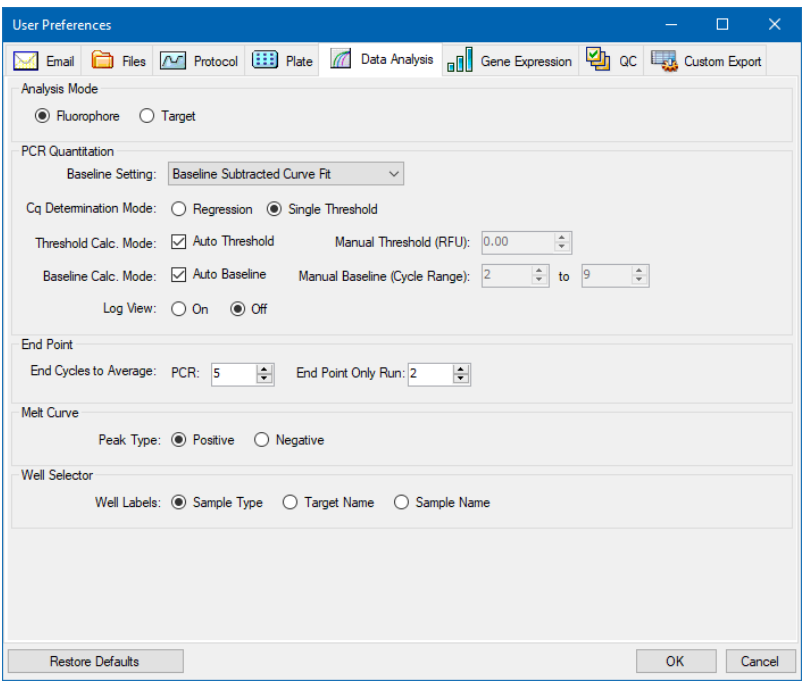

- 3. Analysis Mode(분석 모드) 섹션에서 데이터를 분석할 모드를 선택하십시오(발형광단 또는 표적).
- 4. PCR Quantitation(PCR 정량) 섹션에서 아래 옵션에 대한 기본값 파라미터를 설정하십시오.
	- n **Baseline Setting(기준선 설정)** 분석 모드에 대한 기준선 방법.
	- Cq Determination Mode(Cq 측정 모드) 각 형광성 추적에 대해 C<sub>a</sub> 값이 계산되는 모드(회 귀 또는 단일 역치값).
	- Threshold Calc. Mode(역치값 계산 모드) 종료점 표적량.

기본값은 Auto(자동)입니다. 즉, 소프트웨어가 자동으로 종료점 표적을 계산합니다. 특정 역 치값을 설정하려면 Auto(자동) 확인란의 선택을 해제하고 상대 형광성 단위(또는 RFU)로 계 산된 종료점 양을 입력하십시오. 최대값은 65000.00RFU입니다. 이후 실행의 데이터 파일은 이 역치값 설정을 사용하게 됩니다.

■ **Baseline Calc. Mode(기준선 계산 모드)** — 모든 추적에 대한 기준선 값.

기본값은 Auto(자동)입니다. 즉, 소프트웨어가 모든 추적에 대해 기준선을 자동으로 계산합니 다. 특정 기준선 값을 설정하려면 Auto(자동) 확인란의 선택을 해제하고 사이클 범위에 대한 최소값 및 최대값을 입력하십시오(1부터 9999까지). 이후 실행의 데이터 파일은 이 사이클 범 위를 사용하게 됩니다.

- Log View(로그 보기) 소프트웨어가 증폭화 데이터를 표시하는 방식을 결정합니다.
	- o **On(켜짐)** 증폭화 데이터가 반로그도표로 표시됩니다.
	- o **Off(꺼짐)** (기본값) 증폭화 데이터가 선형 도표로 표시됩니다.
- 5. End Point(종료점) 섹션에서 종료점 계산 시 계산 할 평균 종료 사이클 수를 선택하십시오.
	- **PCR(PCR 실행)** 정량 데이터에 대한 평균 종료 사이클 수(기본값 5).
	- End Point Only run(종료점만 실행) 종료점 데이터에 대한 평균 종료 사이클 수(기본값 2).
- 6. Melt Curve(용해 곡선) 섹션에서 검출할 피크 유형을 선택하십시오(양성 또는 음성).
- 7. Well Selector(웰 선택기) 섹션에서 웰 라벨 표시 방법을 선택하십시오(검체 유형, 표적 이름 또는 검체명).
- 8. OK(확인)를 클릭하여 변경 사항을 저장하고 대화 상자를 닫으십시오.

**중요:** User Preferences(사용자 기본 설정) 대화 상자에서 Restore Defaults(기본값 복원)를 클릭 하면 모든 탭의 모든 기본 설정이 기존 공장 설정으로 재설정됩니다. 이 버튼을 클릭할 때는 주의하 셔야 합니다.

#### **기본값 유전자 발현 데이터 파일 파라미터 설정하기**

#### **새 유전자 발현 데이터 파일의 기본값 파라미터 설정 방법:**

- 1. Users(사용자) > User Preferences(사용자 기본 설정)를 선택하여 User Preferences(사용자 기본 설정) 대화 상자를 여십시오.
- 2. User Preferences(사용자 기본 설정) 대화 상자에서 Gene Expression(유전자 발현) 탭을 선택하십 시오.

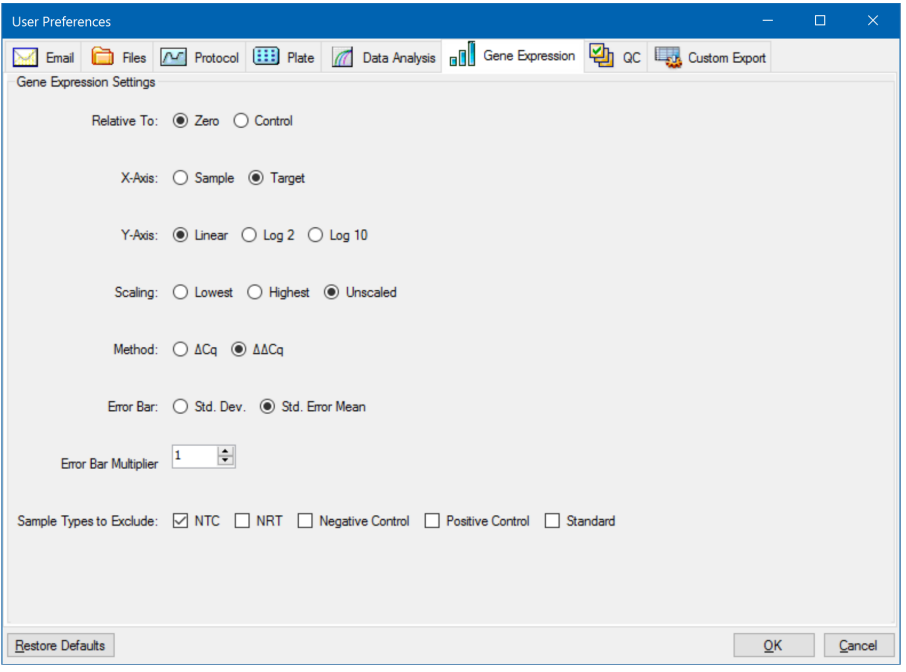

- 3. 다음의 설정 값을 지정하십시오.
	- Relative to(비교 기준) 유전자 발현 데이터 대조군(1에서 시작) 또는 0과 비교한 유전자 발 현 데이터를 그래프로 표시합니다.
		- o **Zero(0)** 소프트웨어에서 대조군을 무시합니다. Experiment Settings(실험 설정) 창에 할당된 대조군 검체가 없는 경우 이 항목이 기본값이 됩니다.
		- o **Control(대조군)** 소프트웨어가 Experiment Setup(실험 설정) 창에 할당된 대조군 검 체를 기준으로 데이터를 계산합니다.
	- X-axis(X축) X축에 검체 또는 표적을 그래프로 표시합니다.
	- Y-axis(Y축) Y축에 선형, log2 또는 log10 배율을 그래프로 표시합니다.
	- Scaling(배율 조정) 그래프 배율 조정 옵션(기본값 옵션은 배율 조정되지 않음):
- o **Highest(최고)** 소프트웨어가 그래프를 최고 데이터 포인트로 배율 조정합니다.
- o **Lowest(최저)** 소프트웨어가 그래프를 최저 데이터 포인트로 배율 조정합니다.
- o **Unscaled(배율 조정되지 않음)** 소프트웨어가 그래프에서 배율 조정되지 않은 데이터 를 표시합니다.
- **Mode(모드)** 상대 수량(∆C<sub>q</sub>) 또는 표준화 발현(∆∆C<sub>q</sub>) 분석 모드.
- n **Error Bar(오차 막대)** 표준 편차(Std. Dev.) 또는 평균의 표준 오차(Std. Error Mean)로 표시 되는 데이터 변동성.
- n **Error Bar Multiplier(오차 막대 승수)** 오차 막대를 그래프로 표시하는 데 사용되는 표준 편 차 승수(기본값은 1).

승수는 2 또는 3으로 증가시킬 수 있습니다.

n **Sample Types to Exclude(제외할 검체 유형)** — 분석에서 제외할 검체 유형.

분석에서 제외할 검체는 한 개 이상 선택할 수 있습니다. 모든 검체 유형을 제외하려면 선택된 모든 검체 유형의 확인란을 선택 해제하십시오.

4. OK(확인)를 클릭하여 변경 사항을 저장하고 대화 상자를 닫으십시오.

**중요:** User Preferences(사용자 기본 설정) 대화 상자에서 Restore Defaults(기본값 복원)를 클릭 하면 모든 탭의 모든 기본 설정이 기존 공장 설정으로 재설정됩니다. 이 버튼을 클릭할 때는 주의하 셔야 합니다.

#### **정도 관리 규칙 사용자 지정하기**

CFX Manager Dx에서 정도 관리 규칙을 설정할 수 있으며, 이 규칙은 Data Analysis(데이터 분석) 창의 데이터에 적용됩니다. 소프트웨어는 설정한 규칙에 반하는 데이터의 타당성을 검증합니다.

**참고사항:** 기본적으로, 모든 정도 관리 규칙이 활성화되어 있습니다.

**팁:** Data Analysis(데이터 분석) 창의 QC 모듈에 있는 분석에서 QC 파라미터를 달성하지 못한 웰 을 쉽게 제외할 수 있습니다.

#### **정도 관리 규칙 사용자 지정 방법**

- 1. Users(사용자) > User Preferences(사용자 기본 설정)를 선택하여 User Preferences(사용자 기본 설정) 대화 상자를 여십시오.
- 2. User Preferences(사용자 기본 설정) 대화 상자에서 QC 탭을 선택하십시오.

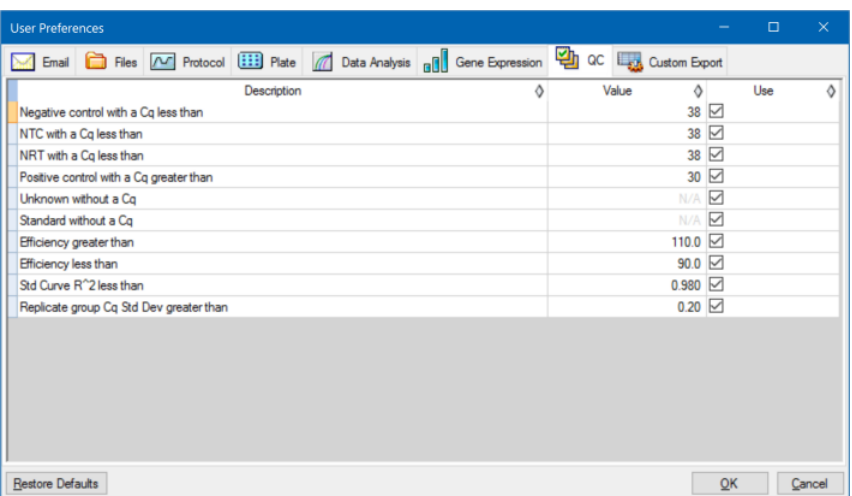

여기에서,

- NTC 음성 대조군
- NRT 비역전사효소 대조군
- n **Efficiency(효율)** 반응 효율
- Std Curve R<sup>^2</sup> 표준 곡선의 R 제곱 값
- 복제군 Cq Std Dev 각 복제군에 대해 계산된 표준편차
- 3. 각 QC 규칙에 대해 다음 중 하나를 수행하십시오.
	- 해당 기본 값을 사용하려면, 아무것도 하지 마십시오.
	- 해당 값을 변경하려면, 해당 Value(값) 텍스트 상자를 클릭하고, 새 값을 입력하며 그리고 enter(입력) 키를 누르십시오.
	- 규칙을 사용하지 않으려면, 해당 Use(사용) 확인란을 지우십시오.
- 4. OK(확인)를 클릭하여 변경 사항을 저장하고 대화 상자를 닫으십시오.

**중요:** User Preferences(사용자 기본 설정) 대화 상자에서 Restore Defaults(기본값 복원)를 클릭 하면 모든 탭의 모든 기본 설정이 기존 공장 설정으로 재설정됩니다. 이 버튼을 클릭할 때는 주의하 셔야 합니다.
#### **데이터 내보내기 파라미터 사용자 지정하기**

아래 형식으로 CFX Manager Dx 데이터를 내보낼 수 있습니다.

- 텍스트(.txt)
- $\Box$  CSV(.csv)
- $\blacksquare$  Excel 2007(.xlsx)
- $\blacksquare$  Excel 2003(.xls)
- $\blacksquare$  XML(.xml)
- $\blacksquare$  HTML(.html)

내보낼 데이터의 유형을 지정하고 내보내기된 데이터의 결과물을 사용자 지정할 수 있습니다.

#### **데이터 내보내기 파라미터 사용자 지정 방법**

- 1. Users(사용자) > User Preferences(사용자 기본 설정)를 선택하여 User Preferences(사용자 기본 설정) 대화 상자를 여십시오.
- 2. User Preferences(사용자 기본 설정) 대화 상자에서 Custom Export(사용자 지정 내보내기)를 선택 하십시오.

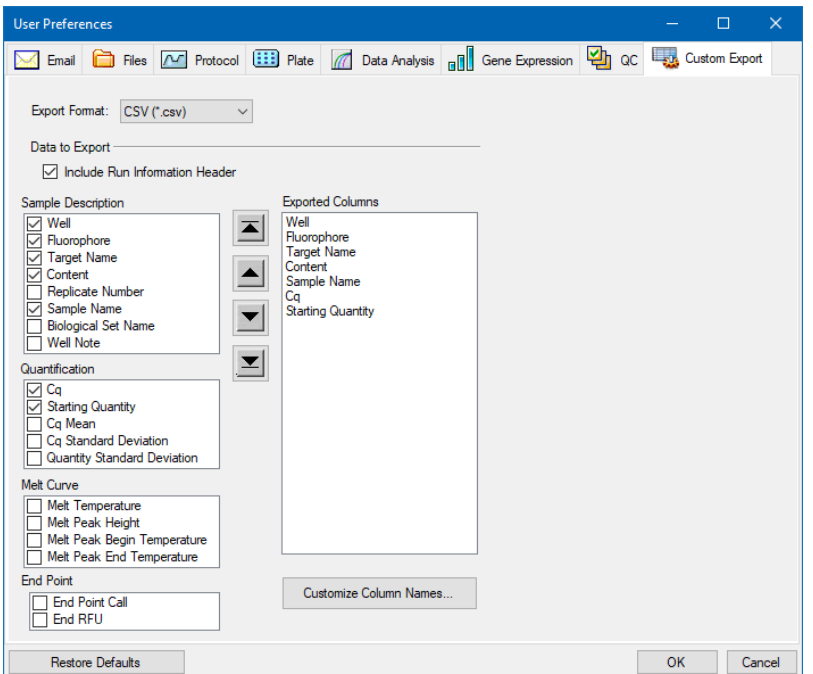

3. Export Format(내보내기 형식) 드롭다운 목록에서 데이터를 내보낼 형식을 선택하십시오.

4. Data to Export(내보낼 데이터) 선택에서 내보낼 데이터 유형의 확인란을 선택하거나 선택을 해제 하십시오. Exported Columns list(내보내기된 열 목록) 상자에 선택한 항목이 표시됩니다.

**참고사항:** 기본적으로 헤더에 실행 정보가 포함됩니다. 실행 정보가 포함되기를 원치 않을 경 우 이 상자의 선택을 해제하십시오.

5. 선택한 항목의 출력 표시 순서를 변경할 수 있습니다.

Exported Columns list(내보내기된 열 목록) 상자에서 항목을 강조표시하고 목록의 왼쪽에 있는 화 살표 버튼을 클릭하여 항목을 위 또는 아래로 이동합니다.

- 6. 선택한 항목의 출력 열 이름을 변경할 수도 있습니다.
	- a. Customize Column Names(열 이름 사용자 지정)를 클릭하십시오.

Column Name Customizer(열 이름 사용자 지정기) 대화 상자가 나타납니다.

- b. 기본값 열 이름을 변경하고자 할 경우 해당 Custom Name(사용자 지정 이름) 필드에 새 이름 을 입력하십시오.
- c. 다음 중 하나를 수행하십시오.
	- OK(확인)를 클릭하여 변경 사항을 저장하고 Custom Export(사용자 지정 내보내기) 탭으 로 돌아가십시오. 새 이름은 Exported Columns list(내보내기된 열 목록) 기본값 열 이름 옆의 괄호 안에 표시됩니다.
	- 변경 사항을 지우고 Custom Export(사용자 지정 내보내기) 탭으로 돌아가려면 Cancel(취 소)을 클릭하십시오.
- 7. OK(확인)를 클릭하여 변경 사항을 저장하고 대화 상자를 닫으십시오.

**중요:** User Preferences(사용자 기본 설정) 대화 상자에서 Restore Defaults(기본값 복원)를 클릭 하면 모든 탭의 모든 기본 설정이 기존 공장 설정으로 재설정됩니다. 이 버튼을 클릭할 때는 주의하 셔야 합니다.

### **반응 마스터 혼합 생성하기**

CFX Manager Dx의 마스터 혼합 계산기를 이용하여 마스터 혼합 내 각 성분의 필요한 분량을 쉽게 계산 할 수 있습니다. 기본 프린터로 마스터 혼합 계산 표를 인쇄하고 향후 사용을 위해 각 표적에 대한 계산 을 저장할 수 있습니다.

#### **Master Mix Calculator(마스터 혼합 계산기)로 반응 마스터 혼합을 생성하는 방법**

- 1. Master Mix Calculator(마스터 혼합 계산기)를 열려면 다음 중 하나를 수행하십시오.
	- Tools(도구) > Master Mix Calculator(마스터 혼합 계산기)를 선택하십시오.
	- 툴바에서 Master Mix Calculator(마스터 혼합 계산기)를 클릭하십시오.

Master Mix Calculator(마스터 혼합 계산기)가 나타납니다.

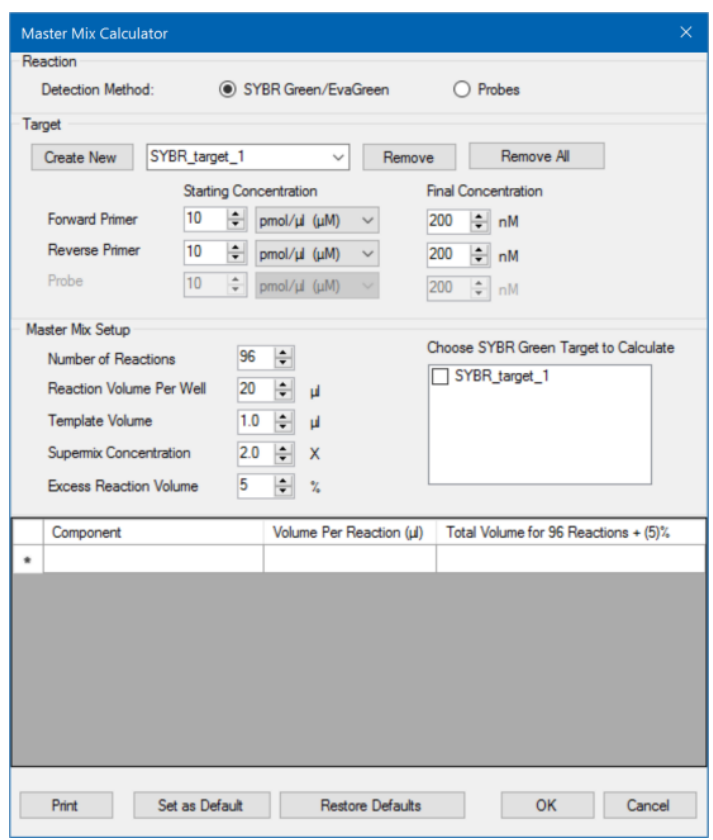

- <span id="page-74-0"></span>2. Reaction(반응) 섹션에서 검출 방법을 선택하십시오.
	- SYBR<sup>®</sup> Green/EvaGreen
	- Probes(프로브)
- 3. 새 표적을 생성하려면 Target(표적) 섹션에서 Create New(새 표적 생성)를 클릭하십시오. 표적 드 롭다운 목록에 새 표적 이름이 나타납니다.
- 4. (옵션) 기본값 표적 이름 변경 방법:
	- a. 드롭다운 목록에서 표적 이름을 강조표시하십시오.
	- b. Target(표적) 상자에 새 표적 이름을 입력하십시오.
	- c. Enter(입력) 키를 누르십시오.
- <span id="page-74-1"></span>5. 정방향 및 역방향 프라이머 및 모든 프로브에 시작 농도와 최종 농도를 조정하십시오.
- 6. Master Mix Setup(마스터 혼합 설정) 섹션에서 다음에 대한 값을 조정하십시오.
	- 실행할 반응 수
- 웰당 반응 분량
- 웰당 템플릿 분량
- 웰당 최고혼합(supermix) 농도
- 웰당 초과 반응 분량
- 7. (옵션) 필요에 따라 여러 표적에 [2](#page-74-0)–[6](#page-74-1)단계를 수행하십시오.
- 8. Choose Target to Calculate(계산할 표적 선택) 섹션에서 계산할 표적을 선택하십시오.

**팁:** 동시에 표적을 하나만 계산하거나 여러 개 또는 모든 표적을 계산할 수 있습니다.

선택한 각 표적에 필요한 성분의 계산된 분량이 마스터 혼합 표에 나타납니다.

- 9. Set as Default(기본값으로 설정)를 클릭하여 Target(표적) 및 Master Mix Setup(마스터 혼합 설정) 섹션의 수량 입력값을 새 기본값으로 설정하십시오.
- 10. OK(확인)를 클릭하여 Master Mix Calculator(마스터 혼합 계산기) 대화 상자의 내용을 저장하십시 오.

#### **마스터 혼합 계산 표 인쇄 방법**

▶ 마스터 혼합 계산 표를 인쇄하려면 Print(인쇄)를 클릭하십시오.

계산 표가 기본 프린터로 인쇄됩니다.

#### **마스터 혼합 계산 표를 PDF로 저장하는 방법**

▶ 기본 프린터를 PDF 드라이버로 변경한 다음 Master Mix Calculator(마스터 혼합 계산기)에서 Print (인쇄)를 클릭하십시오.

#### **표적 삭제 방법**

▶ 드롭다운 표적 목록으로 표적을 선택하고 Remove(삭제)를 클릭하십시오.

**중요:** 표적 목록에서 표적을 삭제하면 해당 표적을 사용하는 모든 마스터 혼합 계산기에서도 표적이 삭제됩니다. 표적을 삭제할 땐 주의하십시오.

### **새 염료 보정하기**

CFX96™ Dx 시스템은 흰색 웰과 투명 웰 플레이트에서 흔히 사용되는 발형광단에 대해 공장 보정됩니 다. 표 [11](#page-76-0)은 각 기기가 보정되는 발형광단 및 채널을 제시한 것입니다.

**참고사항:** CFX96 시스템에는 FRET 화학 전용 채널도 포함되어 있습니다. 이 채널은 특정 염료에 대한 보정이 필요하지 않습니다.

#### <span id="page-76-0"></span>**표 11. 공장 보정된 발형광단및 채널**

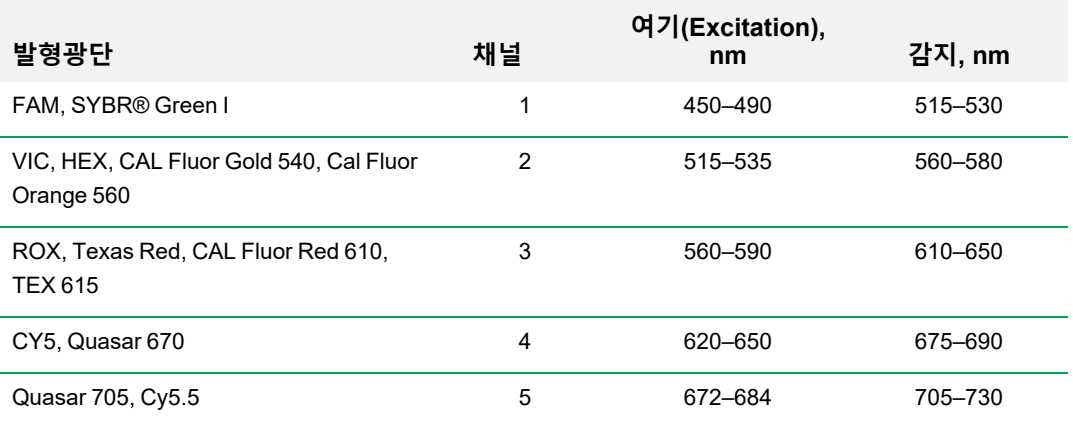

#### **CFX 시스템의 새 염료 보정 방법:**

- 1. Home(홈) 창의 Detected Instruments(감지된 기기) 창에서 표적 기기를 선택하십시오.
- 2. Tools(도구) > Calibration Wizard(보정 마법사)를 선택하여 Dye Calibration(염료 보정) 마법사를 여십시오.

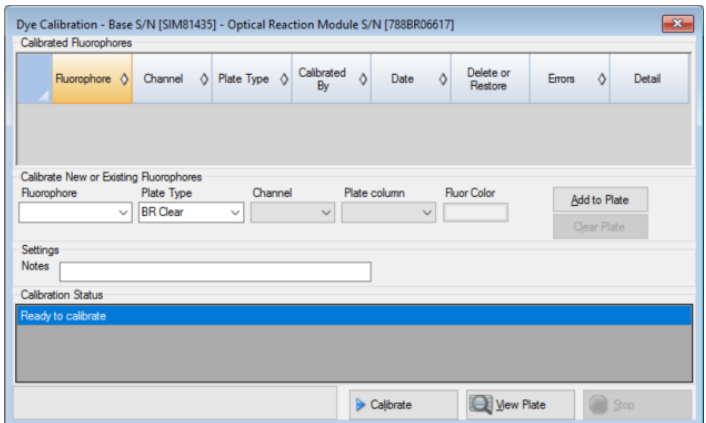

<span id="page-77-0"></span>표적 기기에 대해 이미 보정된 발형광단이 Calibrated Fluorophores(보정된 발형광단) 표에 표시됩 니다.

3. Calibrate New or Existing Fluorophores(새 또는 기존 발형광단 보정) 섹션의 드롭다운 목록에서 보정할 발형광단을 선택하십시오.

발형광단 이름이 목록에 없는 경우, 텍스트 박스에 이름을 입력하여 목록에 추가하십시오.

4. 발형광단의 플레이트 유형을 선택하십시오.

플레이트 유형이 목록에 없는 경우, 텍스트 박스에 이름을 입력하여 목록에 추가하십시오.

- 5. 발형광단의 채널을 선택하십시오.
- 6. 발형광단의 플레이트 컬럼을 선택하십시오.
- <span id="page-77-1"></span>7. (임의 선택) 발형광단과 연계할 색상을 입력하십시오.
- 8. 발형광단을 추가하려면 Add to Plate(플레이트에 추가)를 클릭하십시오.
- 9. (임의 선택) 해당 플레이트와 관련하여 보정할 각 발형광단을 추가하려면 [3–](#page-77-0)[8](#page-77-1)단계를 반복하십시 오.
- 10. 발형광단 추가가 완료된 후 Pure Dye Plate Display(순수 염료 플레이트 디스플레이) 창을 열려면 View Plate(플레이트 보기)를 클릭하십시오.

이 창을 가이드로 활용하여 플레이트에 염료를 로드하십시오.

- 11. 염료 보정에는 96웰 플레이트를 준비하십시오.
	- a. Pure Dye Plate Display(순수 염료 플레이트 디스플레이)에 제시된 패턴을 따라 피펫으로 염 료 용액을 각 웰에 옮기십시오.
	- b. 각 발형광단마다 네 개의 웰을 300 nM 염료 용액 50 µl(96웰 플레이트)로 채우십시오. 플레이 트에 빈 웰이 최소 절반 이상 포함되어 있는지 확인하십시오.
	- c. 실험에서 사용할 밀봉 방법으로 플레이트를 밀봉하십시오.
- 12. 블록에 보정 플레이트를 배치하고 뚜껑을 닫으십시오.
- 13. Dye Calibration(염료 보정) 마법사에서 Calibrate(보정)를 클릭한 뒤 OK(확인)를 클릭하여 블록 내 에 플레이트가 들어 있음을 확인하십시오.
- 14. CFX Manager Dx 소프트웨어에서 보정 실행이 완료되면 대화 상자가 나타납니다. 보정을 마치고 Dye Calibration Viewer(염료 보정 뷰어)를 열려면 Yes(예)를 클릭하십시오.
- 15. 창을 닫으려면 OK(확인)를 클릭하십시오.

# 6장 프로토콜 작성하기

프로토콜은 특정 시퀀스에서 수행되는 단계들의 집합입니다. CFX Manager™ Dx 소프트웨어에서 모 든 단계는 기기의 옵션과 관련이 있습니다. 예를 들어, 단계는 기기에서 블록과 뚜껑 온도를 제어하거 나, 블록 전체에 걸쳐 온도 차이를 적용하거나, 플레이트 판독을 하거나 용해 곡선 분석을 수행하도록 지시합니다. 각 옵션은 각각 다른 플레이트 및 실행 유형에 지정됩니다.

CFX Manager Dx은 프로토콜 작성에 2가지 옵션을 제공합니다: Protocol Editor(프로토콜 편집기)와 Protocol AutoWriter(프로토콜 자동작성기).

Protocol Editor(프로토콜 편집기) 기능에는 다음이 포함됩니다.

- 프로토콜을 신속하게 작성하기 위한 표준 프로토콜 대조물질
- 선택된 열의 수에 대한 구배를 신속하게 계산하는 기능
- 선택된 플레이트 유형에 대한 실행 시간을 신속하게 계산하는 기능
- 프로토콜 단계를 편집하는 기능
- 재사용을 위해 프로토콜을 저장하는 기능
- 기본 프린터로 프로토콜을 인쇄하는 기능

Protocol AutoWriter(프로토콜 자동작성기)는 사용자가 제공한 파라미터를 사용하여 사용자 지정 PCR 프로토콜을 핫 스타트, 초기 변성, 어닐링, 연장 단계로 자동 생성합니다. 그 후 제안된 프로토콜을 그림 으로 볼 수 있고, 편집, 실행 또는 저장이 가능합니다.

# **Protocol Editor(프로토콜 편집기) 창**

Protocol Editor(프로토콜 편집기)를 사용하여 프로토콜을 생성, 열기, 검토 및 편집하십시오. 기본적으 로, Protocol Editor(프로토콜 편집기)는 96웰 플레이트에 대한 일반 실시간 2단계 프로토콜 표시하기를 엽니다.

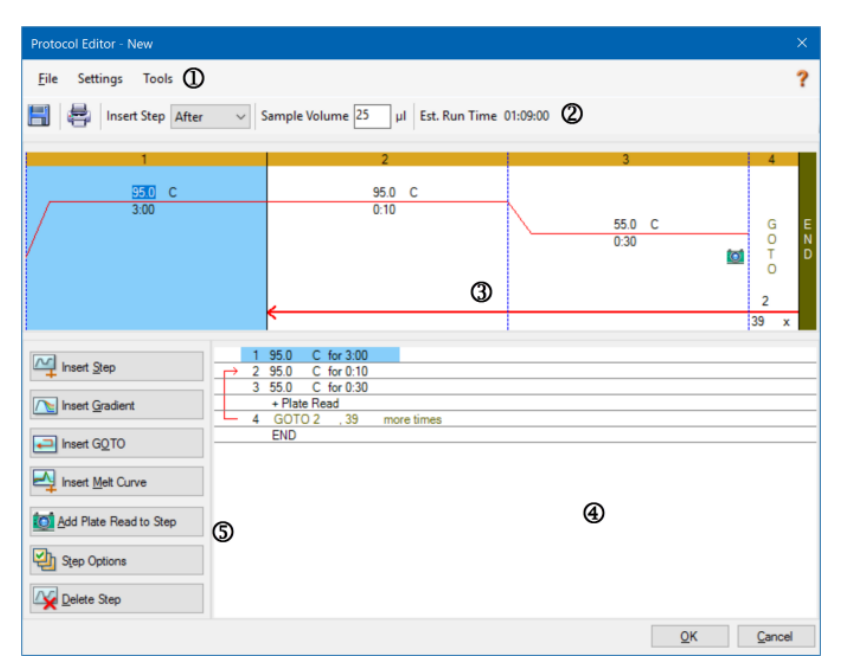

#### 범례

- 1. 메뉴 바로 File(파일) 및 Settings(설정) 및 Tools(도구) 메뉴 명령어에 빠르게 액세스할 수 있 습니다.
- 2. 툴바로 프로토콜 저장 및 인쇄, 단계를 삽입할 위치 결정, 검체량 결정 및 예상 프로토콜 실행 시간 보기에 빠르게 액세스할 수 있습니다.

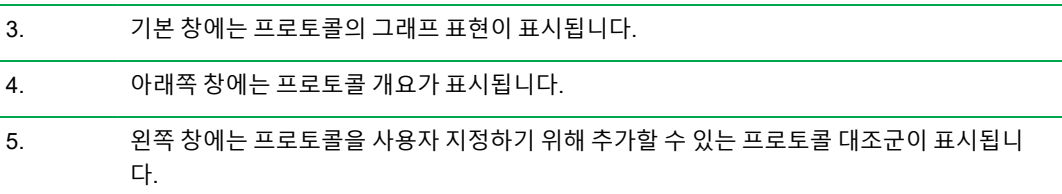

### **File(파일) 메뉴 명령어**

**Save(저장)** — 현재 프로토콜을 저장합니다.

**Save As(다른 이름으로 저장)** — 현재 프로토콜을 새 이름 또는 새 위치로 저장합니다.

**Close(닫기)** — Protocol Editor(프로토콜 편집기)를 닫습니다.

### **메뉴 명령어 설정하기**

**Lid Settings(뚜껑 설정)** — 뚜껑 온도를 변경하거나 설정할 수 있는 Lid Setting(뚜껑 설정) 대화 상자를 엽니다.

### **Tools(도구) 메뉴 명령어**

**Gradient Calculator(구매 계산기)** — 구배 단계의 블록 유형을 선택할 수 있는 대화 상자를 엽니다. 기 본값은 96웰입니다.

**Run time Calculator(실행 시간 계산기)** — Run Setup(실행 설정) 창의 추정 실행 시간을 계산하기 위 한 플레이트 유형과 스캔 모드를 선택할 수 있는 대화 상자를 엽니다. 기본값 96웰, 모든 채널입니다.

### **툴바 명령어**

H

— 현재 프로토콜 파일을 저장합니다.

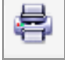

— 선택된 창을 인쇄합니다.

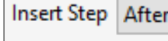

 $\checkmark$ 

— 이 명령어를 사용하여 현재 선택된 단계와 관련하여 단계를 저장할 위치를

선택합니다.

Sample Volume 25 μI

— 이 명령어를 사용하여 µl 단위로 검체 용량을 입력합니다. 검체 용량은 블록

의 유형에 따라 다릅니다.

- 96-딥웰 블록의 경우 범위는 0-125 µl입니다.
- 96-웰 블록의 경우 범위는 0-50 µl입니다.

Est. Run Time 01:09:00

— 프로토콜 단계, 램프 속도 및 선택된 블록 유형을 토대로 추정 실행 시간을

표시합니다.

 $\overline{\mathbf{?}}$ — 프로토콜에 관한 도움말 정보가 표시됩니다.

### **프로토콜 편집 제어**

Protocol Editor(프로토콜 편집기) 창의 왼쪽 창에는 프로토콜 생성 시에 사용할 수 있는 제어 기능들이 포함되어 있습니다.

각 제어 기능마다 프로토콜의 단계를 나타내는 파라미터들을 포함하고 있습니다. 각 파라미터는 변경 할 수 있으며, 추가하거나 제거하여 프로토콜을 사용자 지정할 수 있습니다. 이 섹션에서는 각 제어 기 능의 옵션을 설명합니다.

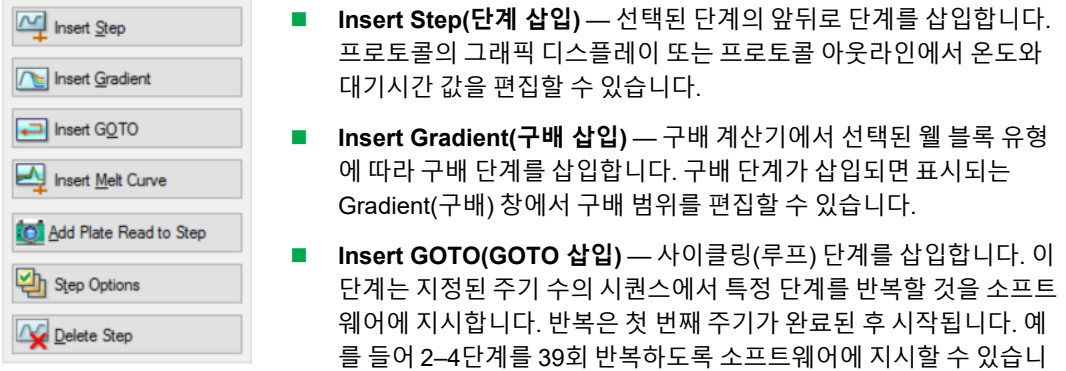

를 총 40회 수행한 상태입니다. 그래픽 디스플레이 또는 프로토콜 아웃라인에서 돌아가기(GOTO) 단계와 주기 수를 편집할 수 있습니다.

다. 마지막 반복이 끝난 이후에는 결과적으로 소프트웨어가 2–4단계

- Insert Melt Curve(용해 곡선 삽입) 용해 곡선 판독 단계를 삽입합니다.
- n **Insert Plate Read to Step(단계에 플레이트 판독 삽입)** 선택된 단계에 플레이트 판독 명령을 추가합니다. 플레이트 판독에서는 주기 종료 시의 발형광단 양을 측정합니다. 플레이트 판독 단계 는 보통 GOTO 루프의 마지막 단계입니다.

**팁:** 플레이트 판독 명령어를 단계에 추가한 후, 단계를 선택하면 Remove Plate Read(플레이 트 판독 제거)로 버튼이 변경됩니다.

■ Remove Plate Read(플레이트 판독 제거) — 선택된 단계에서 플레이트 판독 명령어를 제거합니 다.

**팁:** 단계에서 플레이트 판독을 제거하면 단계 선택 시 해당 버튼이 Add Plate Read(플레이트 판독 추가)로 바뀝니다.

■ Step Options(단계 옵션) — Step Options(단계 옵션) 대화 상자를 열고 선택된 단계에서 이용 가 능한 옵션들을 표시합니다. 단계 옵션에 대한 더 자세한 정보는 81[페이지의](#page-82-0) 단계 옵션을 참조하십 시오.

**팁:** 그래픽 디스플레이에서 단계를 오른쪽 마우스로 클릭하여 Step Options(단계 옵션)에 액 세스할 수도 있습니다.

■ **Delete Step(단계 삭제)** — 선택된 단계를 프로토콜에서 삭제합니다.

#### <span id="page-82-0"></span>**단계 옵션**

Step Options(단계 옵션) 대화 상자를 열어 단계를 추가, 변경 또는 삭제할 수 있는 옵션을 보십시오.

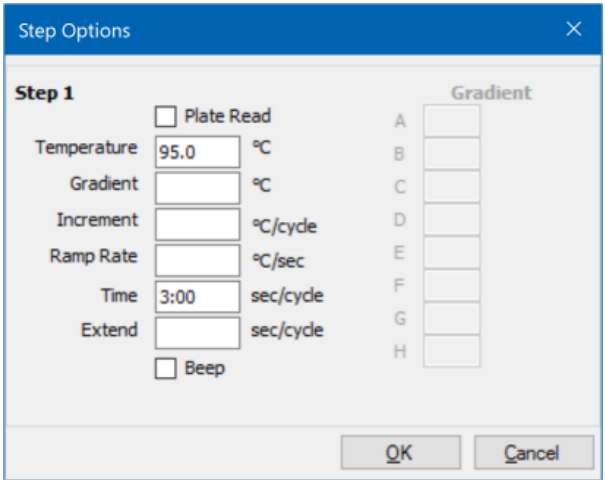

- Plate Read(플레이트 판독) 선택되면, 단계에 플레이트 판독을 추가합니다.
- Temperature(온도) 선택된 단계에 대한 표적 온도를 정합니다.
- Gradient(구배) 단계의 구배 범위을 정합니다; 범위는 1-24°C입니다.

**참고사항:** 구배는 블록 앞면에서 가장 낮은 온도(이 이미지의 H열)와 블록의 뒷면에서 가장 높 은 온도(이 이미지의 A열)로 실행됩니다.

■ Increment(증분) — 선택된 단계의 온도를 증가(또는 감소)시키는 양; 이 값은 각 사이클에 표적 온 도에 추가됩니다. 범위는 ±0.1–10°C입니다.

**참고사항:** 온도를 감소시키려면, 수치 앞에 마이너스 기호(–)를 입력하십시오(예를 들어, – 5°C).

- Ramp Rate(램프 속도) 선택된 단계에 대한 램프 속도; 범위는 블록 크기에 따라 결정됩니다.
- Time(시간) 선택된 단계에 대한 대기시간.
- Extend(연장) 선택된 단계를 연장하거나 축소시킨 시간의 양(초); 이 옵션은 각 사이클의 대기 시간에 추가됩니다. 범위는 1–60초입니다.
- **Beep(비프)** 선택되면, 단계 종료 시에 비프음을 냅니다.

**팁:** 옵션 범위 밖의 수를 입력하면, 소프트웨어가 범위 내에서 가장 가까운 항목으로 수를 변 경합니다.

## **Protocol Editor(프로토콜 편집기)에서 프로토콜 생성하기**

Protocol Editor(프로토콜 편집기)를 사용하여 사용자 지정 프로토콜 파일을 작성할 수 있습니다. 또한 이전에 저장한 프로토콜 파일이나 CFX Manager Dx 소프트웨어와 함께 발송된 검체 프로토콜 파일을 편집하고 저장할 수 있습니다.

새 프로토콜을 작성하려면, 다음을 수행하십시오.

■ Protocol Editor(프로토콜 편집기)에서 프로토콜을 여십시오.

**팁:** Protocol Editor(프로토콜 편집기)에서 새 프로토콜이나 기존 프로토콜을 열 수 있습니다.

- 새 프로토콜을 설정하십시오.
- Protocol Controls(프로토콜 대조군) 창에서 프로토콜에 단계를 추가하십시오.
- 단계의 특성을 편집하십시오.
- 프로토콜을 저장하십시오.

**팁:** 이전에 저장한 파일이나 검체 프로토콜 파일에서 새 프로토콜을 작성하려면, 83[페이지의](#page-84-0) 프로 토콜 [편집기에서](#page-84-0) 기존 프로토콜 열기를 참조하십시오.

### **프로토콜 편집기에서 새 프로토콜 열기**

CFX Manager Dx는 새 프로토콜 파일을 여는 여러 옵션을 제공합니다.

- Home(홈) 창에서 열기
- Startup Wizard(시작 마법사) 대화 상자에서 열기
- Run Setup(실행 설정) 대화 상자에서 열기

#### **Home(홈) 창에서 새 프로토콜 파일을 여는 방법**

▶ File(파일) > New(새 항목) > Protocol(프로토콜)을 선택하십시오.

Protocol Editor(프로토콜 편집기) 창이 열리면서 기본값 프로토콜 파일이 표시됩니다.

**팁:** 기본값 프로토콜 설정에 대한 정보는 61[페이지의](#page-62-0) 기본값 파일 설정 변경하기를 참조하십 시오.

#### **Startup Wizard(시작 마법사)에서 새 프로토콜 파일을 여는 방법**

- 1. Home(홈) 창에서 Startup Wizard(시작 마법사)가 보이지 않는 경우 다음 중 하나를 수행하여 여십 시오.
	- View(보기) > Startup Wizard(시작 마법사) 선택하십시오.
	- 툴바에서 Startup Wizard(시작 마법사)를 클릭하십시오.

기본적으로 Startup Wizard(시작 마법사)는 선택한 CFX96™ 기기 유형으로 Run setup(실행 설정) 탭을 표시합니다.

- 2. 필요하다면 드롭다운 목록에서 기기 유형을 선택하십시오.
- 3. 실행 유형으로 User-defined(사용자 정의)를 클릭하십시오.

Run Setup(실행 설정) 대화 상자로 Protocol(프로토콜) 탭이 열리며 기본값 프로토콜 파일이 표시 됩니다.

4. Create New(새로 생성)를 클릭하십시오.

Protocol Editor(프로토콜 편집기) 창이 열리면서 기본값 실시간 프로토콜 파일이 표시됩니다.

#### **Run Setup(실행 설정) 대화 상자에서 새 프로토콜을 여는 방법**

- 1. Home(홈) 창에서 다음 중 하나를 수행하여 Run Setup(실행 설정) 대화 상자를 여십시오.
	- Run(실행) > User-defined Run(사용자 정의 실행)을 선택하십시오.
	- 툴바에서 User-defined Run Setup(사용자 정의 실행 설정)을 클릭하십시오.

Run Setup(실행 설정) 대화 상자에서 Protocol(프로토콜) 탭이 열리고 기본값 프로토콜 파일이 표 시됩니다.

2. Create New(새로 생성)를 클릭하십시오.

<span id="page-84-0"></span>Protocol Editor(프로토콜 편집기) 창이 열리면서 기본값 실시간 프로토콜 파일이 표시됩니다.

### **프로토콜 편집기에서 기존 프로토콜 열기**

CFX Manager Dx에서는 직접 편집할 수 있는 샘플 프로토콜 파일을 제공하며 이 파일은 사용자 지정 새 프로토콜로 저장도 가능합니다. 또한 기존 사용자 지정 프로토콜에서 새 프로토콜을 생성할 수도 있습 니다.

#### **샘플 프로토콜 파일 여는 방법:**

1. Home(홈) 창에서 File(파일) > Open(열기) > Protocol(프로토콜)을 선택하십시오.

기본값으로 Windows Explorer가 CFX Manager Dx Sample files(검체 파일) 폴더 위치로 열립니다.

- 2. Sample files(검체 파일) 폴더를 여십시오. 아래와 같은 폴더가 보일 것입니다.
	- ConventionalProtocols(기존 프로토콜) 일반 PCR 분석의 예시 프로토콜 파일이 포함되 어 있습니다.
	- DataFiles(데이터 파일) CFX Manager Dx의 기능을 탐색할 때 사용할 수 있는 예시 데이터 파일이 포함되어 있습니다.
- n **MeltCalibration(용해 보정)** Bio-Rad의 Precision Melt Analysis 소프트웨어와 함께 사용할 수 있는 예시 프로토콜 파일이 포함되어 있습니다.
- Plates(플레이트) 예시 플레이트 파일이 포함되어 있습니다.
- n **RealTimeProtocols(실시간 프로토콜)** 실시간 PCR 분석의 예시 프로토콜 파일이 포함되 어 있습니다.
- 3. 수행하고자 하는 실행 유형에 맞게 ConventionalProtocols(기존 프로토콜) 또는 RealTimeProtocols(실시간 프로토콜) 프로토콜 폴더를 여십시오.
- 4. 원하는 프로토콜을 선택하고 Open(열기)을 클릭하십시오.

Protocol Editor(프로토콜 편집기) 창에서 샘플 프로토콜이 열립니다.

5. 프로토콜을 새 이름으로 또는 새 위치에 저장하려면 File(파일) > Save As(다른 이름으로 저장)를 선택하십시오.

#### **기존 프로토콜 여는 방법:**

- 1. Home(홈) 창에서 다음 중 하나를 수행하십시오.
	- File(파일) > Open(열기) > Protocol(프로토콜)을 선택하고 대상 프로토콜을 찾아 선택한 뒤 Open(열기)을 클릭하십시오.
	- Startup Wizard(시작 마법사)를 열고 다음 중 하나를 수행하십시오.
		- o 표시된 프로토콜을 편집하려면 Edit Selected(선택 사항 편집)를 클릭하십시오.
		- o 다른 기존 프로토콜을 편집하려면 Select Existing(기존 항목 선택)을 클릭한 뒤 대상 파일 을 찾으십시오.

Protocol Editor(프로토콜 편집기) 창에서 프로토콜이 열립니다.

2. 프로토콜을 새 이름으로 또는 새 위치에 저장하려면 File(파일) > Save As(다른 이름으로 저장)를 선택하십시오.

#### **새 프로토콜 설정하기**

**팁:** 사용자 프로토콜 파일에 필요한 파라미터가 포함되어 있는 경우(예를 들어,기존 플레이트 파일 을 편집하고 있는 경우) 이 절을 건너뛸 수 있습니다. 86페이지의 [프로토콜에](#page-87-0) 단계 추가하기로 진 행하십시오.

새 프로토콜 파일은 다음 파라미터가 필요합니다.

- 블록 유형
- n 선택된 블록 유형에 대한 스캔 모드
- 뚜껑 온도

#### ■ 검체 용량

#### **블록 유형 설정하기**

CFX Manager Dx는 블록 유형을 기준으로 구배 단계에 대한 온도 증분을 자동으로 계산합니다.

**참고사항:** Protocol Editor(프로토콜 편집기)의 플레이트 유형 설정은 반응 모듈의 플레이트와 동 일해야 합니다.

#### **블록 유형 설정 방법**

▶ Protocol Editor(프로토콜 편집기) 창에서 Tools(도구) > Gradient Calculator(구배 계산기)를 선택 하고 나타나는 드롭다운 목록에서 적절한 플레이트 유형을 선택하십시오.

#### **선택된 블록 유형에 맞는 스캔 모드 선택하기**

프로토콜에 대한 실행 시간을 측정하려면, 표적 블록 유형과 스캔 모드를 선택하십시오.

#### **블록 유형과 스캔 모드 선택 방법**

▶ Protocol Editor(프로토콜 편집기) 창에서 Tools(도구) > Run time Calculator(실행 시간 계산기)를 선택하고 나타나는 드롭다운 목록에서 적절한 플레이트 유형과 스캔 모드를 선택하십시오.

#### **뚜껑 온도 조정하기**

CFX Manager Dx는 기본적으로 뚜껑 온도를 105.0°C로 설정합니다.

기본값 설정을 바꾸거나 프로토콜의 필요에 따라 뚜껑 히터를 끌 수 있습니다.

**팁:** User Preferences(사용자 기본 설정) 대화 상자에서 기본값 뚜껑 온도를 변경할 수 있습니다. 62[페이지의](#page-63-0) 기본값 프로토콜 파라미터 설정하기를 참조하십시오.

#### **두껑 온도 조정 방법**

1. Plate Editor(플레이트 편집기) 창에서 Settings(설정) > Lid Settings(뚜껑 설정)를 선택하십시오.

Lid Settings(뚜껑 설정) 대화 상자가 나타납니다.

- 2. 다음 중 하나를 수행하십시오.
	- User Defined(사용자 정의)를 선택한 다음 글상자에 온도 값을 입력하십시오.
	- Turn Off Lid Heater(뚜껑 히터 끄기)를 선택하십시오.
- 3. OK(확인)를 클릭하여 변경 사항을 수락하고 대화 상자를 닫으십시오.

#### **검체 용량 설정하기**

기본적으로 CFX Manager Dx는 각 웰에 대한 검체 용량을 25µl로 설정합니다. 하지만, CFX Dx 시스템 범위는 0–125µl입니다.

기기는 2가지 온도 제어 모드 중 하나를 사용하여 검체가 프로토콜의 표적 온도에 도달하는 시간을 측 정합니다.

- 계산 모드 검체 용량이 블록에 적합한 용량으로 설정되어 있다면, 기기는 검체 용량을 기준으로 검체 온도를 계산합니다. 이것은 표준 모드입니다.
- **블록 모드** 검체 용량이 영(0)µl으로 설정되어 있다면, 기기는 블록 온도에서 측정된 온도와 동일 한 검체 온도를 기록합니다.

#### **특정 블록에 대한 검체 용량 설정 방법**

▶ Plate Editor(플레이트 편집기) 창에서 툴바에 있는 Sample Volume(검체 용량) 텍스트 상자에 정확 한 값을 입력하십시오.

**팁:** User Preferences(사용자 기본 설정) 대화 상자에서 기본값 검체 용량을 변경할 수 있습니다. 61페이지의 기본값 파일 설정 [변경하기을](#page-62-0) 참조하십시오.

### <span id="page-87-0"></span>**프로토콜에 단계 추가하기**

#### **프로토콜에 단계 추가 방법**

- 1. Protocol Editor(프로토콜 편집기) 창에서 프로토콜을 여십시오.
- 2. 새 단계를 삽입할 위치를 결정하십시오. 툴바의 Step(단계) 드롭 다운 목록에서 Before(전) 또는 After(후)를 선택하십시오.
- 3. 그래프에서 새 단계를 삽입하려고 계획하는 단계 전 또는 후를 선택하십시오.
- 4. 왼쪽 창에서 Insert Step(단계 삽입)을 클릭하십시오.
- 5. 온도나 대기 시간을 변경하려면, 그래프나 프로토콜 개요의 기본값을 클릭하고 새 값을 입력하십 시오.
- 6. (옵션)왼쪽 창에서 Step Options(단계 옵션)을 클릭하여 Step Options(단계 옵션) 대화 상자를 표시 하고 선택한 단계에 사용할 수 있는 옵션을 변경하십시오.

**팁:** 그래프 창이나 프로토콜 개요 창의 오른쪽 마우스 클릭 메뉴에 있는 Step Options(단계 옵 션) 대화 상자에 액세스할 수 있습니다.

7. OK(확인)를 클릭한 다음 Yes(예)를 클릭하여 프로토콜에 변경 사항을 저장하십시오.

Save As(다른 이름으로 저장) 대화 상자가 나타납니다.

8. Save As(다른 이름으로 저장) 대화 상자에 새 프로토콜의 이름을 입력하고 Save(저장)을 클릭합니 다.

### **구배 단계 삽입하기**

#### **구배 단계 삽입 방법**

- 1. 구배를 위한 플레이트 크기가 기기의 블록 유형, 즉 96웰과 동일한지 확인하십시오.
- 2. 구배가 처음일 경우 구배를 위한 플레이트 크기를 선택하십시오.

Tools(도구) > Gradient Calculator(구배 계산기)를 선택하고 드롭다운 목록에서 적절한 웰 유형을 선택하십시오.

- 3. 툴바의 Insert Step(삽입 단계) 드롭다운 목록에서 Before(앞) 또는 After(뒤)를 선택하십시오.
- 4. 그래프 또는 아웃라인 창에서 구배 단계를 삽입할 앞 단계 또는 뒤 단계를 선택하십시오.
- 5. 왼쪽 창에서 Insert Gradient(구배 삽입)를 클릭하십시오. 그래프 및 아웃라인 창에서 새 구배 단계 가 강조표시됩니다. 예:

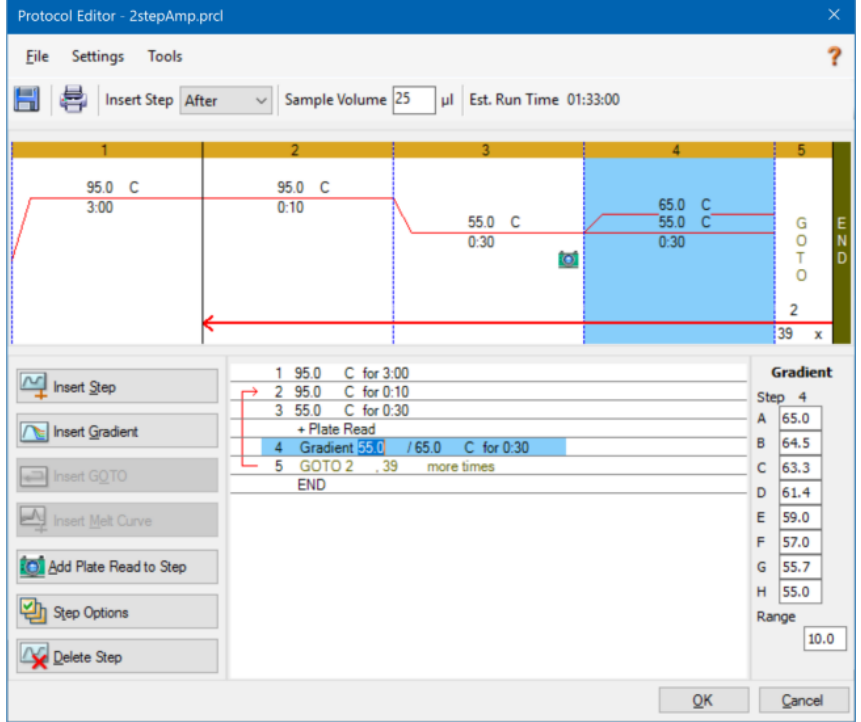

구배의 각 행 온도가 오른쪽 창의 Gradient(구배) 표에 표시됩니다.

- 6. 구배 온도 범위를 편집하려면 다음 중 하나를 수행하십시오.
	- 그래프 또는 아웃라인 창에서 기본값 온도를 클릭한 다음 새 온도를 입력하십시오.
- Step Options(단계 옵션)를 클릭하여 Step Options(단계 옵션) 창에 구배 범위를 입력하십시 오.
- Gradient(구배) 표에서 Range(범위) 값을 변경하십시오.
- 7. 유지 시간을 편집하려면 그래프 또는 텍스트 보기에서 기본값 시간을 클릭하고 새 시간을 입력하 십시오.
- 8. OK(확인)를 클릭한 다음 Yes(예)를 클릭하여 변경 사항을 저장하십시오.

### **GOTO 단계 삽입하기**

**참고사항:** GOTO 세트에 GOTO 단계를 삽입할 수 없습니다. 중첩된 GOTO 루프를 생성할 수 없습 니다.

#### **GOTO 단계 삽입 방법**

- 1. 툴바의 Insert Step(단계 삽입) 드롭 다운 목록에서 Before(전) 또는 After(후)를 선택하십시오.
- 2. 그래프에서 GOTO 단계를 삽입할 앞 또는 뒤 단계를 선택하십시오.
- 3. 왼쪽 창에서 Insert GOTO(GOTO 삽입)를 클릭하십시오.
- 4. GOTO 단계 수 또는 GOTO 복제 수를 편집하려면 그래프 또는 개요 창에서 기본값 숫자를 선택한 다음 새 값을 입력하십시오.
- 5. OK(확인)를 클릭한 다음 Yes(예)를 클릭하여 변경 사항을 저장하십시오.

#### **용해 곡선 단계 삽입하기**

**팁:** GOTO 루프 안에 용해 곡선 단계를 삽입할 수 없습니다.

**참고사항:** 용해 곡선 단계에는 프로토콜에 나와 있지 않은 단계를 시작할 때 30초 대기가 포함됩니 다.

#### **용해 곡선 단계 삽입**

- 1. 툴바의 Insert Step(단계 삽입) 드롭 다운 목록에서 Before(전) 또는 After(후)를 선택하십시오.
- 2. 그래프에서 용해 곡선 단계를 삽입하려고 하는 앞 또는 뒤 단계를 선택하십시오.

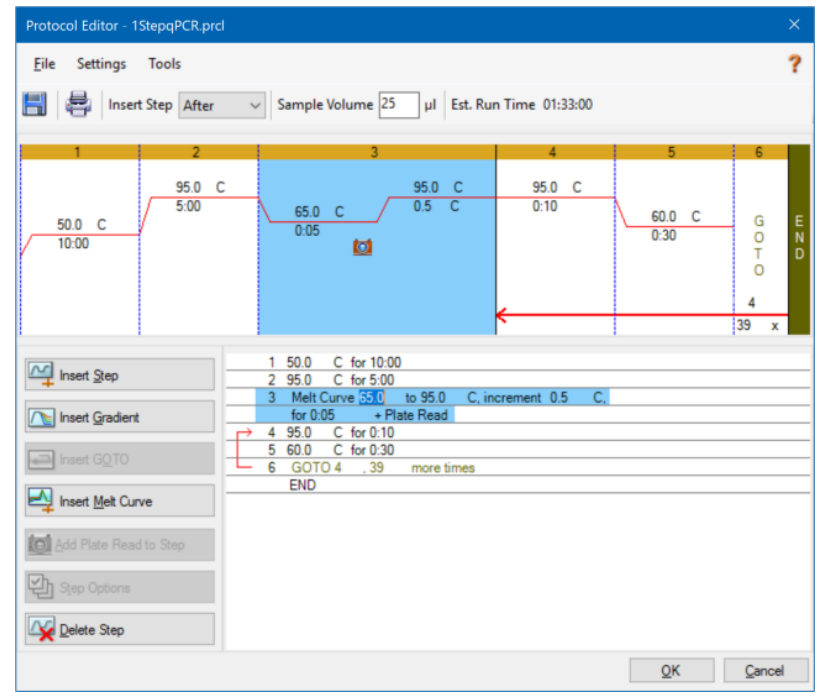

3. 왼쪽 창에서 Insert Melt Curve(용해 곡선 삽입)를 클릭하십시오. 예를 들어, 그래프 및 개요 창에서 새 용해 곡선 단계가 강조표시됩니다.

- 4. 용해 온도 범위나 증분 시간을 편집하려면, 그래프 또는 개요 창에서 기본 수치를 선택하고 새 값을 입력하십시오.
- 5. OK(확인)를 클릭한 다음 Yes(예)를 클릭하여 변경 사항을 저장하십시오.

### **플레이트 판독 단계 추가 또는 제거하기**

**팁:** 플레이트 판독 명령어를 단계에 추가한 후, 단계를 선택하면 Remove Plate Read(플레이트 판 독 제거)로 버튼이 변경됩니다.

#### **플레이트 판독을 단계에 추가하는 방법**

- 1. 툴바의 Insert Step(단계 삽입) 드롭 다운 목록에서 Before(전) 또는 After(후)를 선택하십시오.
- 2. 그래프에서 플레이트 판독 단계를 삽입하려고 하는 단계 전 또는 후를 선택하십시오.
- 3. 왼쪽 창에서 Add Plate Read to Step(단계로 플레이트 판독 추가)를 클릭하여 선택한 단계에 플레 이트 판독을 추가하십시오.
- 4. OK(확인)를 클릭한 다음 Yes(예)를 클릭하여 변경 사항을 저장하십시오.

#### **단계에서 플레이트 판독을 제거하는 방법**

▶ \_ 그래프에서 플레이트 판독이 포함된 단계를 선택하여 왼쪽 창에서 Remove Plate Read(플레이트 판독 제거)를 클릭하십시오.

### **단계 옵션 변경하기**

#### **선택된 단계에 대한 단계 옵션 변경 방법**

- 1. 그래프 또는 아웃라인 창에서 표적 단계를 선택하십시오.
- 2. 왼쪽 창에서 Step Options(단계 옵션)을 클릭하여 Step Options(단계 옵션) 대화 상자를 여십시오.

아니면, 창 중 하나에서 표적 단계를 마우스 오른쪽 클릭하고 나타나는 메뉴에서 Step Options(단 계 옵션)을 선택하십시오.

- 3. 옵션 추가, 수정 또는 제거 방법:
	- 적절한 텍스트 상자에 값을 입력하십시오.
	- 특정 텍스트 상자의 값을 편집하십시오.
	- 확인란을 선택하거나 선택 취소하십시오.
- 4. OK(확인)를 클릭하여 변경 사항을 저장하고 Step Options(단계 옵션) 대화 상자를 닫으십시오.
- 5. OK(확인)를 클릭한 다음 Yes(예)를 클릭하여 프로토콜을 저장하십시오.

### **단계 삭제하기**

#### **프로토콜에서 단계를 삭제하는 방법**

- 1. 그래프 또는 아웃라인 창에서 단계를 선택하십시오.
- 2. 왼쪽 창에서 Delete Step(단계 삭제)을 클릭하여 선택한 단계를 삭제하십시오.
- 3. OK(확인)를 클릭한 다음 Yes(예)를 클릭하여 프로토콜을 저장하십시오.

### **프로토콜 복사, 내보내기 또는 인쇄하기**

#### **프로토콜 복사 방법**

▶ 프로토콜 개요를 오른쪽 마우스로 클릭하고 Copy Protocol(프로토콜 복사)을 선택하십시오. 개요를 .txt, .xls, .doc 또는 .ppt 파일에 붙여넣을 수 있습니다.

#### **프로토콜 내보내기 방법**

- 1. 프로토콜 개요를 오른쪽 마우스로 클릭하고 Export Protocol(프로토콜 내보내기)을 선택하십시오. Save As(다른 이름으로 저장) 대화 상자가 나타납니다.
- 2. (선택 사항) Windows Explorer에서 프로토콜 파일을 저장할 폴더를 탐색하십시오.
- 3. File name(파일 이름)에 내보내기할 프로토콜 파일의 이름을 입력하십시오.
- 4. Save(저장)를 클릭하십시오.

#### **프로토콜 인쇄 방법**

▶ 프로토콜 개요를 오른쪽 마우스로 클릭한 다음 Print(인쇄)를 선택하십시오. 기본 프린터로 프로토콜 개요를 인쇄할 수 있습니다.

# **Protocol AutoWriter(프로토콜 자동작성기)로 프로토콜 생성하 기**

**중요:** Bio-Rad는 Protocol AutoWriter(프로토콜 자동작성기)로 생성한 프로토콜을 실행할 때 항상 실시간 PCR 결과를 제공된다고 보장할 수 없습니다.

CFX Manager Dx의 Protocol AutoWriter(프로토콜 자동작성기)는 다음의 입력 파라미터에 기반하여 자 동으로 사이클링 프로토콜을 생성합니다.

- Amplicon length(앰플리콘 길이) PCR 결과의 예상 길이
- Annealing temperature(어닐링 온도) 사용되는 프라이머의 반응 T<sub>a</sub>

Ta 값을 알 수 없는 경우에는 Ta 계산기를 사용하여 지정 프라이머 시퀀스에 따라 자동 계산할 수 있습니다.

**참고사항:** T<sup>a</sup> 값은 선택된 효소와 프로토콜 속도에 근거한 프라이머 용융 온도(Tm) 정보를 기 반으로 조정됩니다.

n **Enzyme type(효소 유형)** — DNA 중합효소(iTaq™ DNA polymerase(iTaq™ DNA 중합효소), iProof™ DNA polymerase(iProof™ DNA 중합효소), 또는 Other(기타))

iTaq 또는 iProof DNA 중합효소가 아닌 효소를 사용하는 경우에는 구배 범위, 핫 스타트 활성화 시 간(초), 최종 연장 시간(초)을 비롯한 추가 정보를 입력할 수 있습니다.

■ Run speed(실행 속도) — 반응 속도(표준, 고속 또는 초고속)

Protocol AutoWriter(프로토콜 자동작성기)는 지정된 속도 설정에 따라 프로토콜을 최적화합니다. 총 실행 시간은 단계와 사이클의 수, 각 단계별 배양 시간, 목표 온도에서 균일성이 달성되기까지 소요된 시간에 따라 결정됩니다.

Protocol AutoWriter(프로토콜 자동작성기)는 직접 입력한 파라미터와 표준 PCR 가이드라인을 이용하 여, 사용자 지정된 PCR 프로토콜을 핫 스타트, 초기 변성, 어닐링, 연장 단계로 자동 생성합니다. 그 후 제안된 프로토콜을 그림으로 볼 수 있고, 편집, 실행 또는 저장이 가능합니다.

### **CFX Manager Dx의 Protocol AutoWriter(프로토콜 자동작성기)를 이용하여 새 프로토콜을 생 성하는 방법:**

1. Home(홈) 창에서 Tools(도구) > Protocol AutoWriter(프로토콜 자동작성기)를 선택하십시오.

Protocol AutoWriter(프로토콜 자동작성기) 대화 상자가 나타납니다.

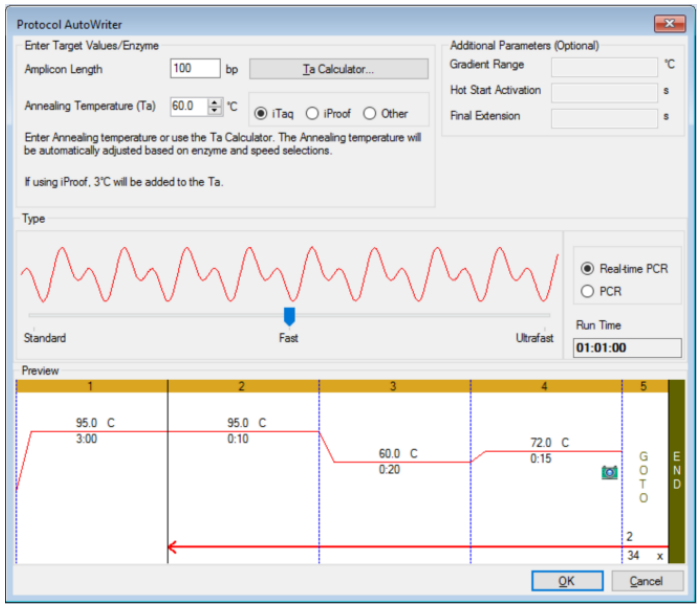

- 2. Enter Target Values(목표 값 입력)/Enzyme(효소) 섹션에서 다음을 수행하십시오.
	- \_ 프라이머의 어닐링 온도(T<sub>a</sub>)를 알고 있는 경우 입력하십시오.

**팁:** 더 자세한 정보는 94[페이지의](#page-95-0) Ta 계산기 사용하기를 참조하십시오.

**참고사항:** T<sup>a</sup> Calculator(Ta 계산기)에서 사용되는 계산에 대한 자세한 정보는 Breslauer et al. 1986 자료를 참조하십시오.

- 앰플리콘 길이를 쌍치환(base pairs, bp) 단위로 입력하십시오.
- 옵션 목록(iTaq™ DNA polymerase(iTaq™ DNA 중합효소), iProof™ DNA polymerase (iProof™ DNA 중합효소), 또는 Other(기타))에서 효소 유형을 선택하십시오.

**팁:** 효소 유형으로 Other(기타)를 선택하면 Additional Parameters(추가 파라미터)(임의 선택) 섹션의 파라미터들이 활성화됩니다.

- 3. 효소 유형으로 Other(기타)를 선택한 경우에는 다음 파라미터들 중 어느 것이든 또는 전부를 프로 토콜에 추가할 수 있습니다.
	- n 구배 범위
	- 핫 스타트 활성화 온도
	- 최종 연장 시간
- 4. Type(유형) 섹션에서 슬라이딩 바를 움직여 프로토콜 속도(Standard(표준), Fast(고속), 또는 Ultrafast(초고속))를 선택하십시오. CFX Manager Dx에서 총 실행 시간을 조정합니다.
- 5. 수행할 PCR 유형(Real-time PCR(실시간 PCR) 또는 기본값)을 선택하십시오.

실시간 PCR을 사용하면 CFX Manager Dx에서 형광 데이터를 수집하는 플레이트 판독 단계를 추 가합니다.

- 6. Preview(미리 보기) 섹션에서 프로토콜을 확인하십시오. 필요에 따라 내용을 변경할 수 있습니다.
- 7. 다음 중 하나를 수행하십시오.
	- 새 프로토콜 저장하려면 OK(확인)를 클릭하십시오. 저장 후 프로토콜이 Startup Wizard(시작 마법사)에서 열립니다. 프로토콜의 내용을 변경해야 하는 경우 Edit Selected(선택 사항 편집) 를 클릭하십시오. 예를 들어, 뚜껑 온도와 검체 용량을 변경해야 할 수 있습니다.
	- 프로토콜을 저장하지 않고 창을 닫으려면 Cancel(취소)을 클릭하십시오.

# <span id="page-95-0"></span>**T<sup>a</sup> 계산기 사용하기**

프라이머에 대한 어닐링 온도를 알 수 없다면, T<sup>a</sup> 계산기를 사용하여 값을 계산할 수 있습니다. Protocol AutoWriter(프로토콜 자동작성기) 또는 Protocol Editor(프로토콜 편집기)의 값을 사용하여 사용자 프로 토콜을 작성할 수 있습니다.

### **T<sup>a</sup> 계산기 정보**

T<sub>a</sub> 계산기는 표준 속도에서 각 프라이머의 Tm 값과 프로토콜의 Ta 값을 계산합니다.

프로토콜의 Ta는 다음 규칙이 적용된 평균 프라이머 Tm 값을 토대로 합니다.

- 프라이머 T<sub>m</sub> 값의 차이가 >4°C인 경우, T<sub>a</sub> = (2가지 프라이머 T<sub>m</sub> 값 중 낮은 값 + 2) 4°C
- T<sub>m</sub> 값의 차이가 ≤4°C인 경우, T<sub>a</sub> = (프라이머 T<sub>m</sub> 값의 평균) 4°C

#### **베이스 페어 카운팅 방법**

각 프라이머에 대해 T<sup>a</sup> 계산기는 14개 이하의 베이스 페어(bp)의 서열에 대해 베이스 페어 카운팅 방법 을 사용합니다.

 $T_m = ((w*A + x*T)*2) + ((y*G + z*C)*4)$ 

여기에서 w, x, y 및 z는 각각 서열에서 베이스 A, T, G 및 C의 번호입니다.

#### **최근린 방법**

14bp가 넘는 시퀀스의 경우 최근린 방법이 사용됩니다. 최근린 방법에서는 용융 온도 계산이 엔트로피 (올리고핵산염의 임의성에 대한 측정치 또는 순서), 엔탈피(올리고핵산염에 의해 방출 또는 흡수된 열), 자유 에너지, 온도 간의 열역학적 관계를 바탕으로 합니다.

 $\Delta H = \Delta G + T^* \Delta S$ 

여기에서,

- △H = 엔탈피 값, Cal/Mole\*K
- $T = 2E$ , Kelvin
- △S = 엔트로피 값, Cal/Mole\*K
- △G = Gibbs 자유 에너지, Cal/Mole\*K

엔트로피와 엔탈피 간 변화는 표 [12](#page-97-0)(Breslauer 외. 1986)에 제시된 뉴클레오티드쌍의 값을 합하여 직접 계산됩니다.

평형 시 반응물 및 생성물의 농도와 자유 에너지 간 관계는 다음과 같이 도출됩니다.

 $\Delta G$  = R\*T\*ln ((DNA \* 프라미어)/(DNA + 프라이머))

이 때 R은 기체 상수입니다(1.986 Cal/Mole\*K).

두 방정식에서 G를 치환하고 T를 풀면 다음과 같습니다.

T = DH/(DS + R\*Ln((DNA \* 프라이머)/(DNA + 프라이머)))

이 때 DNA와 DNA-프라이머 복합체의 농도는 같다고 가정합니다.

경험적으로, 단일가닥 DNA에서 B형 DNA로 전이가 일어날 때 5kcal의 자유 에너지(3.4kcal)가 발생한 다고 확인되었습니다(Sugimoto 외. 1996). 이는 나선 개시 에너지일 것입니다. 마지막으로 염기(salt)에 대한 보정을 추가하면 T<sup>a</sup> 계산기를 사용하는 방정식이 도출됩니다.

T = (∆H – 5(KCal/K\*Mole))/(∆S + (R \* ln(1/(프라이머)))) + 16.6 log<sub>10</sub> (염몰농도)

1 M NaCl에서 여러 파라미터가 결정되기 때문에 염 농도에 대한 보정 상수는 필요하지 않으며, 1의 log10은 0입니다.

열역학적 계산은 pH 7.0에서 어닐링이 발생하는 것으로 추정합니다. Tm 계산은 시퀀스가 비대칭적이 며 한 개 이상의 G 또는 C를 포함하는 것으로 추정합니다.

타당한 Tm 값을 도출하려면 올리고핵산염 시퀀스의 길이가 최소 14개 염기여야 합니다. 염기가 14개 미만일 경우 쌍치환 카운팅 밥법을 사용하십시오(아래 표 [12](#page-97-0) 참조).

|                         | 상호 작용                  | $\Delta H$ | $\Delta \mathbb{S}$ | $\Delta{\bf G}$ |
|-------------------------|------------------------|------------|---------------------|-----------------|
| AA                      | TT                     | 9.1        | 24                  | $1.5$           |
| $\mathsf{AT}$           | <b>TA</b>              | 8.6        | 23.9                | 1.5             |
| $\sf AC$                | TG                     | 6.5        | 17.3                | $1.3$           |
| $\mathsf{AG}$           | ТC                     | 7.8        | 20.8                | $1.6\,$         |
| TA                      | $\mathsf{AT}$          | $\,6\,$    | 16.9                | $0.9\,$         |
| TT                      | AA                     | 9.1        | 24                  | 1.9             |
| TC                      | $\mathsf{AG}$          | 5.6        | 13.5                | 1.6             |
| TG                      | $\sf AC$               | 5.8        | 12.9                | $1.9$           |
| ${\sf CA}$              | GT                     | 5.8        | 12.9                | $1.9\,$         |
| $\mathsf{CT}$           | GA                     | $7.8\,$    | 20.8                | 1.6             |
| $_{\rm CC}$             | GG                     | 11         | 26.6                | 3.1             |
| $\mathbb{C}\mathbb{G}$  | GC                     | 11.9       | 27.8                | 3.6             |
| ${\sf GA}$              | CT                     | $5.6\,$    | 13.5                | $1.6\,$         |
| GT                      | ${\sf CA}$             | 6.5        | 17.3                | 1.3             |
| $\operatorname{\sf GC}$ | $\mathbb{C}\mathbb{G}$ | 11.1       | 26.7                | 3.1             |
| $\mathsf{G}\mathsf{G}$  | CC                     | $11$       | 26.6                | 3.1             |

<span id="page-97-0"></span>**표 12. Breslauer 상호 작용 상수**

#### **T<sup>a</sup> 계산기 사용하기**

#### **T<sup>a</sup> 계산기 사용 방법**

- 1. Ta 계산기를 열려면 다음 중 하나를 수행하십시오.
	- 현재 Protocol AutoWriter(프로토콜 자동작성기)에 있을 경우 Ta Calculator(Ta 계산기)를 클릭 하십시오.
	- Home(홈) 창에서 Tools(도구) > Ta Calculator(Ta 계산기)를 선택하십시오.

T<sup>a</sup> Calculator(Ta 계산기) 대화 상자가 나타납니다.

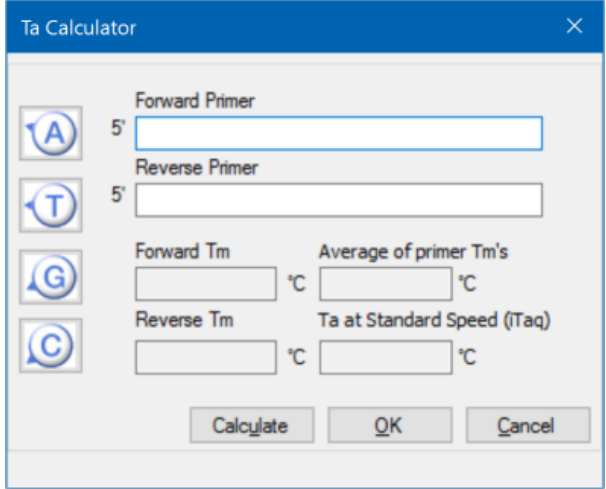

2. Forward Primer(정방향 프라이머) 글상자에 정방향 프라이머 시퀀스를 입력 또는 붙여넣기하십시 오.

**팁:** 대화 상자 왼쪽의 A, T, G, C 버튼을 사용하여 시퀀스를 입력할 수도 있습니다.

3. Reverse Primer(역방향 프라이머) 글상자에 역방향 프라이머 시퀀스를 입력 또는 붙여넣기하십시 오.

4. Calculate(계산)를 클릭하십시오.

 $T_a$  Calculator(Ta 계산기)가 각 프라이머의 Tm과 Tm 및 Ta 값의 평균을 계산합니다. 예를 들어

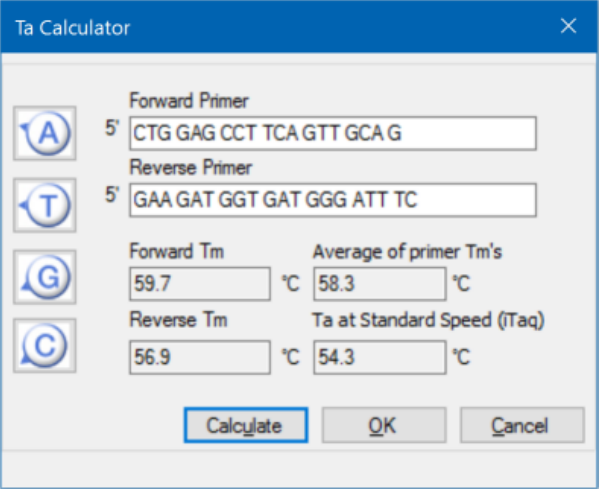

프라이머 Tm 값이 4°C 넘게 떨어져 있으면 Protocol AutoWriter(프로토콜 자동작성기)는 하한 프라  $0$ 머 T<sub>m</sub> 값 + 2°C를 사용하여 T<sub>a</sub> 값을 계산하며, 이는 사용자가 추후 효소 및 반응 속도를 변경하여 수정할 수 있습니다.

T<sup>a</sup> Calculator(Ta 계산기)는 iTaq DNA 중합효소로 표준 속도에 대한 어닐링 온도를 생성합니다. 다 른 효소를 사용하면 속도 설정이 자동적으로 T<sub>a</sub>를 조정합니다.

- 5. 다음 중 하나를 수행하십시오.
	- Protocol AutoWriter(프로토콜 자동작성기)에서 Ta Calculator(Ta 계산기)를 연 경우 OK(확인) 를 클릭하십시오. Protocol AutoWriter(프로토콜 자동작성기)로 돌아갑니다. 어닐링 온도가 자 동으로 수정됩니다.
	- Tools(도구) 메뉴에서 T<sub>a</sub> Calculator(Ta 계산기)를 연 경우 계산을 기록하고 Cancel(취소)을 클 릭하여 계산기를 닫으십시오.

# 7장 플레이트 준비하기

플레이트 파일에는 실행 파라미터(예를 들어, 스캔 모드, 발형광단 및 웰 내용물)가 포함되어 있습니다. 실행 후 CFX Manager™ Dx 소프트웨어는 웰 내용을 실행 중 수집된 형광 데이터와 연결하며 Data Analysis(데이터 분석) 창의 적합한 분석에 적용합니다. 예를 들어, 표준 검체 유형으로 로딩된 웰은 표 준 곡선을 생성하는 데 사용됩니다.

CFX Manager Dx 소프트웨어는 플레이트 생성에 2가지 옵션을 제공합니다. 실시간 PCR 실행을 위한 Plate Editor(플레이트 편집기)와 표준화 유전자 발현 분석을 위한 Setup Wizard(설정 마법사).

Plate Editor(플레이트 편집기)에는 다음 특징이 포함됩니다.

- 표준 발형광단 및 플레이트 웰에 할당된 검체 유형
- 유전자 발현 분석을 위한 기준 표적과 대조 검체를 설정하는 기능
- 실행 전, 실행 중 또는 실행 후 플레이트 설정을 편집하는 기능
- 재사용을 위해 플레이트 파일을 저장하는 기능
- 기본 프린터로 플레이트 파일을 인쇄하는 기능

Setup Wizard(설정 마법사)는 표준화 유전자 발현 분석을 위한 플레이트 배치를 하도록 안내합니다. 실 행 전, 실행 중, 실행 후에 Setup Wizard(설정 마법사)를 사용할 수 있습니다.

# **Plate Editor(플레이트 편집기) 창**

Plate Editor(플레이트 편집기)를 사용하여 사용자 지정 플레이트를 생성하거나 기존 플레이트를 수정 합니다.

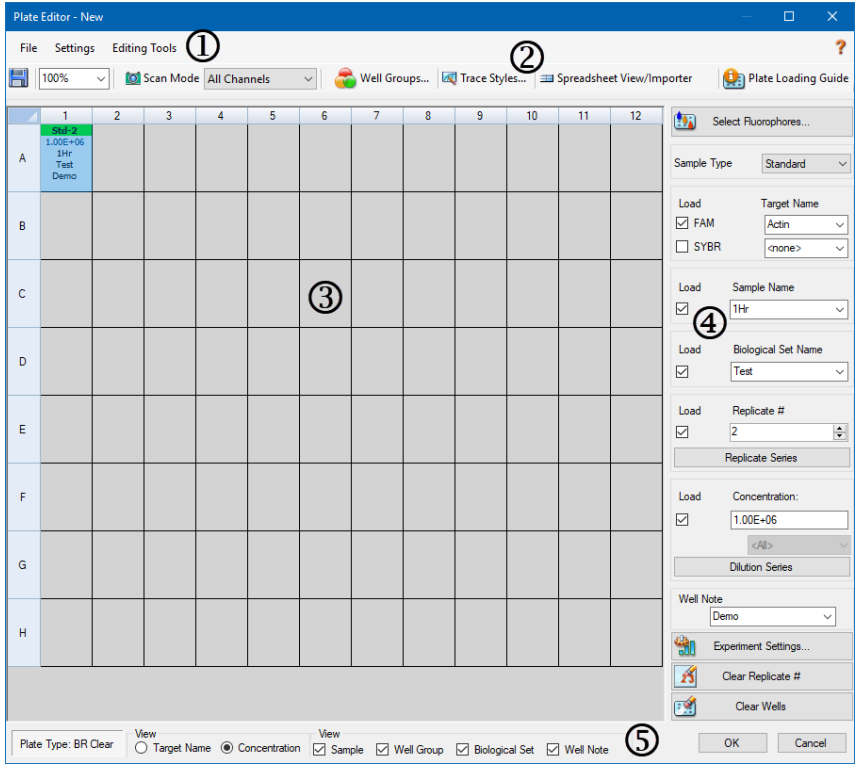

#### 범례

1. 메뉴 바에서는 File(파일) 및 Settings(설정) 메뉴 명령어와 플레이트 편집 툴 옵션으로 빠르 게 액세스할 수 있습니다.

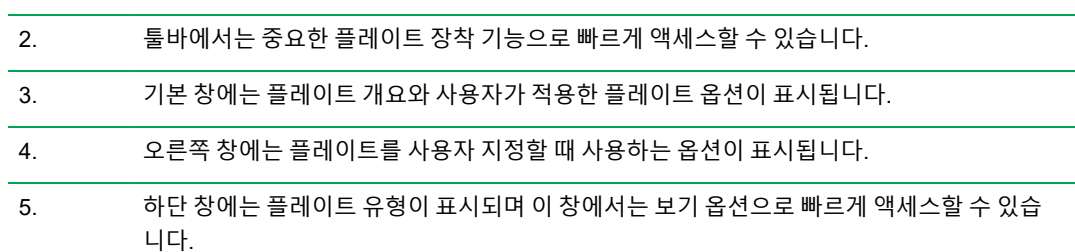

### **File(파일) 메뉴 명령어**

**Save(저장)** — User Preferences(사용자 기본 설정) 대화 상자의 Files(파일) 탭에 명시된 위치에 플레 이트 데이터 파일을 저장합니다. 자세한 정보는 61페이지의 기본값 파일 설정 [변경하기를](#page-62-0) 참조하십시 오. 이 메뉴 항목은 새 플레이트 파일을 작성할 때 사용할 수 있습니다.

**Save As(다른 이름으로 저장)** — 열려 있는 플레이트 데이터 파일을 사용자가 제공한 새 이름으로 저 장합니다. 이 메뉴 항목은 새 플레이트 파일을 작성할 때 사용할 수 있습니다.

**Extract Plate(플레이트 추출)** — 사용자가 플레이트 파일(.pltd)을 추출/저장할 수 있는 대화 상자를 엽 니다. 이 메뉴 항목은 기존 플레이트 파일을 보거나 편집할 때 사용할 수 있습니다.

**Print(인쇄)** — 열려 있는 플레이트 데이터 파일을 인쇄합니다.

**Close(닫기)** — Plate Editor(플레이트 편집기)를 닫습니다.

### **메뉴 명령어 설정하기**

**Plate Size(플레이트 크기)** — 실행을 위한 플레이트 크기를 선택할 수 있는 옵션을 제공합니다.

**참고사항:** CFX Dx 시스템는 96웰 플레이트만 사용합니다.

**Plate Type(플레이트 유형)** — BR White(BR 흰색) 또는 BR Clear(BR 투명) 중 검체를 고정할 플레이트 의 웰 유형을 선택할 수 있습니다. 데이터를 정확하게 분석하려면 선택한 플레이트와 실행에 사용되는 플레이트의 유형이 동일해야 합니다.

**Number Convention(수치 규칙)** — 과학적 표기법으로 단위를 표시할 옵션을 선택하거나 선택 해제할 수 있습니다. 기본값은 과학적 표기법으로 단위를 표시하는 것입니다.

**Units(단위)** — 알 수 없는 곡선 대 표준 곡선 정량을 수행할 때 스프레드시트에 표시되는 단위를 선택할 수 있습니다.

### **Tools(도구) 메뉴 명령어 편집하기**

**Setup Wizard(설정 마법사)** — 현재 플레이트에 대한 레이아웃과 분석 파라미터를 정의할 수 있는 Setup Wizard(설정 마법사)를 엽니다. 실행 전, 실행 중, 실행 완료 후에 Setup Wizard(설정 마법사)를 사용할 수 있습니다.

**Spreadsheet View/Importer(스프레드시트 보기/가져오기)** — 스프레드시트 형식의 템플릿으로 플레 이트 레이아웃을 표시하는 View(보기) 대화 상자를 엽니다. 이 대화 상자를 사용하여 .csv 형식의 플레 이트 템플릿 데이터를 내보내거나 가져올 수 있습니다.

**Flip Plate(플레이트 돌리기)** — 플레이트 내용을 180<sup>o</sup> 돌립니다.

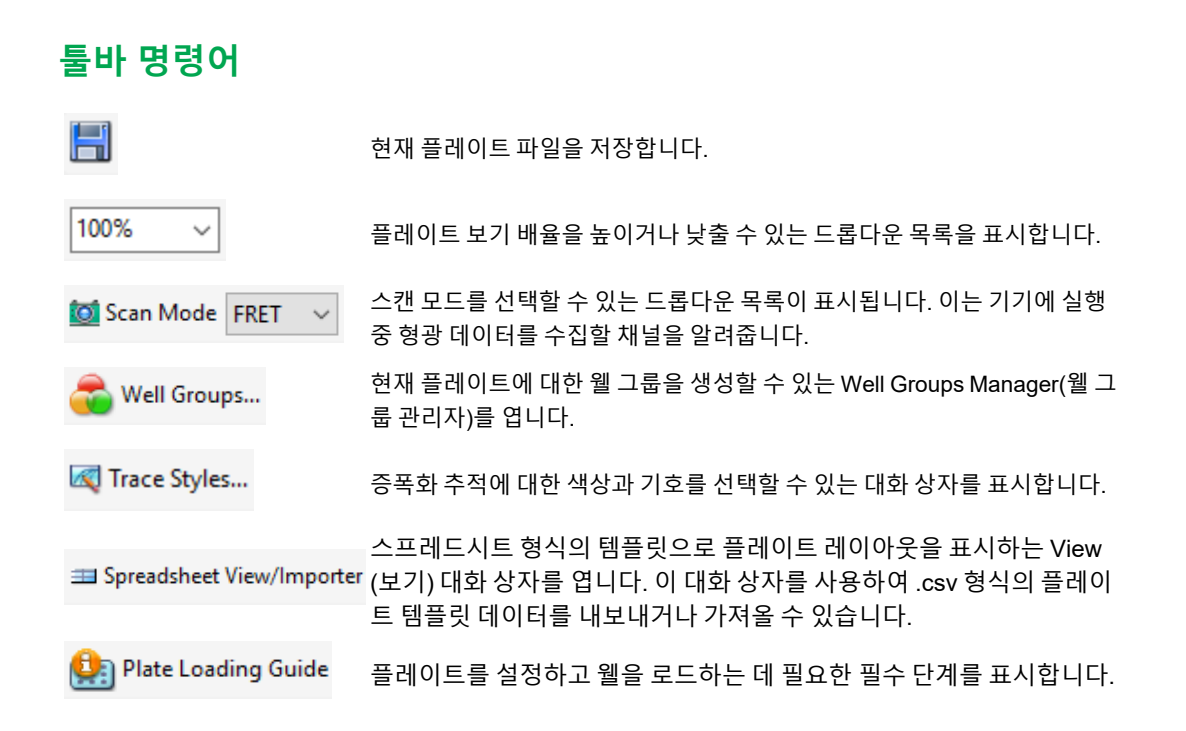

# **플레이트 편집기로 플레이트 파일 생성하기**

Plate Editor(플레이트 편집기)를 사용하여 사용자 지정 플레이트 파일을 작성할 수 있습니다. 또한 이전 에 저장한 플레이트 파일이나 CFX Manager Dx 소프트웨어와 함께 발송된 검체 플레이트 파일을 편집 하고 저장할 수 있습니다.

새 플레이트을 작성하려면, 다음을 수행하십시오.

- Plate Editor(플레이트 편집기)에서 플레이트 파일을 여십시오.
- 플레이트 유형을 선택하십시오.

**참고사항:** 플레이트 파일에 대한 플레이트 유형은 반응 모듈의 플레이트와 동일해야 합니다.

- 프로토콜에서 사용할 스캔 모드를 선택하십시오.
- 플레이트에서 사용할 발형광단을 선택하십시오.
- 검체 유형, 표적 및 검체를 선택하십시오.
- 해당되는 경우, 복제물을 선택하십시오.
- 플레이트 배치를 저장하십시오.

**팁:** 이전에 저장한 파일이나 검체 플레이트 파일에서 새 플레이트를 작성하려면, 105[페이지의](#page-106-0) 플 레이트 [편집기에서](#page-106-0) 기존 플레이트 파일 열기를 참조하십시오.

### **플레이트 편집기에서 새 플레이트 파일 열기**

CFX Manager Dx 소프트웨어에서는 새 플레이트 파일을 열 수 있는 여러 가지 옵션을 제공합니다.

- Home(홈) 창에서 열기
- Startup Wizard(시작 마법사) 대화 상자에서 열기
- Run Setup(실행 설정) 대화 상자에서 열기

#### **Home(홈) 창에서 새 플레이트 파일 여는 방법:**

▶ File(파일) > New(새로 만들기) > Plate(플레이트)를 선택하십시오.

Plate Editor(플레이트 편집기) 창이 열리고 선택된 기기의 기본값 플레이트 파일이 표시됩니다.

**팁:** 기본값 플레이트 파일을 설정하는 방법에 대한 정보는 61[페이지의](#page-62-0) 기본값 파일 설정 변경 [하기](#page-62-0)를 참조하십시오.

#### **Startup Wizard(시작 마법사)에서 새 플레이트 파일 여는 방법:**

- 1. Home(홈) 창에서 Startup Wizard(시작 마법사)가 보이지 않는 경우 다음 중 하나를 수행하여 여십 시오.
	- View(보기) > Startup Wizard(시작 마법사) 선택하십시오.
	- 툴바에서 Startup Wizard(시작 마법사)를 클릭하십시오.

Startup Wizard(시작 마법사)는 기본값으로 Run setup(실행 설정) 탭을 선택된 CFX96™ 기기와 함 께 표시합니다.

- 2. 필요하다면 드롭다운 목록에서 기기 유형을 선택하십시오.
- 3. 새 플레이트를 생성하려면 실행 유형으로 User-defined(사용자 정의)를 클릭하십시오.

Run Setup(실행 설정) 대화 상자가 열리고 Protocol(프로토콜) 탭이 표시됩니다.

4. Plate(플레이트) 탭을 클릭하고 Create New(새로 만들기)를 클릭하십시오.

Plate Editor(플레이트 편집기) 창이 열리고 선택된 기기의 기본값 플레이트 레이아웃이 표시됩니 다.

#### **Run Setup(실행 설정) 대화 상자에서 새 플레이트 파일 여는 방법:**

- 1. Home(홈) 창에서 다음 중 하나를 수행하여 Run Setup(실행 설정) 대화 상자를 여십시오.
	- Run(실행) > User-defined Run(사용자 정의 실행)을 선택하십시오.
	- 툴바에서 User-defined Run Setup(사용자 정의 실행 설정)을 클릭하십시오.

Protocol(프로토콜) 탭에 Run Setup(실행 설정) 대화 상자가 열립니다.

2. 새 플레이트를 생성하려면 Plate(플레이트) 탭을 클릭하고 Create New(새로 만들기)를 클릭하십 시오.

Plate Editor(플레이트 편집기) 창이 열리고 선택된 기기의 기본값 플레이트 레이아웃이 표시됩니 다.

### <span id="page-106-0"></span>**플레이트 편집기에서 기존 플레이트 파일 열기**

CFX Manager Dx 소프트웨어는 편집할 수 있고 새 플레이트로 저장할 수 있는 검체 플레이트 파일을 제 공합니다. 또한 이전에 저장된 플레이트 파일에서 새 플레이트 파일을 생성할 수 있습니다.

#### **검체 플레이트 파일을 여는 방법**

1. Home(홈) 창에서 File(파일) > Open(열기) >Plate(플레이트)를 선택하십시오.

Windows Explorer 는 CFX Manager Dx Sample(검체) 파일 폴더의 위치로 열립니다.

- 2. Sample(검체) 파일 폴더를 연 다음 Plates(플레이트) 폴더를 여십시오.
- 3. 원하는 플레이트을 선택하고 Open(열기)을 클릭하십시오.

Sample(검체) 플레이트 파일이 Plate Editor(플레이트 편집기) 창에서 열립니다.

4. File(파일) > Save As(다른 이름으로 저장)를 선택하고 플레이트 파일을 새 이름으로 또는 새 폴더 에 저장하십시오.

#### **이전에 저장된 플레이트 파일 여는 방법**

1. Home(홈) 창에서. File(파일) > Open(열기) > Plate(플레이트)를 선택하고, 표적 플레이트를 탐색 하여 선택하며 그리고 Open(열기)을 클릭하십시오.

Plate Editor(플레이트 편집기) 창에서 표적 플레이트가 열립니다.

2. File(파일) > Save As(다른 이름으로 저장)를 선택하고 플레이트 파일을 새 이름으로 또는 새 폴더 에 저장하십시오.

### **새 플레이트 파일 설정하기**

**팁:** 사용자 플레이트 파일에 필요한 파라미터가 포함되어 있는 경우(예를 들어, 검체나 기존 플레 이트 파일을 편집하고 있는 경우) 이 절을 건너뛸 수 있습니다. 112[페이지의](#page-113-0) 플레이트 파일에 임의 선택형 [파라미터](#page-113-0) 할당하기을 참조하십시오.

새 플레이트 파일은 다음 파라미터가 필요합니다.

- 플레이트 크기
- n 플레이트 유형
- 스캔 모드
- 하나의 발형광단(염료)
- n 하나의 검체 유형

#### **플레이트 크기 및 유형 선택하기**

**중요:** 플레이트 설정 중에 플레이트 크기를 선택해야 합니다. 실행 중이나 후에는 플레이트 크기를 변경할 수 없습니다.

소프트웨어는 실행 중에 플레이트 크기와 유형을 모든 웰에 적용합니다. 선택된 플에이트 크기가 실행 에 사용하는 플레이트와 동일한지 확인합니다.

Bio-Rad의 CFX96 및 CFX96 Deep Well 기기는 여러 형광 염료와 플레이트 조합에 대해 공장 보정되어 있습니다. 보정은 기기, 염료 및 플레이트 유형에 따라 다릅니다. 사용하려고 하는 발형광단이 선택한 플레이트 유형에 대해 보정되어 있는지 확인합니다.

#### **스캔 모드 선택하기**

CFX96 및 CFX96 Deep Well 시스템은 다섯 개 채널에서 발형광단을 일으키고 검출합니다. 모든 시스 템은 여러 데이터 획득 스캔 모드를 사용하여 실행 중에 형광 데이터를 수집합니다.

CFX Manager Dx 소프트웨어는 세 가지 스캔 모드를 제공합니다.

- All Channels(모든 채널)
	- o CFX96 및 CFX96 Deep Well 시스템의 채널 1부터 5까지 스캔
- $SYBR^®$  /FAM
	- o 채널 1만 스캔
	- o 빠른 스캔 제공
- **n** FRET
	- o FRET 채널만 스캔
	- o 빠른 스캔 제공
#### **발형광단 선택하기**

**중요:** CFX Manager Dx 소프트웨어는 실행을 시작하기 전에 사용자가 플레이트서 지정한 발형광 단이 해당 기기에서 보정되었는지 확인합니다. 플레이트에 해당 기기에서 보정되지 않은 발형광단 이 포함되어 있을 경우 플레이트를 실행할 수 없습니다.

실행하기 전에 플레이트 레이아웃에 한 개 이상의 발형광단을 장착해야 합니다. 이 때 필요한 만큼 여러 개의 발형광단을 추가할 수 있으나, 플레이트에 반드시 한 개 이상의 발형광단이 포함되어야 합니다. 선 택한 발형광단이 Target Names(표적 이름)의 표적에 대한 옵션으로 표시됩니다.

Plate Editor(플레이트 편집기) 웰 로드 제어에 발형광단(또는 플레이트 염료)를 로드할 때에는 Select Fluorophores(발형광단) 대화 상자를 사용하십시오. Select Fluorophores(발형광단 선택) 대화 상자에 표시되는 발형광단은 선택한 스캔 모드에 따라 다릅니다.

■ All Channels(모든 채널)

모든 사용 가능한 발형광단이 표시됩니다.

**팁:** 필요한 만큼 여러 개의 발형광단을 추가할 수 있지만 각 웰에 채널당 한 개의 발형광단만 로드할 수 있습니다.

 $SYBR^®$ /FAM

채널 1 발형광단만 표시됩니다.

n FRET

채널 6 발형광단만 나타납니다.

**팁:** 채널 6 FRET 발형광단은 선택한 스캔 모드가 FRET일 경우에만 표시됩니다. All Channels (모든 채널) 스캔 모드에서는 이용할 수 없습니다.

**참고사항:** Select Fluorophore(발형광단 선택) 대화 상자에서 발형광단을 직접 추가하거나 삭제할 수는 없습니다. Calibration Wizard(보정 마법사)를 사용하여 기기에서 새 발형광단을 반드시 보정 해야 합니다. 보정 후 새 발형광단이 자동으로 이 목록에 추가됩니다.를 참조하십시오.

#### <span id="page-109-1"></span>**검체 유형 선택하기**

**중요:** 실행 전에 플레이트 웰에 할당할 검체 유형을 한 개 이상 선택해야 합니다.

CFX Manager Dx 소프트웨어는 다섯 가지 검체 유형을 제공합니다.

- 알 수 없음
- 표준
- NTC(비템플릿 대조군)
- 양성 대조군
- 음성 대조군
- NRT(비역전사효소)

플레이트 웰에 검체 유형을 할당합니다.

#### **새 플레이트 설정하기**

#### **새 플레이트 설정 방법:**

- 1. Plate Editor(플레이트 편집기) 창에서 새 플레이트를 여십시오.
- 2. 플레이트 크기를 설정하려면 Settings(설정) > Plate Size(플레이트 크기)를 선택한 뒤 드롭다운 메 뉴에서 적절한 플레이트 크기를 선택하십시오.
- 3. 플레이트 유형을 설정하려면 Settings(설정) > Plate Type(유형)을 선택한 뒤 드롭다운 메뉴에서 BR White(BR 흰색) 또는 BR Clear(BR 투명)를 선택하십시오.
- 4. 원하는 경우에 따라 Settings(설정) 메뉴에서 숫자 규칙과 디스플레이 단위를 변경할 수 있습니다.
	- 숫자 규칙을 변경하려면 Settings(설정) > Number Convention(수치 규칙)을 선택한 뒤 Scientific Notation(과학적 표기법)을 선택하십시오.

**팁:** 기본값은 Scientific Notation(과학적 표기법)이 선택되어 있는 상태입니다. 이 상태에 서 Scientific Notation(과학적 표기법)을 선택하면 기본값이 지워지고 숫자 규칙이 표준 형태로 설정됩니다.

- <span id="page-109-0"></span>■ 디스플레이 단위를 변경하려면 Settings(설정) > Units(단위)를 선택한 뒤 새 단위 값을 선택하 십시오.
- 5. 스캔 모드를 설정하려면 Plate Editor(플레이트 편집기) 창 툴바의 Scan Mode(스캔 모드) 드롭다운 목록에서 적절한 스캔 모드를 선택하십시오.
- 6. 플레이트의 필수 발형광단을 선택하십시오.
	- a. 오른쪽 창에서 Select Fluorophores(발형광단 선택)를 클릭하십시오.

Select Fluorophores(발형광단 선택) 대화 상자가 나타납니다. 5[단계에](#page-109-0)서 선택한 스캔 모드 유 형에 이용 가능한 발형광단이 표시됩니다. 예는 아래와 같습니다.

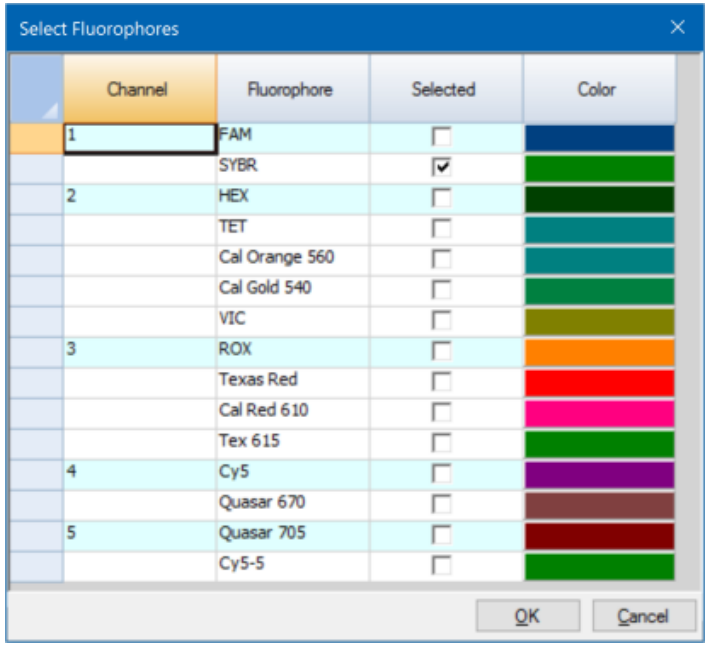

b. 발형광단을 선택하려면 해당 발형광단의 Selected(선택됨) 확인란을 클릭하십시오.

**팁:** 목록에서 발형광단을 제거하려면 해당 발형광단의 Selected(선택됨) 확인란을 선택 해제하십시오.

c. 발형광단의 디스플레이 색상을 변경하려면 해당 발형광단의 Color(색상) 상자를 클릭하십시 오.

**참고사항:** 선택한 색상은 Plate Editor(플레이트 편집기) 창과 Data Analysis(데이터 분석) 차트 모두에서 표시되는 발형광단 색상으로 적용됩니다.

- d. Color(색상) 대화 상자에서 원하는 색상을 선택하거나 Define Custom Colors(사용자 지정 색 상 정의)를 클릭하여 발형광단을 표시할 때 적용될 새 색상을 생성할 수 있습니다.
- e. 변경 사항을 저장하고 Fluorophores(발형광단 선택) 대화 상자를 나가려면 OK(확인)를 클릭 하십시오.
- 7. 검체 유형을 로드할 웰을 최소 한 개 이상 선택해야 합니다. 기본값은 웰 A1이 선택되어 있는 상태 입니다.

플레이트 창에서 다음 중 한 가지를 수행하십시오.

- 여러 개의 인접 웰을 로드하려면 웰 하나를 클릭하고 표적 웰로 드래그하십시오.
- 여러 개의 비인접 웰을 로드하려면 Control 키를 누른 상태에서 각 웰을 클릭하십시오.
- 검체 유형이 동일한 열 전체를 로드하려면 열 번호를 클릭하십시오.
- 행 전체를 로드하려면 해당 행 번호를 클릭하십시오.
- 전체 플레이트를 로드하려면 플레이트의 왼쪽 상단 모퉁이을 클릭하십시오.

예는 아래와 같습니다.

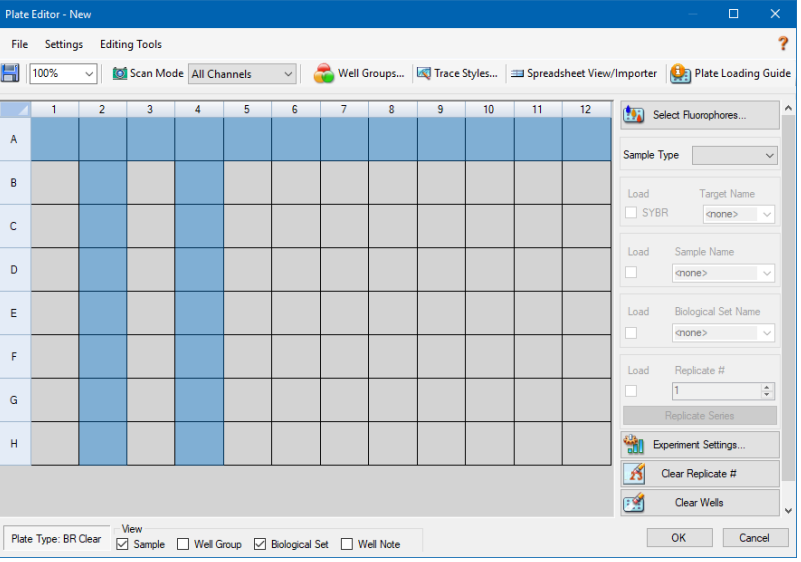

8. Sample Type(검체 유형) 드롭다운 메뉴에서 검체 유형을 선택된 웰(들)에 할당하십시오.

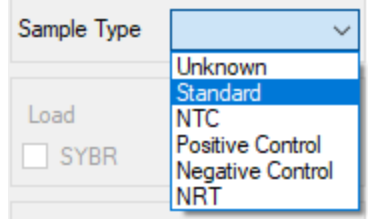

9. 검체 유형을 포함하는 모든 웰에 최소한 한 개 이상의 발형광단을 할당하십시오. 한 개가 넘는 발형 광단을 웰(들)에 할당할 수도 있습니다.

**참고사항:** 채널당 할당 가능한 발형광단 개수는 한 개뿐입니다. 동일한 채널로부터 한 개가 넘 는 발형광단을 동일한 웰로 할당할 수는 없습니다.

**팁:** 발형광단은 표적과 연계할 수 있습니다. 아니면 이번 단계에서는 단순히 발형광단을 할당 하는 것으로 끝낸 뒤 실험을 실행한 후에 발형광단을 표적과 연계할 수도 있습니다.

- 선택한 웰에 단순히 발형광단을 할당하는 작업만 수행하려면 Target Names(표적 이름) 섹션 의 오른쪽 창에서 해당 발형광단의 Load(로드) 확인란을 선택하십시오.
- 표적과 발형광단을 연계하려면 Target Names(표적 이름) 섹션에서 해당 발형광단의 드롭다 운 목록에서 표적 이름을 선택하십시오. 소프트웨어가 자동으로 해당 Load(로드) 확인란을 선 택합니다.

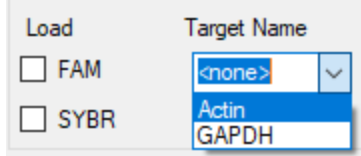

- 10. Standard(표준) 검체 유형을 포함한 웰의 경우에는 농도를 반드시 로드해야 합니다. 각 웰의 농도 값은 서로 다를 수 있습니다. 기본값은 CFX Manager Dx 소프트웨어에서 Standard(표준) 검체 유 형을 갖는 모든 웰에 1.00E+06의 농도를 로드하는 설정입니다. 이 값은 필요 시 변경 가능합니다.
	- a. 플레이트 창에서 Standard(표준) 웰(들)을 선택하십시오.
	- b. Concentration(농도) 섹션에서 Load(로드)를 클릭하여 선택된 웰 또는 웰에 값을 로드하십시 오.
	- c. (임의 선택) 다른 농도를 로드하려면 Concentration(농도) 텍스트 상자에서 새 값을 입력한 뒤 엔터를 누르십시오.
	- d. Standard(표준) 검체 유형을 갖는 모든 웰에 이 단계를 반복하십시오.

**팁:** 모든 Standard(표준) 웰에 동일한 농도를 로드하려면 Concentration(농도) 값 아래의 드롭다운 목록에서 <All>(모두)이 표시되도록 하십시오. 특정 발형광단을 갖는 모든 웰에 동일한 농도 값을 로드하려면 드롭다운 목록을 클릭한 뒤 발형광단을 선택하십시오.

11. 새 플레이트를 저장하려면 OK(확인)를 클릭하십시오.

# <span id="page-113-1"></span>**플레이트 파일에 임의 선택형 파라미터 할당하기**

플레이트 파일에는 실행을 위해 검체와 함께 로드한 각 웰의 내용에 대한 정보가 들어 있습니다. CFX Manager Dx 소프트웨어는 실행 후 웰 내용을 프로토콜 중 수집된 형광 데이터와 연결하며 Data Analysis(데이터 분석) 창의 적합한 분석에 적용합니다.

CFX Manager Dx에서는 실험을 실행하기 전, 실행 중, 또는 실행한 후에도 플레이트의 각 웰에 파라미 터를 할당할 수 있습니다. 기존 플레이트 파일 또는 새 플레이트 파일에 파라미터를 할당할 수 있습니 다. 파라미터에는 다음이 포함됩니다.

- n **Target names(표적 이름)** 로드된 각 웰의 표적 또는 관심 표적(유전자 또는 시퀀스).
- Sample names(검체명) 0Hr, 1Hr 또는 2Hr 등 로드된 각 웰 내 검체에 해당되는 식별자 또는 조 건입니다.

**팁:** Data Analysis(데이터 분석) 창의 Gene Expression(유전자 발현) 탭에서 데이터를 비교하 려면 웰 간 표적 표적 및 검체명이 반드시 동일해야 합니다. 각 이름의 대소문자, 구두점, 띄어 쓰기가 동일해야 합니다. 예를 들면 "Actin"과 "actin"은 같지 않으며, "2Hr"과 "2 hr." 또한 같지 않으며 "Mouse 1"과 "mouse1" 또한 같지 않습니다. 이름의 일관성을 확실하게 하려면 Home (홈) 창의 User(사용자) > User Preferences(사용자 기본 설정) > Plate(플레이트)의 Libraries (라이브러리) 섹션에 이름을 입력하십시오.

- Biological sets(생물학적 세트) 과 같이 웰 세트에 해당되는 식별자 또는 조건입니다.
- Replicates(인공 복제) 동일한 검체 및 표적 조합을 분석하는 데 사용되는 각 웰입니다. 즉, 복제 qPCR 반응입니다.
- <span id="page-113-0"></span>■ Dilution series(희석 시리즈) — 분석할 표준 곡선 데이터를 생성할 복제 그룹 내 표준 검체 유형의 농도를 변경할 양.

### **웰에 표적 할당하기**

**팁:** 하나 또는 여러 개의 웰에 동일한 표적 이름을 할당할 수 있습니다. 또한 동일한 웰에 여러 개의 표적을 할당할 수도 있습니다.

#### **웰 또는 웰 그룹에 표적을 할당하는 방법**

- 1. Plate Editor(플레이트 편집기)에서 검체 유형에 웰 또는 웰 그룹이 할당되었는지 확인하십시오. 웰을 대상으로 한 검체 유형 할당에 대한 정보는 108페이지의 검체 유형 [선택하기를](#page-109-1) 참조하십시 오.
- 2. 플레이트 창에서 웰 또는 웰 그룹을 선택하십시오.
	- 웰 한 개를 선택하려면 웰을 클릭하십시오.
	- 여러 개의 인접 웰을 선택하려면 웰 하나를 클릭하고 표적 웰로 드래그하십시오.
- 여러 개의 비인접 웰을 선택하려면 Control 키를 누른 상태에서 각 웰을 클릭하십시오.
- 검체 유형이 동일한 열 전체를 선택하려면 열 번호를 클릭하십시오.
- <span id="page-114-0"></span>■ 행 전체를 선택하려면 해당 행 번호를 클릭하십시오.
- 3. 오른쪽 창의 Target Name(표적 이름) 드롭다운 목록에서 각 선택한 발형광단에 대한 이름을 선택 하십시오.

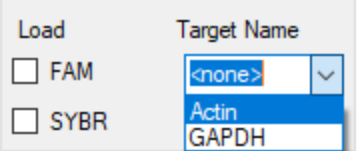

4. 표적을 할당해야 하는 각 웰 또는 웰 그룹에 3[단계](#page-114-0)를 반복하십시오.

**팁:** 각 선택한 발형광단에 같거나 다른 표적 이름을 할당할 수 있습니다.

5. 변경 사항을 수락하고 플레이트를 저장하려면 OK(확인)을 클릭하십시오.

#### **표적 이름을 삭제하는 방법**

▶ 선택한 웰 또는 웰 그룹에서 표적 이름을 삭제하려면 해당 Load(로드) 확인란의 선택을 해제하십 시오.

**중요:** 웰에서 표적 이름을 삭제하면 연관된 발형광단 또한 삭제됩니다. 웰에서 표적 이름을 삭제할 때에는 주의하십시오.

#### **목록에 표적 이름을 추가하는 방법**

- ▶ 드롭다운 목록에 표적 이름을 추가하려면 다음 중 하나를 수행하십시오.
	- Target Name(표적 이름) 드롭다운 목록에 이름을 입력하고 Enter(입력)를 누르십시오.

**팁:** 하나의 목록에 추가한 표적 이름은 모든 표적 목록에 표시됩니다.

- 드롭다운 목록 오른쪽에 있는 녹색 + 기호를 클릭하고 표적 이름을 입력한 다음 Enter(입력)를 누르십시오.
- 툴바에서 User Preferences(사용자 기본 설정)를 클릭한 다음 Plate(플레이트) 탭의 Target Names library(표적 이름 라이브러리)에 이름을 추가하십시오.

**중요:** 드롭다운 목록에 추가하는 표적 이름은 현재 플레이트에서만, 그리고 웰에 이름을 할당 하고 플레이트 레이아웃을 저장한 경우에만 사용할 수 있습니다. 웰에 이름을 할당하고 플레 이트 레이아웃을 저장하지 않으면 이름이 저장되지 않으며 향후 사용할 수 없습니다. 표적 이 름을 영구적으로 추가하려면 User Preferences(사용자 기본 설정) 대화상자를 사용하여 Target Names library(표적 이름 라이브러리)에도 추가하십시오. 라이브러리에 추가하는 이름 은 Plate Editor(플레이트 편집기)를 다시 연 후부터 사용할 수 있습니다. 자세한 정보는 [63](#page-64-0)페 이지의 기본값 플레이트 파라미터 [설정하기를](#page-64-0) 참조하십시오.

#### **목록에서 표적 이름을 삭제하는 방법**

1. 툴바에서 User Preferences(사용자 기본 설정)를 클릭하십시오.

User Preferences(사용자 기본 설정) 대화 상자가 나타나고 Plate(플레이트) 탭이 표시됩니다.

- 2. Plate(플레이트) 탭의 Target Names library(표적 이름 라이브러리)에서 삭제할 이름을 선택하고 Delete(삭제) 키를 누르십시오.
- 3. OK(확인)를 눌러 변경 사항을 저장하고 User Preferences(사용자 기본 설정) 대화 상자를 닫으십 시오.

**중요:** 플레이트 파일과 함께 저장한 표적 이름은 삭제할 수 없습니다. Target Names(표적 이 름) 드롭다운 목록에 추가하고 플레이트와 함께 사용 및 저장하지 않는 사용자 지정 이름은 목 록에서 자동으로 삭제됩니다. Target Names Library(표적 이름 라이브러리)에서 삭제하는 이 름은 소프트웨어에서 영구적으로 삭제되며 사용자가 더 이상 사용할 수 없습니다. 표적 이름 을 삭제할 때에는 주의하십시오.

## **웰에 검체명 할당하기**

**참고사항:** 검체명을 할당하려면 한 개 이상의 발형광단에서 선택한 웰을 할당해야 합니다. 선택한 웰이 발형광단에 할당되지 않을 경우 Sample Names(검체명) 드롭다운 목록이 비활성화됩니다. 발형광단 할당에 대한 정보는 112페이지의 웰에 표적 [할당하기를](#page-113-0) 참조하십시오.

**팁:** 각 웰 또는 웰 그룹에 한 개의 검체명만 할당할 수 있습니다.

#### **웰 또는 웰 그룹에 검체명을 할당하는 방법**

- 1. Plate Editor(플레이트 편집기)에서 발형광단에 웰 또는 웰 그룹이 할당되었는지 확인하십시오.
- <span id="page-115-0"></span>2. 플레이트 창에서 웰 또는 웰 그룹을 선택하십시오.
- 3. 오른쪽 창의 Sample Names(검체명) 드롭다운 목록에서 이름을 선택하십시오.

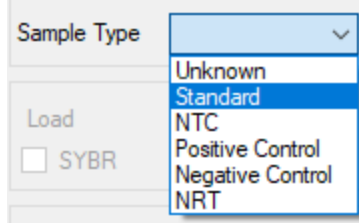

- 4. 검체명을 할당해야 하는 각 웰 또는 웰 그룹에 3[단계](#page-115-0)를 반복하십시오.
- 5. 변경 사항을 수락하고 플레이트를 저장하려면 OK(확인)을 클릭하십시오.

#### **검체명을 삭제하는 방법**

▶ 선택한 웰 또는 웰 그룹에서 검체명을 삭제하려면 해당 Load(로드) 확인란의 선택을 해제하십시 오.

#### **목록에 검체명을 추가하는 방법**

- ▶ 드롭다운 목록에 검체명을 추가하려면 다음 중 하나를 수행하십시오.
	- Sample Names(검체명) 드롭다운 목록에 이름을 입력하고 Enter(입력)를 누르십시오.
	- \_ 드롭다운 목록 오른쪽에 있는 녹색 + 기호를 클릭하고 검체명을 입력하십시오.
	- 툴바에서 User Preferences(사용자 기본 설정)를 클릭한 다음 Plate(플레이트) 탭의 Sample Names library(검체명 라이브러리)에 이름을 추가하십시오.

**중요:** 드롭다운 목록에 추가하는 검체명은 현재 플레이트에서만, 그리고 웰에 이름을 할당하 고 플레이트 레이아웃을 저장한 경우에만 사용할 수 있습니다. 웰에 이름을 할당하고 플레이 트 레이아웃을 저장하지 않으면 이름이 저장되지 않으며 향후 사용할 수 없습니다. 검체명을 영구적으로 추가하려면 User Preferences(사용자 기본 설정) 대화상자를 사용하여 Sample Names library(검체명 라이브러리)에도 추가하십시오. 라이브러리에 추가하는 이름은 Plate Editor(플레이트 편집기)를 다시 연 후부터 사용할 수 있습니다. 자세한 정보는 63[페이지의](#page-64-0) 기 본값 [플레이트](#page-64-0) 파라미터 설정하기를 참조하십시오.

#### **목록에서 검체명을 삭제하는 방법**

1. 툴바에서 User Preferences(사용자 기본 설정)를 클릭하십시오.

User Preferences(사용자 기본 설정) 대화 상자가 나타나고 Plate(플레이트) 탭이 표시됩니다.

- 2. Plate(플레이트) 탭의 Sample Names library(검체명 라이브러리)에서 삭제할 이름을 선택하고 Delete(삭제) 키를 누르십시오.
- 3. OK(확인)를 눌러 변경 사항을 저장하고 User Preferences(사용자 기본 설정) 대화 상자를 닫으십 시오.

**중요:** 플레이트 파일과 함께 저장한 검체명은 삭제할 수 없습니다. Sample Names(검체명) 드 롭다운 목록에 추가하고 플레이트와 함께 사용 및 저장하지 않는 사용자 지정 이름은 목록에 서 자동으로 삭제됩니다. Sample Names Library(검체명 라이브러리)에서 삭제하는 이름은 소프트웨어에서 영구적으로 삭제되며 사용자가 더 이상 사용할 수 없습니다. 검체명을 삭제할 때에는 주의하십시오.

## <span id="page-116-0"></span>**웰에 생물학적 세트 할당하기**

**참고사항:** 생물학적 세트를 할당하려면 한 개 이상의 발형광단에서 선택한 웰을 할당해야 합니다. 발형광단을 할당하면 생물학적 세트 이름 드롭다운 목록이 활성화됩니다. 발형광단 할당에 대한 정보는 112[페이지의](#page-113-0) 웰에 표적 할당하기를 참조하십시오.

**팁:** 각 웰 또는 웰 그룹에 한 개의 생물학적 세트를 할당할 수 있습니다.

#### **웰 또는 웰 그룹에 생물학적 세트를 할당하는 방법**

- 1. Plate Editor(플레이트 편집기) 창 하단의 View(보기) 옵션에서 Biological Set(생물학적 세트) 확인란을 선택하십시오.
- 2. Plate Editor(플레이트 편집기)에서 발형광단에 웰 또는 웰 그룹이 할당되었는지 확인하십시오.
- <span id="page-117-0"></span>3. 플레이트 창에서 웰 또는 웰 그룹을 선택하십시오.
- 4. 오른쪽 창의 Biological Set Name(생물학적 세트 이름) 드롭다운 목록.

CFX Manager Dx 소프트웨어가 자동으로 Load(로드) 확인란을 선택합니다.

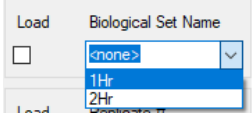

- 5. 4[단계를](#page-117-0) 반복적으로 생물학적 세트를 할당해야 하는 각 웰 또는 웰 그룹에 수행하십시오.
- 6. 변경 사항을 수락하고 플레이트를 저장하려면 OK(확인)을 클릭하십시오.

**팁:** 웹에 생물학적 세트 이름을 할당하면 Experiment Settings(실험 설정) 대화 상자의 Biological Set Analysis Options(생물학적 세트 분석 옵션)이 활성화되어 네 가지 구성 중 한 가 지로 검체를 분석할 수 있습니다. 자세한 정보는 122[페이지의](#page-123-0) 실험 설정 변경하기를 참조하십 시오.

#### **생물학적 세트를 삭제하는 방법**

▶ 선택한 웰 또는 웰 그룹에서 생물학적 세트를 삭제하려면 해당 Load(로드) 확인란의 선택을 해제 하십시오.

#### **목록에 생물학적 세트 이름을 추가하는 방법**

▶ 드롭다운 목록에 생물학적 세트 이름을 추가하려면 Biological Set Name(생물학적 세트 이름) 드 롭다운 상자에 이름을 입력하고 Enter(입력)를 누르십시오:

**중요:** 드롭다운 목록에 추가하는 생물학적 세트 이름은 현재 플레이트에서만, 그리고 웰에 이 름을 할당하고 플레이트 레이아웃을 저장한 경우에만 사용할 수 있습니다. 웰에 이름을 할당 하고 플레이트 레이아웃을 저장하지 않으면 이름이 저장되지 않으며 향후 사용할 수 없습니 다.

#### **플레이트의 모든 생물학적 세트를 보는 방법**

▶ Editor(편집기) 창 하단의 View(보기) 옵션에서 Biological Set(생물학적 세트) 확인란을 선택하십 시오.

 $-$ View ○ Sample | Well Group | Biological Set | Well Note

모든 웰에는 할당되어 있는 해당 생물학적 세트 이름이 표시됩니다. Biological Set Name(생물학 적 세트 이름) 대조군은 오른쪽 창에 표시됩니다.

생물학적 세트를 숨기려면 View options(보기 옵션) Biological Set(생물학적 세트) 확인란의 선택 을 해제하십시오.

## <span id="page-118-0"></span>**웰에 복제수 할당하기**

**중요:** 복제수를 할당하려면 선택된 웰 내에 동일한 웰 내용물이 포함되어야 합니다. 즉, 선택된 웰 들은 반드시 검체 유형 및 발형광단이 동일해야 합니다. 적절한 경우 이 웰들은 동일한 표적 이름 및 검체명과 동일한 생물학적 세트에도 할당되어야 합니다. 이 사항들이 동일하지 않으면 CFX Manager Dx 소프트웨어에서 이 옵션이 활성화되지 않습니다.

#### **웰 그룹에 복제수를 할당하는 방법:**

- 1. Plate Editor(플레이트 편집기)에서 웰 그룹의 내용물이 동일한지 확인하십시오.
- 2. 플레이트 창에서 표적 웰 그룹을 선택하십시오.
- 3. 선택된 모든 웰에 동일한 복제수를 할당하려면 Replicate #(복제수) 섹션에서 오른쪽 창의 상자 안 에 복제수를 입력하고 Load(로드)를 선택하십시오.

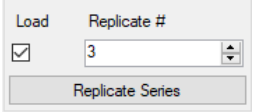

- 4. (임의 선택) 선택된 웰들에 복제 시리즈를 적용하는 방법:
	- a. Replicate Series(복제 시리즈)를 클릭하십시오. Replicate #(복제수) 섹션이 다음 옵션을 표시 하도록 변경됩니다.

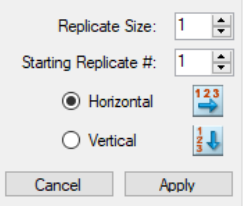

- Replicate size(복제 크기) 각 복제 그룹 내 웰의 수를 나타내는 숫자
- Starting replicate #(시작 복제수) 선택된 복제 그룹의 복제 시리즈 중 첫 번째 숫자

**참고사항:** CFX Manager Dx 소프트웨어에서 기본값으로 표시하는 시작 복제수는 플레 이트에 할당된 마지막 복제수보다 한 수치 큰 수입니다. 예를 들어 플레이트의 마지막 복 제수가 5였다면 다음 시작 수는 6입니다. 시작 수는 이미 할당되지 않은 어느 숫자로든 바 꿀 수 있습니다.

- 로드 방향(수평 또는 수직)
- b. 시리즈에 파라미터를 적용하고 Replicate #(복제수) 디스플레이로 돌아가려면 Apply(적용)를 누르십시오.
- 5. 변경 사항을 수락하고 플레이트를 저장하려면 OK(확인)을 클릭하십시오.

#### **복제 시리즈에서 웰을 제거하는 방법:**

▶ 제거할 웰 또는 웰 그룹을 선택하고 Replicate #(복제수) Load(로드) 확인란을 선택 해제하십시오.

아니면 Clear Replicate #(복제수 지우기)를 클릭하여 선택된 웰 또는 웰 그룹에서 복제수를 지울 수도 있습니다.

## **표준 검체 유형에 희석 시리즈 할당하기**

앞서 언급한 바와 같이, 검체 유형이 표준인 모든 웰에는 반드시 농도 값이 할당되어야 합니다. 희석 시 리즈를 검체 유형이 표준인 여러 웰에 할당할 수 있습니다.

**참고사항:** 웰 그룹에 희석 시리즈를 할당하려면 웰이 복제 시리즈에 포함되어 있어야 합니다. 복제 시리즈에 웰을 추가하는 방법은 117페이지의 웰에 복제수 [할당하기를](#page-118-0) 참조하십시오.

#### **표준 검체 웰 그룹에 희석 시리즈를 할당하는 방법**

- 1. Plate Editor(플레이트 편집기)에서 아래 요건이 충족되는지 확인하십시오.
	- 웰 그룹의 검체 유형이 표준입니다.
	- 그룹 내 모든 웰에 한 개이 상의 발형광단이 할당되어 있으며 모두 동일한 발형광단을 포함하 고 있습니다.
	- 그룹 내 모든 웰이 동일한 복제 시리즈에 포함되어 있습니다.

**참고사항:** CFX Manager Dx 소프트웨어는 선택한 웰이 모두 이러한 기준에 부합할 때에 만 Dilution Series(희석 시리즈) 옵션을 활성화합니다.

- 2. 플레이트 창에서 표적 웰 그룹을 선택하십시오.
- 3. 오른쪽 창의 Concentration(농도) 섹션에서 Dilution Series(희석 시리즈)를 클릭하십시오. Concentration(농도) 섹션이 바뀌면서 아래 옵션이 표시됩니다.

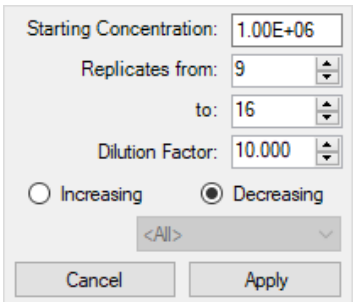

- Starting concentration(시작 농도) 시리즈가 시작되는 농도 값
- Replicates from and to(복제 시작점 및 종료점) 희석 인자가 적용될 시리즈 내 복제
- n **Dilution factor(희석 인자)** 각 복제 그룹 내 농도 변화량
- 4. 옵션에 값을 설정하거나 기본값을 수락하십시오.
- 5. 기본적으로 희석 시리즈는 희석 인자만큼 낮아집니다. Increasing(증가)을 선택하여 Dilution Series(희석 시리즈)를 높이십시오.
- 6. (옵션) 기본적으로 희석 인자는 복제 시리즈 내의 모든 발형광단에 적용됩니다. 시리즈에 두 개 이 상의 발형광단이 포함되어 있으며 희석을 하나의 발형광단에만 적용하고자 할 경우 드롭다운 목록 에서 선택하십시오.
- 7. Apply(적용)를 클릭하여 웰 그룹에 Dilution Series(희석 시리즈)를 적용하고 Concentration(농도) 보기로 돌아가십시오.
- 8. 변경 사항을 수락하고 플레이트를 저장하려면 OK(확인)을 클릭하십시오.

## **웰 내용을 다른 웰로 복사하기**

웰의 내용을 복사하여 이를 하나의 웰이나 여러 웰에 붙여넣기할 수 있습니다. 하지만, 단 하나의 웰의 내용을 복사할 수 있습니다. 여러 웰을 선택하여 그 내용을 복사할 수 없습니다.

#### **웰 내용을 다른 웰로 복사하는 방법**

- 1. 플레이트 창에서 복사할 웰을 선택하십시오.
- 2. 웰을 오른쪽 마우스 클릭하고 Copy Well(웰 복사)을 선택하십시오.
- 3. 내용을 붙여넣기 할 웰을 선택하십시오.
	- 웰 한 개를 선택하려면 웰을 클릭하십시오.
	- 여러 개의 인접 웰을 선택하려면 웰 하나를 클릭하고 표적 웰로 드래그하십시오.
	- 여러 개의 비인접 웰을 선택하려면 Control 키를 누른 상태에서 각 웰을 클릭하십시오.

4. 표적 웰을 선택하고, Paste Well(웰 붙여넣기)를 오른쪽 마우스 클릭하고 선택하십시오.

CFX Manager Dx 소프트웨어첫 번째 웰의 내용을 선택한 웰에 붙여넣기 하십시오.

#### **웰에 메모 추가하기**

웰에 설명 메모를 추가할 수 있습니다. Data Analysis(데이터 분석) 창의 정량 탭에서 웰 메모를 볼 수 있 습니다.

#### **웰에 메모 추가 방법**

- 1. 플레이트 창에서 메모를 추가할 웰 또는 웰 그룹을 선택하십시오.
- 2. 보기 절의 맨 아래 창에서 Well Note(웰 메모)를 선택하십시오.

오른쪽 창에 Well Note(웰 메모) 영역이 나타납니다.

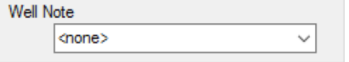

3. 텍스트 상자에 메모 내용을 입력하고 Enter(입력)를 누르십시오.

선택한 웰의 맨 아래에 텍스트가 나타납니다.

**팁:** 이전에 웰 메모를 생성했었다면, 드롭다운 목록에서 이를 선택하여 선택한 웰에 이를 적용 할 수 있습니다.

### **웰의 모든 내용 정리하기**

개별 웰, 웰 그룹 또는 모든 내용의 전체 플레이트를 정리할 수 있습니다. 웰을 정리해도 플레이트 판독 중에 수집된 형광 데이터는 삭제되지 않습니다.

웰을 정리함으로써 웰의 내욜물이 영원히 삭제됩니다. 웰을 정리할 때에는 주의하셔야 합니다.

#### **모든 설정의 웰 정리 방법**

- 1. Plate Editor(플레이트 편집기)의 플레이트 창에서 웰이나 웰 그룹을 선택하십시오.
	- 웰 한 개를 선택하려면 웰을 클릭하십시오.
	- 여러 개의 인접 웰을 선택하려면 웰 하나를 클릭하고 표적 웰로 드래그하십시오.
	- 여러 개의 비인접 웰을 선택하려면 Control 키를 누른 상태에서 각 웰을 클릭하십시오.
	- 검체 유형이 동일한 열 전체를 선택하려면 열 번호를 클릭하십시오.
	- 행 전체를 선택하려면 해당 행 번호를 클릭하십시오.
- 2. 오른쪽 창에서 Clear Well(웰 정리)을 클릭하십시오.

CFX Manager Dx 소프트웨어선택된 모든 설정의 웰을 정리하십시오,

플레이트 파일에 임의 선택형 파라미터 할당하기

3. OK(확인)를 클릭하여 변경 사항을 수락하고 플레이트를 저장하십시오.

# <span id="page-123-0"></span>**실험 설정 변경하기**

플레이트의 웰에 생물학적 세트를 할당했다면 Experiment Settings(실험 설정) 대화 상자를 사용하여 표적 또는 검체 목록을 확인 또는 변경하고 유전자 발현 분석 집단 및 분석 옵션을 선택하십시오.

Experiment Settings(실험 설정) 대화 상자 Targets(표적) 탭에 각 PCR 반응에 대한 표적 이름의 목록 (예: 관심 표적 유전자 또는 유전자 서열)이 표시됩니다.

Samples(검체 및 생물학적 집단) 탭에는 예를 들면 1시간(1Hr) 시점에 수집된 검체 또는 특정 개체(마 우스1)에서 수집되니 검체와 같이 표적 소스를 나타내는 검체 이름이 표시됩니다.

#### **Experiment Settings(실험 설정) 대화 상자를 사용하여 플레이트 설정을 변경하는 방법**

- 1. 다음 중 한 방법으로 Experiment Settings(실험 설정) 대화 상자를 여십시오.
	- Plate Editor(플레이트 편집기)의 오른쪽 창에서 Experiment Settings(실험 설정)를 클릭하십 시오.
	- Data Analysis(데이터 분석) 창의 Gene Expression(유전자 발현) 탭에서 Experiment Settings (실험 설정)를 클릭하십시오.

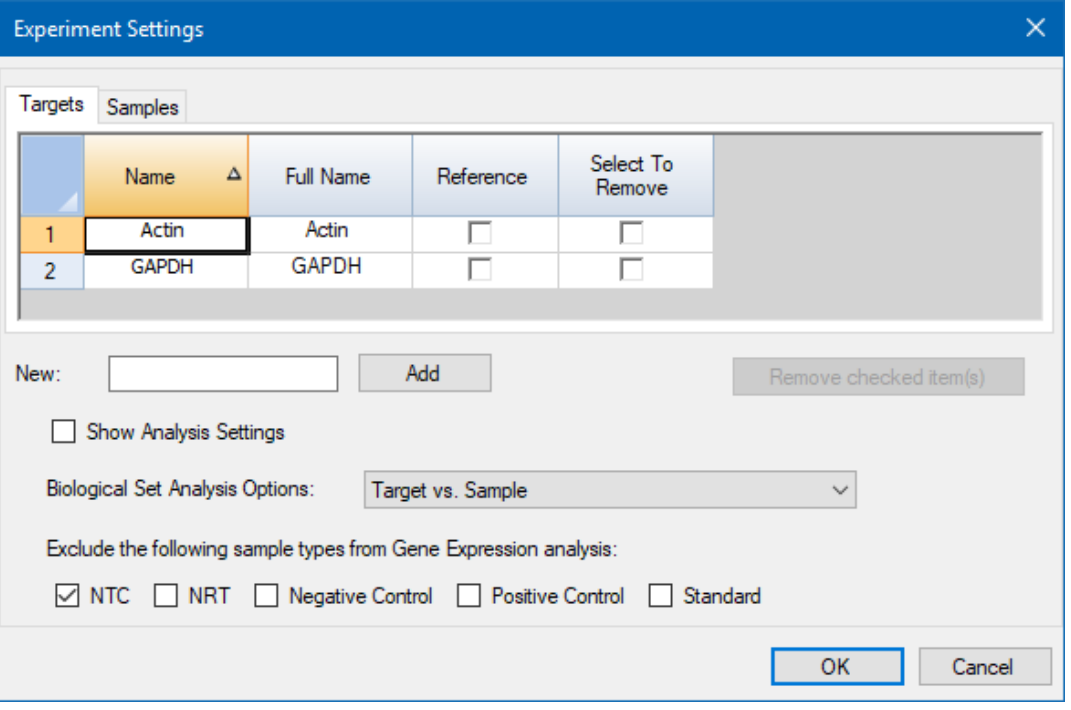

Experiment Settings(실험 설정) 대화 상자가 나타나고 Targets(표적) 탭의 내용이 표시됩니다.

- 2. 새 표적 또는 검체명을 추가하려면 해당하는 탭의 New(새 항목) 글상자에 이름을 입력한 다음 Add (추가)를 클릭하십시오.
- 3. 목록에서 표적 또는 검체명을 삭제하려면 해당하는 탭의 Select to Remove(선택하여 삭제)에서 해 당 항목의 확인란을 선택한 다음 Remove checked item(s)(선택한 항목 삭제) 를 클릭하십시오.
- 4. CFX Manager Dx 소프트웨어의 유전자 발현 분석에서 NTC(no template control, 비템플릿 대조 군) 유형의 검체는 제외됩니다.

NTC 검체 유형을 포함시키려면 Exclude the following sample types(다음 검체 유형 제외) 섹션 해 당 확인란을 선택 해제하십시오. 아래 검체 유형의 해당 확인란을 선택하여 제외할 수 있습니다.

- NRT(비역전사효소)
- 음성 대조군
- 양성 대조군
- n 표준
- 5. Targets(표적) 탭에서:
	- a. 유전자 발현 데이터 분석의 참조로서 표적을 선택하려면 Reference(참조) 열에서 표적을 선택 하십시오.
	- b. Analysis Settings(분석 설정) 창의 Gene Expression(유전자 발현)에 적용할 분석 설정을 숨기 려면 Show Analysis Settings(분석 설정 표시)의 선택을 해제합니다.

소프트웨어가 아래 열을 숨깁니다.

- Color(색상)
- Show Chart(차트 표시)
- Auto Efficiency(자동 효율)
- Efficiency (%)(효율 %)
- c. 표적 색상을 Gene Expression(유전자 발현) 차트의 그래프에 표시된 색상으로 변경하려면 Color(색상) 열에서 해당 셀을 클릭한 다음 표시되는 Color(색상) 대화 상자에서 새 색상을 선 택하고 OK(확인)를 클릭하십시오.
- d. Gene Expression(유전자 발현) 차트에서 선택한 색상으로 표적을 표시하려면 Show Chart(차 트 표시) 열에서 해당 확인란을 선택하십시오.
- e. 한 표적의 데이터에 표준 곡선이 포함되어 있다면 CFX Manager Dx는 기본적으로 해당 표적 의 상대 효율을 계산합니다.

이전에 확인된 효율 값을 사용하려면 Efficiency (%)(효율 %) 열에서 해당 셀에 값을 입력하고 Enter(입력) 키를 누르십시오. CFX Manager Dx에서 Auto Efficiency(자동 효율) 확인란의 선

택이 해제됩니다.

- 6. Samples(검체 및 생물학적 집단) 탭에서:
	- a. 유전자 발현 데이터 분석의 대조군 검체로 검체을 선택하려면 Control(대조군) 열에서 해당 확 인란을 선택하십시오.
	- b. 실행을 위해 검체에 대조군 조건을 할당하려면 Control(대조군) 열에서 해당 확인란을 클릭하 십시오.
	- c. 선택되어 있지 않다면 Show Analysis Settings(분석 설정 표시)를 클릭하여 Gene Expression (유전자 발현) 탭에 적용할 분석 파라미터를 확인 또는 변경하십시오. 소프트웨어가 Color(색 상) 및 Show Chart(차트 표시) 열을 숨깁니다.
- 7. 플레이트의 웰에 한 개가 넘는 생물학적 세트를 할당했다면(115[페이지의](#page-116-0) 웰에 생물학적 세트 할당하 [기](#page-116-0) 참조), Biological Set Analysis Options(생물학적 세트 분석 옵션) 목록에서 다음 옵션 중 하나를 선택하십시오.
	- Target vs. Sample(표적 vs. 검체) 유전자 발현 계산 시 웰 검체명만 사용됩니다.
	- n **Target vs. Biological Set(표적 vs. 생물학적 세트)** 계산 시 생물학적 세트 이름만 사용됩 니다.
	- n **Target vs. Sample\_Biological Set(표적 vs. 검체\_생물학적 세트)** 검체명과 생물학적 세 트 이름이 하나로 통합되어 계산 시에 하나의 이름으로 사용됩니다.
	- Target vs. Biological Set\_Sample(표적 vs. 생물학적 세트 검체) 생물학적 세트 이름과 검체명이 하나로 통합되어 계산 시에 하나의 이름으로 사용됩니다.
- 8. Experiment Settings(실험 설정) 대화 상자에서 OK(확인)를 클릭하여 파라미터를 클릭하고 Plate Editor(플레이트 편집기) 층으로 돌아오십시오.

# **웰 그룹 생성하기**

웰 그룹은 단일 플레이트를 Data Analysis(데이터 분석) 창에서 독립적으로 분석할 수 있는 웰 하위세트 로 나눕니다. 웰 그룹이 설정되면 Data Analysis(데이터 분석) 창에서 하나를 선택하여 독립 그룹으로 데이터를 분석하십시오. 예를 들어 하나의 플레이트에서 여러 실험 실행을 분석하도록 웰 그룹을 설정 하거나, 각기 다른 표준 곡선으로 각 웰 그룹을 분석하도록 웰 그룹을 설정하십시오.

**참고사항:** 기본값 웰 그룹은 All Wells(모든 웰)입니다.

#### **웰 그룹 생성 방법**

- 1. Well Groups Manager(웰 그룹 관리자)를 열려면 다음 중 하나를 수행하십시오.
	- Plate Editor(플레이트 편집기) 툴바에서 Well Groups(웰 그룹)를 클릭하십시오.
	- Data Analysis(데이터 분석) 창에서 Manage Well Groups(웰 그룹 관리)를 클릭하십시오.

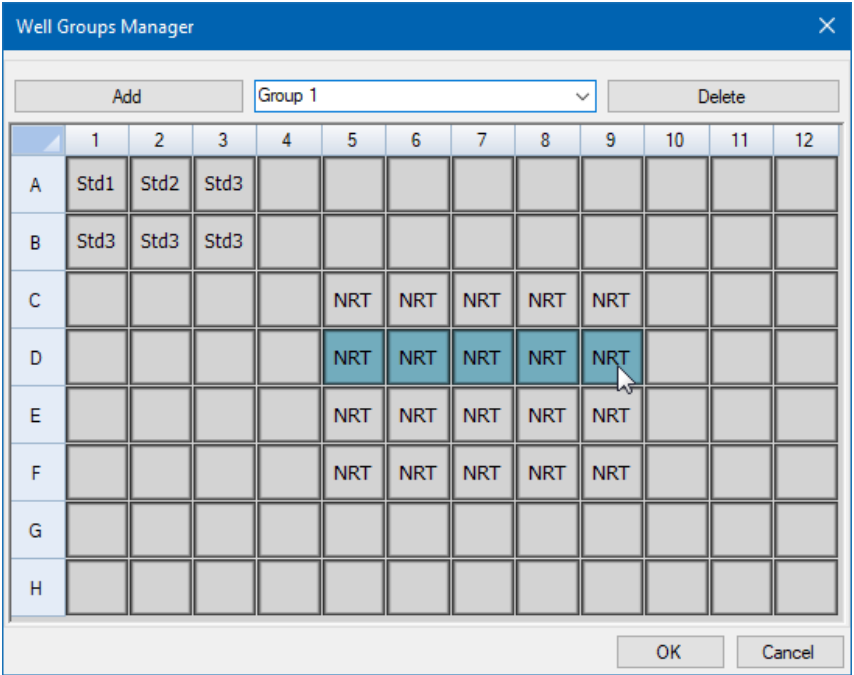

Well Groups Manager(웰 그룹 관리자) 대화 상자가 나타납니다.

- 2. Add(추가)를 클릭하여 새 그룹을 생성하십시오. 드롭다운 메뉴에 첫 번째 그룹의 그룹 이름이 Group 1로 표시됩니다.
- 3. 플레이트 보기에서 웰 그룹을 클릭하고 끌어서 웰 그룹에 대해 웰을 선택하십시오. 선택한 웰이 Manager(관리자)에 파란색으로 표시됩니다.
- 4. (선택 사항) 그룹 이름을 변경하려면 드롭다운 메뉴에서 해당 이름을 선택하고 새 이름을 입력하십 시오.
- 5. (선택 사항) 웰 그룹을 삭제하려면 드롭다운 목록에서 이름을 선택하고 Delete(삭제)를 클릭하십시 오.
- 6. OK(확인)를 클릭하여 창을 닫거나 Cancel(취소)을 클릭하여 변경 사항을 취소하고 창을 닫으십시 오.

**중요:** 웰 그룹을 표시하려면 Plate Editor(플레이트 편집기) 창 하단의 View(보기) 옵션에서 Well Groups(웰 그룹)를 선택하십시오.

## **Well Groups Manager(웰 그룹 관리자) 대화 상자 오른쪽 마우스 클릭 메뉴 항목**

<span id="page-127-0"></span>표 [13](#page-127-0)에는 아무 웰이나 오른쪽 마우스로 클릭하여 Well Groups Manager(웰 그룹 관리자) 대화 상자에 서 사용할 수 있는 메뉴 항목이 나와 있습니다.

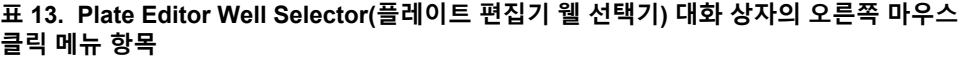

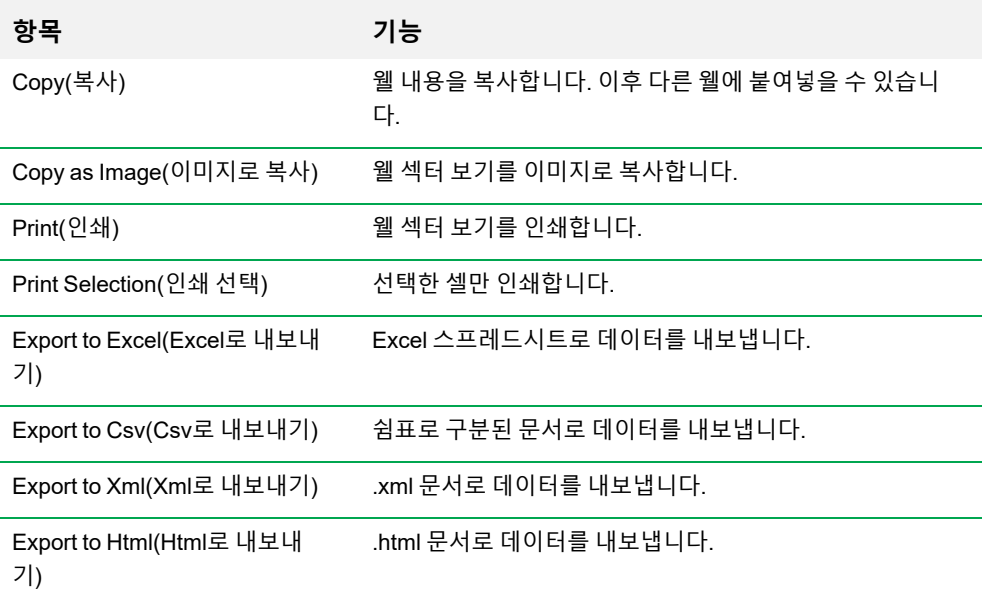

# **추적 유형 변경하기**

플레이트 설정 중이나 실행 진행 중에 증폭 추적의 색상과 유형을 변경할 수 있습니다. 실시간 상태 창 에서 데이터가 수집될 때 쉽게 추적을 확인할 수 있습니다.

#### **추적 유형 변경 방법**

1. Plate Editor(플레이트 편집기) 툴바에서 Trace Styles(추적 유형)를 클릭하십시오.

열려 있는 플레이트에 대한 Trace Styles(추적 유형) 대화 상자가 열립니다. 예:

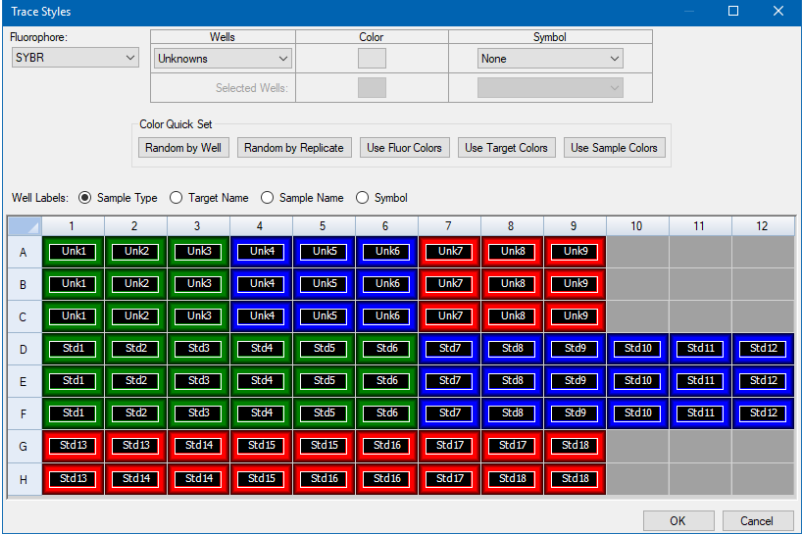

- 2. 특정 발형광단으로 추적 유형을 표시하려면 Fluorophores(발형광단) 드롭다운에서 선택하십시오.
- 3. 추적 표시 변경 방법:
	- a. Wells(웰) 드롭다운 목록에서 추적 유형을 선택하십시오.
	- b. Color(색상) 열에서 색상을 클릭하십시오.
	- c. 표시된 Color(색상) 대화 상자에서 추적에 대해 다른 색상을 선택하고 OK(확인)를 클릭하십시 오.

웰 유형에 대한 변경 사항이 아래 그리드에 표시됩니다.

- d. (선택 사항) Symbols(기호) 드롭다운 목록에서 추적 기호를 선택하십시오.
- 4. 색상 설정을 빠르게 변경하려면 Color Quick Set(간단 색상 설정) 섹션에서 해당 선택을 클릭하십 시오.
- 5. 그리드에서 웰 라벨을 보려면 Well Labels(웰 라벨) 섹션에서 라벨 유형을 선택하십시오.
- 6. OK(확인)를 클릭하여 변경 사항을 저장하거나 Cancel(취소)을 클릭하여 변경을 취소합니다.

# **스프레드시트 형식으로 플레이트 보기**

Spreadsheet View/Importer(스프레드시트 보기/가져오기) 도구는 플레이트 내용을 스프레드시트 형식 으로 표시합니다. You can use the Spreadsheet View/Importer(스프레드시트 보기/가져오기) 도구를 사용하여 Microsoft Excel과 같은 응용 프로그램에 웰 내용을 탭으로 구분된 형식으로 내보낼 수 있습니 다. 웰 내용을 탭으로 구분된 응용 프로그램에서 웰 내용을 가져올 수도 있습니다.

#### **Spreadsheet View/Importer(스프레드시트 보기/가져오기) 사용 방법**

1. Plate Editor(플레이트 편집기) 툴바에서 Spreadsheet View/Importer(스프레드시트 보기/가져오 기)를 클릭하여 Plate Spreadsheet View(플레이트 스프레드시트 보기) 대화 상자를 여십시오.

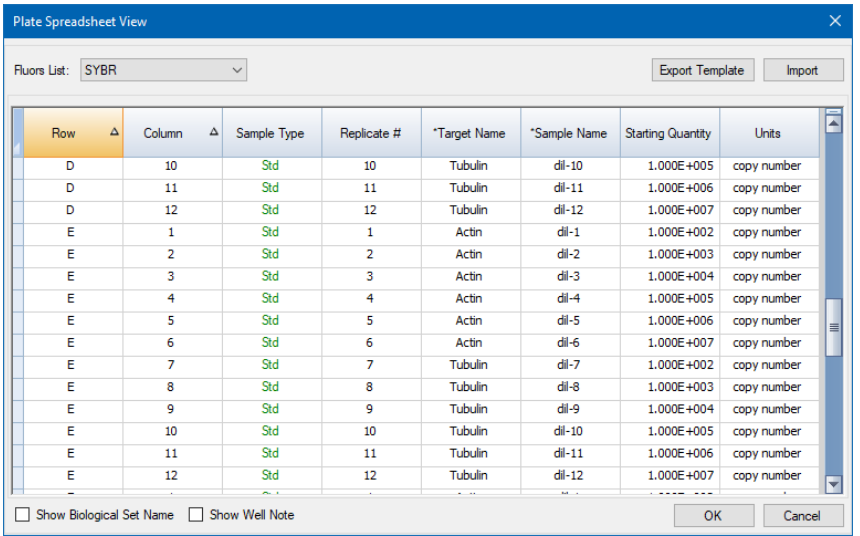

- 2. Spreadsheet View(스프레드시트 보기) 대화 상자에 단일 발형광단에 대한 플레이트 내용이 표시 됩니다. 다른 발형광단에 대한 플레이트 내용을 보려면 Fluors List(발형광단 목록) 드롭다운 목록 에서 선택하십시오.
- 3. Click Export Template(템플릿 내보내기)를 클릭하여 플레이트 스프레드시트 템플릿을 Excel 파일 (.csv 형식)로 내보내십시오. 이 템플릿을 편집하여 웰 내용물 정보를 가져올 수도 있습니다.
- 4. (선택 사항) 쉼표로 구분된 파일에서 웰 내용을 가져오려면 Import(가져오기)를 클릭하십시오.
- 5. 특정 열의 데이터로 스프레드시트를 정렬하려면 열 이름 옆에 있는 삼각형을 클릭하십시오.

**팁:** 열 이름 옆에 별표(\*)가 있는 열은 해당 열 내 모든 셀의 내용을 편집할 수 있습니다(예: \*Target Name).

**참고사항:** Plate Editor(플레이트 편집기)를 열고 메뉴 표시줄에서 Settings(설정) > Units(단위)를 선택하여 Quantity(수량) 열에서 표준 곡선 데이터 단위를 선택하십시오. 플레이트 실행이 완료되

면 Data Analysis(데이터 분석) 창의 Quantification(정량) 탭에서 표준 곡선 차트에 해당 표준의 데 이터가 표시됩니다.

### **플레이트 스프레드시트 보기/가져오기 도구의 오른쪽 마우스 클릭 메뉴 항목**

<span id="page-130-0"></span>표 [14](#page-130-0)에는 도구의 아무 웰이나 오른쪽 마우스로 클릭했을 때 Spreadsheet View/Importer tool(스프레드 시트 보기/가져오기 도구)에서 사용할 수 있는 메뉴 항목이 나와 있습니다.

#### **표 14. Plate Spreadsheet View/Importer tool(플레이트 스프레드시트 보기/가져오기 도구) 오른쪽 마우스 클릭 메뉴 항목**

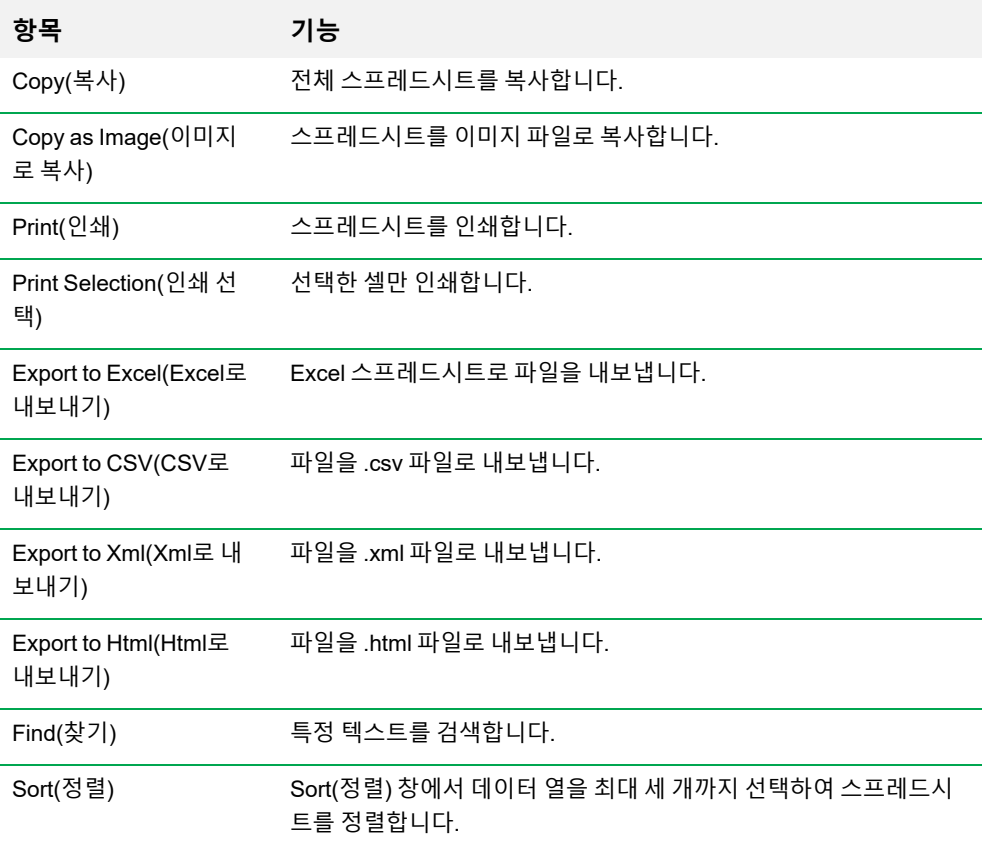

# **플레이트 설정 마법사로 플레이트 레이아웃 생성하기**

Setup Wizard(설정 마법사)를 사용하여 다음을 비롯한 표준화 유전자 발현 분석에 필요한 플레이트 레 이아웃 정보를 입력할 수 있습니다.

- 표적 이름
- 검체명
- 플레이트상의 표적 및 검체 위치
- 참조 유전자
- 대조군 검체

실행 전, 실행 중, 실행 후에 Setup Wizard(설정 마법사)를 사용할 수 있습니다.

## **플레이트 설정 마법사 사용하기**

이 섹션은 플레이트 Setup Wizard(설정 마법사)를 사용하여 플레이트 레이아웃을 생성하는 방법에 대 해 설명합니다. 플레이트 내 각 웰의 내용물을 더 쉽게 보려면 Setup Wizard(설정 마법사) 상단의 Zoom plate(플레이트 확대)를 클릭하십시오.

**중요:** Setup Wizard(설정 마법사)의 다른 어느 탭에서든 Auto layout(자동 레이아웃) 탭으로 돌아 가면 플레이트 레이아웃이 재설정됩니다. 이 탭을 선택할 때는 주의하셔야 합니다.

**팁:** 레이아웃 재설정은 Setup Wizard(설정 마법사)에서 Tools(도구) > Clear Plate(플레이트 지우 기)를 선택하는 것으로 가능합니다.

#### **플레이트 Setup Wizard(설정 마법사) 사용 방법:**

- 1. Plate Editor(플레이트 편집기)를 여십시오.
- 2. Setup Wizard(설정 마법사)를 열려면 Editing Tools(편집 도구) > Setup Wizard(설정 마법사)를 선 택하십시오.

Auto layout(자동 레이아웃) 탭을 표시하는 Setup Wizard(설정 마법사)가 나타납니다.

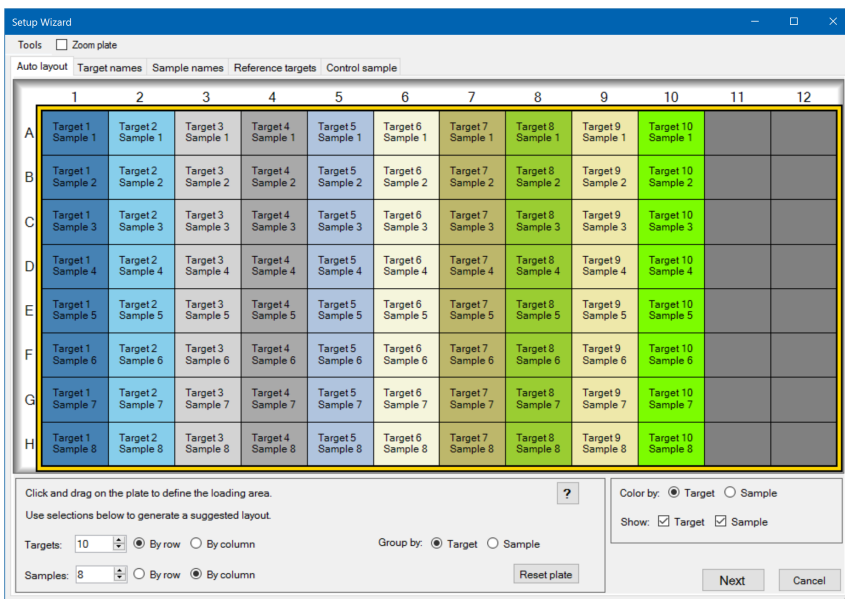

- 3. Auto layout(자동 레이아웃) 탭에서 다음을 수행하십시오.
	- a. 그리드에서 웰을 클릭하고 아래로 드래그하여 샘플을 로드할 플레이트 영역을 지정하십시오.
	- b. 로드할 표적 및 검체 수를 입력하십시오.

**팁:** 표적 및 검체 수는 반드시 선택된 셀의 수와 동일해야 합니다. 입력된 값과 선택된 영 역이 일치하지 않으면 수 또는 플레이트 선택 영역 중 하나를 변경하십시오. 플레이트 항 목의 방향과 항목 그룹화는 지정 가능합니다.

- c. (임의 선택) 플레이트 방향을 변경하십시오. 예를 들어 열에서 표적을 설정하고 행에서 검체를 설정하거나, 샘플별로 그룹화하십시오.
- d. Target names(표적 이름) 탭으로 이동하려면 Next(다음)를 누르십시오.

**참고사항:** 플레이트 레이아웃에 일반 패턴이 포함되어 있지 않은 경우에는 Target names(표 적 이름) 탭을 이용하여 표적 위치를 수동으로 지정하거나 Sample names(검체명) 탭에서 플 레이트상의 검체 위치를 수동으로 조정하십시오. 여러 개의 웰을 선택하려면 클릭 후 드래그 하십시오.

- 4. Target names(표적 이름) 탭에서 표적 그룹의 표적 이름을 정의하십시오.
	- a. 다음 중 하나를 수행하십시오.
		- 그룹별로 표적 이름을 변경하려면 Select by(선택 기준)를 Target(표적)으로 선택하십시 오.
		- 웰별로 표적 이름을 변경하려면 Select by(선택 기준)를 Well(웰)로 선택하십시오.

b. 그리드에서 표적 그룹이나 웰을 선택하고 Target name(표적 이름) 드롭다운 목록에서 이름을 입력하십시오.

**팁:** 오른쪽에 있는 다음 그룹 또는 웰을 선택하려면 Tab을 누르고, 아래에 있는 다음 그룹 또는 웰을 선택하려면 Enter(입력)를 누르십시오. 또는 Target name(표적 이름) 및 Sample name(검체명) 탭에서 Control 키를 누른 상태로 웰을 클릭하여 인접해 있지 않은 여러 개의 웰을 선택할 수 있습니다.

- c. Sample names(검체명) 탭으로 이동하려면 Next(다음)를 누르십시오.
- 5. Sample names(검체명) 탭에서 검체 그룹의 검체명을 정의하십시오.
- 6. Reference targets(참조 표적) 탭으로 이동하려면 Next(다음)를 누르십시오.
- 7. Reference targets(참조 표적) 탭에서 표준화 유전자 발현의 참조로 사용할 표적을 한 개 이상 선택 하십시오. 이후 Control sample(대조군 검체) 탭으로 이동하려면 Next(다음)를 누르십시오.
- 8. Control sample(대조군 검체) 탭에서 상대 유전자 발현 계산의 대조군으로 사용할 검체 한 개를 선 택하십시오.
- 9. 플레이트 레이아웃을 저장하고 Plate Editor(플레이트 편집기)로 돌아가려면 OK(확인)를 클릭하십 시오. Plate Editor(플레이트 편집기)에서 플레이트 파라미터를 추가로 정의할 수 있습니다. 자세한 정보는 112페이지의 플레이트 파일에 임의 선택형 파라미터 [할당하기를](#page-113-1) 참조하십시오.

또는 변경할 사항이 있는 경우 Previous(이전)을 눌러 이전 탭으로 돌아갈 수 있습니다.

**참고사항:** Auto layout(자동 레이아웃) 탭으로 돌아가면 플레이트가 자동으로 재설정됩니다. Previous(이전)를 클릭할 때는 주의하셔야 합니다.

# 8장 실험 실행하기

이 장에서는 CFX Manager™ Dx 소프트웨어를 사용하여 사용자 지정(사용자 정의) 또는 PrimePCR™ 검사 실험을 실행하는 방법을 설명합니다.

실행 데이터 파일에는 실행을 위한 프로토콜과 플레이트 정보가 포함되어 있습니다. 파일에는 CFX Manager Dx가 실행을 완료한 후 수행하는 분석에서 얻는 데이터도 포함됩니다.

CFX Manager Dx 소프트웨어를 사용하면 사용자 정의 또는 PrimePCR 실험을 쉽게 설정 및 실행할 수 있습니다. Run Setup(실행 설정) 창을 통해 실험을 설정하는 공통 단계를 확인할 수 있으며, 이 창에서 실행을 시작할 수 있는 Start Run(실행 시작) 대화 상자를 열 수 있습니다.

## **Run Setup(실행 설정) 창에 액세스하기**

#### **Run Setup(실행 설정) 창 액세스 방법**

- $\blacktriangleright$  다음 중 하나를 수행하십시오.
	- Startup Wizard(시작 마법사)의 Run setup(실행 설정) 탭에서 User-defined(사용자 정의) 또는 PrimePCR을 클릭하십시오.
	- Home(홈) 창의 툴바에서 User-defined Run Setup(사용자 정의 실행 설정) 또는 PrimePCR Run Setup(PrimePCR 실행 설정)을 클릭하십시오.
	- Home(홈) 창에서 Run(실행) > User-defined Run(사용자 정의 실행) 또는 Run(실행) > PrimePCR Run(PrimePCR 실행)을 선택하십시오.

# **Run Setup(실행 설정) 창**

Run Setup(실행 설정) 창에서는 실험을 설정하고 실행하는 데 필요한 파일과 설정에 빠르게 액세스할 수 있습니다. 사용자 정의 실험을 실행하기로 선택하면 Run Setup(실행 설정) 창이 열리면서 Protocol (실행 설정 프로토콜) 탭이 표시됩니다. PrimePCR 실험을 실행하기로 선택하면 Run Setup(실행 설정) 창이 열리며 Start run(실행 시작) 탭이 표시됩니다.

**팁:** PrimePCR에 대한 정보는 149페이지의 [PrimePCR](#page-150-0) 실험 수행하기를 참조하십시오. Start Run (실행 시작) 탭에 대한 정보는 140[페이지의](#page-141-0) Start Run(실행 시작) 탭을 참조하십시오.

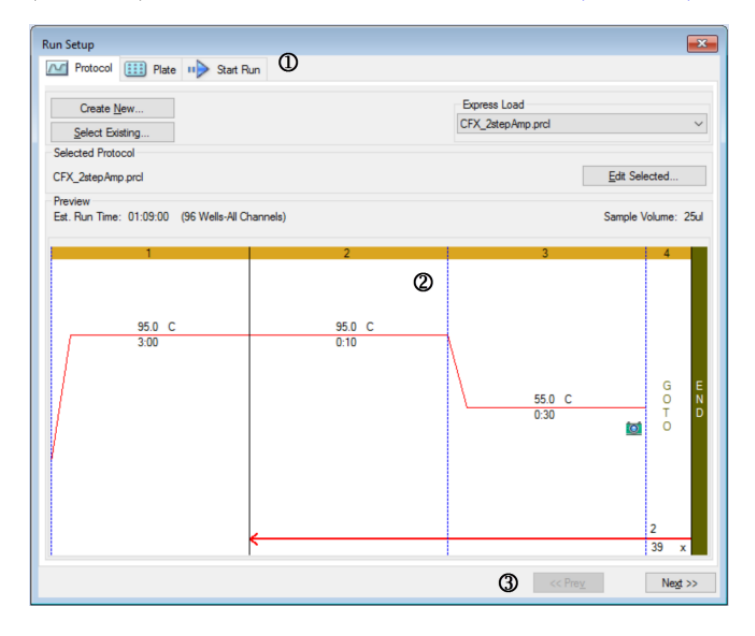

#### 범례

1. 탭에는 실험 설정 및 실행이 안내되어 있습니다.

- Protocol(프로토콜) Protocol Editor(프로토콜 편집기)에서 실행 또는 편집할 기존 프로토콜을 선택하거나 새 프로토콜을 생성합니다.
- Plate(플레이트) Plate Editor(플레이트 편집기)에서 실행 또는 편집할 기존 플레이트를 선택하거나 새 플레이트를 생성합니다.
- Start Run(실행 시작) 실행 설정을 확인하고 한 개 이상의 기기 블록을 선택 하고 실행을 시작합니다.
- 2. 기본 창에는 적용한 각 탭에 대한 옵션이 표시됩니다.
- 3. 탐색 버튼을 누르면 Start Run(실행 시작) 탭으로 이동합니다.

# **Protocol(프로토콜) 탭**

Plate(프로토콜) 탭에는 실행하고자 하는 프로토콜 파일의 미리 보기가 표시됩니다. 프로토콜 파일에는 기기 온도 지침 단계와 램프 속도, 검체 분량, 뚜껑 온도 등을 제어하는 기기 옵션에 대한 지침이 있습니 다.

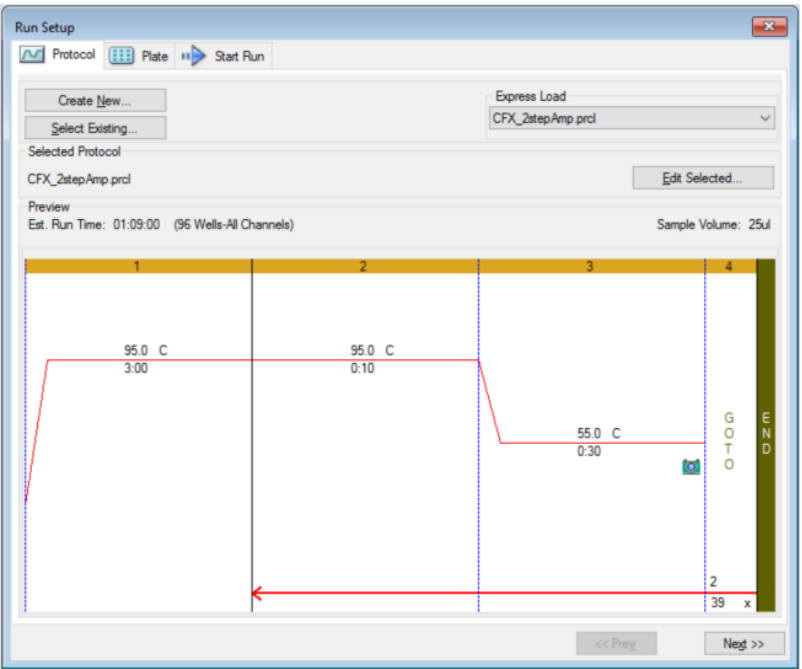

소프트웨어는 기본적으로 User(사용자) > User Preferences(사용자 기본 설정) 대화 상자의 Files(파일) 탭의 Run Setup(실행 설정) 섹션에 File Selection(파일 선택)에 정의된 프로토콜을 표시합니다. User Preferences(사용자 기본 설정) 대화 상자에서 기본값 프로토콜을 변경할 수 있습니다. 자세한 정보는 61[페이지의](#page-62-0) 기본값 파일 설정 변경하기를 참조하십시오.

Protocol(프로토콜) 탭에서 다음을 수행할 수 있습니다.

- n 실행할 새 프로토콜 생성
- 실행 또는 편집할 기존 프로토콜 선택

프로토콜 생성 및 수정에 대한 자세한 정보는 6장, [프로토콜](#page-78-0) 작성하기를 참조하십시오.

#### **새 프로토콜 생성 방법**

1. Protocol(프로토콜) 탭에서 Create New(새 프로토콜 생성)를 클릭하십시오.

Protocol Editor(프로토콜 편집기)가 나타납니다.

2. Protocol Editor(프로토콜 편집기)를 사용하여 새 프로토콜을 생성하십시오.

- 3. OK(확인)를 클릭하여 프로토콜을 저장하고 Run Setup(실행 설정)의 Protocol(프로토콜) 탭으로 돌아가십시오.
- 4. 프로토콜 세부 사항을 확인하고 다음 중 하나를 수행하십시오.
	- 세부 사항이 올바를 경우 Next(다음)를 클릭하여 Plate(플레이트) 탭으로 이동하십시오.
	- 세부 사항이 올바르지 않을 경우 Edit Selected(선택 항목 편집)를 클릭하여 Protocol Editor(프 로토콜 편집기)로 돌아가십시오. 프로토콜 파일을 수정하고, 변경 사항을 저장한 다음 Protocol(프로토콜) 탭의 Next(다음)를 클릭하여 Plate(플레이트) 탭으로 이동하십시오.

#### **기존 프로토콜 파일 선택 방법**

- 1. Protocol(프로토콜) 탭에서 다음 중 하나를 수행하십시오.
	- Select Existing(기존 항목 선택)을 클릭하고 기존 프로토콜 파일을 탐색하십시오.
	- Express Load(빠른 로드)를 클릭하고 프로토콜 드롭다운 목록에서 프로토콜을 선택하십시 오.

**팁:** Express Load(빠른 로드) 드롭다운 목록 프로토콜을 추가하거나 삭제할 수 있습니다. 자세한 정보는 빠른 로드 [프로토콜](#page-137-0) 추가 및 제거하기를 참조하십시오.

- 2. 프로토콜 세부 사항을 확인하고 다음 중 하나를 수행하십시오.
	- 세부 사항이 올바를 경우 Next(다음)를 클릭하여 Plate(플레이트) 탭으로 이동하십시오.
	- 세부 사항이 올바르지 않을 경우 Edit Selected(선택 항목 편집)를 클릭하여 Protocol Editor(프 로토콜 편집기) 창을 여십시오. 프로토콜 파일을 수정하고, 변경 사항을 저장한 다음 Protocol (프로토콜) 탭의 Next(다음)를 클릭하여 Plate(플레이트) 탭으로 이동하십시오.

#### <span id="page-137-0"></span>**빠른 로드 프로토콜 추가 및 제거하기**

Protocol Editor(프로토콜 편집기) Express Load(빠른 로드) 드롭다운 목록의 내용을 수정할 수 있습니 다. 이 목록에 있는 프로토콜은 아래 폴더에 저장됩니다.

c:\Users\Public\Documents\Bio-Rad\CFX\Users\<사용자 이름>\ExpressLoad\

#### **프로토콜 파일의 Express Load(빠른 로드) 목록 수정 방법**

- 1. Express Load(빠른 로드) 폴더를 탐색하여 여십시오.
- 2. 폴더에서 프로토콜 파일(.pcrl)을 검토하십시오.
- 3. 다음 중 하나를 수행하십시오.
	- 드롭다운 목록에서 제거하려면 폴더에서 프로토콜 파일을 삭제하십시오.
	- 드롭다운 목록에 추가하려면 폴더로 프로토콜 파일을 복사하십시오.

# **Plate(플레이트) 탭**

**참고사항:** Protocol(프로토콜) 탭에서 선택한 프로토콜에 실시간 PCR 분석을 위한 플레이트 판독 단계가 포함되어 있지 않을 경우 Plate(플레이트) 탭이 숨겨집니다. Plate(플레이트) 탭을 표시하려 면 프로토콜에 플레이트 판독을 한 개 이상 추가하십시오.

Plate(플레이트) 탭에는 로드하고자 하는 플레이트 파일의 미리 보기가 표시됩니다. 실시간 PCR 실행 시 플레이트 파일에는 발형광단과 스캔 모드, 플레이트 유형을 비롯한 각 웰의 내용에 대한 설명이 있습 니다. CFX Manager Dx 소프트웨어는 데이터 수집과 분석에 이러한 설명을 사용합니다.

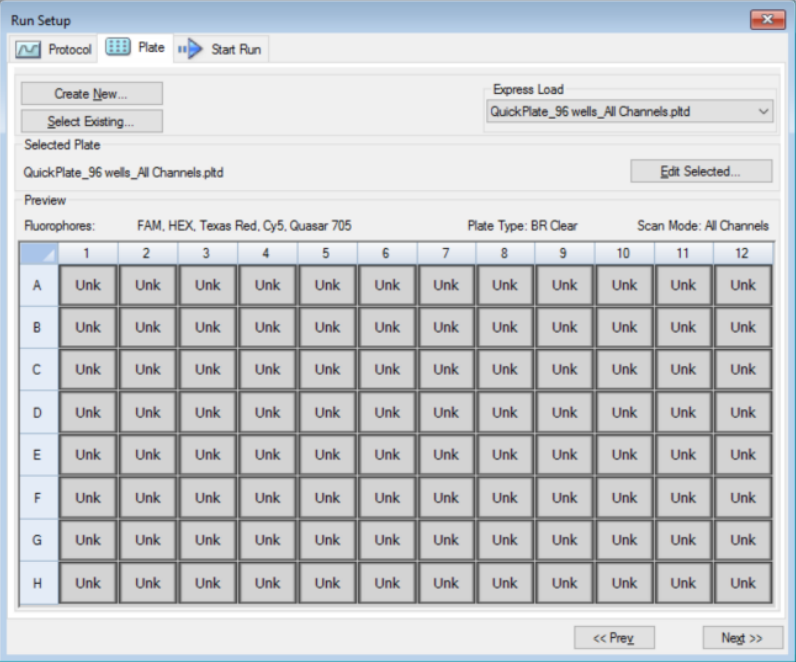

소프트웨어는 기본적으로 User(사용자) > User Preferences(사용자 기본 설정) 대화 상자의 Files(파일) 탭의 Run Setup(실행 설정) 섹션에 File Selection(파일 선택)에 정의된 플레이트를 표시합니다. User Preferences(사용자 기본 설정) 대화 상자에서 기본값 플레이트를 변경할 수 있습니다. 자세한 정보는 61[페이지의](#page-62-0) 기본값 파일 설정 변경하기를 참조하십시오.

Plate(플레이트) 탭에서 다음을 수행할 수 있습니다.

- n 로드할 새 플레이트를 생성합니다.
- 로드 또는 편집할 기존 플레이트를 선택합니다.

플레이트 생성 및 수정에 대한 자세한 정보는 7장, [플레이트](#page-100-0) 준비하기를 참조하십시오.

#### **새 플레이트 생성 방법**

1. Plate(플레이트) 탭에서 Create New(새 플레이트 생성)를 클릭하십시오.

Plate Editor(플레이트 편집기)가 나타납니다.

- 2. Plate Editor(플레이트 편집기)를 사용하여 새 플레이트를 생성하십시오.
- 3. OK(확인)를 클릭하여 플레이트를 저장하고 Run Setup(실행 설정)의 Plate(플레이트) 탭으로 돌아 가십시오.
- 4. 플레이트 세부 사항을 확인하고 다음 중 하나를 수행하십시오.
	- 세부 사항이 올바를 경우 Next(다음)를 클릭하여 Start Run(실행 시작) 탭으로 이동하십시오.
	- 세부 사항이 올바르지 않을 경우 Edit Selected(선택 항목 편집)를 클릭하여 Plate Editor(플레 이트 편집기)로 돌아가십시오. 플레이트 파일을 수정하고, 변경 사항을 저장한 다음 Plate(플 레이트) 탭의 Next(다음)를 클릭하여 Start Run(실행 시작) 탭으로 이동하십시오.

#### **기존 플레이트 파일 선택 방법**

- 1. Plate(플레이트) 탭에서 다음 중 하나를 수행하십시오.
	- Select Existing(기존 항목 선택)을 클릭하고 기존 플레이트 파일을 탐색하십시오.
	- Express Load(빠른 로드)를 클릭하고 드롭다운 목록에서 플레이트 파일을 선택하십시오.

**팁:** Express Load(빠른 로드) 드롭다운 목록 플레이트를 추가하거나 삭제할 수 있습니다. 자세한 정보는 빠른 로드 [플레이트](#page-139-0) 파일 추가 및 제거하기를 참조하십시오.

- 2. 플레이트 세부 사항을 확인하고 다음 중 하나를 수행하십시오.
	- 세부 사항이 올바를 경우 Next(다음)를 클릭하여 Start Run(실행 시작) 탭으로 이동하십시오.
	- 세부 사항이 올바르지 않을 경우 Edit Selected(선택 항목 편집)를 클릭하여 Plate Editor(플레이 트 편집기) 창을 여십시오. 플레이트 파일을 수정하고, 변경 사항을 저장한 다음 Next(다음)를 클 릭하여 Start Run(실행 시작) 탭으로 이동하십시오.

#### <span id="page-139-0"></span>**빠른 로드 플레이트 파일 추가 및 제거하기**

Plate Editor(플레이트 편집기) Express Load(빠른 로드) 드롭다운 목록의 내용을 수정할 수 있습니다. 이 목록에 표시되는 플레이트는 아래 폴더에 저장됩니다.

c:\Users\Public\Documents\Bio-Rad\CFX\Users\<사용자 이름>\ExpressLoad\

#### **플레이트 파일의 Express Load(빠른 로드) 목록 수정 방법**

- 1. Express Load(빠른 로드) 폴더를 탐색하여 여십시오.
- 2. 폴더에서 플레이트 파일(.pltd)을 검토하십시오.
- 3. 다음 중 하나를 수행하십시오.
- 드롭다운 목록에서 제거하려면 폴더에서 플레이트 파일을 삭제하십시오.
- 드롭다운 목록에 추가하려면 폴더로 플레이트 파일을 복사하십시오.

# <span id="page-141-0"></span>**Start Run(실행 시작) 탭**

Start Run(실행 시작) 탭에는 실험 실행 관련 정보가 표시됩니다. 또한 실험을 실행할 수 있는 연결된 기 기 블록이나 블록들이 표시됩니다.

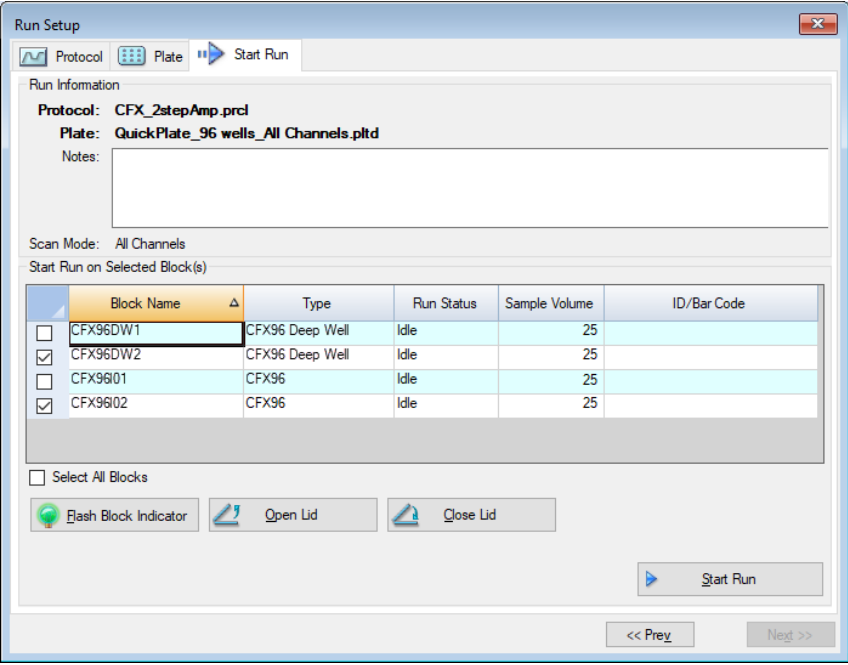

Start Run(실행 시작) 탭에서는 다음을 수행할 수 있습니다.

- 선택한 프로토콜 파일, 플레이트 파일, 스캔 모드를 비롯한 세부적인 실행 정보를 확인합니다.
- 실행에 메모를 추가합니다.
- 실행 상태(실행 중 또는 유휴), 검체 분량(µl), 뚜껑 온도, 에뮬레이션 모드, 해당하는 경우 ID 또는 바코드 등 모든 연결된 기기에 대한 세부 사항을 확인합니다.

**참고사항:** Selected Blocks(선택한 블록) 표의 Start Run(실행 시작)에 표시되는 열을 수정할 수 있습니다. 정보는 141[페이지의](#page-142-0) 선택된 블록 표의 세부 사항 수정하기를 참조하십시오.

- 실행할 블록 또는 블록들을 선택합니다.
- 각 선택한 기기의 뚜껑을 원격으로 열거나 닫습니다.
- n 실행을 시작합니다.

#### <span id="page-142-0"></span>**선택된 블록 표의 세부 사항 수정하기**

Selected Blocks(선택한 블록) 표의 Start Run(실행 시작)에 표시되는 열을 수정할 수 있습니다. 또한 표 의 기본 검체 분량과 리드 온도 값을 수정할 수 있습니다. 설정 변화 내용은 수행할 실행에 적용됩니다.

#### **Selected Blocks(선택한 블록) 표의 Start Run(실행 시작)에 열을 추가하는 방법**

▶ 표를 마우스 오른쪽 클릭하고 나타나는 메뉴에서 옵션을 선택하십시오.

#### **Selected Blocks(선택한 블록) 표의 Start Run(실행 시작)에서 열을 삭제하는 방법**

▶ 표를 마우스 오른쪽 클릭하고 나타나는 메뉴에서 옵션 선택을 취소하십시오.

#### **블록의 검체 분량이나 뚜껑 온도 값을 편집하는 방법**

▶ 표적 블록의 검체 분량이나 뚜껑 온도 값을 선택하고 셀에 새 값을 입력하십시오.

#### **블록의 실행 ID나 바코드를 추가하는 방법**

▶ 표적 블록의 ID/바코드 셀을 선택하고 ID를 입력하거나 바코드 판독기로 블록을 스캔하십시오.

### **실험 실행하기**

**중요:** 실험을 실행하기 전에, 컴퓨터의 안티바이러스 소프트웨어가 실행 중 스캔을 시작하지 않도 록 확인해야 합니다.

#### **실험 실행 방법:**

- 1. Start Run(실행 시작) 탭에서 Run Information(실행 정보) 섹션의 플레이트와 프로토콜 세부 사항 을 확인하십시오.
- 2. (임의 선택) Notes(메모) 텍스트 상자에 실행 또는 실험 관련 참고 사항을 추가하십시오.
- 3. 실행 작업을 수행할 블록의 확인란을 한 개 이상 선택하십시오.

**팁:** 모든 블록에서 실험을 실행하려면 Selected Blocks(선택된 블록) 표 아래의 Select All Blocks(모든 블록 선택)를 선택하십시오.

- 4. (임의 선택) 선택된 기기 블록의 표시기 LED를 점멸시키려면 Flash Block Indicator(블록 표시기 점멸)을 클릭하십시오.
- 5. 블록에 실험 플레이트를 삽입하십시오.
	- a. Open Lid(뚜껑 열기)를 클릭하십시오. 선택된 각 블록의 전동 뚜껑이 열립니다.
	- b. 선택된 각 블록에 실험 블록을 삽입하십시오.
	- c. Close Lid(뚜껑 닫기)를 클릭하십시오.

**팁:** 각 블록의 앞면에 있는 버튼을 눌러 뚜껑을 열고 닫을 수도 있습니다.

- 6. Open Lid(뚜껑 열기)와 Close Lid(뚜껑 닫기)를 클릭하여 선택된 각 기기 블록의 전동 뚜껑을 열고 닫으십시오.
- 7. 실행 세부 사항을 검토하고 다음 중 하나를 수행하십시오.
	- 세부 사항이 올바르면 Start Run(실행 시작)을 클릭하십시오.
	- 세부 사항이 올바지 않으면 다음을 따르십시오.
		- □ Selected Blocks(선택된 블록) 표의 세부 사항을 수정한 뒤 Start Run(실행 시작)을 클릭 하십시오.
		- o 해당 탭으로 돌아간 뒤 해당 사항들을 적절히 변경하고 변경 사항을 저장한 후 Next(다음) 을 클릭하여 Start Run(실행 시작) 탭으로 돌아가 실행을 시작하십시오.

#### **이전 검사에서 새 검사를 시작하는 방법:**

- $\blacktriangleright$  다음 중 하나를 수행하십시오.
	- 메인 소프트웨어 메뉴 표시줄에서 File(파일) > Repeat a Run(실행 반복)을 선택한 뒤 반복하 고 싶은 실행 데이터 파일을 찾아 더블 클릭하십시오.
	- Repeat Run(실행 반복) 탭에서 Startup Wizard(시작 마법사)를 선택한 뒤 반복하고 싶은 실행 의 실행 데이터 파일을 더블 클릭하십시오.

원하는 경우 Repeat Run(실행 반복) 탭에서 Browse(찾아보기)를 클릭하여 반복하고 싶은 실 행 데이터 파일을 찾아 더블 클릭하십시오.
## **Run Details(실행 세부 사항) 대화 상자**

Start Run(실행 시작)을 클릭하면, CFX Manager Dx 소프트웨어가 데이터 파일(.pcrd)을 저장하고, 실 행을 시작하고, Run Details(실행 세부 사항) 대화 상자를 열도록 프롬프트를 표시합니다. Run Details (실행 세부 사항) 대화 상자는 아래 세 개의 상태 탭으로 구성됩니다.

- Run Status(실행 상태) 현재 프로토콜 상태 확인, 뚜껑 열기 또는 닫기, 실행 일지 중지, 복제 추 가, 단계 건너 뛰기 또는 실행 중단에 이 탭을 사용하십시오.
- Real-time Status(실시간 상태) 수집되는 실시간 PCR 형광 데이터를 확인하려면 이 탭을 사용 하십시오.
- n **Time Status(시간 상태)** 프로토콜의 카운트다운 타이머를 전체 화면으로 보려면 이 탭을 사용 하십시오.

이러한 탭은 다음 섹션에 상세히 설명되어 있습니다.

## **Run Status(실행 상태) 탭**

Run Status(실행 상태) 탭에는 현재 진행 중인 실행의 현재 상태가 표시됩니다. 이 탭에서는 뚜껑을 제 어하고 진행 중인 실행을 변경할 수도 있습니다.

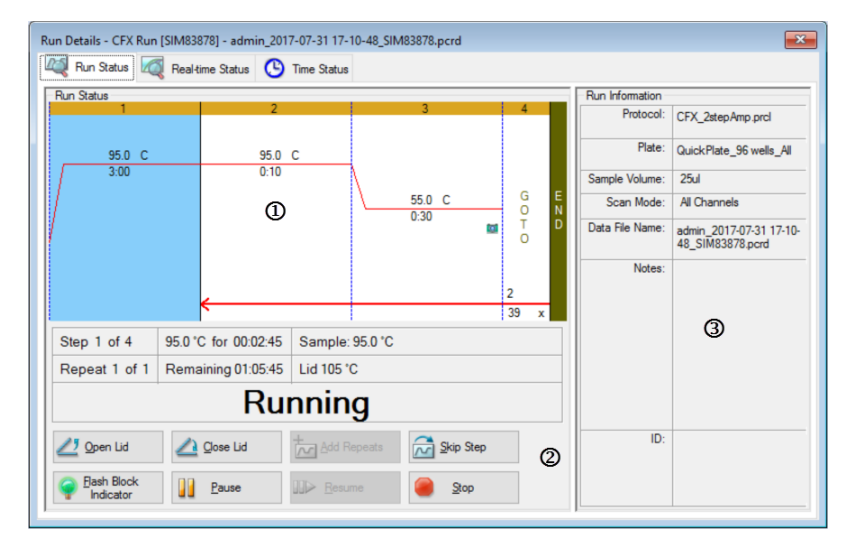

범례

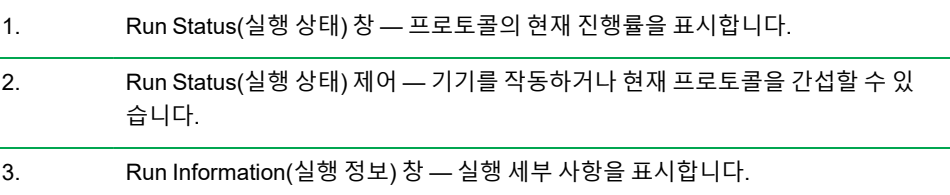

### **Run Status(실행 상태) 명령어**

소프트웨어에서 기기를 작동하거나 진행 중인 실행을 변경하려면 Run Status(실행 상태)의 일반 명령 어를 사용하십시오.

**참고사항:** 실행 중에 복제를 추가하는 등 프로토콜을 변경하면 해당 실행과 관련이 있는 프로토콜 파일이 변경되지 않습니다. 이러한 동작은 Run Log(실행 로그)에 기록됩니다.

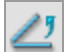

 $\Box$  — 선택한 기기의 전동 뚜껑을 엽니다.

**중요:** 실행 중에 뚜껑을 열면 현재 단계에서 실행이 일시 정지되고 데이터가 변경될 수 있습니 다.

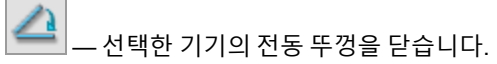

 $\sim$ — 프로토콜의 현재 GOTO 단계에 복제를 더 추가합니다. 이 옵션은 GOTO 단계 실행 중에만 사 용 가능합니다.

 $\sim$ — 프로토콜의 현재 단계를 건너뜁니다.

**참고사항:** GOTO 단계를 건너뛰면 소프트웨어가 전체 GOTO 루프를 건너뛰고 프로토콜의 다 음 단계를 진행할 것인지 묻는 프롬프트를 표시합니다.

 $\overline{\phantom{a}}$ 

— 선택한 블록을 확인하기 위해 선택한 기기의 LED가 점멸하게 합니다.

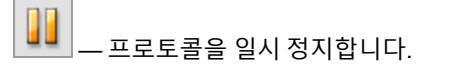

**참고사항:** 이 동작은 Run Log(실행 로그)에 기록됩니다.

- $\blacksquare$ — 일시 정지된 프로토콜을 재개합니다.
	- 프로토콜이 끝나기 전에 실행을 멈춥니다.

**참고사항:** 프로토콜이 끝나기 전에 실행이 정지되면 데이터가 변경될 수 있습니다.

## **Run Status(실행 상태) 탭**

Real-time Status(실시간 상태) 탭은 처음 2개의 플레이트 판독 후 실행 중에 각 사이클에 수집된 실시간 PCR 데이터를 표시합니다.

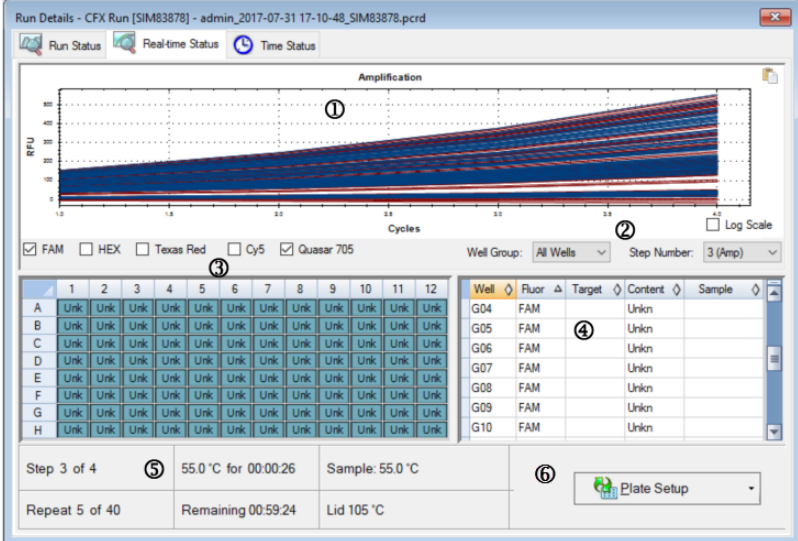

범례

1. 증폭 추적 창 — 실행 중 실시간 증폭 데이터를 표시합니다.

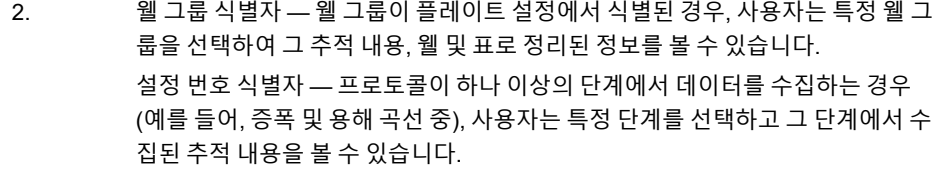

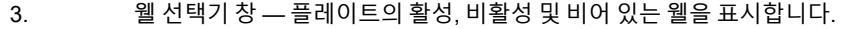

4. 플레이트 설정표 창 — 표 형식으로 플레이트 설정을 표시합니다.

5. 실행 세부 사항 창 — 다음을 포함한 실행의 실시간 상태를 표시합니다.

- n 현재 단계
- n 현재 반복
- 현재 온도
- 잔여 시간
- 검체 온도
- 뚜껑 온도
- 6. 플레이트 설정 Plate Setup(플레이트 설정) 대화 상자를 열며, 여기에서 사용자 는 실행 중 현재 플레이트 설정을 변경할 수 있습니다.

Real-time Status(실시간 상태) 탭에서 다음을 수행할 수 있습니다.

- 웰 선택기 창이나 플레이트 설정 표에서 실시간 추적 내용을 선택하여 이를 표시하거나 숨깁니다.
- 웹 그룹 드롭다운에서 단일 추적 내용이나 여러 추적 내용을 선택하여 이를 보여줍니다.
- 플레이트를 편집하거나 플레이트 파일을 교체합니다.
- PrimePCR 파일을 실행에 적용합니다.

### **실시간 추적 표시하기 또는 숨기기**

기본적으로 모든 채워진 웰은 활성 상태이며 플레이트 설정 표에 표시됩니다. 활성 웰은 웰 선택기 창에 서 파란색으로 표시됩니다. 웰 선택기 창에서 숨겨진 웰은 연회색으로, 사용하지 않는 웰은 진회색으로 표시됩니다.

실행 중에 활성 웰에서 추적을 숨길 수 있습니다. CFX Manager Dx는 모든 웰에 대해 데이터를 계속 수 집합니다. 웰을 숨기면 플레이트 설정 표에 숨겨진 웰의 데이터가 표시되지 않습니다.

#### **실시간 추적을 숨기는 방법**

▶ 웰 선택기 창에서 숨기고자 하는 활성(파란색) 웰을 클릭하십시오.

### **실시간 추적을 표시하는 방법**

▶ 웰 선택기 창에서 표시하고자 하는 숨겨진(연회색) 웰을 클릭하십시오.

웰 선택기에 대한 자세한 정보는 161[페이지의](#page-162-0) 웰 선택기를 참조하십시오.

#### **Plate Setup(플레이트 설정) 편집하기**

### **Plate Setup(플레이트 설정) 편집 방법**

▶ Plate Setup(플레이트 설정)을 클릭한 다음 View/Edit Plate(플레이트 보기/편집)을 선택하십시오.

Plate Editor(플레이트 편집기) 창이 나타나며, 여기에서 실행이 진행되는 동안 플레이트를 편집할 수 있습니다. 플레이트 편집에 대한 자세한 정보는 7장, [플레이트](#page-100-0) 준비하기를 참조하십시오.

**참고사항:** 또한 Plate Editor(플레이트 편집기) 창에서 추적 유형을 선택할 수 있습니다. 변경 사항이 Real-time Status(실시간 상태) 탭의 증폭 추적 플롯에 나타납니다.

### **플레이트 파일 교체하기**

**팁:** ExpressLoad(빠른 장착) 폴더의 Quick Plate(퀵 플레이트) 파일로 실행을 시작할 경우 특히 플 레이트 파일 교체가 유용합니다.

#### **플레이트 파일 교체 방법**

- ▶ Plate Setup(플레이트 설정)을 클릭한 다음 아래 옵션 중 하나를 선택하십시오.
	- Replace Plate file(플레이트 파일 교체) 브라우저 창의 목록에서 새 플레이트 파일을 선택 합니다.
	- Apply PrimePCR file(PrimePCR 파일 적용) Smart search(스마트 검색)를 사용하여 얻는 플레이트 레이아웃에서 실행 파일을 검색하거나 Browse(탐색)를 클릭하여 PrimePCR 폴더에 없으며 Bio-Rad 웹사이트에서 다운로드한 파일을 찾습니다.

**참고사항:** CFX Manager Dx는 플레이트 파일의 스캔 모드와 플레이트 크기를 확인합니다. 실 행이 시작되었던 실행 설정의 스캔 모드 및 플레이트 크기와 반드시 동일해야 합니다.

## **Time Status(시간 상태) 탭**

Time Status(시간 상태) 탭에 현재 실행을 완료하기까지 남은 시간이 표시됩니다.

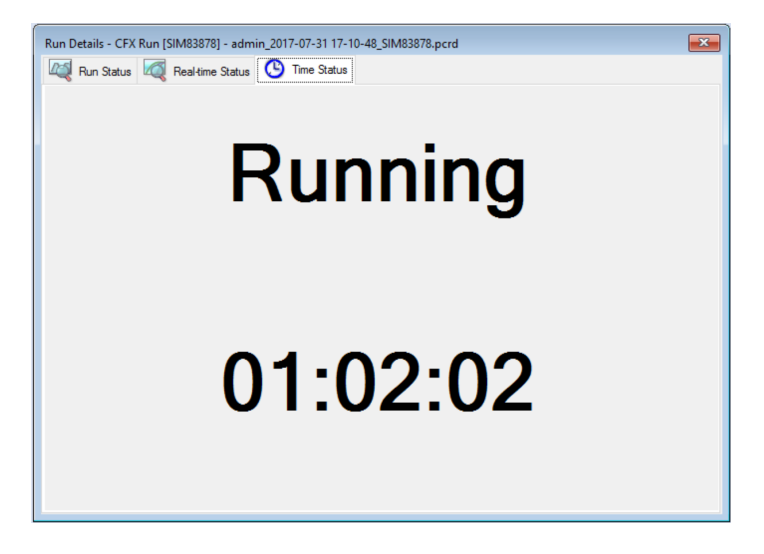

## **PrimePCR 실험 수행하기**

PrimePCR은 Bio-Rad가 웻랩(wet-lab) 검증 및 최적화했으며 아래 형식으로 이용 가능한 경로별 또는 질환별 검사를 사용합니다.

- 사전 배양 패널 생물학적 경로 또는 질환에 특이적인 분석물이 포함된 플레이트. 분석물에는 PrimePCR 대조군 및 참조 유전자가 포함됩니다.
- 사용자 구성 플레이트 관심 표적, 대조군 및 참조 물질에 대해 분석물을 선택할 수 있는 옵션으 로 사용자 정의 레이아웃에서 설정할 수 있는 플레이트
- 개별 분석물 실시간 반응에 사용할 개별 프라이머 세트가 포함된 튜브

전체 실행 시간을 줄이기 위해 프로토콜에서 용해 단계를 삭제할 수 있습니다. Bio-Rad에서는 PrimePCR 실행 프로토콜을 어떠한 식으로든 변경하지 말 것을 강력히 권장합니다. 기본값 프로토콜은 검사 유효성 검증에 사용된 프로토콜입니다. 이를 벗어난 변경은 결과에 영향을 미칠 수 있습니다. 결과 데이터 파일의 Run Information(실행 정보) 탭과 생성되는 모든 보고서에서 프로토콜 변경 사항을 확인 할 수 있습니다.

#### **PrimePCR 실행 시작 방법**

- $\blacktriangleright$  PrimePCR 실행을 시작하려면 다음 중 하나를 수행하십시오.
	- Startup Wizard(시작 마법사)의 Run setup(실행 설정) 탭에서 PrimePCR을 선택하고 해당되 는 화학 반응(SYBER 또는 프로브)을 선택하십시오.
	- Startup Wizard(시작 마법사) Repeat run(반복 실행) 탭의 Recent Runs(최근 실행) 목록에서 PrimePCR run(PrimePCR 실행)을 선택하십시오.
	- n Home(홈) 창에서 File(파일) > New(새 실행) > PrimePCR Run(PrimePCR 실행)을 선택하십 시오.
	- Home(홈) 창에서 File(파일) > Open(열기) > PrimePCR Run File(PrimePCR 실행 파일)을 선 택하십시오.
	- Home(홈) 창으로 PrimePCR run(PrimePCR 실행)을 끌어서 놓으십시오.

After you select a PrimePCR run(PrimePCR 실행)을 선택하면 Start Run(실행 시작) 탭에서 선택한 기 기에 근거한 기본값 PrimePCR 플레이트 레이아웃으로 Run Setup(실행 설정) 창이 열립니다.

#### **프로토콜에서 용해 단계를 삭제하는 방법**

▶ Protocol(프로토콜) 탭에서 Include Melt Step(용해 단계 포함) 옆 상자의 선택을 해제하십시오.

### **PrimePCR 플레이트 표적 정보를 플레이트 레이아웃으로 가져오는 방법**

- 1. 다음 중 하나를 수행하십시오.
	- Run Details(실행 세부 사항) 대화 상자의 Real-time Status(실시간 상태) 탭에서 Plate Setup (플레이트 설정) > Apply PrimePCR File(PrimePCR 파일 적용)을 선택하십시오.
	- Data Analysis(데이터 분석) 창에서 Plate Setup(플레이트 설정) > Apply PrimePCR File (PrimePCR 파일 적용)을 선택하십시오.
- 2. PrimePCR run file(PrimePCR 실행 파일) 대화 상자에서 Browse(탐색)를 클릭하여 적합한 PrimePCR 파일(.csv)을 탐색하십시오.
- 3. 표적 PrimePCR 파일을 선택한 다음 Open(열기)을 클릭하십시오.

CFX Manager Dx가 플레이트 레이아웃으로 표적 정보를 가져옵니다.

# 9장 데이터 분석 개요

CFX Manager™ Dx는 데이터 파일을 열고 볼 수 있는 몇 가지 방법을 제공할 수 있습니다. 다음과 같이 할 수 있습니다.

- Home(홈) 창에서 File(파일) > Open(열기) > Data File(데이터 파일)을 선택하고 표적 .pcrd 파일을 찾아볼 수 있습니다.
- Home(홈) 창에서 File(파일)> Recent Data Files (최근 데이터 파일)을 선택하여 가장 최근에 열린 10개의 데이터 파일 목록에서 선택할 수 있습니다.

## **Data Analysis(데이터 분석) 창**

Data Analysis(데이터 분석) 창에는 여러 탭이 표시되며, 각 탭은 특정 분석 방법의 분석된 데이터 또는 실행별 정보가 표시됩니다. 탭은 해당 분석 유형에 대해 실행에서 수집된 데이터를 사용할 수 있을 때에 만 표시됩니다.

Auantification A Quantification Data A Melt Curve A Melt Curve Data | Gene Expression **Data** Point Container Data View **Can** QC VE Run Information

**팁:** 표시할 탭을 선택하려면 Data Analysis(데이터 분석) 창의 View(보기) 드롭다운 메뉴에서 선택 하십시오. 기존 탭 레이아웃으로 복구하려면 Settings(설정) > Restore Default Window Layout(기 본값 창 레이아웃 복구)을 선택하십시오.

## **Data Analysis(데이터 분석) 툴바**

Data Analysis(데이터 분석) 창의 툴바에서는 중요한 데이터 분석 기능에 빠르게 액세스할 수 있습니다.

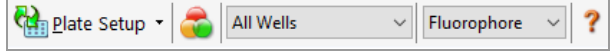

<span id="page-153-0"></span>표 [15](#page-153-0)에 툴바의 기능 버튼이 나와 있습니다.

**표 15. Data Analysis(데이터 분석) 창 툴바**

| 버튼            | 이름                       | 기능                                                                                                    |
|---------------|--------------------------|----------------------------------------------------------------------------------------------------|
| Plate Setup * | Plate Setup(플레<br>이트 설정) | 플레이트 보기/편집: Plate Editor(플레이트 편<br>집기)를 열어 웰 내용을 확인하고 편집합니다.<br>플레이트 파일 교체: 플레이트 레이아웃을 교<br>체할 플레이트 파일을 선택합니다.<br>PrimePCR 파일 적용: PrimePCR™ 실행의 플<br>레이트 레이아웃을 교체할 실행 파일을 선택합<br>니다. |
|               | 웰 그룹 관리                  | 웰 그룹을 생성, 편집, 삭제할 수 있는 Well<br>Groups Manager(웰 그룹 관리자) 창을 엽니<br>다.                                                                                                    |
| All Wells     | 웰 그룹                     | 드롭다운 메뉴에서 기존 웰 그룹 이름을 선택<br>합니다. 기본값 선택은 All Wells(모든 웰)입니<br>다. 이 버튼은 웰 그룹이 생성되어 있을 때에만<br>표시됩니다.                                                                                   |
| Fluorophore   | Analysis Mode(분<br>석 모드) | 발형광단 또는 표적 모드에서 데이터를 분석합<br>니다.                                                                                                    |
|               | 도움말                      | 본 설명서의 Acrobat PDF 형식 사본을 엽니다.                                                                                                    |

## **데이터 분석 메뉴 표시줄**

<span id="page-154-0"></span>표 [16](#page-154-0)은 Data Analysis(데이터 분석) 창의 메뉴 표시줄 항목들을 제시한 것입니다.

### **표 16. Data Analysis(데이터 분석) 메뉴 표시줄 항목**

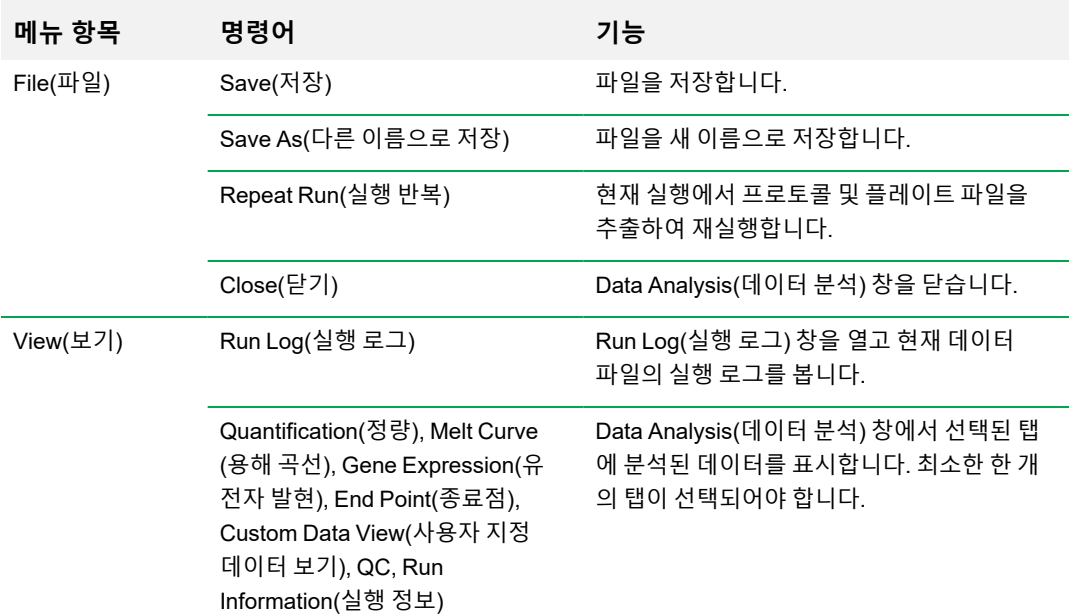

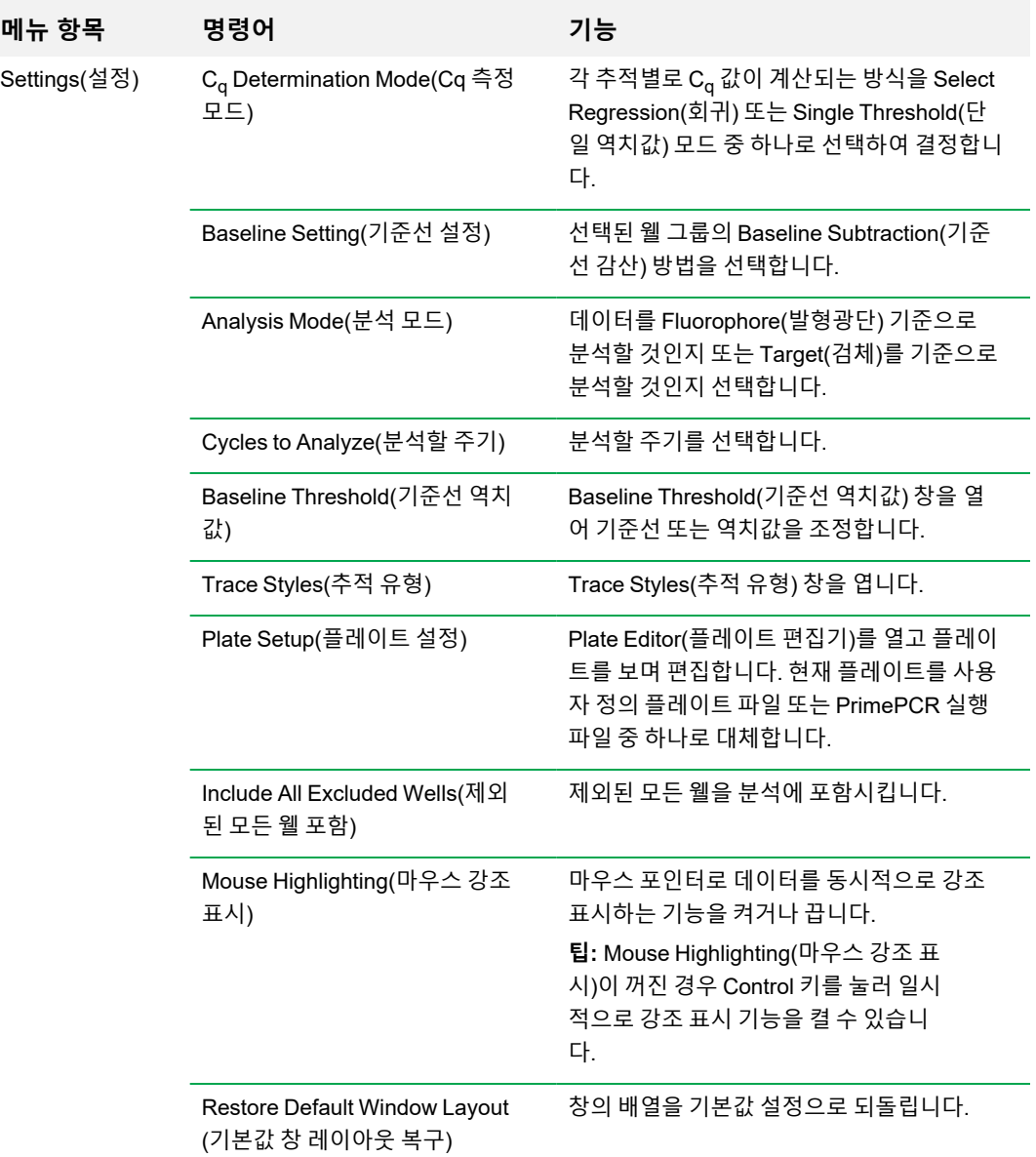

### **표 16. Data Analysis(데이터 분석) 메뉴 표시줄 항목, 계속**

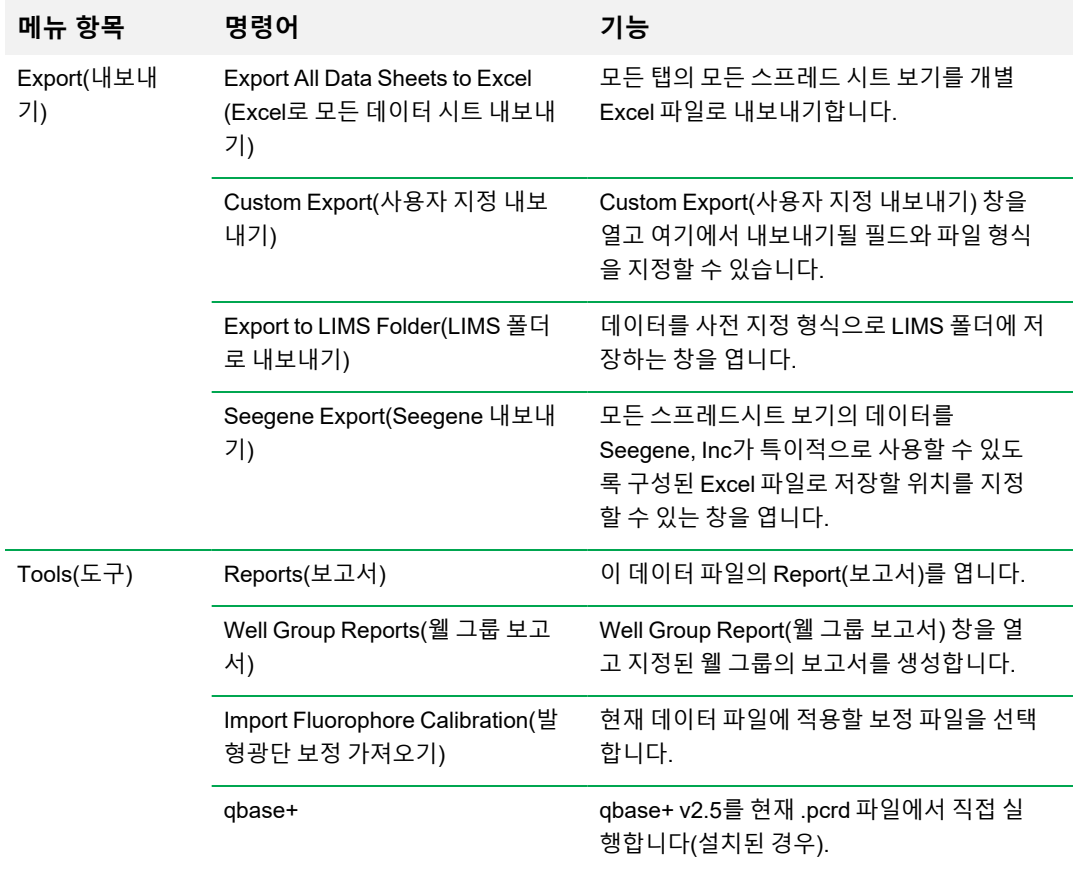

### **표 16. Data Analysis(데이터 분석) 메뉴 표시줄 항목, 계속**

## **탭 세부 사항**

Data Analysis(데이터 분석) 창의 각 탭에는 특정 분석 방법에 대한 차트 및 스프레드시트의 데이터가 표시되며, 사용자가 표시하고자 하는 데이터를 선택하는 웰 선택기가 포함되어 있습니다. Data Analysis(데이터 분석)를 열변 기본적으로 Quantification(정량) 탭이 표시됩니다. Quantification(정량) 탭의 Amplification(증폭) 차트 데이터를 사용하여 실행에 적합한 분석 설정을 확인할 수 있습니다.

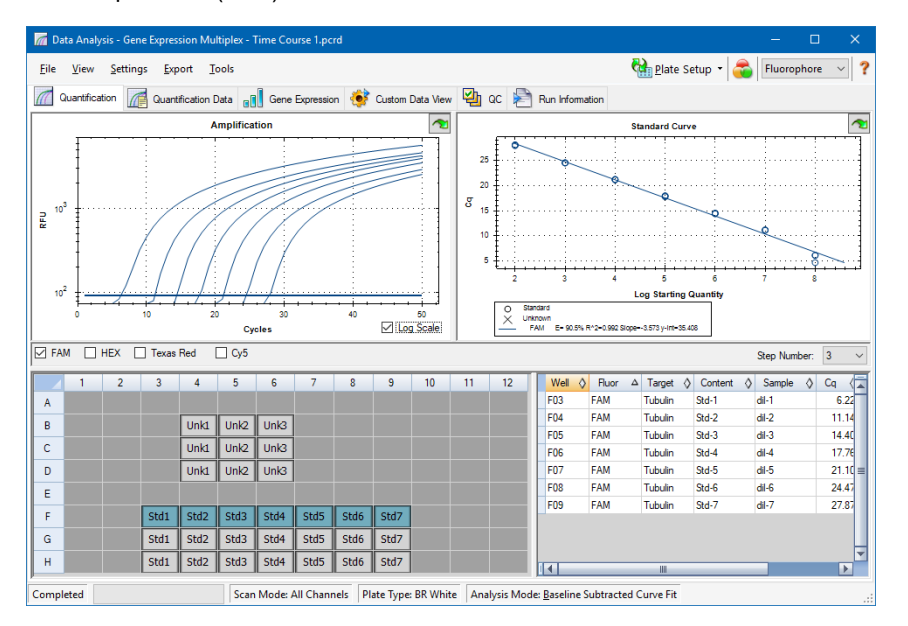

**참고사항:** 소프트웨어는 각 Data Analysis(데이터 분석) 탭의 창에서 데이터를 연결합니다. 예를 들어 마우스 포인터를 웰 선택기 보기의 웰 위에 놓으면 웰이 강조표시되며 다른 모든 창에 있는 데 이터가 강조표시됩니다.

## **단계 번호 선택기**

CFX96과 CFX96 Deep Well 시스템은 여러 프로토콜 단계에서 형광 데이터를 획득할 수 있습니다. 소 프트웨어는 각 단계에서 획득한 데이터를 독립적으로 유지합니다. 소프트웨어는 Step Number selector(단계 번호 선택기)를 표시합니다. 프로토콜에 최소 한 가지의 데이터 수집 단계에 포함된 경우, CFX Manager Dx 소프트웨어는 첫 번째 수집 단계에서 데이터를 표시합니다.

프로토콜에 한 가지를 초과한 수집 단계가 포함된 경우, 드롭다운 목록에서 다른 단계를 선택할 수 있는 데, 예를 들어,

Step Number: 3  $\mathcal{A}$ 

단계를 선택할 때, 소프트웨어는 Data Analysis(데이터 분석) 창에 나타나는 모든 데이터에 이 선택을 적용합니다.

## **데이터 분석에서 웰 그룹 보기**

웰 그룹을 사용하여 독자적 분석을 위한 하위 세트로 플레이트의 웰을 분류할 수 있습니다. 웰 그룹을 작성할 때, 그룹 이름은 툴바의 Data Analysis(데이터 분석) 창 Well Groups(웰 그룹) 드롭다운 목록에 나타납니다.

웰 그룹을 작성했다면, 소프트웨어는 Data Analysis(데이터 분석) 창을 열 때 차트와 스프레드시트에 내 용물이 있는 모든 웰의 데이터를 표시하여 기본 웰 그룹 All Wells(전체 웰)를 표시합니다. 내용이 로딩 된 이 웰 그룹의 웰만 웰 선택기에 나타나며 이러한 웰의 데이터만 데이터 분석 계산에 포함됩니다.

**참고사항:** 웰 그룹을 작성하지 않았다면, Well Groups(웰 그룹) 드롭다운 목록이 툴바에 나타나지 않습니다.

## **실행 후 웰 내용물 변경하기**

데이터 분석 중에 Plate Editor(플레이트 편집기)에서 웰의 내용물을 변경하여 데이터가 표시되는 방식 을 변경해도 실행 중에 각 웰에서 수집된 형광 데이터가 결코 변경되지 않습니다. 모듈에서 형광 데이터 를 수집한 후에는 이런 데이터를 삭제할 수 없지만 보기와 분석에서 데이터 삭제를 선택할 수 있습니다.

### **실행 후 웰의 내용물 변경**

- ▶ Data Analysis(데이터 분석) 창에서 Plate Setup(플레이트 설정)을 클릭하고 다음 옵션 중 하나를 선택하십시오.
	- n **Edit/View Plate(플레이트 편집/보기)** Plate Editor(플레이트 편집기)를 열어서 레이아웃을 수동으로 변경할 수 있습니다.
	- n **Replace Plate file(플레이트 파일 교체)** Select Plate(플레이트 선택) 브라우저를 열어서 여기에서 현재 플레이트 레이아웃을 대체할 이전에 저장된 플레이트 파일을 탐색할 수 있습니 다.
	- n **Apply PrimePCR file(PrimePCR 파일 적용)** Select PrimePCR file(PrimePCR 파일 선택) 대화 상자를 열어서, 여기에서 PrimePCR™ 실행 파일을 탐색하고 이를 플레이트 레이아웃에 적용할 수 있습니다.

**팁:** 실행 전, 실행 중 또는 PCR 실행이 완료된 후에 웰의 내용에 관한 정보를 추가하거나 편집할 수 있습니다. 스캔 모드와 플레이트 크기를 할당해야 합니다. 이러한 매개변수는 실행 후에 변경할 수 없습니다.

## **데이터 분석 설정**

Quantification(정량) 탭의 Amplification(증폭) 차트 데이터에서는 매 사이클에 각 웰의 상대적 형광 (RFU)을 보여줍니다. 차트에 있는 각각의 트레이스는 하나의 웰에 있는 단일 발형광단 데이터를 나타 냅니다. 이러한 데이터는 발형광단 기준으로 각 웰에 대한 C<sup>q</sup> 값을 측정하는 데 사용됩니다. 소프트웨 어는 2가지 모드 중 한 가지를 사용하여 Cq 값을 측정합니다.

- n **Regression(회귀)** 개별 웰 트레이스에 다변량, 비선형 회귀 모델을 적용한 다음 이 모델을 사용 하여 최적 C<sub>α</sub> 값을 계산합니다.
- Single Threshold(단일 역치값) 단일 역치값을 사용하여 개별 형광 트레이스의 역치 교차점을 기준으로 C<sup>q</sup> 값을 계산합니다.

Select Settings(설정 선택) > C<sub>q</sub> Determination Mode(측정 모드)를 선택하여 C<sub>q</sub> 측정 모드를 선택하십 시오.

## **역치값 조정하기**

Single Threshold(단일 역치값) 모드에서는 Amplification(증폭화) 차트의 역치값 선을 클릭하고 마우스 포인터를 수직으로 움직여 발형광단 역치값을 조정할 수 있습니다. 또는 선택된 발형광단의 정확한 교 차 역치값을 지정할 수 있습니다.

## **Baseline Setting(기준선 설정)**

소프트웨어는 자동으로 각 웰에 대해 개별적으로 기준선을 설정합니다. 기준선 설정은 모든 형광성 추 적에 대해 기준선 감산 방법을 결정합니다. 소프트웨어는 세 가지 기준선 감산 옵션을 제공합니다.

- No Baseline Subtraction(기준선 감산 없음) 상대 형광성 추적으로 데이터를 표시합니다. 일 부 분석은 이 분석 모드에서 사용할 수 없으며, 따라서 소프트웨어가 Gene Expression(유전자 발 현), End Point(종료점), Allelic Discrimination(대립 유전자 식별) 탭을 표시하지 않습니다.
- Baseline Subtracted(기준선 감산) 웰의 각 발형광단에 대해 기준선 감산 추적으로 데이터를 표시합니다. 소프트웨어는 정량 사이클을 결정하고, 표준 곡선을 구성하고, 알 수 없는 검체의 농도 를 측정하기 위해 데이터에 기준선 감산을 수행해야 합니다. 기준선 감산 추적을 생성하려면 소프 트웨어가 기준선 사이클 중 각 웰의 기록된 형광성을 통해 최적 적합 직선을 조정하고 각 사이클에 서 배경 감산된 데이터로부터 최적 적합 데이터를 감산합니다.
- n **Baseline Subtracted Curve Fit(기준선 감산 곡선 맞춤)** 기준선 감산 추적으로 데이터를 표시 하며 소프트웨어는 집중화 평균 필터를 사용하여 기준선 감산 곡선을 다듬습니다. 이 절차가 수행 되면 각 C<sub>a</sub>가 변하지 않고 유지됩니다.

이러한 옵션과 더불어 Apply Fluorescent Drift Correction(형광성 이동 보정 적용)을 선택할 수도 있습니다. 처음 몇 번의 실행 사이클 동안 비정상적으로 이동한 RFU 값이 있는 웰은 소프트웨어가 수평 기준선이 성 공적으로 생성되었던 인접 웰에서 추정 기준선을 도출합니다.

### **기준선 감산 설정 변경 방법**

▶ Settings(설정) > Baseline Setting(기준선 설정)을 선택하십시오.

## **Analysis Mode(분석 모드)**

데이터는 발형광단 또는 표적 이름으로 분류 및 분석할 수 있습니다. 발형광단으로 분류할 경우 데이터 추 적이 해당 실행의 플레이트 설정에서 명시된 발형광단별로 표시됩니다. 증폭 차트 아래에 해당 발형광단 선택기 확인란을 선택하면 개별 발형광단 데이터가 증폭 및 표준 곡선 차트(해당할 경우)에 표시됩니다.

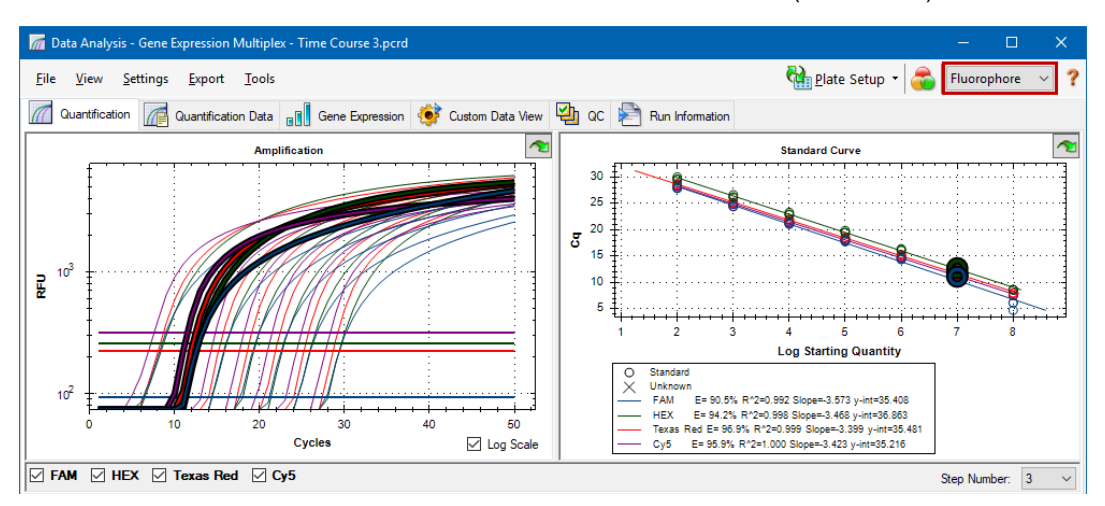

#### 표적으로 분류할 경우 데이터 추적이 해당 실행의 플레이트 설정에 입력된 표적 이름별로 표시됩니다.

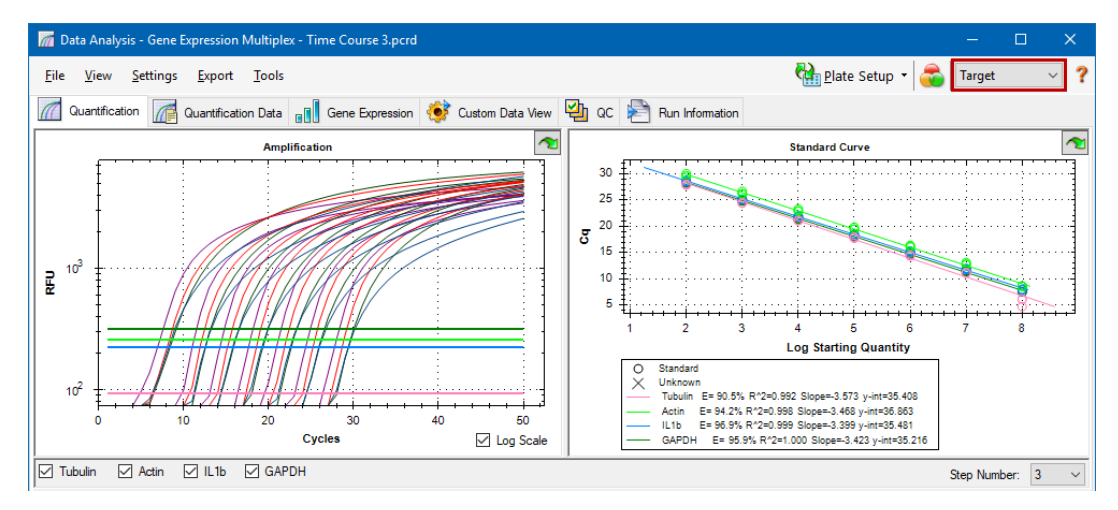

#### **데이터 분석 모드 선택 방법**

 $\blacktriangleright$  다음 중 하나를 수행하십시오.

- Settings(설정) > Analysis Mode(분석 모드)를 선택하십시오.
- 툴바의 Analysis Mode(분석 모드) 드롭다운 메뉴에서 모드를 선택하십시오.

## **Cycles to Analyze(분석할 주기)**

분석할 사이클 수를 제한할 수 있습니다. 특정 사이클 세트에서 데이터를 분석할 수도 있습니다. 분석할 수 있는 최대 사이클 수는 50개입니다.

**참고사항:** 실행 시작에서 사이클을 제거하면 기준선 설정에 상당한 영향을 미칠 수 있습니다.

#### **특정 사이클 범위로 데이터 분석을 제한하는 방법**

1. Settings(설정) > Cycles to Analyze(분석할 사이클)를 선택하십시오.

Cycles to Analyze(분석할 사이클) 대화 상자가 나타납니다.

2. 시작 및 종료 사이클 값을 입력하고 OK(확인)를 클릭하십시오.

기존에 분석에 사용했던 사이클로 복원하려면 Cycles to Analyze(분석할 사이클) 대화 상자에서 Restore Defaults(기본값 복원)를 클릭하십시오.

## <span id="page-162-0"></span>**웰 선택기**

Data Analysis(데이터 분석) 창에서 차트 또는 스프레드시트의 웰 데이터를 표시하거나 숨기려면 Well Selector(웰 선택기)를 사용하십시오. 검체와 함께 장착된 웰만 웰 선택기에서 선택할 수 있습니다. 소 프트웨어는 Well Selector(웰 선택기)에서 웰에 색상을 부여합니다.

- 파란색 선택한 웰을 나타냅니다. 선택한 웰의 데이터가 Data Analysis(데이터 분석) 창에 표시됩 니다.
- 연회색 선택하지 않은 웰을 나타냅니다. 선택하지 않은 웰의 데이터는 Data Analysis(데이터 분 석) 창에 표시되지 않습니다.

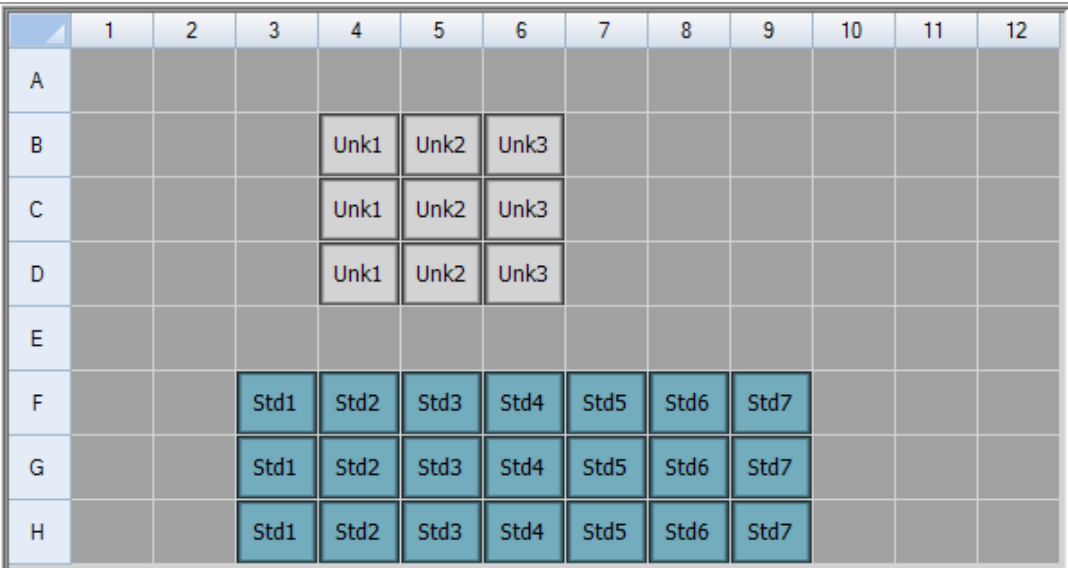

■ **진회색** — 빈 웰을 나타냅니다.

### **웰 데이터 표시 또는 숨기기 방법**

- ▶ 웰 선택기에서 다음 중 하나를 수행하십시오.
	- 한 웰을 숨기려면 개별 웰을 클릭하십시오. 해당 웰을 표시하려면 웰을 다시 클릭하십시오.
	- 여러 웰을 숨길려면 선택하려는 웰을 드래그합니다. 이러한 웰을 표시하려면 웰을 다시 드래 그합니다.
	- 모든 웰을 숨길려면 플레이트 왼쪽 최상단을 클릭하십시오. 모든 웰을 표시하려면 왼쪽 최상 단을 다시 클릭하십시오.
	- 이러한 웰을 숨길려면 열 또는 행의 시작 지점을 클릭하십시오. 웰을 표시하려면 열 또는 행을 다시 클릭하십시오.

## **웰 선택기의 오른쪽 마우스 클릭 메뉴 항목**

<span id="page-163-0"></span>표 [17](#page-163-0)에는 웰 선택기 보기에서 사용할 수 있는 오른쪽 마우스 클릭 옵션이 나열되어 있습니다.

#### **표 17. 웰 선택기의 오른쪽 마우스 클릭 메뉴 항목**

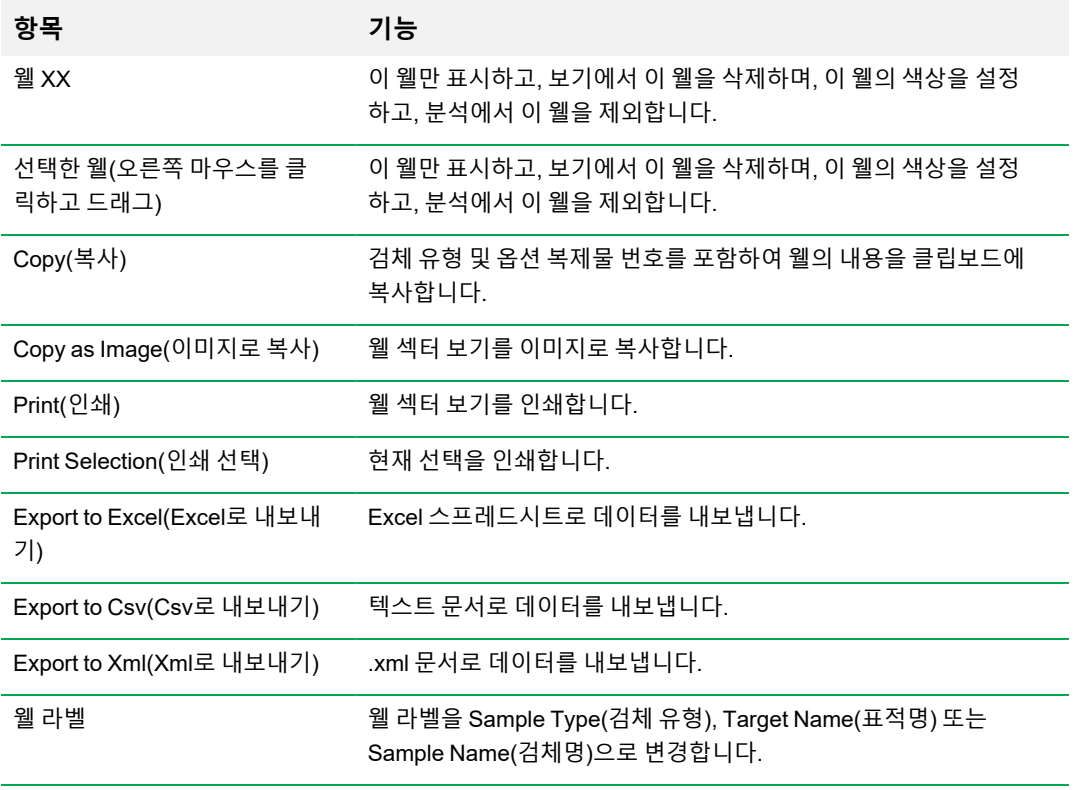

## **분석에서 일시적으로 웰 제외하기**

### **데이터 분석에서 일시적으로 웰을 제외하는 방법**

- 1. 웰 선택기에서 웰을 오른쪽 마우스로 클릭하십시오. 여러 웰을 제외하려면 여러 웰, 추적 또는 포인 트를 오른쪽 마우스로 클릭하고 드래그해서 강조표시합니다.
- 2. 오른쪽 마우스 클릭 메뉴에서 해당 옵션을 선택하십시오.
	- Well(웰) > Exclude Well(웰 제외)
	- Selected Wells(선택한 웰) > Exclude from Analysis(분석에서 제외)
	- Selected Traces(선택한 추적) > Exclude these wells from Analysis(분석에서 웰 제외)

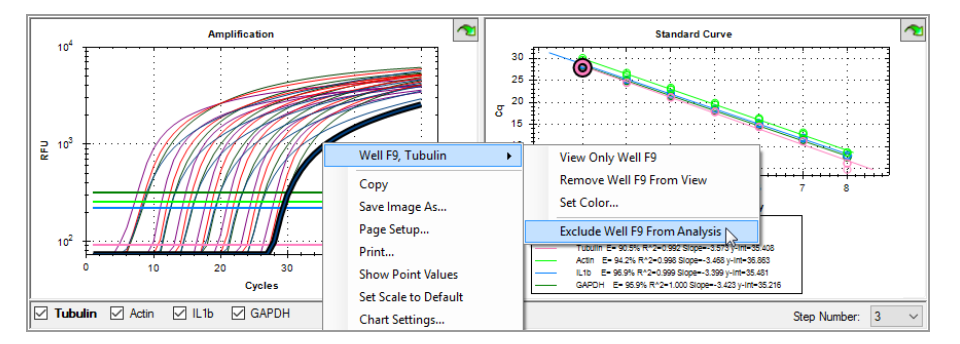

또는, 분석에서 웰을 영구적으로 제거하려면 Plate Editor(플레이트 편집기)에서 Clear Wells(웰 지 우기) 버튼을 클릭하여 웰에서 내용을 지우십시오.

**중요:** 지운 웰 내용은 반드시 다시 입력해야 합니다.

#### **제외한 웰을 포함하는 방법**

▶ 웰 선택기에서 해당 웰을 오른쪽 마우스로 클릭한 다음 Well(웰) > Include Well in Analysis(분석에 웰 포함)를 선택하십시오.

## **Chart(차트)**

Data Analysis(데이터 분석) 창의 각 차트는 각각 다른 그래프의 데이터를 표시하며 데이터나 차트 도표 를 조정하고 내보내기 위한 옵션을 포함합니다.

## <span id="page-165-1"></span>**차트의 오른쪽 마우스 클릭 공통 메뉴 항목**

표 [18](#page-165-0)에는 차트에서 사용할 수 있는 오른쪽 마우스 클릭 메뉴가 나와 있습니다. 항목 중 일부는 모든 차 트에서 사용 가능하며 이러한 항목은 데이터가 표시되는 방식을 변경하고 차트의 데이터를 쉽게 내보 내기할 때 사용할 수 있습니다.

#### <span id="page-165-0"></span>**표 18. 차트 오른쪽 마우스 클릭 메뉴 항목**

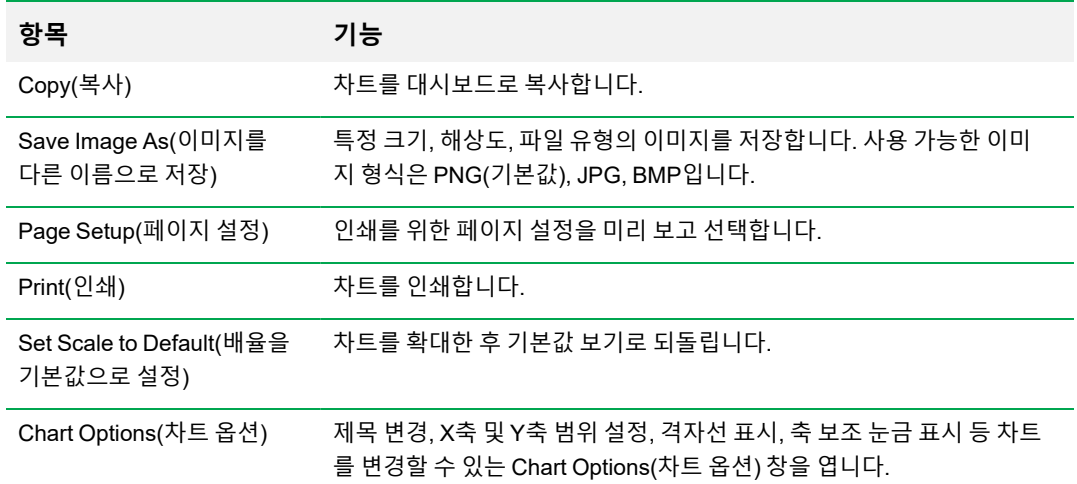

**참고사항:** 특정 차트에 적용되는 메뉴 항목은 10장, [데이터](#page-174-0) 분석 세부 사항에 설명되어 있습니다.

## **차트 데이터를 클립보드에 복사하기**

차트 보기의 내용을 복사하여 비트맵 이미지 파일을 받아들이는 응용프로그램에 이를 붙여넣기할 수 있습니다.

### **차트 데이터를 클립보드에 복사 방법**

- 1. 차트의 오른쪽 마우스 클릭 메뉴에서 Copy(클립보드에 복사)를 선택하십시오.
- 2. 비트맵 이미지 파일을 받아들이는 응용프로그램(예를 들어, Microsoft Word)을 여십시오.
- 3. 오를쪽 마우스 클릭하고 Paste(붙여넣기)를 클릭하여 클립보트에서 응용프로그램으로 비트맵 이 미지를 붙여넣기 하십시오.

## **기준선 역치값 설정 수정하기**

Single Threshold(단일 역치값) 모드에서는 Amplification(증폭화) 차트의 역치값 선을 클릭하고 마우스 포인터를 수직으로 움직여 발형광단 역치값을 조정할 수 있습니다. 또는 선택된 발형광단의 정확한 교 차 역치값을 지정할 수 있습니다.

**팁:** User(사용자) > User Preferences(사용자 기본 설정)에서는 Data Analysis(데이터 분석) 탭의 모든 데이터 파일에 대한 기준선을 결정하기 위한 주기 범위를 지정할 수 있습니다.

#### **각 웰의 시작 및 종료 기준선 주기 조정 방법:**

- 1. Quantification(정량) 탭에서 Amplification(증폭화) 차트의 단일 발형광단을 선택하십시오.
- 2. 차트의 오른쪽 마우스 클릭 메뉴에서 Baseline Threshold(기준선 역치값)를 선택하십시오.

Baseline Threshold(기준선 역치값) 대화 상자가 나타납니다.

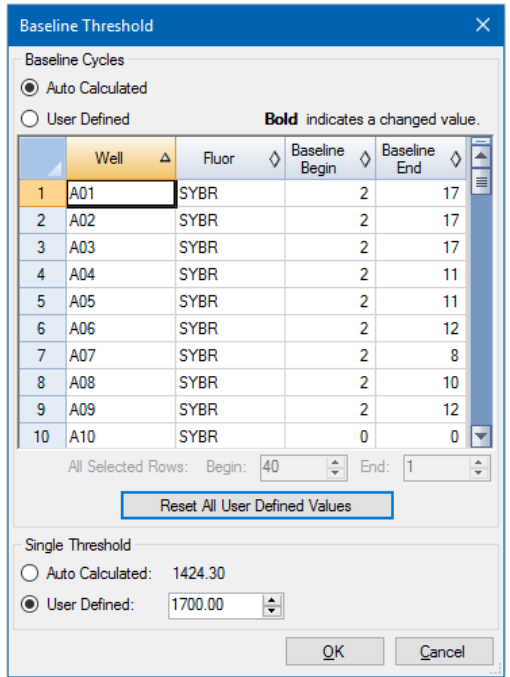

- 3. Baseline Cycles(기준선 주기) 섹션에서 다음 중 하나를 수행하십시오.
	- 한 개의 웰을 선택하려면 해당 행 번호를 클릭하십시오.
	- 여러 개의 인접 웰을 선택하려면 첫 번째 웰의 행 번호를 클릭하고 마지막 웰까지 열을 드래그 하십시오.
	- 여러 개의 비인접 웰을 선택하려면 Control 키를 누른 상태에서 각 표적 웰의 행 번호를 클릭하 십시오.
	- 모든 웰을 선택하려면 표의 왼쪽 상단을 클릭하십시오.
- 4. 선택된 모든 웰의 Baseline Begin(기준선 시작) 주기와 Baseline End(기준선 종료) 주기를 조정하 거나 스프레드시트 하단의 Begin(시작) 및 End(종료) 주기 번호를 변경하십시오.

**팁:** 설정을 마지막으로 저장한 값으로 되돌리려면 Reset All User Defined Values(모든 사용자 정의 값 재설정)를 클릭하십시오.

5. 변경 사항을 저장하고 차트로 돌아가려면 OK(확인)를 클릭하십시오.

#### **모든 데이터 파일의 주기 범위 지정 방법:**

▶ Home(홈) 또는 Plate Editor(플레이트 편집기) 창에서 User(사용자) > User Preferences(사용자 기 본 설정)를 선택하고 Data Analysis(데이터 분석) 탭을 선택하십시오.

## **표적 및 검체 데이터 정렬하기**

**참고사항:** 이 옵션은 유전자 발현 차트에서만 사용할 수 있습니다.

기본적으로 표적 및 검체 목록은 알파벳 순서로 표시됩니다. 알파벳 역순으로 표시하거나 목록의 다른 위치로 항목을 수동으로 옮기려면 Sort(정렬) 대화 상자를 사용하십시오.

#### **표적 및 검체 데이터 정렬 방법**

1. 차트 오른쪽 마우스 클릭 메뉴에서 Sort(정렬)를 클릭하십시오.

Gene Expression Chart Sorting(유전자 발현 차트 정렬) 대화 상자가 나타납니다.

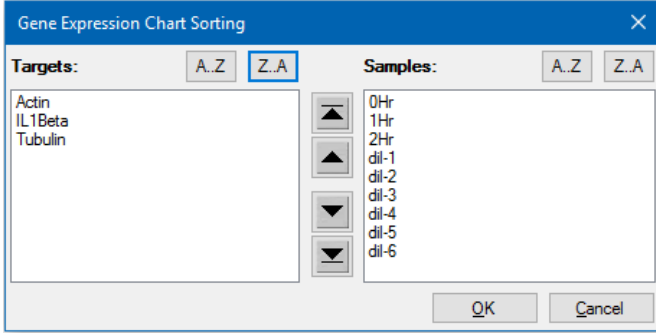

- 2. 대화 상자에서 Z-A를 클릭하여 알파벳 역순으로 목록을 정렬하십시오.
- 3. 항목을 수동으로 옮길려면 항목을 선택하고 차트에서 해당하는 버튼을 클릭하십시오.
	- 위 또는 아래 화살표를 클릭하여 선택한 항목을 한 칸씩 옮기십시오.
	- 위 또는 아래 화살표를 사용하여 선택한 항목을 목록의 위 또는 아래로 옮기십시오.
- 4. OK(확인)를 클릭하여 변경 사항을 저장하고 Gene Expression(유전자 발현) 탭으로 돌아가십시오.

## **차트에서 영역 확대하기**

#### **차트의 영역 확대 방법**

▶ 차트 전체를 클릭하여 드래그한 다음 Zoom(줌)을 클릭하십시오\*. 소프트웨어에서 차트의 크기를 조정하고 차트가 선택된 영역의 중앙에 오도록 조정합니다.

**참고사항:** \*Bar Chart(막대 차트)에서는 Zoom(줌) 팝업 명령을 클릭할 필요가 없습니다.

#### **차트를 전체 보기로 재설정 방법**

▶ 차트에서 오른쪽 마우스 클릭하고 Set Scale to Default(배율을 기본값으로 설정)를 선택하십시오.

## **차트를 Microsoft 파일에 복사하기**

데이터 차트를 Microsoft Word, Excel, 또는 PowerPoint 문서로 복사할 수 있습니다. 이미지 해상도는 이미지를 입수한 화면의 해상도와 일치합니다.

### **차트를 Microsoft 파일에 복사 방법**

- 1. Data Analysis(데이터 분석) 창에서 차트의 오른쪽 마우스 클릭 메뉴에서 Copy(복사)를 선택하십 시오.
- 2. 빈 Microsoft 파일을 열고 클립보드의 내용을 붙여넣기 하십시오.

**대안:** 클릭하여 드래그 아이콘을 클릭하고 차트를 Microsoft 파일에 끌어놓기 합니다.

## **스프레드시트**

Data Analysis(데이터 분석)에 나와 있는 스프레드시트에는 데이터를 정렬하고 전송하기 위한 옵션이 포함되어 있습니다. 아래 방법 중 하나를 사용하여 열을 정렬합니다.

- 선택한 표에서 열을 클릭하고 새 위치로 드래그합니다.
- 열의 머리글을 클릭하여 올림차순이나 내림차순으로 데이터를 정렬합니다.

#### **Sort(정렬) 창에서 데이터 열을 최대 세 개까지 정렬하는 방법**

- 1. 스프레드시트를 오른쪽 마우스 클릭하고 Sort(정렬)를 클릭하십시오.
- 2. Sort(정렬) 대화 상자에서 정렬할 첫 번째 열 제목을 선택하십시오. 올림차순이나 내림차순으로 데 이터를 정렬하십시오.
- 3. 정렬할 두 번째나 세 번째 열을 선택하고 올림차순이나 내림차순을 선택하십시오.
- 4. OK(확인)를 클릭하여 데이터를 정렬하거나 Cancel(취소)를 클릭하여 정렬을 멈추십시오.

셀 위로 마우스 포인터를 가져다 두어 연결된 차트 및 웰 선택기에 있는 데이터에 강조 표시를 하십시 오. 셀을 클릭하여 그 내용을 다른 소프트웨어 프로그램에 복사하고 붙여넣기 하십시오.

## **스프레드시트의 오른쪽 클릭 공통 메뉴 항목**

<span id="page-169-0"></span>표 [19](#page-169-0)에는 스프레드시트 보기에서 사용할 수 있는 오른쪽 마우스 클릭 메뉴 항목이 나와 있습니다.

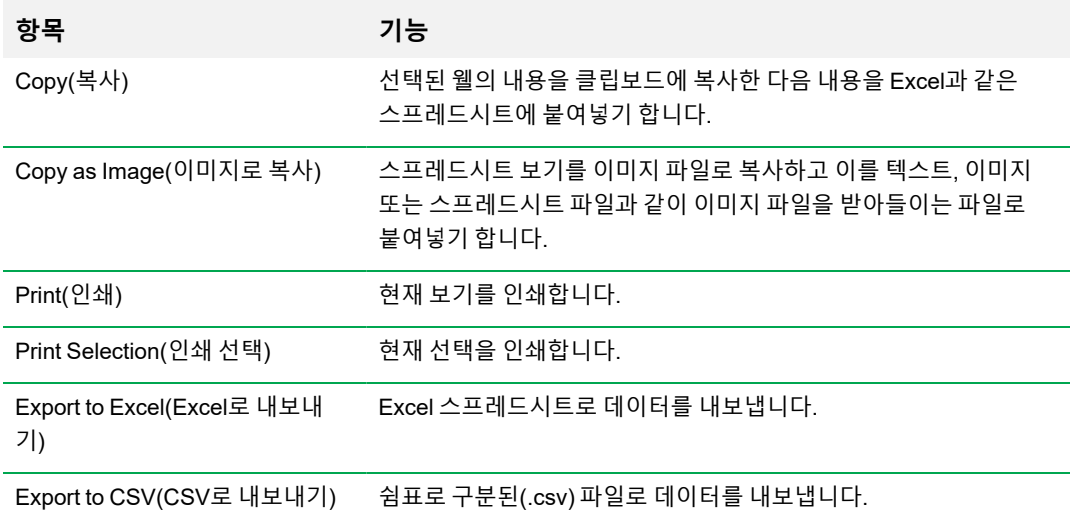

#### **표 19. 스프레드시트의 오른쪽 마우스 클릭 메뉴 항목**

### **표 19. 스프레드시트의 오른쪽 마우스 클릭 메뉴 항목, 계속**

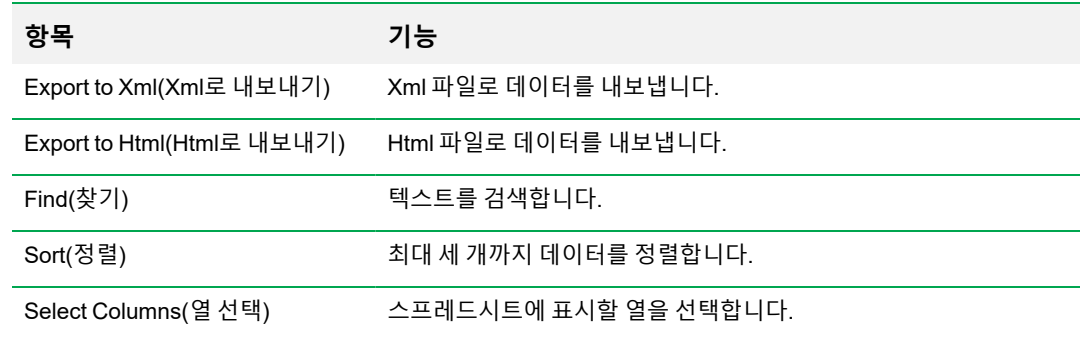

## **Export(내보내기)**

CFX Manager Dx 소프트웨어는 Export(내보내기) 드롭다운 메뉴에 네 가지 내보내기 옵션을 제공합니 다.

- **n** Export All Data Sheets
- Custom Export(사용자 지정 내보내기)
- Export to LIMS(LIMS로 내보내기)
- Seegene Export(Seegene 내보내기)

## **모든 데이터 시트 내보내기**

CFX Manager Dx 소프트웨어의 모든 탭에서 모든 스프레드시트 보기를 개별 파일로 내보낼 수 있습니 다.

### **모든 데이터 시트 내보내는 방법**

- ▶ Export(내보내기) > Export All Data Sheets to Excel(Excel로 모든 데이터 시트 내보내기)를 선택한 다음 원하는 파일 유형을 선택하십시오.
	- $\blacksquare$  CSV(.csv)
	- 텍스트(.txt)
	- $\blacksquare$  Excel 2007(.xlsx)
	- $\blacksquare$  Excel 2003(.xls)
	- $\blacksquare$  XML(.xml)

## **사용자 지정 내보내기 파일 생성하기**

#### **사용자 지정 내보내기 파일 생성 방법**

1. Export(내보내기) > Custom Export(사용자 지정 내보내기)를 선택하십시오. Custom Export(사용 자 지정 내보내기) 대화 상자가 나타납니다.

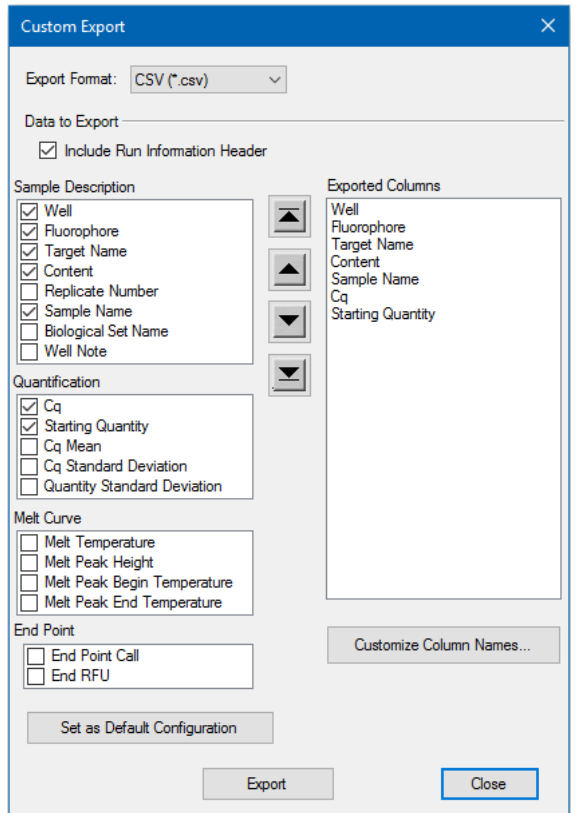

- 2. 표시되는 드롭 목록에서 내보내기 형식을 선택하십시오.
- 3. 내보낼 항목의 확인란을 선택하십시오.
- 4. (선택 사항) 열 이름을 변경하려면 Customize Column Names(열 이름 사용자 지정)를 클릭하십시 오.
- 5. Export(내보내기)를 클릭하십시오. Save As(다른 이름으로 저장) 대화 상자가 나타납니다.
- 6. Save As(다른 이름으로 저장) 대화 상자에서 내보내기된 파일의 이름과 저장할 위치를 지정하십 시오.
- 7. OK(확인)를 클릭하여 내보내기 파일을 저장하십시오.

## **LIMS 폴더로 내보내기**

데이터를 LIMS 호환 파일 형식으로 내보낼 수 있습니다.

#### **LIMS 형식으로 데이터를 내보내는 방법**

1. Export(내보내기) > Export to LIMS Folder(LIMS 폴더로 내보내기)를 선택하십시오.

Save As(다른 이름으로 저장) 대화 상자가 나타납니다.

- 2. Save As(다른 이름으로 저장) 대화 상자에서 내보내기된 파일의 이름과 저장할 위치를 지정하십 시오.
- 3. OK(확인)를 클릭하여 내보내기 파일을 저장하십시오.

## **Seegene 형식 데이터 내보내기**

모든 스프레드시트 보기의 데이터를 Seegene, Inc가 특별히 사용할 수 있도록 구성된 Excel 파일로 내 보낼 수 있습니다.

#### **Seegene 특정 형식의 데이터 내보내는 방법**

1. Export(내보내기) > Seegene Export(Seegene 내보내기)를 선택하십시오.

Save As(다른 이름으로 저장) 대화 상자가 나타납니다.

- 2. Save As(다른 이름으로 저장) 대화 상자에서 내보내기된 Seegene 형식 Excel (.xlsx) 파일을 저장 할 폴더 위치를 지정하십시오.
- 3. OK(확인)를 클릭하여 내보내기 파일을 저장하십시오.

# <span id="page-174-0"></span>10장 데이터 분석 세부 사항

CFX Manager™ Dx 소프트웨어 Data Analysis(데이터 분석) 창은 데이터를 볼 수 있는 여러 탭으로 구 성되어 있습니다. 이 장에서는 그러한 탭을 세부적으로 설명합니다.

**팁:** View(보기) 메뉴를 사용하여 Data Analysis(데이터 분석)를 볼 탭을 선택할 수 있습니다. 사용 자 지정 레이아웃은 데이터 파일과 함께 저장됩니다.

## **Quantification(정량) 탭**

Quantification(정량) 탭의 데이터를 사용하여 데이터 분석 조건(개별 웰에 대한 기준선 설정 및 역치값 설정 포함)을 설정하십시오. Quantification(정량) 탭은 이러한 4가지 보기로 데이터를 표시합니다.

- 증폭 차트 모든 사이클에서 각 웰에 대한 상대 형광 단위(RFU)를 표시합니다. 차트에 있는 각각 의 트레이스는 하나의 웰에 있는 단일 발형광단 데이터를 나타냅니다.
- 표준 곡선 실행에 검체 유형 표준(Std)으로 지정된 웰이 포함된 경우에만 나타납니다. 표준 곡선 은 시작 수량 로그에 대해 도표로 작성된 역치값 사이클을 표시합니다. 범례는 Standard (표준) 검 체 유형으로 웰의 각 발형광단에 대한 Reaction Efficiency(반응 효율)(E)를 표시합니다.
- 웰 선택기 보여주고 싶은 형광 데이터가 있는 웰을 선택합니다.
- 스프레드시트 선택된 웰에서 수집된 데이터의 스프레드시트를 표시합니다.

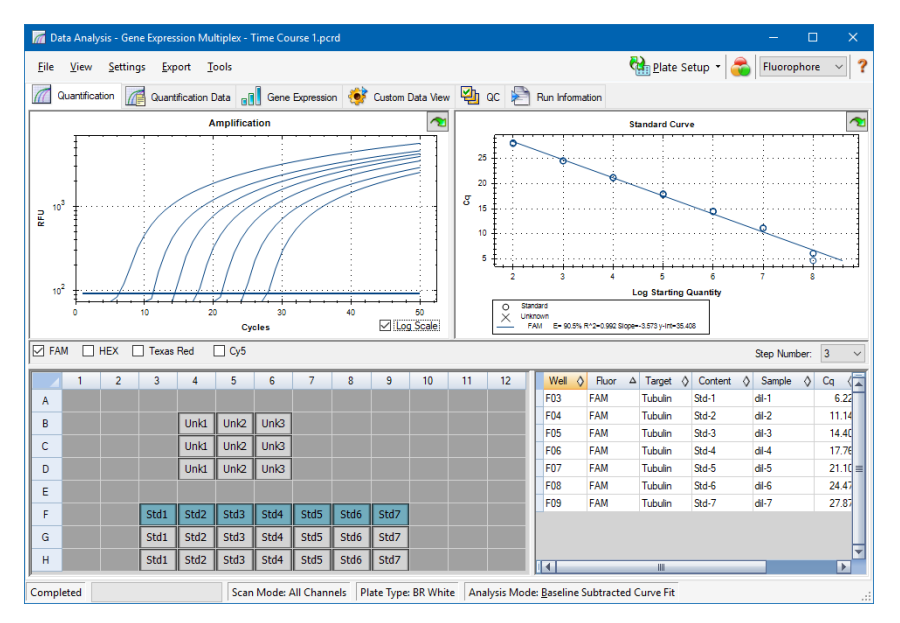

## **발형광단 옵션**

Quantification(정량) 탭의 차트와 스프레드시트에 형광 데이터를 표시하려면 Amplification(증폭화) 차 트 아래에서 표적 발형광단을 선택하십시오. 데이터 분석 창에서 발형광단 데이터를 숨길려면 해당 확 인란의 선택을 해제하십시오.

## **추적 유형 대화 상자**

Trace Styles(추적 유형) 대화 상자를 사용하여 Quantification(정량) 및 Melt Curve(용해 곡선) 탭에 있 는 정량 및 용해 곡선 차트에서 추적 모양을 조정할 수 있습니다. 그런 다음 웰 선택기에서 Trace Styles (추적 유형) 대화 상자에 나타나는 변경 사항을 미리보기할 수 있습니다.

#### **추적 유형 조정 방법**

- 1. Amplification(증폭) 차트 아래에서 하나의 발형광단만 선택하십시오.
- 2. Trace Styles(추적 유형) 대화 상자를 열려면, 다음 중 하나를 수행하십시오.
	- Amplification(증폭) 차트에서 Trace Styles(추적 유형)를 클릭하십시오.
	- Data Analysis(데이터 분석) 메뉴 모음에서 Settings(설정) > Trace Styles(추적 유형)을 선택하 십시오.
	- 추적을 오른쪽 마우스 클릭하고 Trace Styles(추적 유형)을 선택하십시오.

Trace Styles(추적 유형) 대화 상자가 나타납니다.

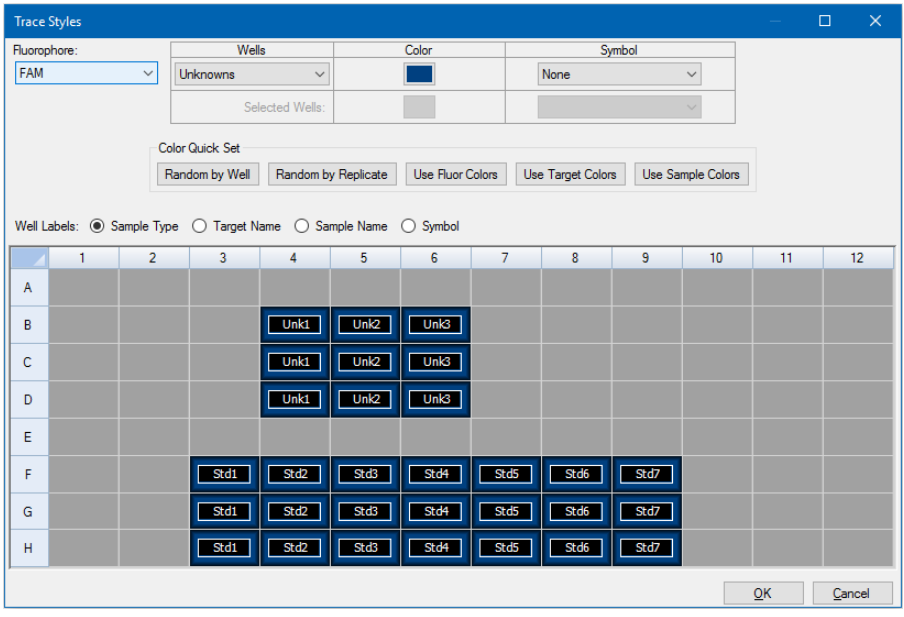

- 3. Trace Styles(추적 유형) 대화 상자에서 Wells(웰) 창에 있는 웰 선택기의 특정 웰 세트를 선택하십 시오. 아니면, Wells(웰) 열의 드롭다운 메뉴에 하나의 검체 유형을 포함하는 웰을 선택하십시오.
- 4. 다음 중 하나를 수행하십시오.
	- 선택된 웰에 대한 색상을 선택하려면, Color(색상) 열의 상자를 클릭하십시오.
	- 기호를 선택된 웰에 할당하려면, Symbol(기호) 드롭다운 목록에서 기호를 선택하십시오.
	- 버튼 라벨로 웰 색상을 빠르게 지정하려면, 적절한 빠른 설정을 클릭하십시오.
		- o 웰별 무작위배정
- o 복제물별 무작위배정
- o 단색 사용
- o 단색 사용
- o 검체 색상 사용
- 웰 라벨을 할당하려면, Sample Type(검체 유형), Target Name(검체명), Sample Name(샘플 명) 또는 Symbol(기호)를 선택하십시오.

## **로그 배율 옵션**

반대수 배율에서 형광 추적을 보려면 Amplification(증폭) 차트 아래의 Log Scale(로그 배율)을 선택하 십시오.

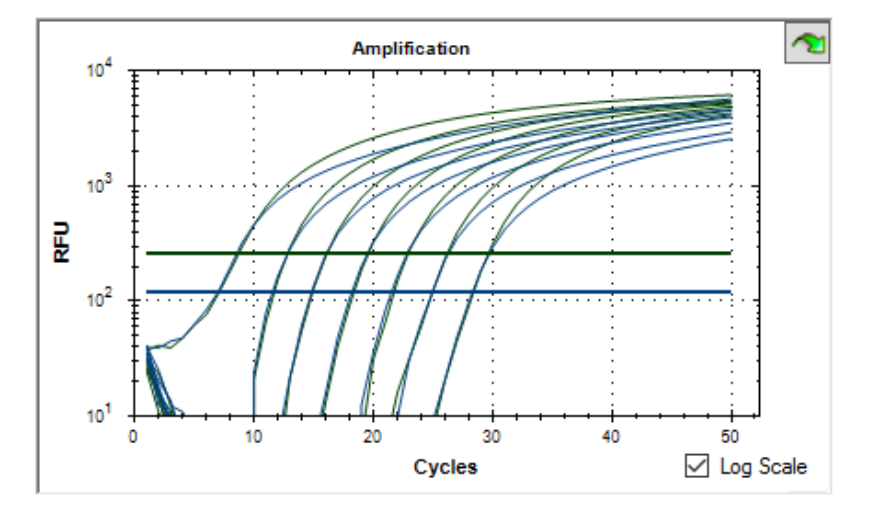

**팁:** 차트의 영역을 확대하려면, 표적 영역 전체를 드래그하십시오. 전체 보기로 돌아가려면, 차트 에서 오른쪽 마우스 클릭을 하고 Set Scale to Default(배율을 기본값으로 설정)를 선택하십시오.

## **Standard Curve Chart(표준 곡선 차트)**

데이터에 실행 중에 발형광단 한 개 이상에 대해 표준 편차로 정의된 검체 유형이 포함될 경우 소프트웨 어는 Quantification(정량) 탭에 Standard Curve(표준 곡선) 차트를 생성합니다.

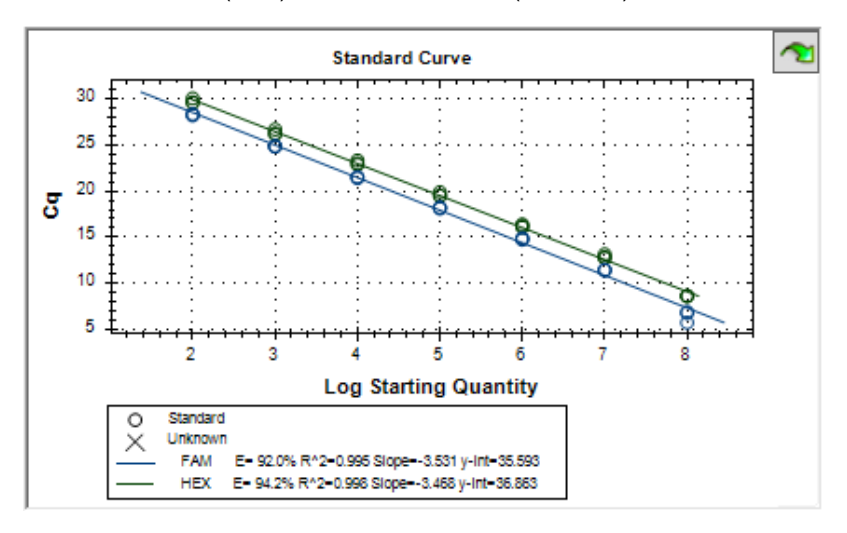

Standard Curve(표준 곡선) 차트에는 다음 정보가 표시됩니다.

- 각 곡선의 이름(발형광단 또는 표적).
- 각 발형광단 또는 표적의 색상.
- 반응 효율(E). 멀티플렉스 반응을 최적화하고 표준 곡선에 대한 데이터를 균등하게 하려면 이 통계 를 사용하십시오.

**참고사항:** 반응 효율은 프로토콜의 각 사이클로 표적이 생성되는 양을 나타냅니다. 100% 효 율은 각 사이클로 표적이 배가됨을 나타냅니다.

- 결정 계수, R<sup>2</sup>(R^2). 선이 데이터를 얼마나 정확히 설명하는지 판단할 때 이 통계를 사용하십시오 (적합도).
- 기울기
- v-절편

## **Amplification(증폭화) 차트 메뉴 옵션**

차트 공통 오른쪽 마우스 클릭 메뉴 옵션과 더불어(164[페이지의](#page-165-1) 차트의 오른쪽 마우스 클릭 공통 메뉴 항 [목](#page-165-1) 참조), 표 [20](#page-179-0)에는 증폭 차트에서만 사용할 수 있는 메뉴 옵션이 있습니다.

**참고사항:** Standard Curve Chart(표준 곡선 차트)에는 공통적인 오른쪽 마우스 클릭 메뉴 옵션만 제공됩니다.

#### <span id="page-179-0"></span>**표 20. 증폭 차트 오른쪽 및 왼쪽 마우스 클릭 메뉴 항목**

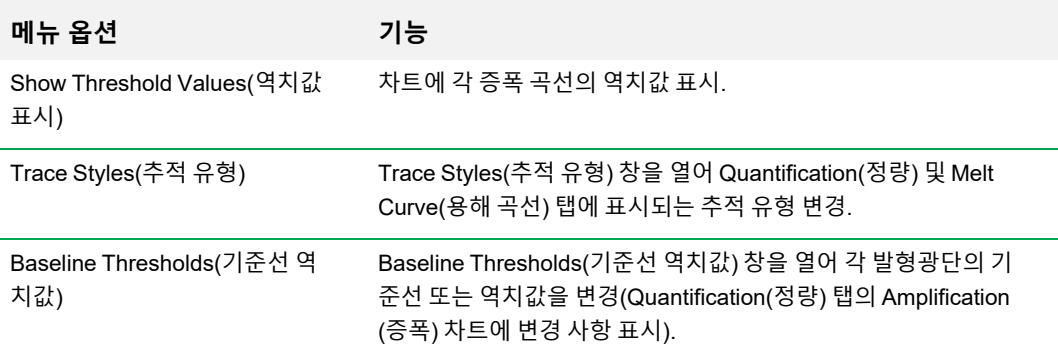

## **Quantification(정량) 탭 스프레드시트**

<span id="page-179-1"></span>표 [21](#page-179-1)에는 Quantification(정량) 탭의 스프레드시트에 표시되는 데이터가 정의되어 있습니다.

### **표 21. Quantification(정량) 탭 스프레드시트 내용**

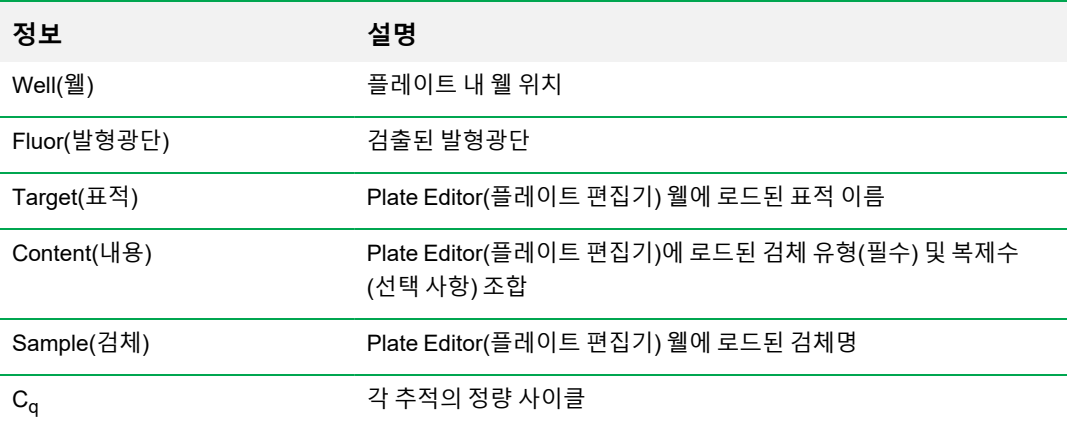

### **표적, 내용물 또는 검체 데이터 변경하기**

실험을 실행한 후에도 Plate Editor(플레이트 편집기)를 사용해 플레이트 파일을 편집하여 표적, 내용 및 검체 열의 데이터를 변경할 수 있습니다.

### **내용, 표적 및 검체 열의 데이터 변경 방법**

▶ Plate Setup(플레이트 설정)을 클릭하고 View/Edit Plate(플레이트 보기/편집)을 선택하여 Plate Editor(플레이트 편집기)를 여십시오.
# **Quantification Data(정량 데이터) 탭**

Quantification Data(정량 데이터) 탭에는 각 웰에서 수집된 정량 데이터가 표시됩니다. CFX Manager Dx 소프트웨어는 네 가지 스프레드시트 보기로 데이터를 표시합니다.

- Results(결과) 데이터 스프레드시트를 표시합니다. 기본 보기 방식입니다.
- Standard Curve Results(표준 곡선 결과) 표준 곡선 데이터 스프레드시트를 표시합니다.
- Plate(플레이트) 플레이트 지도로 각 웰의 데이터를 표시합니다.
- RFU 각 사이클에 대해 각 웰의 RFU 정량을 표시합니다.

Quantification Data(정량 데이터) 탭 아래에 표시되는 드롭다운 목록에서 각 스프레드시트를 선택하십 시오.

## **결과 스프레드시트**

결과 스프레드시트에는 플레이트 내 각 웰의 데이터가 표시됩니다.

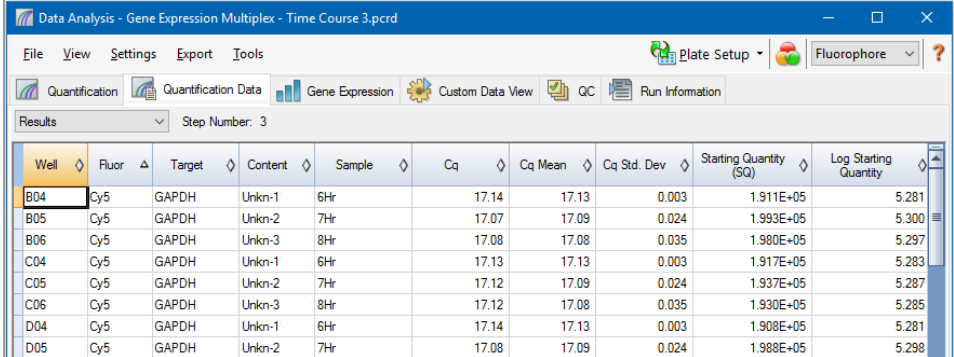

**참고사항:** 모든 표준 편차 계산은 Plate Editor(플레이트 편집기) 창의 웰에 할당된 복제 그룹에 적 용됩니다. 복제 그룹 내 각 웰의 Cq 값 평균이 계산됩니다.

<span id="page-180-0"></span>표 [22](#page-180-0)에 결과 스프레드시트에 표시되는 데이터가 정의되어 있습니다.

#### **표 22. 결과 스프레드시트 내용**

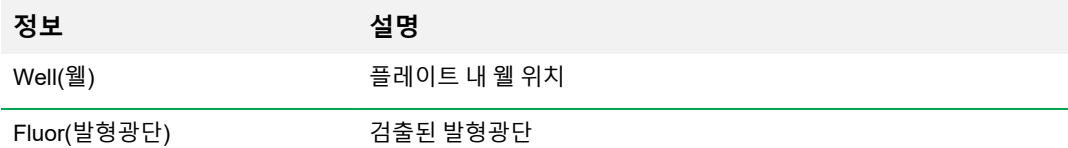

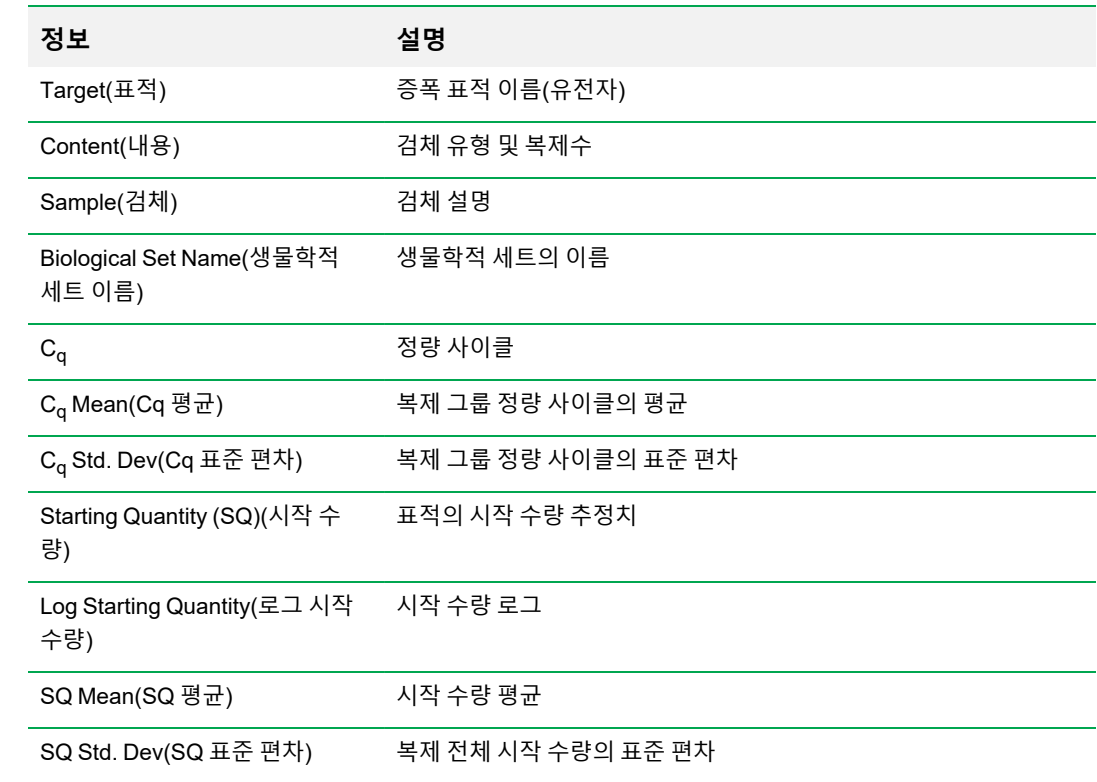

### **표 22. 결과 스프레드시트 내용, 계속**

## **표준 곡선 결과 스프레드시트**

Standard Curve Results(표준 곡선 결과) 스프레드시트는 계산된 표준 곡선 파라미터를 표시합니다.

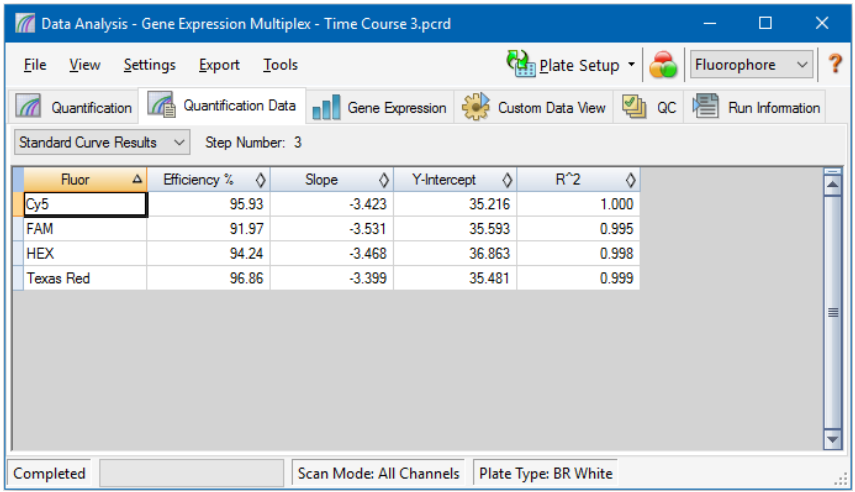

표 [23](#page-182-0)에는 Standard Curve Results(표준 곡선 결과) 스프레드시트에 나타나는 데이터가 정의되어 있습 니다.

#### <span id="page-182-0"></span>**표 23. Standard Curve Results(표준 곡선 결과) 스프레드시트 내용**

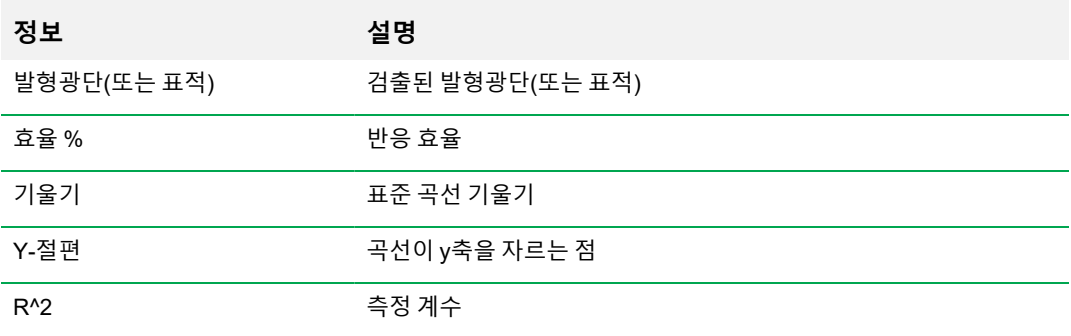

## **플레이트 스프레드시트**

플레이트 스프레드시트는 한 번에 하나의 발형광단에 대한 데이터의 플레이트 지도를 표시합니다.

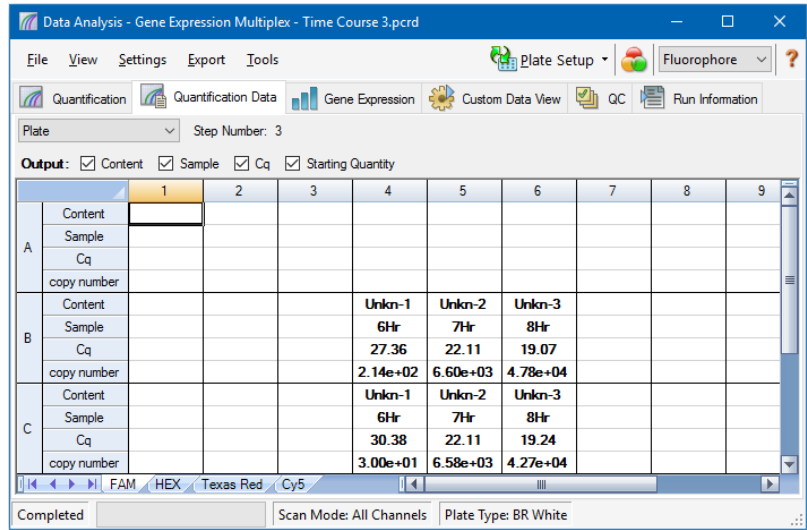

#### **특정 발형광단에 대한 데이터를 보는 방법**

▶ 스프레드시트의 맨 아래에 있는 탭을 클릭하십시오.

## **RFU 스프레드시트**

RFU 스프레드시트에는 실행의 각 사이클에 획득한 각 웰의 상대 형광 단위(RFU) 판독값이 표시됩니 다. 웰 번호는 각 열의 상단에 표시되며 사이클 번호는 각 행의 왼쪽에 표시됩니다.

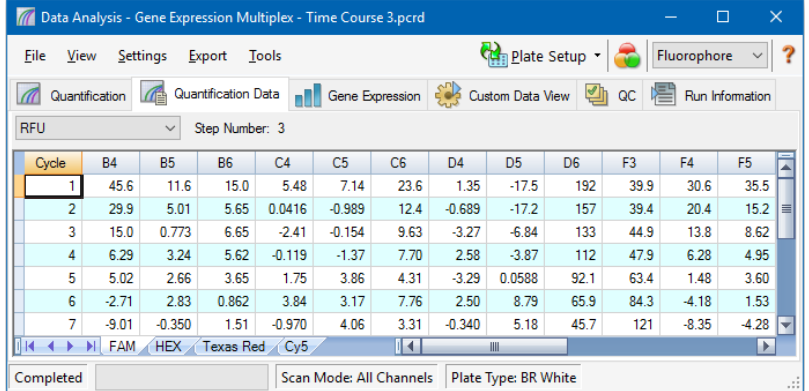

# **Melt Curve(용해 곡선) 탭**

**면책 조항:** Bio-Rad에서는 사람 또는 수의학 분야의 시험관 내 진단학에서 고해상도 용해 분석 시 용 해 곡선 분석을 사용할 수 있도록 하는 권한을 일절 부여하지 않습니다. 또한 특정 용도에 필요한 지적 재산권을 확보하는 것은 모두 구매자의 책임입니다.

DNA 결합 염료 및 절단 불가 혼성화 프로브의 경우에는 DNA의 두 가닥이 어닐링할 때 발형광단이 가 장 밝습니다. 따라서 온도가 용융 온도(Tm)를 향해 증가할수록 발형광단은 일정 속도로 감소합니다(일 정 기울기). Tm에서는 발형광단이 극감하며 눈에 띄는 기울기 변화가 나타납니다. 이러한 변화의 속도 는 발형광단 대 온도(-d(RFU)/dT)의 음성 일차 회귀를 도표화하여 측정합니다. 발형광단의 변화 속도가 가장 빠른 수준에서는 확연한 피크와 이중 가닥 DNA 복합체의 Tm이 나타납니다.

CFX Manager Dx 소프트웨어 용해 곡선 중 수집된 RFU 데이터를 온도의 함수로서 도표화합니다. 이 소프트웨어는 용해 피크 데이터를 분석하기 위해 역치값 바를 움직이며 각 피크에 시작 온도와 종료 온 도를 할당합니다. 피크 면적은 용해 역치값 바의 위치로 결정됩니다. 유효한 피크는 역치값 바와 최고 피크 높이 사이의 거리를 기준으로 할 때 가장 높이가 낮아야 합니다.

Melt Curve(용해 곡선) 탭은 증폭된 PCR 결과의 Tm(용융 온도)을 네 가지 보기로 표시합니다.

- Melt Curve(용해 곡선) 각 발형광단의 실시간 데이터를 각 웰의 온도에 따라 RFU로 표시합니다.
- Melt Peak(용해 피크) 각 웰의 온도별로 RFU 데이터의 음성 회귀를 표시합니다.
- 웰 선택기 데이터를 표시 또는 숨길 웰을 표시합니다.
- 피크 스프레드시트 선택된 웰에 수집된 데이터를 표시합니다.

**참고사항:** 이 스프레드시트는 각 추적당 최대 두 개의 피크를 표시합니다. 더 많은 피크를 보 려면 Melt Curve Data(용해 곡선 데이터) 탭을 클릭하십시오.

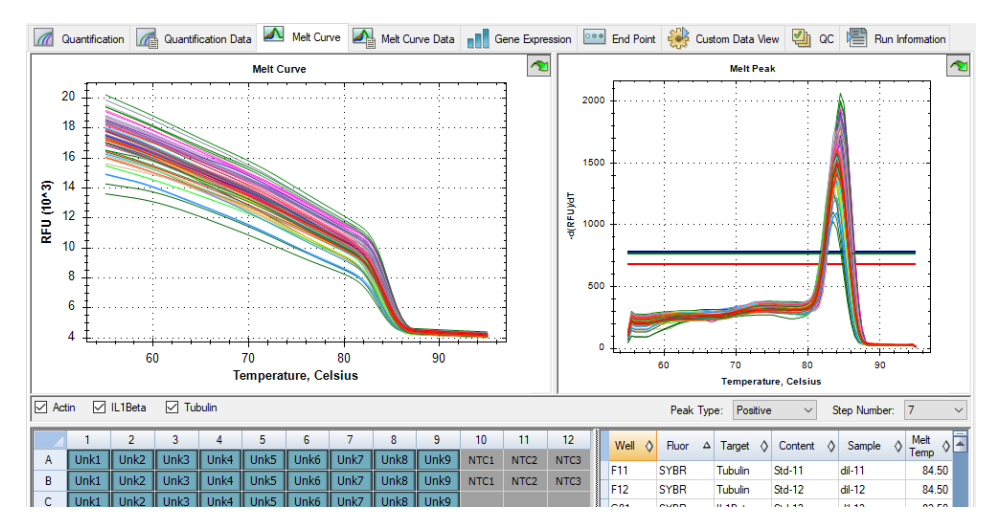

<span id="page-185-0"></span>184[페이지의](#page-185-0) 표 24 Melt Curve(용해 곡선) 스프레드시트에 표시되는 데이터를 정의한 것입니다.

### **표 24. Melt Curve(용해 곡선) 스프레드시트 내용**

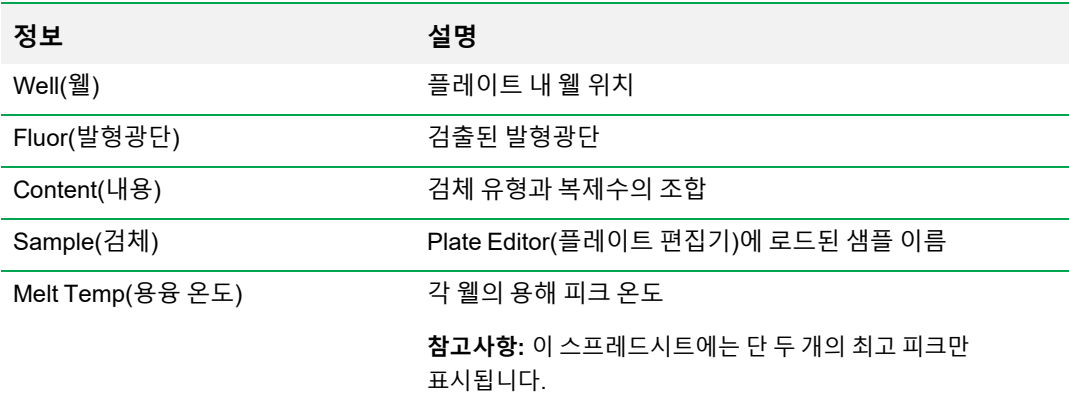

## **용해 곡선 데이터 조정하기**

#### **Melt Curve(용해 곡선) 데이터 조정 방법**

- $\blacktriangleright$  다음 중 하나를 수행하십시오.
	- Melt Peak(용해 피크) 차트의 역치값 바를 클릭한 다음 드래그하여 데이터 분석에서 피크를 포 함시키거나 제외하십시오.
	- Peaks(피크) 드롭다운 메뉴에서 Positive(양)를 선택하여 Melt Threshold(용해 역치값) 줄 위 의 피크에 대한 스프레드시트 데이터를 보여주거나 Negative(음)를 선택하여 MeltThreshold (용해 역치값) 줄 아래의 피크에 대한 스프레드시트 데이터를 보여줍니다.
	- Trace Styles(추적 유형) 창을 열어 Melt Curve(용해 곡선) 및 Melt Peak(용해 피크) 차트의 추 적 색상을 변경하십시오.
	- Step Number(단계 번호) 선택기에서 번호를 선택하여 프로토콜의 또 다른 단계에서 Melt Curve(용해 곡선) 데이터를 보여줍니다. 프로토콜에 하나 이상의 용해 곡선 단계의 플레이트 판독이 포함된 경우 목록에 하나 이상의 단계가 표시됩니다.
	- 웰 선택기에서 웰을 선택하여 데이터 하위 세트에 초점을 맞추십시오.
	- n 플레이트 내 웰 하위 세트를 보고 분석하려면 웰 그룹을 선택하십시오. 툴바의 Well Group(웰 그룹) 드롭다운 메뉴에서 이름으로 각 웰 그룹을 선택하십시오.

# **Melt Curve Data(용해 곡선 데이터) 탭**

Melt Curve Data(용해 곡선 데이터) 탭에는 각 추적의 용해 피크를 모두 포함하는 여러 스프레드시트의 Melt Curve(용해 곡선) 탭의 데이터를 표시합니다. 는 용해 곡선 데이터를 볼 수 있는 네 가지 스프레드 시트 옵션을 제공합니다.

- Melt Peaks(용해 피크) 각 추적의 모든 용해 피크를 비롯한 모든 데이터가 표시됩니다. 기본 보 기 방식입니다.
- Plate(플레이트) 플레이트의 각 웰 내용 및 데이터의 보기가 표시됩니다.
- RFU 각 웰의 각 온도에서의 RFU 수량이 표시됩니다.
- -d(RFU)/dT 온도(T) 변화로 RFU의 음의 변화 비율이 표시됩니다. 플레이트 내 각 웰의 첫 번째 회귀 플롯입니다.

Melt Curve Data(용해 곡선 데이터) 탭 아래에 표시되는 드롭다운 목록에서 각 스프레드시트를 선택하 십시오.

### **용해 피크 스프레드시트**

Melt Peaks(용해 피크) 스프레드시트에는 모든 용해 곡선 데이터가 표시됩니다.

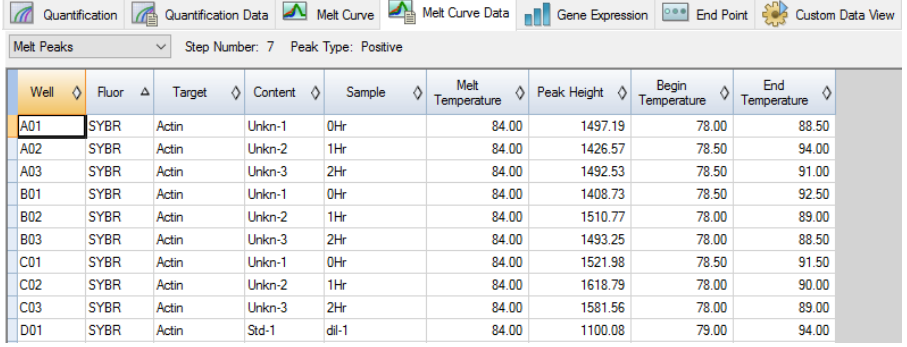

187[페이지의](#page-188-0) 표 25 Melt Peaks(용해 피크) 스프레드시트에 표시되는 데이터를 정의한 것입니다.

#### <span id="page-188-0"></span>**표 25. Melt Peaks(용해 피크) 스프레드시트 내용**

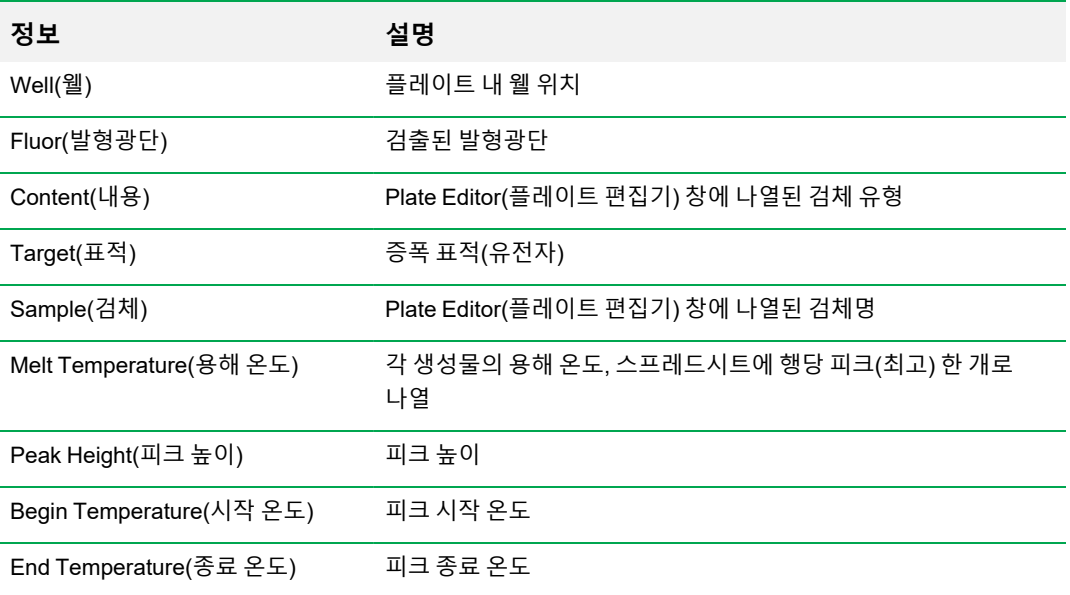

## **플레이트 스프레드시트**

#### 플레이트 스프레드시트는 플레이트 형식으로 용해 곡선 데이터를 표시합니다.

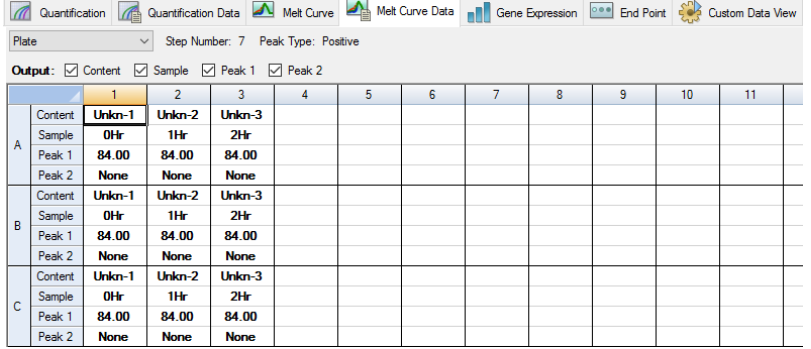

**참고사항:** 소프트웨어에서 요청하는 피크를 조정하려면, Melt Curve(용해 곡선) 탭에 있는 Melt Peak Chart(용해 피크 차트)의 역치값 라인을 조정하십시오.

188[페이지의](#page-189-0) 표 26 은 플레이트 스프레드시트에 나타나는 데이터를 정의한 것입니다.

#### <span id="page-189-0"></span>**표 26. 플레이트 스프레드시트 내용**

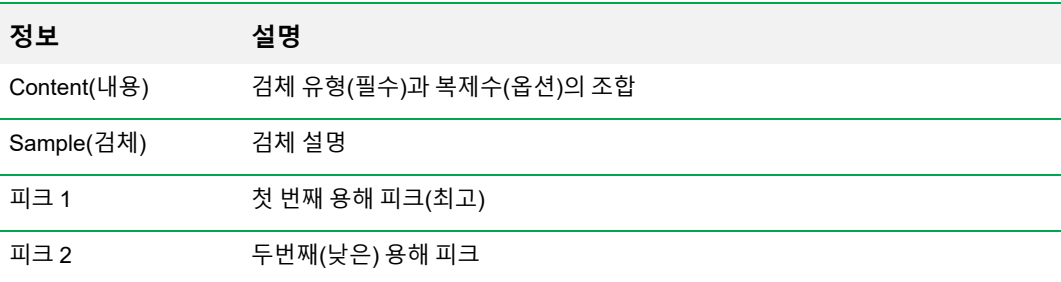

## **RFU 스프레드시트**

RFU 스프레드시트에는 용해 곡선 중 획득한 각 사이클의 각 웰의 형광성이 표시됩니다.

<span id="page-189-1"></span>표 [27](#page-189-1)에는 RFU 스프레드시트에 표시되는 데이터가 정의되어 있습니다.

#### **표 27. RFU 스프레드시트 내용**

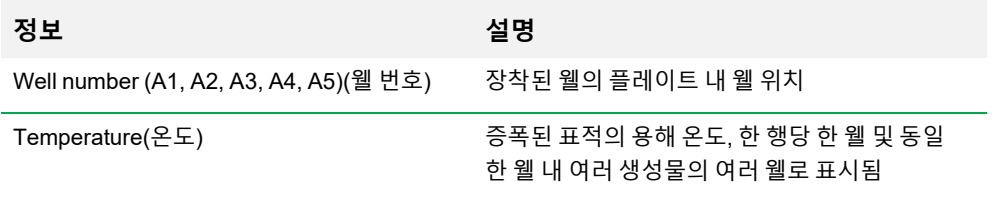

# **-d(RFU)/dT 스프레드시트**

### -d(RFU)/dT 스프레드시트는 온도(T) 변화로 RFU의 음의 변화 비율을 표시합니다.

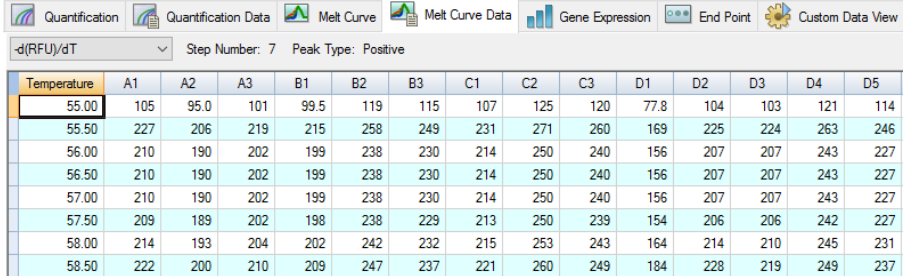

<span id="page-190-0"></span>표 [28](#page-190-0)에는 -d(RFU)/dT 스프레드시트에 표시되는 데이터가 정의되어 있습니다.

#### **표 28. -d(RFU)/dT 스프레드시트 내용**

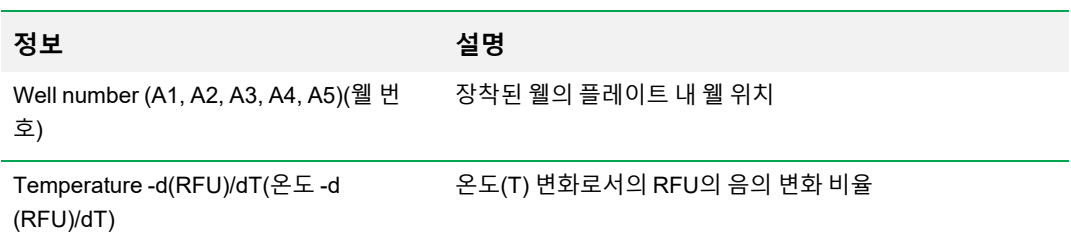

# **End Point(종료점) 탭**

검체 웰의 최종 상대 발형광단 단위(relative fluorescence units, RFU)를 분석하려면End Point(종료점) 탭을 여십시오. 이 소프트웨어는 알 수 없는 검체가 있는 웰의 RFU 수준과 음성 대조군이 있는 웰의 RFU 수준을 비교하고 알 수 없는 양성 또는 음성 "콜"을 지정합니다. 양성 검체는 음성 대조군의 평균 RFU 값과 컷오프 값을 더한 값보다 큰 RFU 값을 갖습니다.

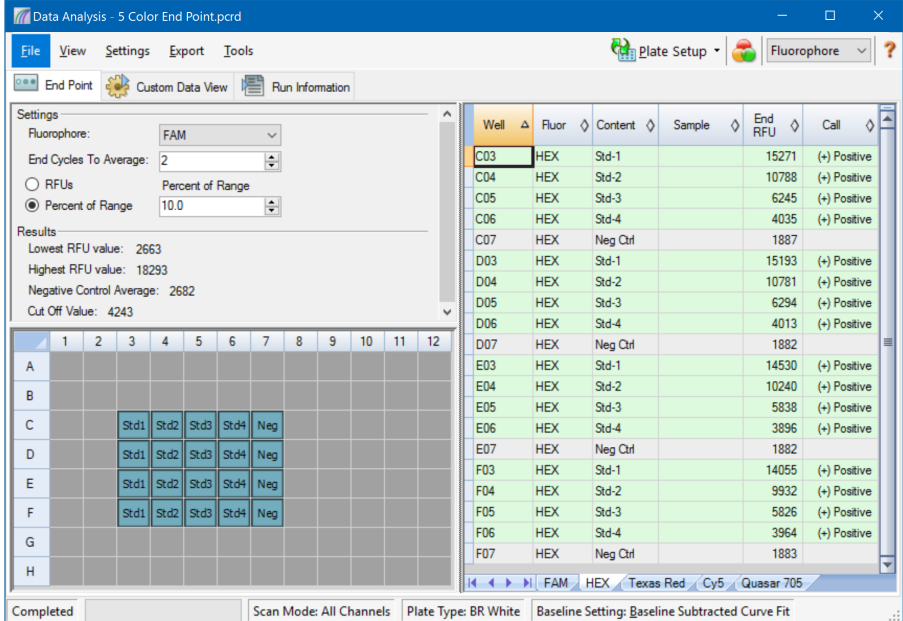

종료점 데이터를 분석하려면 플레이트에 음성 대조군이 있아야 합니다. 그렇지 않으면 소프트웨어가 콜을 지정할 수 없습니다. 다음의 두 가지 프로토콜 유형 중 하나를 실행하십시오.

- Quantification(정량) 프로토콜 실행 표준 프로토콜을 준비합니다. 실행 완료 후 Data Analysis (데이터 분석) 창을 열고 Quantification(정량) 탭에서 데이터 분석 설정을 조정한 뒤 End Point(종료 점) 탭을 클릭하여 종료점 주기를 선택하십시오.
- End Point Only(종료점 단독) 프로토콜 실행 Run Setup(실행 설정) 창의 Plate(플레이트) 탭에서 End Point Only(종료점 단독) 프로토콜을 로드하고 플레이트를 선택 또는 생성하여 실행을 시작합 니다.

End Point(종료점) 탭은 표적이 마지막(종료) 주기에 의해 증폭화되었는지 확인하기 위한 평균 RFU 값 을 표시합니다. 이러한 데이터를 이용하여 검체 내에 특정 표적 시퀀스가 존재(양성)하는지 확인하십시 오. 양성 표적은 지정된 컷오프 수준보다 높은 RFU 수준을 갖습니다.

**팁:** 종료점 프로토콜을 생성하려면 Protocol(프로토콜) 탭(Run Setup(실행 설정) 창)에서 Run(실 행) > End Point Only Run(종료점 단독 실행)을 선택하십시오.

실행이 완료되면 End Point(종료점) 탭에 데이터 파일이 열립니다. 에는 다음 섹션이 포함됩니다.

- Settings(설정) 데이터 분석 설정을 조정합니다.
- Results(결과) 설정 조정 직후 결과를 표시합니다.
- 웰 선택기 표시하고 싶은 종료점 데이터가 있는 웰을 선택합니다.
- RFU 스프레드시트 선택된 웰에 수집된 종료 RFU를 표시합니다.

### **결과 데이터**

Results(결과) 섹션에는 아래 데이터가 표시됩니다.

- Lowest RFU value(최저 RFU 값) 데이터에서 가장 낮은 RFU 값
- Highest RFU value(최고 RFU 값) 데이터에서 가장 높은 RFU 값
- Negative Control Average(음성 대조군 평균) 음성 데조군이 포함된 웰의 평균 RFU
- Cut Off Value(컷오프 값) 허용 오차(RFU 또는 Settings(설정)에 나열된 범위 백분율)와 음성 대 조군 평균을 더하여 계산됩니다. RFU가 컷오프 값보다 큰 검체는 "양성"으로 지칭됩니다. 컷오프 값을 조정하려면 RFU 또는 범위 백분율을 변경하십시오.

컷오프 값은 아래 공식으로 계산됩니다.

컷오프 값 = 음성 대조군 평균 + 허용 오차

아래 방법 중 하나로 허용 오차를 선택하십시오.

- RFUs(기본값) 절대 RFU 값을 허용 오차로 사용하려면 이 방법을 선택하십시오. 최소 RFU 허용 오차 값은 2입니다. 최대값은 최고 RFU 값의 절대값에서 최저 RFU 값의 절대값을 뺀 값입니다. 기 본 RFU 허용 오차 값은 총 RFU 범위의 10%에 해당합니다.
- Percent of Range(범위 백분율) RFU 범위 백분율을 허용 오차로 사용하려면 이 방법을 선택하 십시오. 최소 범위 백분율은 1%입니다. 최대 범위 백분율은 99%입니다. 기본값 범위 백분율은 10%입니다.

## **종료점 데이터 분석 조정하기**

#### **End Point(종료점) 탭에서 데이터를 조정하는 방법**

- $\blacktriangleright$  다음 중 하나를 수행하십시오.
	- 드롭다운 목록에서 발형광단을 선택하십시오.
	- End Cycle to Average value(평균값까지 종료 사이클)를 선택하여 평균 종료점 RFU를 계산하 고자 하는 사이클 수를 설정하십시오.
	- 상대 형광 단위로 데이터를 보려면 RFU를 선택하십시오.
	- RFU 범위 백분율로 데이터를 보려면 Percentage of Range(범위 백분율)를 선택하십시오.
	- 웰 선택기에서 웰을 선택하여 데이터 하위 세트에 초점을 맞추십시오.
	- 플레이트 내 웰 하위 세트를 보고 분석하려면 웰 그룹을 선택하십시오. 툴바의 Well Group(웰 그룹) 드롭다운 메뉴에서 이름으로 각 웰 그룹을 선택하십시오.

### **종료점 분석의 RFU 스프레드시트**

<span id="page-193-0"></span>표 [29](#page-193-0)에는 End Point(종료점) 탭의 RFU 스프레드시트에 표시되는 데이터가 정의되어 있습니다.

#### **표 29. 종료점 스프레드시트 내용**

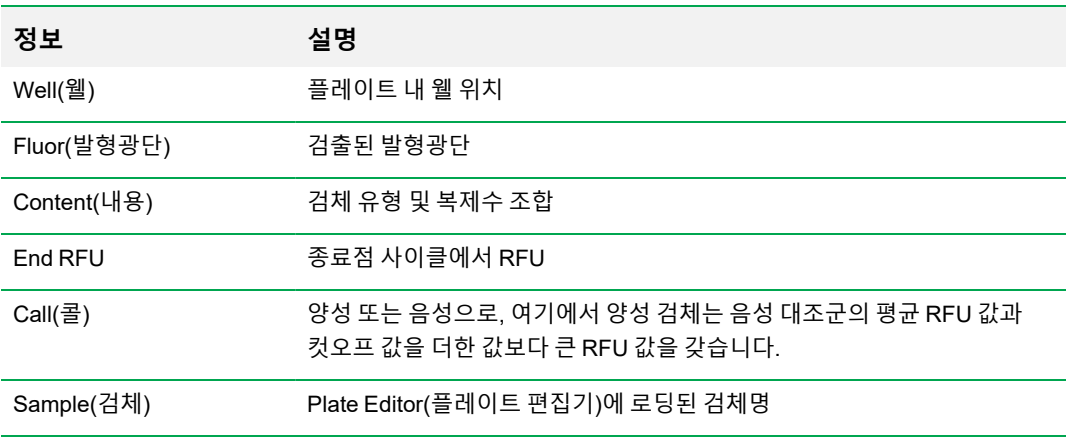

# **Allelic Discrimination(대립 유전자 식별) 탭**

Allelic Discrimination(대립 유전자 식별) 탭은 알 수 없는 검체가 있는 웰에 유전자형을 할당합니다. 이 러한 데이터를 사용하여 대립 유전자 1, 대립 유전자 2, 이형접합체, 요청 없음(증폭 없음) 또는 미확인 을 포함하여 유전자형이 다른 검체를 확인합니다.

**참고사항:** 대립 유전자 식별에 대한 데이터는 최소 2개의 발형광단을 사용한 다중 실행에서 나와 야 합니다. 각 발형광단은 모든 검체에서 하나의 대립 유전자를 식별합니다.

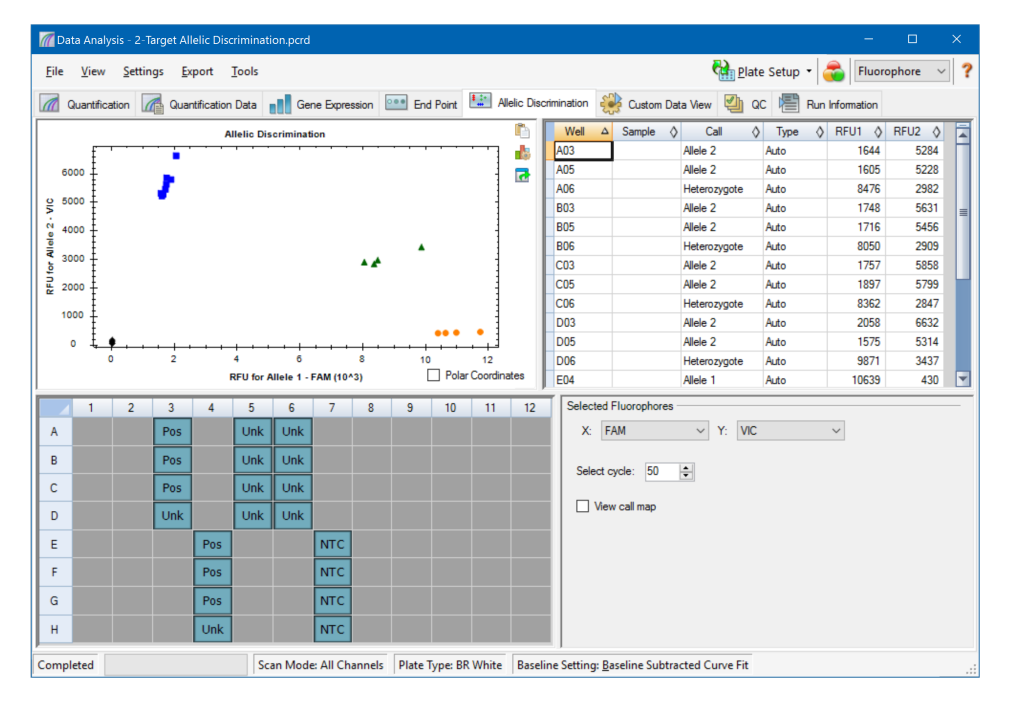

대립 유전자 식별 분석에는 다음과 같은 최소한의 웰 내용이 필요합니다.

- 각 웰에 2개의 발형광단
- 데이터 분석을 위한 NTC(음성 대조군) 검체

CFX Manager Dx 소프트웨어는 대립 유전자 식별 데이터를 보기 위해 4가지 옵션을 제공합니다.

- 대립 유전자 식별 차트— 대립 유전자 1/대립 유전자 2에 대한 RFU 그래프에 데이터를 표시합니 다. 그래프의 각 점은 하나의 웰에 있는 양쪽 발형광단 데이터를 나타냅니다. Polar Coordinates(극 좌표) 확인란을 선택하거나 선택을 취소하여 데카르트 좌표와 극좌표 사이를 전환할 수 있습니다. 데카르트 좌표는 x축에서 대립 유전자 1에 대한 RFU와 y축에서 대립 유전자 2에 대한 RFU를 나타 냅니다. 극좌표는 원점(모든 NTC의 중간값)으로부터 x축에서 각도와 y축에서 RFU 거리를 나타냅 니다.
- 웰 스프레드시트 플레이트의 각 웰에서 수집된 대립 유전자 식별 데이터를 표시합니다.
- 웰 선택기 표시하고 싶은 대립 유전자 데이터가 포함된 웰을 선택합니다.
- 선택된 발형광단 패널 Allelic Discrimination(대립 유전자 식별) 차트의 x축과 y축 라벨, 분석 주 기 및 요청 지도 표시 여부를 변경합니다.

### **대립 유전자 식별 데이터 조정하기**

소프트웨어는 NTC 위치와 알 수 없는 데이터 포인트와 NTC 간의 각도 및 거리를 바탕으로 알 수 없는 검체가 있는 웰에 유전자형을 자동으로 할당합니다.

#### **대립 유전자 식별 데이터 조정 방법**

- $\blacktriangleright$  다음 중 하나를 수행하십시오.
	- 극좌표를 표시하려면 Allelic Discrimination(대립 유전자 식별) 차트에서 확인란을 선택하십시 오.
	- n 다른 발형광단을 보려면 Selected Fluorophores(선택한 발형광단) 패널의 드롭다운 목록에서 선택하십시오.
	- 셀을 변경하려면 Allelic Discrimination(대립 유전자 식별) 차트에서 데이터 포인트를 드래그 하고 Selected Wells(선택한 웰) 목록에서 옵션을 선택하십시오.
		- o Allele 1(대립 유전자 1)
		- □ Allele 2(대립 유전자 2)
		- □ Heterozygote(이형 접합체)
		- o Undetermined(미확인)
		- □ No Call(콜 없음)
		- □ Auto Call(자동 콜)
		- **팁:** 기본값 콜로 돌아가려면 Auto Call(자동 콜)을 선택하십시오.

## **차트 메뉴 옵션**

차트 공통 오른쪽 마우스 클릭 메뉴 옵션과 더불어(164[페이지의](#page-165-0) 차트의 오른쪽 마우스 클릭 공통 메뉴 항 [목](#page-165-0) 참조), 표 [30](#page-196-0)에는 대립 유전자 식별 차트에서 사용할 수 있는 메뉴 옵션이 있습니다.

#### <span id="page-196-0"></span>**표 30. 대립 유전자 식별 차트 오른쪽 및 왼쪽 마우스 클릭 메뉴 옵션**

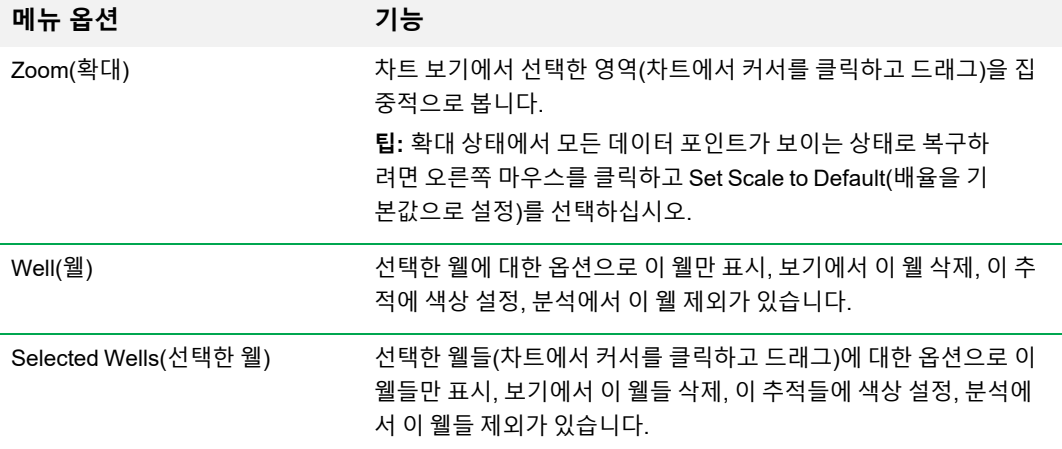

## **대립 유전자 식별 스프레드시트**

<span id="page-196-1"></span>표 [31](#page-196-1)에 대립 유전자 식별 스프레드시트에 표시되는 데이터가 정의되어 있습니다.

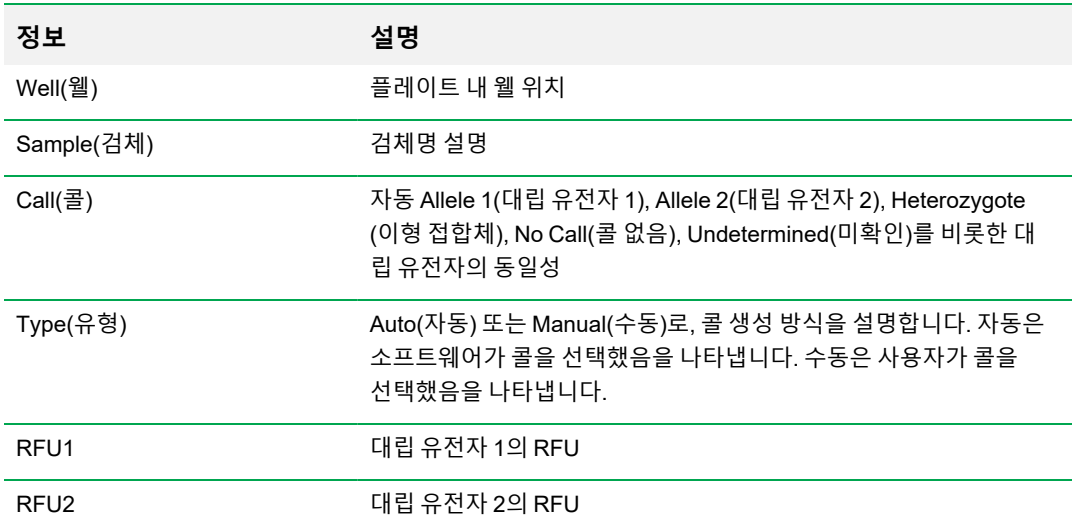

#### **표 31. 대립 유전자 식별 스프레드시트 내용**

# **Custom Data View(사용자 지정 데이터 보기) 탭**

Custom Data View(사용자 지정 데이터 보기) 탭은 사용자 지정 가능 형식의 여러 창을 동시에 표시합니 다.

Load a Preset View(사전 설정 보기 로드) 목록에는 표시 형식 템플릿 선택 항목이 제공됩니다. 표시되 는 기본값 보기는 분석되는 파일에 따라 달라집니다. 예를 들어 용해 곡선 데이터가 표시될 경우 Amp+Melt(증폭+용해) 기본값 보기가 나타납니다.

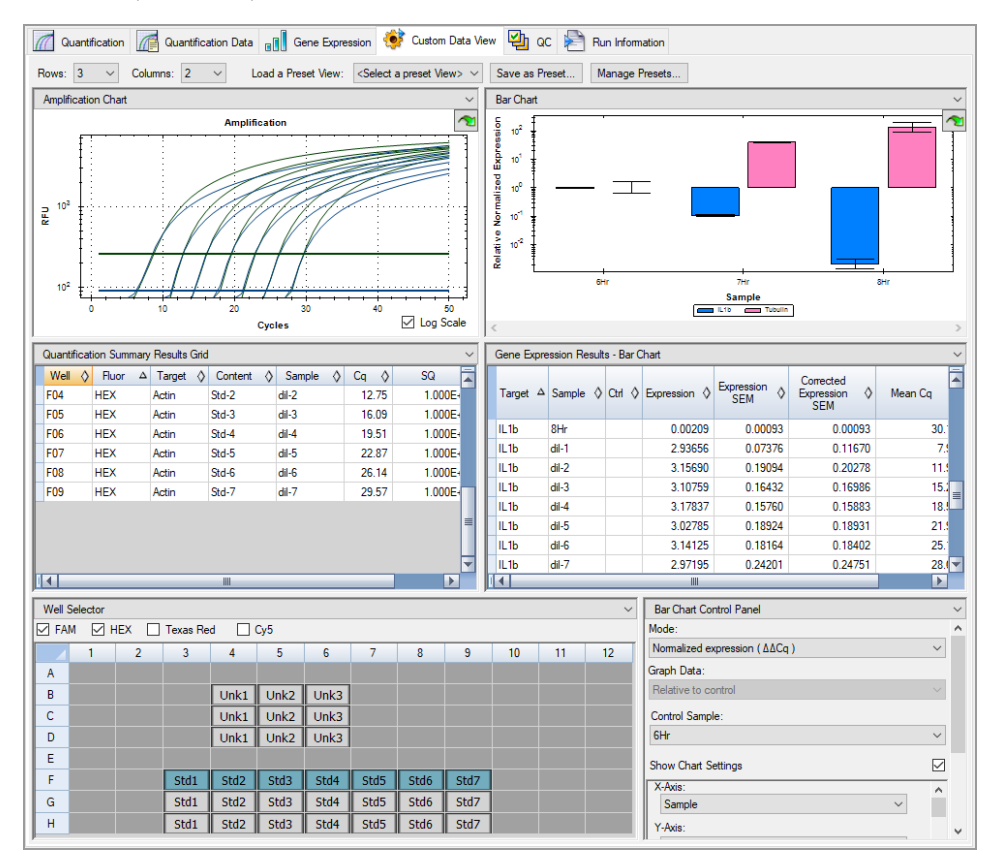

## **사용자 지정 데이터 보기 생성하기**

#### **사용자 지정 데이터 보기 생성 방법**

- $\blacktriangleright$  다음 중 하나를 수행하십시오.
	- 드롭다운 목록에서 대체 사전 설정 보기를 선택하십시오.
	- 각 개별 창의 상단에 있는 드롭다운 목록에서 다른 차트 보기를 선택하십시오.
	- 탭에서 행과 열의 수를 바꾸십시오.
	- 개별 창 크기를 바꾸십시오. 각 창의 가장자리에서 막대를 드래그하십시오.

사전 설정 템플릿으로 사용자 지정을 저장하려면 Save as Preset(사전 설정으로 저장)을 클릭하십시 오. 기존 사전 설정 보기를 삭제, 이름 바꾸기 또는 복원하려면 Manage Presets(사전 설정 관리)를 클릭 하십시오.

# **QC 탭**

QC 탭을 사용하여 QC에 정의된 규칙을 기반으로 실행 데이터의 품질을 빠르게 평가합니다.

CFX Manager Dx 소프트웨어는 QC 데이터를 보기 위한 4가지 옵션을 제공합니다.

- Amplification(증폭) 차트 모든 사이클에서 각 웰에 대한 RFU를 표시합니다. 차트에 있는 각각 의 트레이스는 하나의 웰에 있는 단일 발형광단 데이터를 나타냅니다.
- QC 규칙 표 가용한 QC 규칙 및 각 규칙을 정의하는 설정을 표시합니다. 적용된 QC 규칙은 확인 표시로 표시됩니다.
- 웹 선택기 보여주고 싶은 형광 데이터가 있는 웰을 선택합니다.
- QC 규칙 요약 창 선택된 QC 규칙을 표시하고 규칙에 실패한 웰을 강조 표시를 합니다.

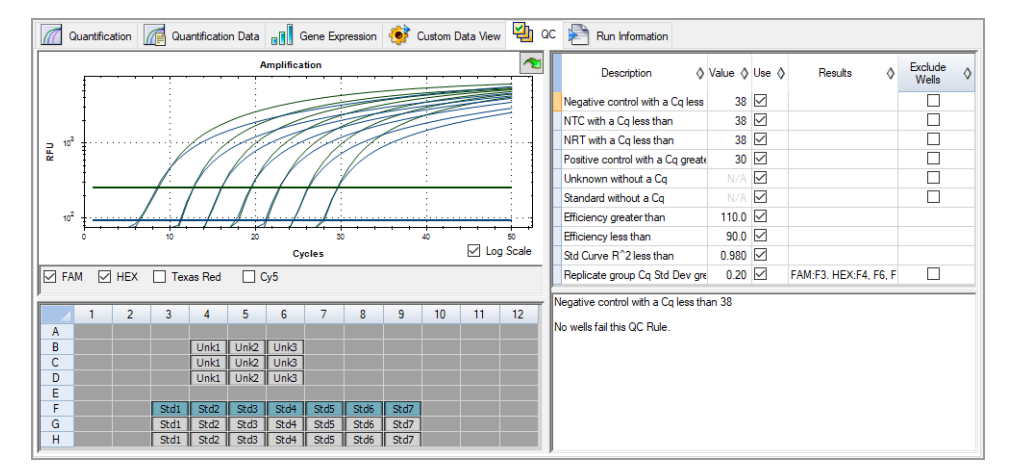

### **QC 기준 변경하기**

#### **QC 기준 변경 방법**

▶ 규칙을 QC에 포함시기커나 제외시키려면 Use(사용) 확인란을 선택하거나 선택 취소하십시오.

### **QC 실패 웰 제외하기**

CFX Manager Dx 소프트웨어는 QC rules(QC 규칙) 표와 요약 창의 Results(결과) 열에 QC 기준에 실 패한 웰을 표시합니다.

#### **QC 기준 실패 웰 제외 방법**

▶ 제외할 각 웰에 대해 Exclude Wells(웰 제외)를 선택하십시오.

# **Run Information(실행 정보) 탭**

Run Information(실행 정보) 탭은 각 실행에 관한 프로토콜 및 기타 정보를 표시합니다. 이 탭을 사용하 여 다음을 수행합니다.

- 프로토콜을 봅니다.
- n 실행에 관한 메모를 추가합니다.
- 실행 ID나 바코드를 입력하거나 편집합니다.
- 실행 중 발생했을 수도 있는 이벤트를 보여줍니다. 이러한 메시지를 사용하여 실행 문제를 해결하 는 데 도움을 줍니다.

**팁:** Protocol(프로토콜)을 오른쪽 마우스 클릭하여 이를 복사, 내보내기 또는 인쇄합니다. Notes(메 모), ID/Bar Code(ID/바코드) 또는 Other(기타) 창을 마우스 오른쪽 클릭하여 텍스트를 잘라내기, 복사, 붙여넣기, 삭제 또는 선택합니다.

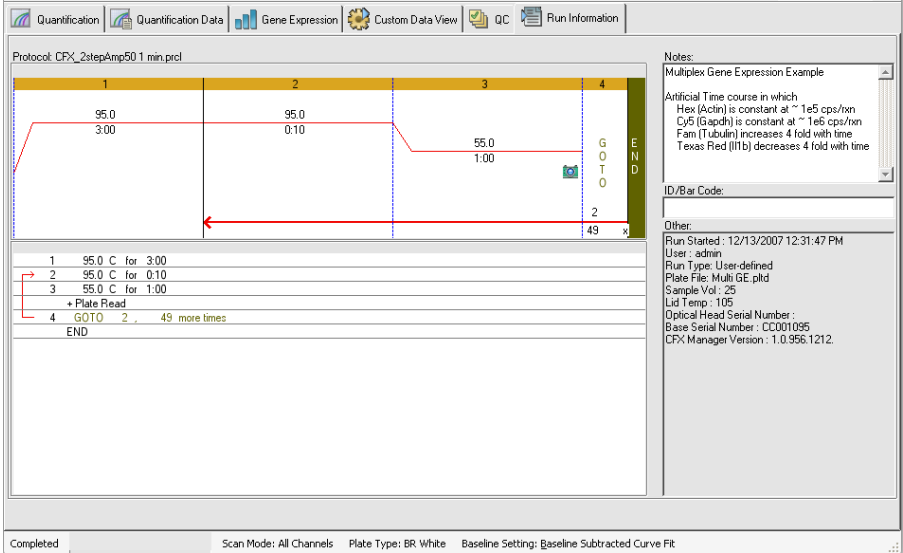

# **데이터 분석 보고서**

Report(보고서) 대화 상자에는 Data Analysis(데이터 분석) 창의 현재 데이터 파일에 대한 정보가 표시 됩니다. 보고서를 열려면 Tools(도구) > Reports(보고서)를 선택하십시오.

Report(보고서) 대화 상자는 다음 섹션으로 구성됩니다.

- 메뉴 및 툴바 보고서 또는 템플릿 양식, 저장, 인쇄 옵션을 제공합니다.
- 옵션 목록(대화 상자의 왼쪽 최상단) 보고서에 표시되는 옵션을 제공합니다.
- 옵션 창(대화 상자의 왼쪽 하단) 선택한 옵션에 대한 정보를 입력할 수 있는 글상자가 표시됩니 다.
- 미리 보기 창(대화 상자 오른쪽) 현재 보고서의 미리 보기를 제공합니다.

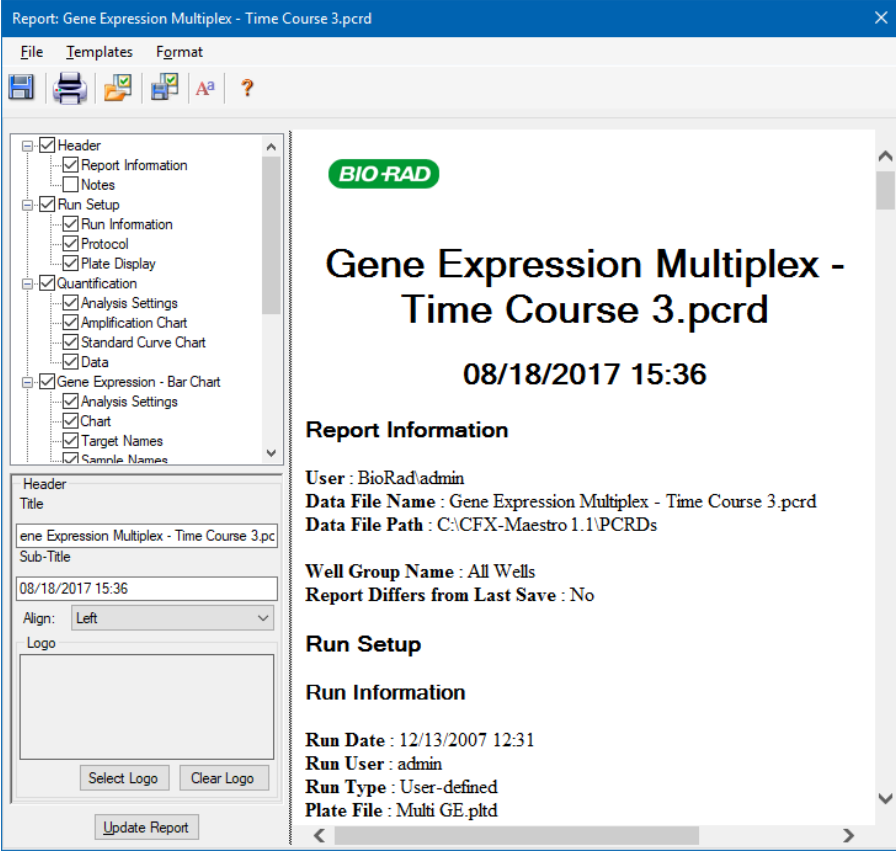

# **데이터 분석 보고서 범주**

표 [32](#page-202-0)은 Data Analysis(데이터 분석) 창에 있는 데이터 유형에 따라 데이터 분석 보고서에 이용 가능한 모든 옵션을 제시한 것입니다.

#### <span id="page-202-0"></span>**표 32. 옵션 목록 내 데이터 분석 보고서 범주**

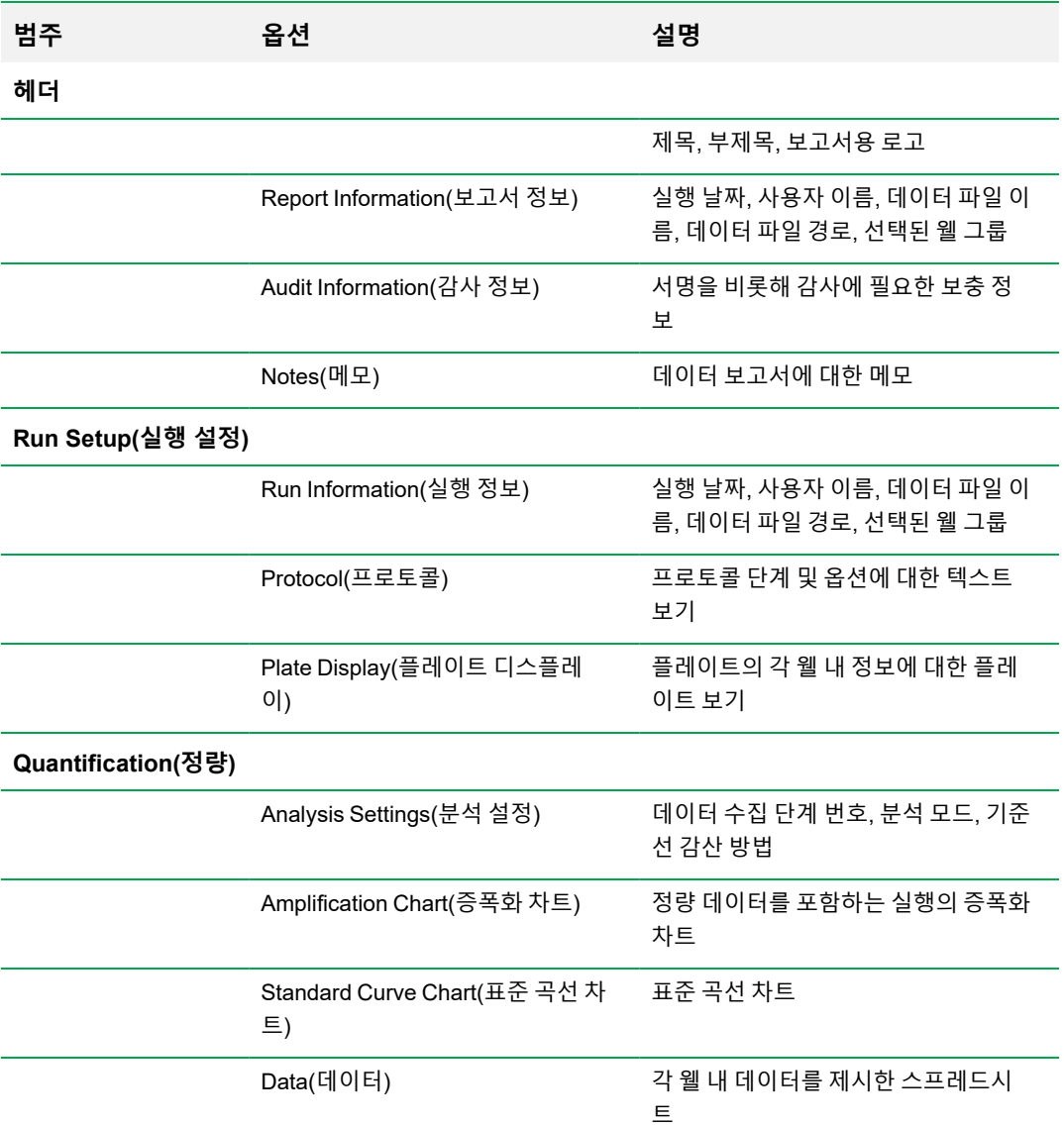

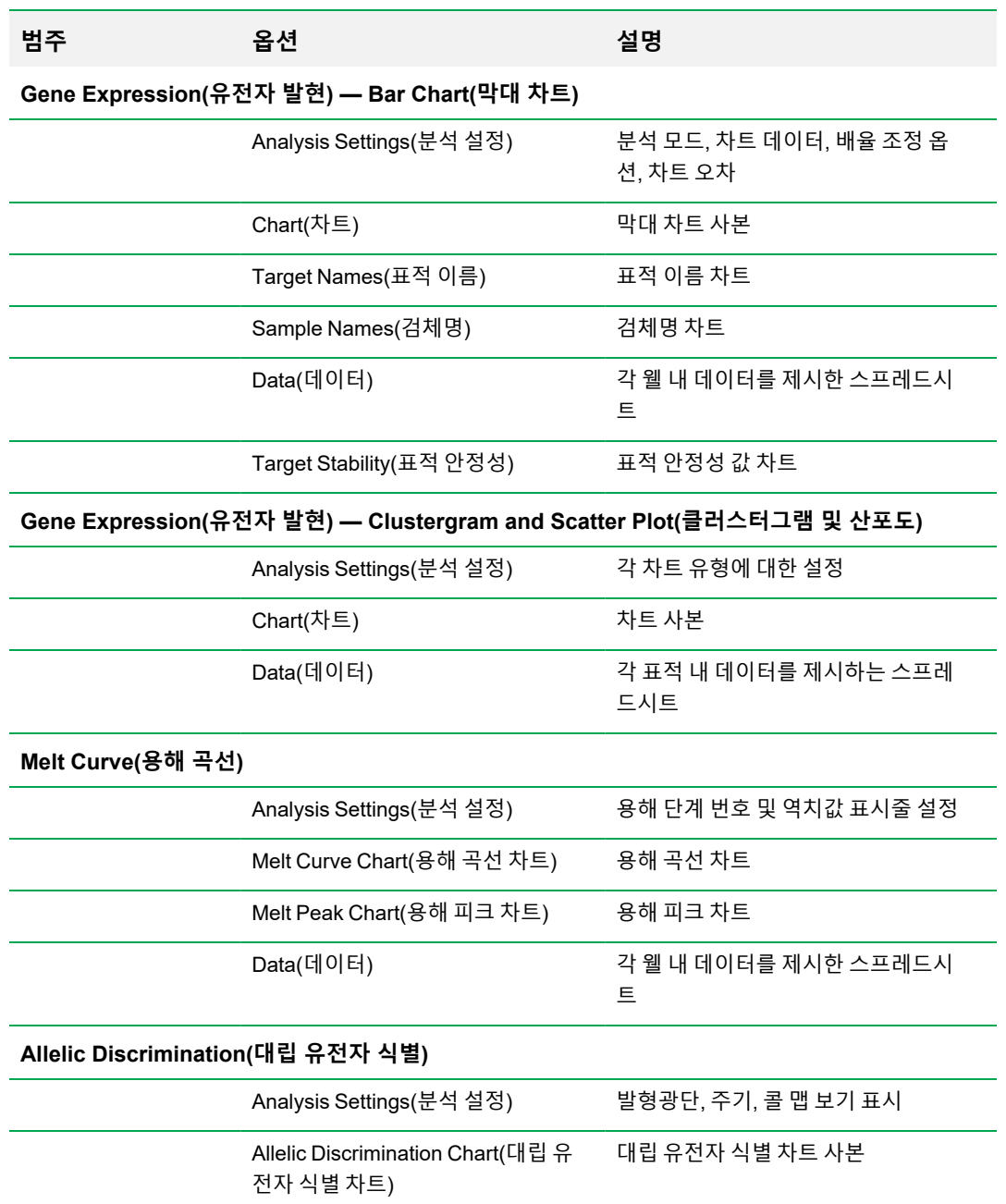

#### **표 32. 옵션 목록 내 데이터 분석 보고서 범주, 계속**

### **표 32. 옵션 목록 내 데이터 분석 보고서 범주, 계속**

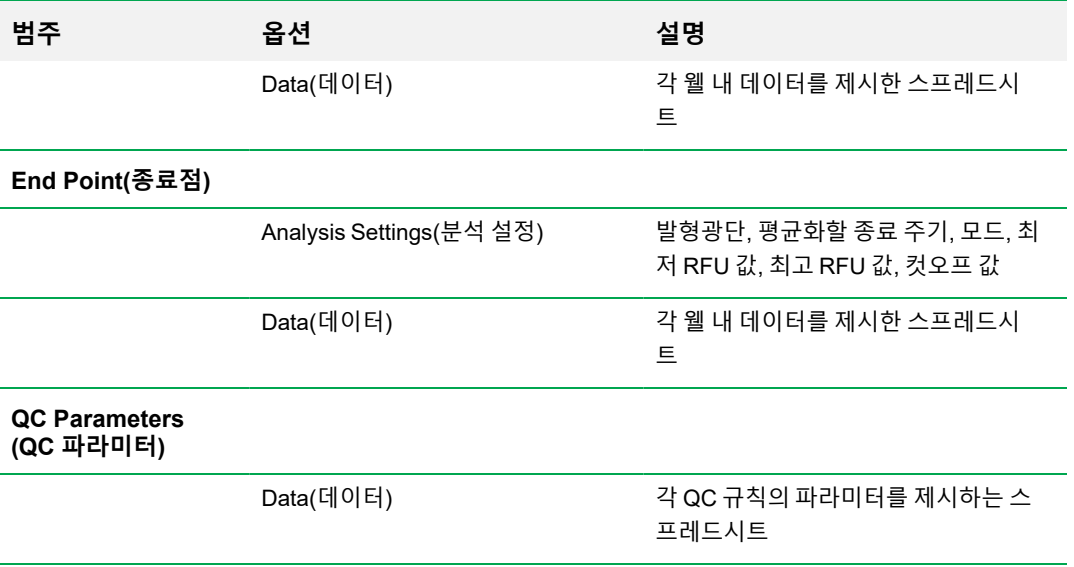

### **데이터 분석 보고서 생성하기**

보고서 레이아웃은 템플릿으로 저장할 수 있으며, 이후 유사 보고서에서 다시 사용할 수 있습니다.

#### **데이터 분석 보고서 생성 방법:**

- 1. 보고서를 생성하기 전에 Data Analysis(데이터 분석) 창에서 웰 내용물, 선택된 웰, 차트, 스프레드 시트를 최종적으로 조정하십시오.
- 2. Data Analysis(데이터 분석) 메뉴 표시줄에서 Tools(도구) > Reports(보고서)를 선택하여 Report (보고서) 대화 상자를 여십시오.
- 3. 보고서에 포함할 옵션을 선택하십시오. 보고서가 선택한 기본값 옵션으로 열립니다. 확인란을 선 택하거나 선택 해제하여 전체 범주 또는 범주 내 개별 옵션을 변경하십시오.

**참고사항:** 보고서에 표시되는 데이터는 Data Analysis(데이터 분석) 창의 탭 내 현재 선택 사 항에 좌우됩니다. 예를 들어 정량 실행에는 표준 곡선이 포함되어 있지 않을 수도 있기 때문에 이러한 데이터는 Data Analysis(데이터 분석) 창 또는 데이터 보고서에 표시되지 않습니다.

- 4. 보고서의 범주 및 항목 순서를 변경하십시오. 옵션들을 상대 위치로 드래그하십시오. 항목들은 각 자 속해 있는 범주 내에서만 순서 변경이 가능합니다.
- 5. (임의 선택) Report Options(보고서 옵션) 창에서, 선택된 옵션에 관련된 정보를 입력하십시오.
	- 보고서에서 표시할 정보 하위 세트를 선택하십시오.
	- 선택된 옵션의 특정 설정을 선택하십시오.
	- 선택된 옵션에 표시할 텍스트를 선택하십시오.
- 6. Report Preview(보고서 미리 보기)에 모든 변경 사항을 업데이트하려면 Update Report(보고서 업 데이트)를 클릭하십시오.
- 7. 보고서를 인쇄 또는 저장하십시오. 현재 보고서를 인쇄하려면 툴바에서 Print Report(보고서 인쇄) 버튼을 클릭하십시오. File(파일) > Save(저장)를 선택하여 보고서를 PDF(Adobe Acrobat Reader 파일) 형식으로 저장하고 파일을 저장할 위치를 선택하십시오. File(파일) > Save As(다른 이름으 로 저장)를 선택하여 새로운 이름 또는 새로운 위치로 보고서를 저장하십시오.
- 8. (선택 사항) 원하는 정보로 보고서 템플릿을 생성하십시오. 템플릿에 현재 보고서 설정을 저장하려 면 Template(템플릿) > Save(저장) 또는 Save As(다른 이름으로 저장)를 선택하십시오. 그런 다음 향후 새 보고서를 만들고자 할 때 보고서 템플릿을 불러오십시오.

## **웰 그룹 보고서 생성하기**

#### **웰 그룹 보고서 생성 방법**

1. Data Analysis(데이터 분석) 창에서 Tools(도구) > Well Group Reports(웰 그룹 보고서)를 선택하십 시오.

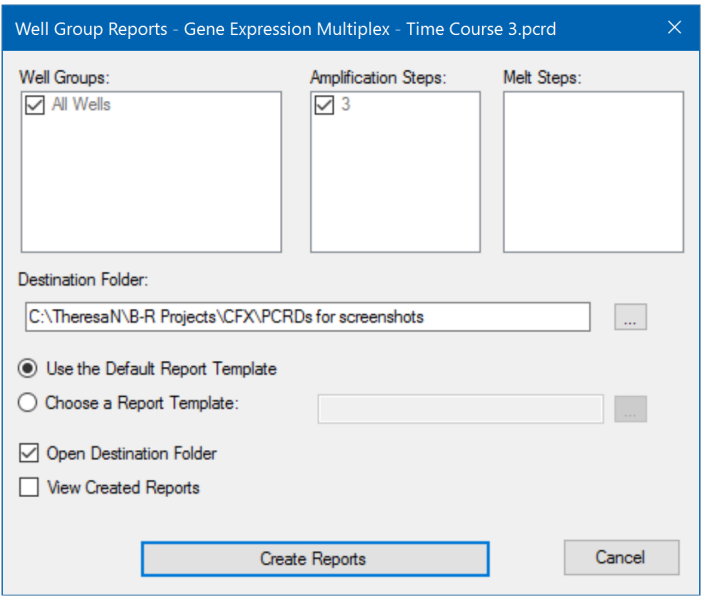

- 2. Well Group Reports(웰 그룹 보고서) 대화 상자에서 보고서에 포함시킬 웰 그룹, 증폭 단계 및 용해 단계를 선택하십시오.
- 3. 경로를 입력하거나 보고서를 저장할 대상 폴더로 이동하십시오.
- 4. (옵션)Choose a Report Template(보고서 템플릿 선택)을 선택하고 템플릿 파일 폴더로 이동하십 시오.
- 5. (옵션)Open Destination Folder(대상 폴더 열기)를 선택하여 폴더를 열고 보고서를 생성한 후 이를 보십시오.
- 6. Create Reports(보고서 생성)을 클릭하십시오.

# 11장 유전자 발현 분석

사용자의 반응에 엄격하게 자격을 갖춘 대조물질을 사용하고 CFX Manager™ Dx 소프트웨어를 사용 하여 검체 사이의 표적 농도의 상대적 차이를 표준화하기 위해 유전자 발현 실행을 수행할 수 있습니다. 일반적으로, 하나 이상의 기준 유전자의 발현 수치는 관심 유전자의 발현 수치를 표준화하는 데 사용됩 니다. 기준 유전자는 부하 차이 또는 각 검체에 나타난 기타 차이를 감안하며 이들의 발현 수치는 연구 되는 생물학 체계의 영향을 받지 않아야 합니다.

Data Analysis(데이터 분석) 창의 Gene Expression(유전자 발현) 탭을 선택하여 2개 이상의 웰에서 PCR 반응 사이의 상대적 차이를 평가합니다. 예를 들어, PCR 반응에서 바이러스 게놈의 상대 수 또는 세포 감염 서열의 상대 수를 평가할 수 있습니다. 유전자 발현 연구용으로 가장 흔한 응용프로그램은 정 상 상태 전령 RNA의 수치를 평가하기 위해 하나 이상의 반응에서 cDNA 농도를 비교하는 것입니다.

소프트웨어는 다음과 같은 시나리오 중 하나로 표적의 상대적 발현 수치를 계산합니다.

- 표적 서열(표적 1)과 또 다른 표적(표적 2)을 비교한 상대적 발현 수치, 예를 들어 동일한 표적 처리 하에서 한 유전자와 또 다른 유전자를 비교한 양.
- 각각 다른 검체 처리 하에서 한 검체를 동일한 표적과 비교한 한 표적 서열의 상대적 발현 수치, 예 를 들어, 각각 다른 시간, 지리 또는 발달 조건 하에서 유전자를 유전자 자신과 비교한 한 유전자의 상대적 양.

# **유전자 발현 분석의 플레이트 설정**

유전자 발현 분석을 수행하려면 웰 내용에 반드시 다음이 포함되어야 합니다.

- 두 개 이상의 표적 검체 내의 각기 다른 증폭 유전자 또는 시퀀스를 나타내는 두 개의 표적.
- 한 개 이상의 참조 표적 한 개 이상의 표적은 표준화 발현에 대한 참조 표적이어야 합니다. Normalized Expression(표준화 발현) 모드에서 데이터를 분석하려면 Experiment Settings(실험 설 정) 창에서 모든 참조 표적을 할당하십시오(ΔΔC<sub>q</sub>). 참조가 없는 실행은 반드시 Relative Expression(상대 발현) 모드로 분석해야 합니다(ΔC<sub>q</sub>).
- 공통 검체 Gene Expression(유전자 발현) 탭에서 도표로 데이터를 확인하려면 반응에 반드시 공통 검체(최소 두 개)가 포함되어야 합니다. 이러한 검체는 표적 시퀀스 각각에 대해 다른 처리 또 는 조건을 나타내야 합니다. Experiment Settings(실험 설정) 창에서 대조군 검체(선택 사항)를 할 당하십시오. 대조군을 선택하지 않으면 소프트웨어가 대조군으로 최저 C<sub>a</sub>를 사용합니다.

The requirements for Gene Expression setup in the Plate Editor(플레이트 편집기)의 Gene Expression (유전자 발현) 설정 요건은 반응 내용물이 싱글플렉스 PCR(반응에 한 개의 발형광단 포함)인지 멀티플 렉스 PCR(반응에 두 개 이상의 발형광단 포함)인지에 따라 다릅니다.

# **가이드를 활용한 플레이트 설정**

데이터 파일의 플레이트 설정에 분석에 필요한 정보가 포함되어 있지 않으며 Gene Expression(유전자 발현) 탭이 선택되어 있을 경우 막대 차트가 차지하는 공간에는 보통 이러한 정보를 입력하라는 지침이 있습니다. 표준화 유전자 발현의 경우 아래 단계를 완료하십시오.

- 1. 아래 방법 중 하나를 사용하여 표적 이름 및 검체명을 정의하십시오.
	- Plate Setup(플레이트 설정) Plate Editor(플레이트 편집기) 창을 엽니다.
	- Replace Plate File(플레이트 파일 교체) Select Plate(플레이트 선택)를 열며, 여기에서 현 재 플레이트 레이아웃을 대체할 이전에 저장된 플레이트 파일을 탐색할 수 있습니다.
	- PrimePCR File(PrimePCR 파일 교체) Select PrimePCR file(PrimePCR 파일 선택) 대화 상 자를 열며, 여기에서 PrimePCR™ 실행 파일을 탐색하고 이를 플레이트 레이아웃에 적용할 수 있습니다.
- 2. Experiment Settings(실험 설정) 대화 상자를 사용하여 참조 표적과 대조군 검체를 한 개 이상 선택 하십시오.

플레이트 레이아웃에 이미 표적과 검체 정보가 포함되어 있을 경우 두 번째 단계만 필요하며, 주황 색으로 강조표시됩니다. 표준화 유전자 발현 분석을 실행하기 전에 이 단계를 반드시 완료해야 합 니다.

**참고사항:** 클러스터그램 및 산포도 데이터는 Gene Expression Analysis(유전자 발현 분석)에 대해 Plate Setup(플레이트 설정)에 나열된 표준화 유전자 발현 요건이 모두 충족될 경우에만 표시됩니다.

# **유전자 발현 차트**

CFX Manager Dx 소프트웨어는 여러 가지 보기로 유전자 발현 데이터를 표시합니다. 표 [33](#page-210-0)은 이 소프 트웨어에서 이용할 수 있는 차트 옵션을 제시한 것입니다.

#### <span id="page-210-0"></span>**표 33. 유전자 발현 차트 옵션**

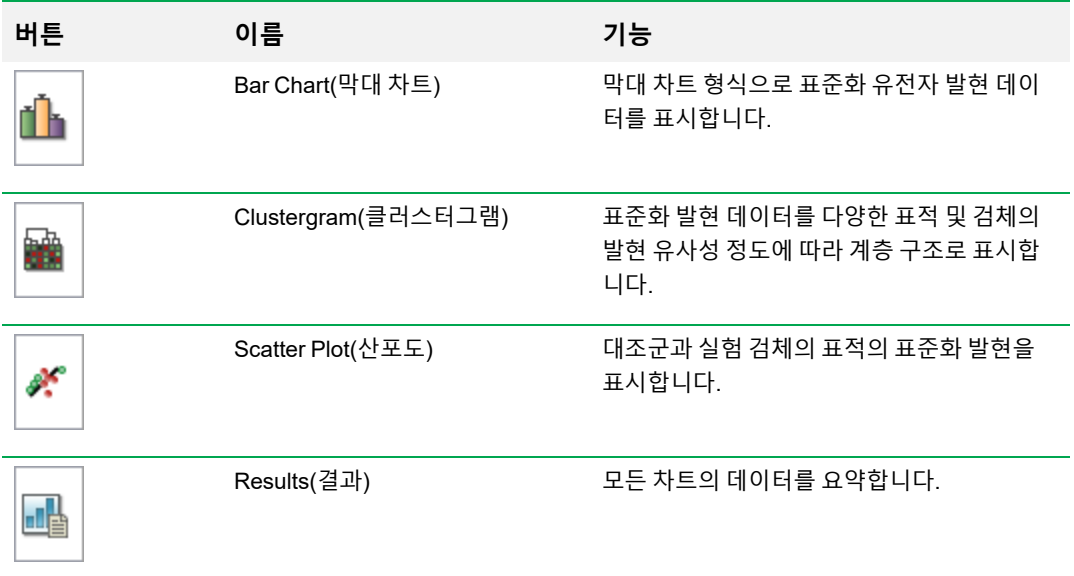

# **Bar Chart(막대 차트)**

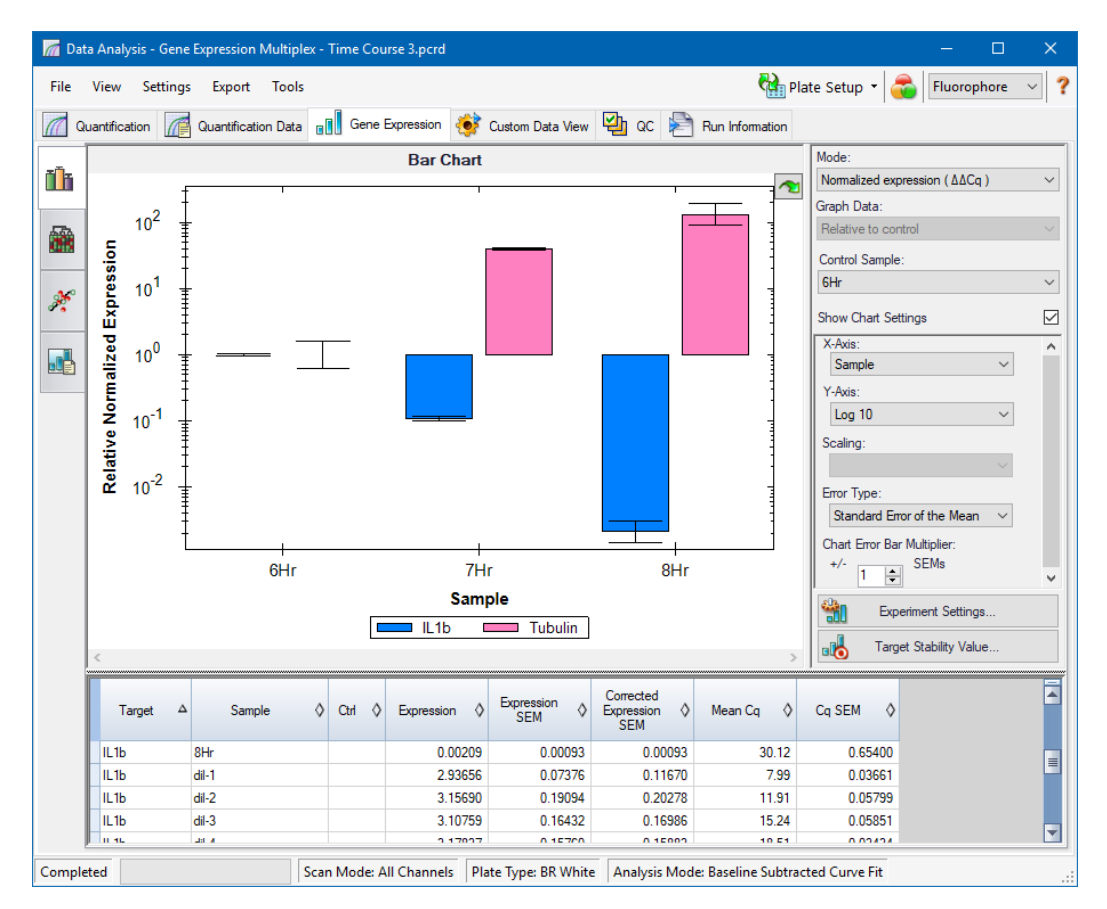

표적의 상대 발현은 아래 두 가지 보기로 제시됩니다.

- 유전자 발현 차트 아래 방식 중 한 가지로 실시간 PCR 데이터가 표시됩니다.
	- $\square$  ΔΔC<sub>a</sub> 대조군 검체와 참조 표적을 사용하여 계산된 상대 표준화 발현.
	- $\square$   $\Delta C_q$  대조군 검체를 기준으로 한 검체 내 표적 유전자 상대 수량.
- n 스프레드시트 유전자 발현 데이터 스프레드시트를 표시합니다.

**팁:** 옵션을 보려면 차트 또는 스프레드시트의 아무 곳이나 오른쪽 마우스로 클릭하십시오. Plate Setup(플레이트 설정) 드롭다운 메뉴에서 View/Edit Plate(플레이트 보기/편집)를 선택 하면 Plate Editor(플레이트 편집기)가 열리며 플레이트의 웰 내용을 변경할 수 있습니다.

**팁:** 오른쪽 마우스 클릭 메뉴에서 Sort(정렬)를 선택하면 차트의 표적 이름 및 검체명을 다시 정렬할 수 있습니다.

#### **표준화 유전자 발현**

데이터를 표준화하려면, 하나 이상의 기준 유전자의 측정된 발현 수치를 표준화 계수로 사용하십시오. 기준 유전자는 연구되는 생물학 체계에서 조절되지 않는 표적 유전자(예를 들어, 액틴, *GAPDH* 또는 튜 불린)입니다.

### **표준화 유전자 발현(ΔΔC<sup>q</sup> ) 분석 설정 방법**

- 1. 데이터 파일(.pcrd 확장자)을 여십시오.
- 2. Data Analysis(데이터 분석) 창의 정량(Quantification) 탭에 있는 데이터를 검토하십시오. 데이터 를 조정하십시오(예를 들어, 역치값 및 분석 모드 변경).
- 3. Gene Expression(유전자 발현) 탭을 선택하십시오.
- 4. Gene Expression(유전자 발현) 탭에서 Experiment Settings(실험 설정)을 클릭하십시오.
- 5. Experiment Settings(실험 설정) 대화 상자에서 다음 작업을 하십시오.
	- a. Samples(검체) 탭을 선택하고 대조군를 선택하십시오. 대조군이 할당되면, CFX Manager Dx 소프 트웨어는 모든 유전자의 상대 수량을 수량이 1로 설정된 대조군 수량으로 표준화합니다.
	- b. Target(표적) 탭을 선택하고 기준 유전자를 선택하십시오. 유전자 발현 분석에는 검체의 표적 중에서 하나의 기준 유전자가 필요합니다.
- 6. Normalized Expression(표준화 발현(ΔΔC<sub>q</sub>))이 아직 선택되지 않은 경우 이를 선택한 다음, Gene Expression(유전자 발현) 탭에서 발현 수치를 보십시오.

#### **Relative Quantity(상대 수량)**

정의상, 상대 수량(ΔC<sub>q</sub>) 데이터는 표준화되 않습니다. 이 방법은 어떤 기준 유전자에도 포함되지 않는 검체를 정량화하는 데 사용됩니다. 일반적으로, 연구자들은 실행을 설정할 때 다음 고려사항 중 한 가지 를 확신합니다.

- n 각 검체에 동일한 양의 템플릿이 포함되어 있으며, 각 웰에 동일한 질량의 RNA나 cDNA가 포함되 어 있을 가능성이 있습니다.
- 로딩된 생물학적 검체의 양 차이는 소프트웨어 이외의 데이터 분석에서 몇가지 방법으로 실행한 후 표준화됩니다. 예를 들어, 연구자는 상대 수량 값을 표준화 계수, 어쩌면 각 검체에 로딩된 핵산의 질 량 또는 핵산이 분리된 세포의 수로 나누기로 선택할 수도 있습니다.

#### **Relative Quantity(상대 수량(ΔC<sup>q</sup> ) 분석 실행 방법**

▶ \_ 오른쪽 창의 Mode(모드) 드롭다운 목록의 Gene Expression(유전자 발현) 탭에서 Relative Quantity(상대 수량(ΔC<sub>q</sub>)를 선택하십시오.

**팁:** 결과를 다른 유전자 발현 실행의 데이터와 비교하려면, 새 유전자 연구를 열거나 데이터 파일을 기존 유전자 연구에 추가하십시오.

### **표적 및 검체 데이터 정렬하기**

**참고사항:** 이 옵션은 유전자 발현 차트에서만 사용할 수 있습니다.

기본적으로 표적 및 검체 목록은 알파벳 순서로 표시됩니다. 알파벳 역순으로 표시하거나 목록의 다른 위치로 항목을 수동으로 옮기려면 Sort(정렬) 대화 상자를 사용하십시오.

#### **표적 및 검체 데이터 정렬 방법**

1. 차트 오른쪽 마우스 클릭 메뉴에서 Sort(정렬)를 클릭하십시오.

Gene Expression Chart Sorting(유전자 발현 차트 정렬) 대화 상자가 나타납니다.

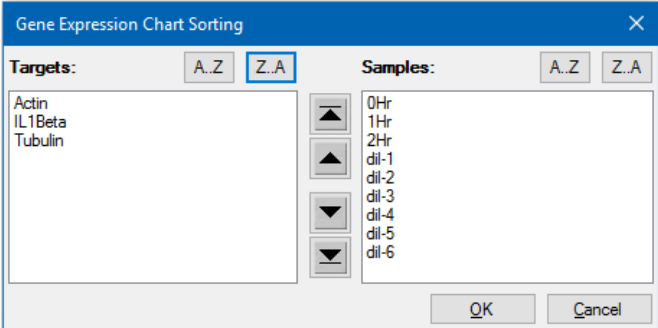

- 2. 대화 상자에서 Z-A를 클릭하여 알파벳 역순으로 목록을 정렬하십시오.
- 3. 항목을 수동으로 옮길려면 항목을 선택하고 차트에서 해당하는 버튼을 클릭하십시오.
	- 위 또는 아래 화살표를 클릭하여 선택한 항목을 한 칸씩 옮기십시오.
	- 위 또는 아래 화살표를 사용하여 선택한 항목을 목록의 위 또는 아래로 옮기십시오.
- 4. OK(확인)를 클릭하여 변경 사항을 저장하고 Gene Expression(유전자 발현) 탭으로 돌아가십시오.

### **유전자 발현 데이터 조정하기**

분석 모드 선택 후 — 표준화 발현(∆∆Cq) 또는 상대 수량(∆Cq), 차트 오른쪽의 설정 옵션을 변경하여 Gene Expression(유전자 발현) 탭에서 보이는 데이터를 조정하십시오.

**팁:** User Preferences(사용자 기본 설정) 대화 상자의 Gene Expression(유전자 발현) 데이터 옵션 기본 값을 설정하십시오(68[페이지의](#page-69-0) 기본값 유전자 발현 데이터 파일 파라미터 설정하기 참조).

#### **그래프 데이터**

Y축 값을 Linear(선형) 스케일로 설정하여 그래프 데이터 옵션을 활성화하십시오. 그래프 데이터 옵션 을 사용하면 그래프의 데이터를 아래 옵션 중 하나로 표시할 수 있습니다.

- Relative to control(대조군 기준) 데이터를 0부터 1까지의 축 배율 그래프로 나타냅니다. 실행에 대조군을 할당할 경우 이 옵션을 선택하여 표적의 상향조절 및 하향조절을 빠르게 시각화하십시 오.
- Relative to zero(0 기준) 0을 원점으로 데이터 그래프를 나타냅니다.

#### **Control Sample(대조군 검체)**

Control Sample(대조군 검체) 드롭다운 메뉴를 사용하여 상대 수량을 표준화하는 데 사용할 검체를 선 택하십시오.

#### **차트 설정**

Show Chart Settings(차트 설정 표시) 상자에 표시하면 X-Axis(X축), Y-Axis(Y축), Scaling(배율 조정), Error Type(오류 유형), Chart Error Multiplier(차트 오류 승수) 옵션(아래 설명됨)이 표시됩니다.

#### **X축 옵션**

x축 옵션을 사용하여 Gene Expression(유전자 발현) 차트의 x축 데이터를 선택할 수 있습니다.

- 표적 X축에 표적 이름을 그래프로 표시합니다.
- 검체 X축에 검체명을 그래프로 표시합니다.

#### **Y축 옵션**

Y축 옵션을 사용하면 아래 배율 중 한 가지로 Gene Expression(유전자 발현) 차트를 표시할 수 있습니 다.

■ Linear(선형) — 선형 스케일로 표시하려면 이 옵션을 선택하십시오.

**팁:** Y축을 Linear(선형)로 설정하면 Graph Data(그래프 데이터) 드롭다운 목록이 활성화되며, 이 목록에서 대조군 또는 0을 기준으로 그래프 데이터를 선택할 수 있습니다.

- Log 2(로그 2) 큰 동적 범위 전반적으로 검체를 평가하려면 이 옵션을 선택하십시오.
- Log 10(로그 10) 매우 큰 동적 범위 전반적으로 검체를 평가하려면 이 옵션을 선택하십시오.

#### **배율 옵션**

Normalized Gene Expression (ΔΔC<sub>q</sub>)(표준화 유전자 발현)을 선택하고 Control Sample(대조군 검체) 을 None(없음)으로 설정하여 Gene Expression(유전자 발현) 차트의 배율 옵션을 사용하십시오. 배율 옵션 중 하나를 선택하여 실행 설계에 가장 잘 맞는 방식으로 데이터를 계산하고 표시하십시오.

- Unscaled(미조정) 조정하지 않고 표준화 유전자 발현을 표시합니다.
- Highest(최고) 각 검체의 발현 수준을 모든 검체 중 가장 높은 발현 수준으로 나누어 각 표적의 표준화 유전자 발현을 조정합니다.

이 옵션은 최고 조정 공식을 사용합니다.

■ Lowest(최저) — 각 검체의 발현 수준을 모든 검체 중 가장 낮은 발현 수준으로 나누어 각 표적의 표 준화 유전자 발현을 조정합니다.

이 옵션은 최저 조정 공식을 사용합니다.

■ Average(평균) — 각 검체의 발현 수준을 모든 검체 발현 수준의 기하평균으로 나누어 각 표적의 표 준화 유전자 발현을 조정합니다.

이 옵션은 평균 조정 공식을 사용합니다.

#### **Error Type(오류 유형)**

Gene Expression(유전자 발현) 차트에서 오차 계산(오차 막대) 유형에 대한 옵션을 선택하십시오.

- 평균 표준 오차(기본값)
- 표준 편차

#### **차트 오차 막대 승수**

Gene Expression(유전자 발현) 차트의 오차 막대 승수를 선택하십시오. 정수, 즉 +/- 1(기본값), 2 또는 3 중 하나를 선택하십시오. 오류 유형을 선택하면 승수 유형이 변경됩니다.

- n 평균 표준 오차인 경우 SEM
- 표준 편차인 경우 Std Devs

### **실험 설정**

**팁:** 이 대화 상자는 Plate Editor(플레이트 편집기)에서도 이용 가능합니다. 자세한 정보는 122[페이](#page-123-0) 지의 실험 설정 [변경하기를](#page-123-0) 참조하십시오.

Experiment Settings(실험 설정) 대화 상자에서는 표적 또는 검체 목록의 보기 또는 변경이 가능하고, 또 한 참조 유전자 선택, 대조군 선택, 또는 분석될 Gene Expression Analysis(유전자 발현 그룹) 설정(생 물학적 세트 이름이 웰에 추가된 경우)이 가능합니다.

#### **Experiment Settings(실험 설정) 대화 상자 여는 방법:**

▶ Bar Chart(막대 차트) 탭에서 오른쪽 창 하단의 Experiment Settings(실험 설정)를 클릭하십시오.

Experiment Settings(실험 설정) 대화 상자 여는 방법:
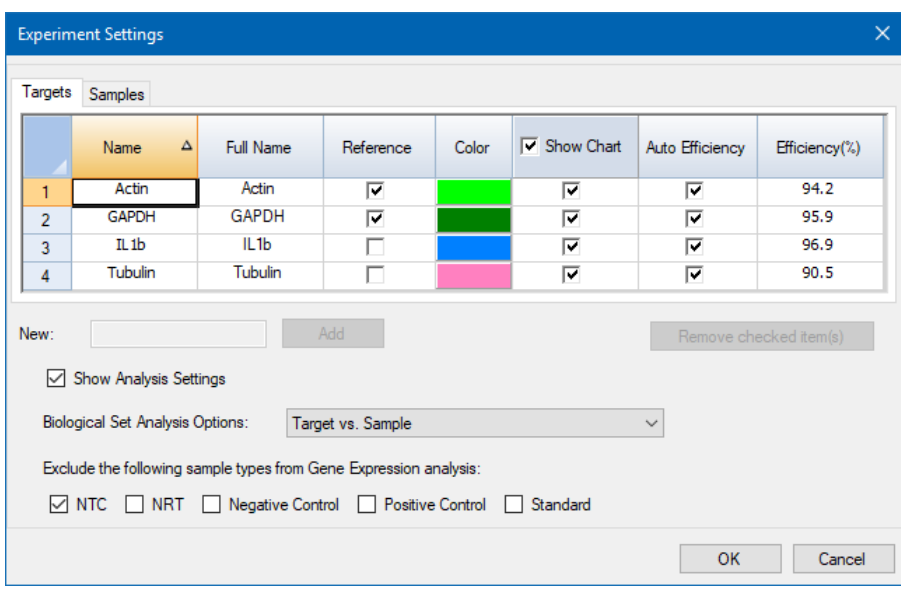

#### **Targets(표적) 설정 조정 방법:**

- $\blacktriangleright$  Targets(표적) 탭에서 다음 중 하나를 수행하십시오.
	- 유전자 발현 데이터 분석의 참조로서 표적을 선택하려면 Reference(참조) 열에서 해당 이름을 선택하십시오.
	- 표적 색상을 변경하려면 Color(색상) 열에서 해당 셀을 클릭한 뒤, 표시되는 Color(색상) 대화 상자에서 색상을 변경하십시오.

색상 변경 사항은 Gene Expression(유전자 발현) 차트에 적용되어 표시됩니다.

■ 이전에 지정된 효율 값을 사용하려면 Auto Efficiency(자동 효율) 열에서 표적의 확인란을 선택 해제하고 표적의 효율 백분율 수치를 입력하십시오.

표적의 데이터에 표준 곡선이 포함된 경우에는 소프트웨어가 Auto Efficiency(자동 효율)를 사 용하는 표적의 상대 효율을 계산합니다.

#### **Sample(검체) 설정 방법:**

- $\blacktriangleright$  Samples(검체) 탭에서 다음 중 하나를 수행하십시오.
	- 유전자 발현 데이터 분석의 대조군으로서 검체를 선택하려면 Control(대조군) 열에서 해당 이 름을 선택하십시오.
	- 검체 집단의 색상을 변경하려면 Color(색상) 열에서 해당 셀을 클릭한 뒤, 표시되는 Color(색 상) 대화 상자에서 색상을 변경하십시오.

색상 변경 사항은 Gene Expression(유전자 발현) 차트에 적용되어 표시됩니다.

- Gene Expression(유전자 발현) 차트에서 검체를 표시하려면 Show Chart(차트 표시) 열에서 해당 검체 또는 생물학적 집단을 선택하십시오.
- Gene Expression(유전자 발현) 차트에서 검체를 제거하려면 Show Chart(차트 표시) 열에서 해당 검체 또는 생물학적 집단을 지우십시오.

**팁:** 검체 데이터는 Results(결과) 표에 그대로 남아 있습니다.

#### **Biological Set Analysis Options(생물학적 세트 분석 옵션) 선택 항목 변경 방법:**

▶ 플레이트의 웰에 한 개 이상의 생물학적 세트를 할당한 경우(115[페이지의](#page-116-0) 웰에 생물학적 세트 할당 [하기](#page-116-0) 참조), Biological Set Analysis Options(생물학적 세트 분석 옵션) 목록이 Experiment Settings (실험 설정) 대화 상자에 표시되어 필요에 따라 선택 항목을 변경할 수 있습니다.

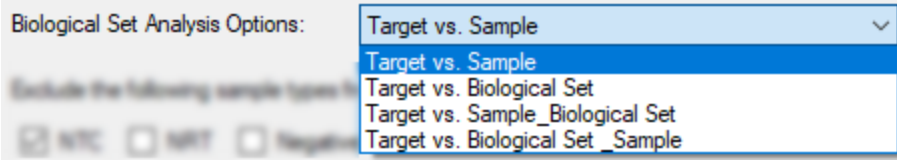

- Target vs. Sample(표적 vs. 검체) 유전자 발현 계산 시 웰 검체명만 사용됩니다.
- n **Target vs. Biological Set(표적 vs. 생물학적 세트)** 계산 시 생물학적 세트 이름만 사용됩 니다.
- n **Target vs. Sample\_Biological Set(표적 vs. 검체\_생물학적 세트)** 검체명과 생물학적 세 트 이름이 하나로 통합되어 계산 시에 하나의 이름으로 사용됩니다.
- n **Target vs. Biological Set\_Sample(표적 vs. 생물학적 세트\_검체)** 생물학적 세트 이름과 검체명이 하나로 통합되어 계산 시에 하나의 이름으로 사용됩니다.

#### **분석 계산에서 검체 유형을 제외하는 방법:**

▶ Experiment Settings(실험 설정) 대화 상자 하단에서 해당 확인란을 선택하십시오.

**참고사항:** 이로써 유전자 발현 분석에서 대조군 및/또는 표준이 제외됩니다.

### **표적 안정성 값**

표적 안정성 값은 두 개 이상의 기준 유전자가 사용될 때마다 계산됩니다. CFX Manager Dx 소프트웨 어는 기준 유전자에 대한 2가지 품질 파라미터를 계산합니다.

- 표준화 기준 유전자 상태 수량의 **변동 계수(CV)**. CV 값이 낮을수록 안정성이 높음을 나타냅니 다.
- M 값(M), 기준 유전자 발현 안정성 측정치.

권장 CV 및 M 값이 안정성 값 대화 상자의 하단에 표시됩니다.

### **표적 안정성 값 보는 방법**

▶ Gene Expression Bar Chart(유전자 발현 막대 차트) 탭에서 오른쪽 창 하단의 Target Stability Value(표적 안정성 값)를 클릭하십시오.

Stability Value(안정성 값) 대화 상자가 나타납니다.

### **오른쪽 마우스 클릭 메뉴 옵션**

<span id="page-218-0"></span>유전자 발현 차트에서 오른쪽 표 [34](#page-218-0)에 표시된 항목을 선택합니다.

#### **표 34. 유전자 발현 오른쪽 마우스 클릭 메뉴 항목**

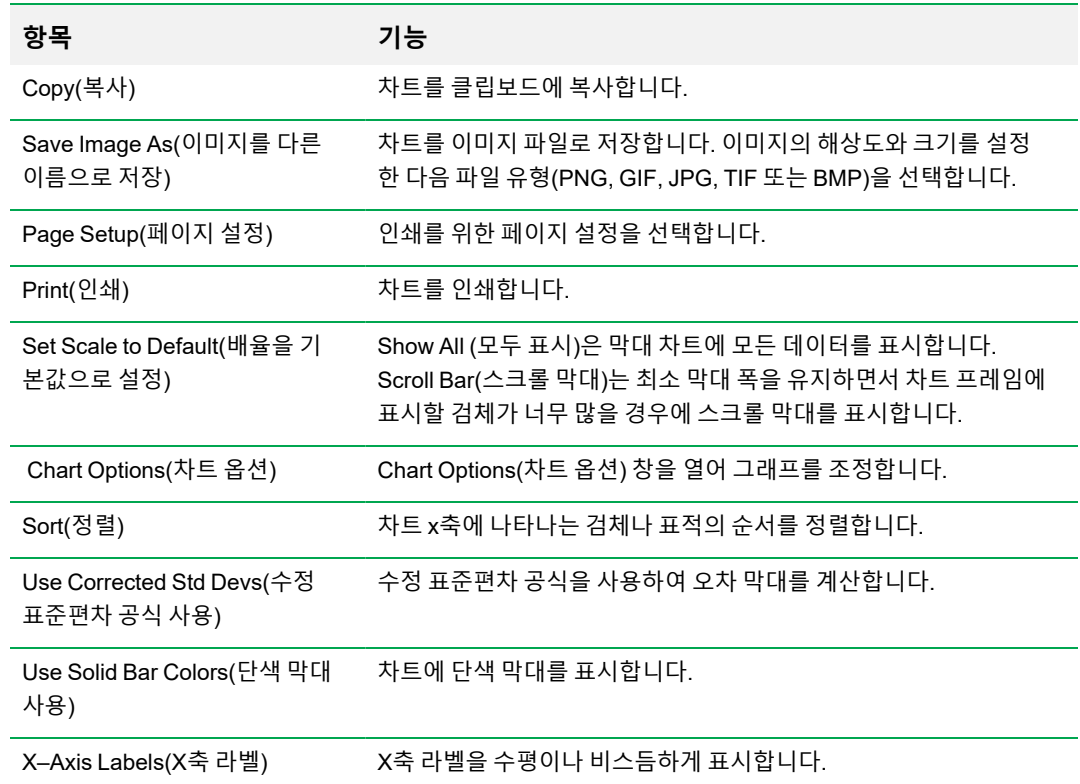

### **데이터 스프레드시트**

표 [35](#page-219-0)에는 Gene Expression Data Table(유전자 발현 데이터 표)에 표시되는 데이터가 정의되어 있습니 다.

<span id="page-219-0"></span>**참고사항:** 표의 값들은 도표 유형과 오른쪽 창에서 선택된 기본 설정을 바탕으로 계산됩니다.

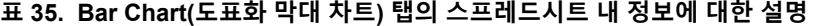

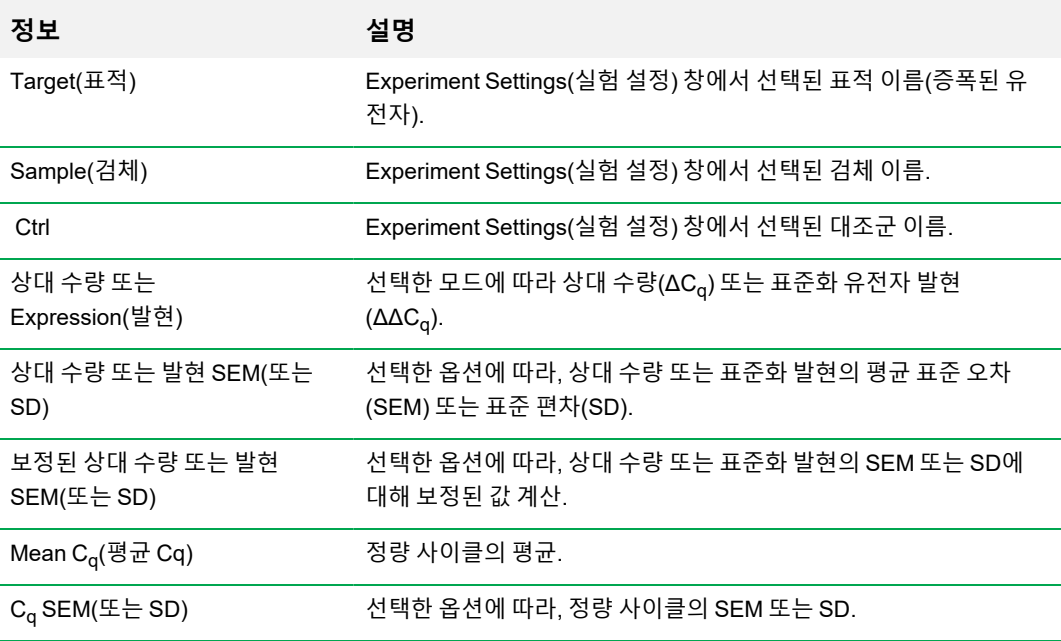

### **세부 사항 표시 옵션**

표 [36](#page-219-1)에는 막대 차트 스프레드시트 오른쪽 마우스 클릭 메뉴에서 Show Details(세부 사항 표시)를 선택 했을 때 표시되는 데이터가 정의되어 있습니다.

<span id="page-219-1"></span>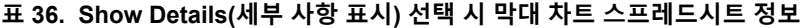

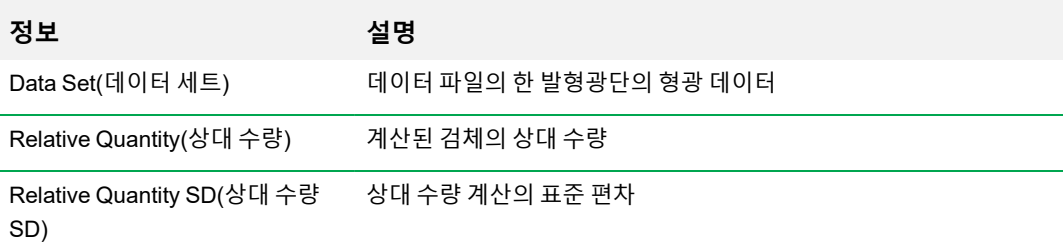

### **표 36. Show Details(세부 사항 표시) 선택 시 막대 차트 스프레드시트 정보, 계속**

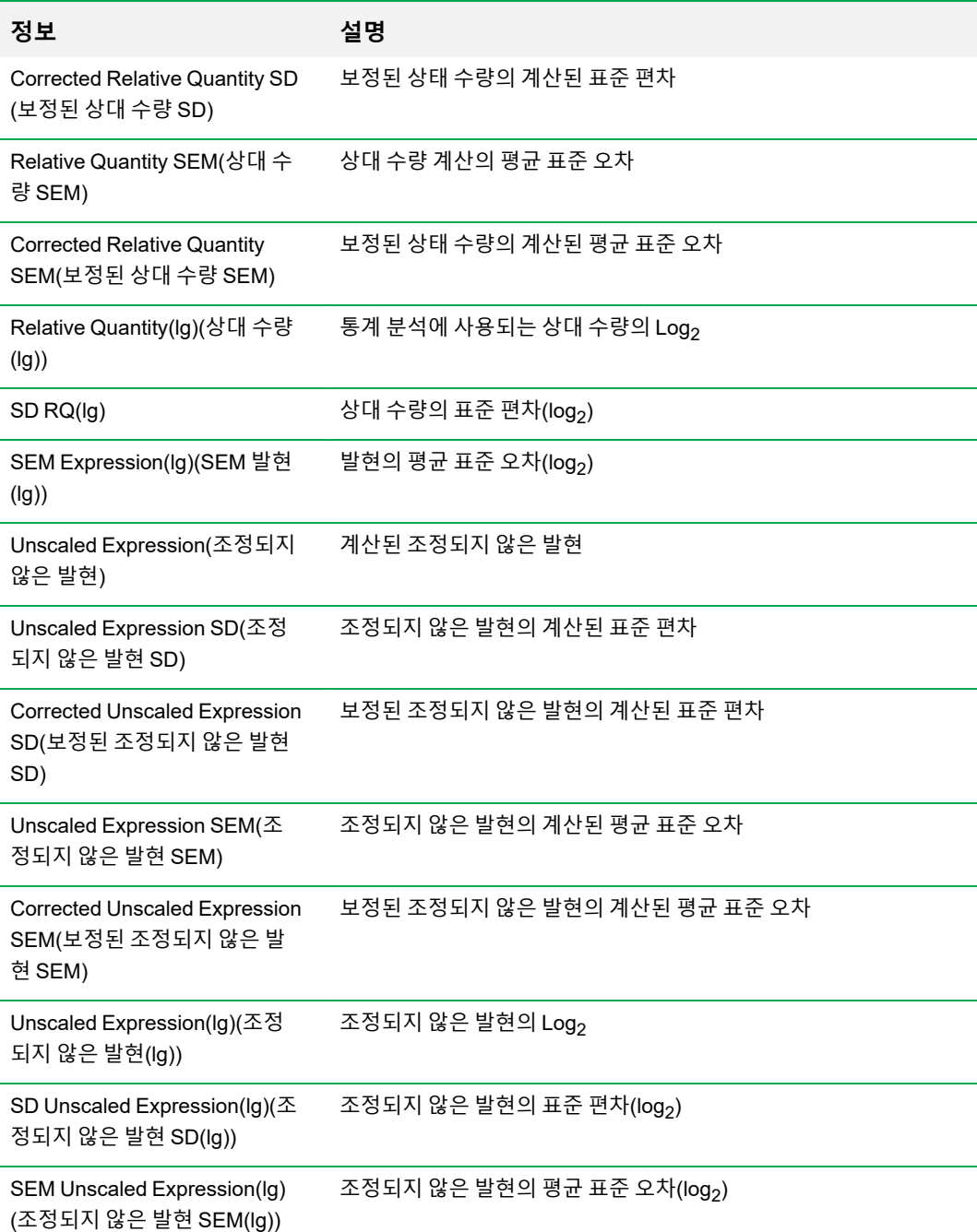

### **표 36. Show Details(세부 사항 표시) 선택 시 막대 차트 스프레드시트 정보, 계속**

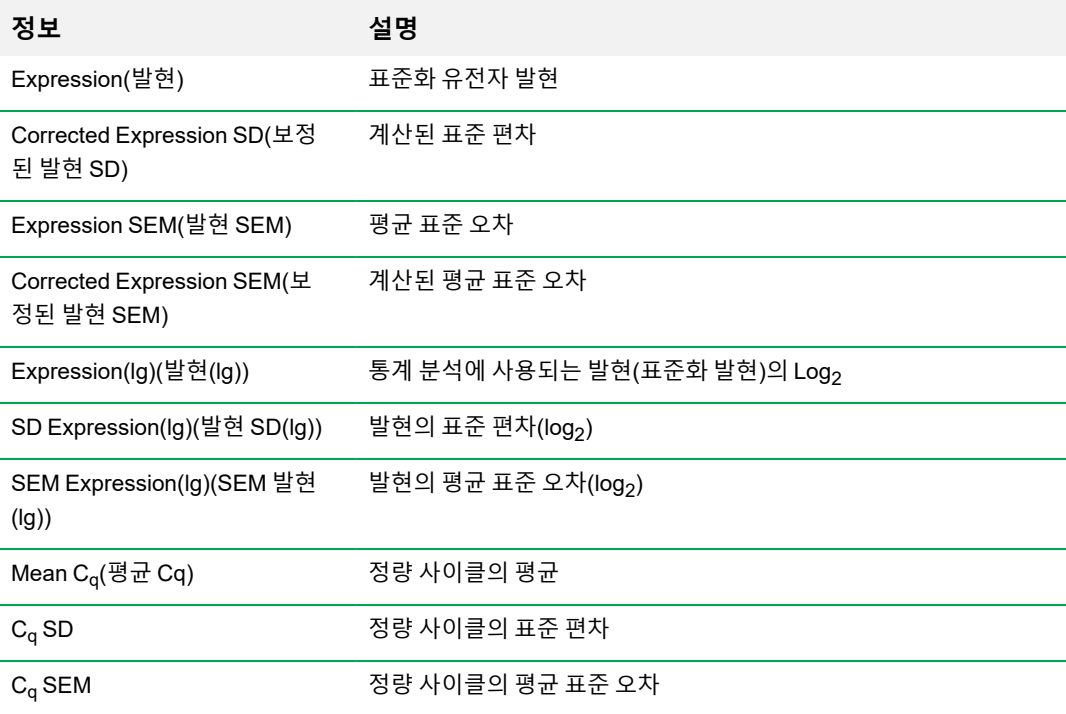

## **Clustergram(클러스터그램)**

클러스터그램은 다양한 표적 및 검체의 발현 유사성 정도에 따라 계층 구조로 데이터를 표시합니다.

**참고사항:** 막대 차트에 상대 발현 외 다른 데이터 플롯을 표시하려면 반드시 참조 표적을 선택해야 합니다.

클러스터그램 이미지는 검체 또는 표적의 상대 발현을 다음과 같이 나타냅닌다.

- 상향조절(빨간색) 더 높은 발현
- 하향조절(녹색 또는 파란색) 더 낮은 발현
- 조절 없음(검은색)
- 계산된 값 없음(흰색 X가 있는 검은색)

색상이 밝을수록 상대 발현 차이가 큰 것입니다. 계산할 수 있는 표준화 C<sub>a</sub> 값이 없을 경우 사각형은 흰 색 X가 있는 검은색이 됩니다.

데이터 플롯의 바깥쪽 가장자리에는 계통수가 있으며, 이는 클러스터 계층을 나타냅니다. 발현 패턴이 유사한 표적 또는 검체는 가지가 인접하며 패턴이 유사하지 않은 표적이나 검체의 가지는 더 멀리 떨어 져있습니다.

### **Settings(설정)**

다음 옵션을 설정할 수 있습니다.

- \_ 클러스터 Targets(표적), Samples(검체), Both(양쪽 모두) 또는 None(없음)에서 선택합니다.
- 크기 이미지 크기를 조정하고 차트 확대율을 변경합니다.
- 복제본 분할 개별 복제본의 값을 표시합니다.

**팁:** 클러스터그램과 산포도에 대해 기본 빨강/녹색에서 빨강/청색으로 색상표를 변경하는 것은 이런 차 트의 어느 쪽이든 오른쪽 마우스 클릭하여 열리는 메뉴에서 이 옵션을 선택하여 변경할 수 있습니다.

### **오른쪽 마우스 클릭 메뉴 옵션**

클러스터그램용 오른쪽 마우스 클릭 메뉴 옵션은 막대 차트용 메뉴 옵션과 동일합니다. 사용 가능한 옵 션에 대해서는 217[페이지의](#page-218-0) 표 34을 보십시오. 또한, Color Scheme(색상표)을 선택하여 차트의 기본 빨간색/녹색에서 빨간색/파란색으로 하향조절 발현을 변경합니다.

### **스프레드시트**

스프레드시트에는 표적, 검체, 표준화 발현 값이 표시됩니다. 플롯에 표적을 포함 또는 제외시키려면 표 적 옆의 확인란을 클릭하십시오.

### **Scatter Plot(산포도)**

산포도는 대조군과 실험 검체 표적의 표준화 발현을 비교하여 보여줍니다. 플롯의 선은 조절 역치값을 나타냅 니다. 선 간 데이터 포인트는 해당 표적(유전자)의 검체 간 발현 차이가 무시할 수 있는 수준임을 나타냅니다. 선 외부의 데이터 포인트는 조절 역치값을 초과하며 관심 대상일 수 있습니다.

플롯 이미지는 조절 역치값을 바탕으로 한 표적 발현의 다음 변화를 보여줍니다.

- 상향조절(빨간색 원) 상대적으로 높은 발현
- 하향조절(녹색 또는 파란색 원) 상대적으로 낮은 발현
- 변화 없음(검은색 원)

조절 역치값을 조정하려면 각 역치값 선을 클릭하고 드래그하십시오.

### **Settings(설정)**

다음 옵션을 설정할 수 있습니다.

- 대조군 검체
- Experimental Sample(실험 검체)
- Regulation Threshold(조절 역치값). 조절 역치값을 높이거나 낮추면 플롯의 역치값 선이 그에 맞 게 움직입니다.

### **오른쪽 마우스 클릭 메뉴 옵션**

산포도용 오른쪽 마우스 클릭 메뉴 옵션은 막대 차트용 메뉴 옵션과 동일합니다. 사용 가능한 옵션에 대 해서는 217[페이지의](#page-218-0) 표 34을 보십시오. 또한 플롯에서 사용하는 기호를 기본값 원을 다음 중 하나로 변 경하려면 Symbol(기호)을 선택하십시오.

- 삼각형
- 십자가
- 사각형
- n 다이아몬드

### **데이터 스프레드시트**

스프레드시트에는 대조군 및 실험 검체의 표적 및 표준화 발현 값이 표시됩니다. 또한 표적이 조절 역치 값과 비교하여 상향조절되었는지 하향조절되었는지도 나타냅니다. 플롯에 표적을 포함 또는 제외시키 려면 표적 옆의 확인란을 클릭하십시오.

# **결과**

Results(결과 스프레드시트 결과) 탭은 모든 차트의 데이터를 요약하는 스프레드시트를 제공합니다 . 표 [37](#page-224-0)에는 결과 스프레드시트에 표시되는 데이터가 정의되어 있습니다.

#### <span id="page-224-0"></span>**표 37. Results(결과) 탭의 정보**

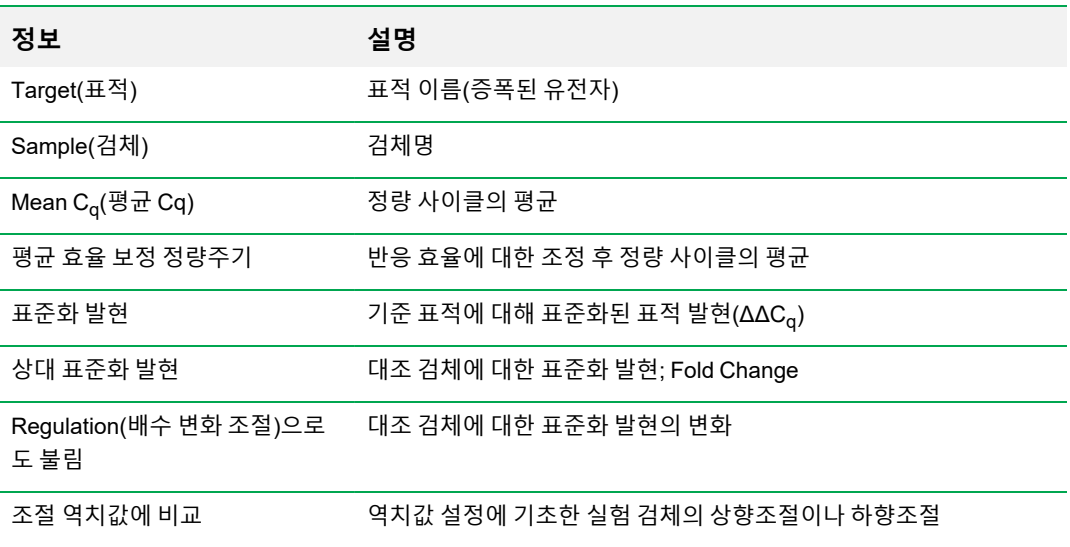

**참고사항:** 복제물에 대한 데이터는 Split Out Replicate(복제물 분할하기)를 선택한 데이터 분석 탭 의 스프레드시트에서만 확인됩니다(다시 말해, Clustergram(클러스터그램)). 막대 차트에서 대조 군 검체를 "없음"으로 선택한 경우 유전자 발현 분석 스프레드시트의 발현 데이터에 차이가 있을 수도 있습니다.

# **Gene Study(유전자 연구)**

실행 간 칼리브레이터를 사용하여 한 개 이상의 실시간 PCR 실험에서 유전자 발현 데이터를 비교하여 실험 간 표준화를 수행하려면 유전자 연구를 생성하십시오. 유전자 연구에 한 개 이상의 데이터 파일 (.pcrd 확장자)을 추가하여 유전자 연구를 생성하십시오. 소프트웨어는 여러 파일을 하나의 파일(.mgxd 확장자)로 묶습니다.

**참고사항:** 유전자 연구에서 분석할 수 있는 최대 검체 수는 컴퓨터 RAM 및 가상 메모리의 용량에 따라 제한적입니다.

### **Inter-Run Calibration(실행 간 보정)**

별도의 실시간 PCR 실행(다시 말해, 각각 다른 플레이트에서 생성된 각각 다른 .pcrd 파일)에서 분석한 표적 사이의 실행 간 차이를 표준화하기 위해 각 검체에 대해 유전자 연구를 할 때마다 실행 간 보정을 자동으로 시도합니다.

소프트웨어가 검체를 실행 간 보정기로 인식하려면, 동일한 표적명, 검체명 및 비교되는 모든 플레이트 에서 생물학적 세트 이름(사용되는 경우)을 공유해야 합니다.

**참고사항:** 유전자 연구에서 실행 간 보정이 있으려면 최소 하나의 실행 간 보정기 검체가 있어야 합 니다. 적절한 실행 간 보정기 검체가 없는 표적은 유전자 연구에서 수정을 하지 않고 처리됩니다(권 장되지 않음).

실행 간 보정기는 두 가지 방식으로 적용될 수 있습니다.

- n 표적 당 각각 다른 PCR 프라이머는 효율이 각각 다를 수 있습니다. 기본적으로 실행 간 보정기 는 동일한 표적명이 있는 동일한 플레이트(예를 들어, 동일한 분석으로 생성된 C<sub>q</sub>)에 있는 모든 웰 에 적용됩니다.
- 전체 연구 사용자가 하나의 실행 간 보정기를 선택하며 전체 유전자 연구에 적용됩니다.

### **Gene Study(유전자 연구) 대화 상자**

Gene Study(유전자 연구) 대화 상자에는 두 개의 탭이 있습니다.

■ Study Setup(연구 설정) 탭 — 유전자 연구에서 실행을 관리합니다.

**중요:** 유전자 연구에 데이터 파일을 추가하거나 유전자 연구에서 데이터 파일을 삭제해도 기 존 파일의 데이터는 바뀌지 않습니다.

■ Study Analysis(연구 분석) 탭 — 종합 실행의 유전자 발현 데이터를 표시합니다.

### **Study Setup(연구 설정) 탭**

표 [38](#page-226-0)에는 Study Setup(연구 설정)에 표시되는 데이터가 정의되어 있습니다.

| 열 제목                          | 설명                                                                                                    |
|-------------------------------|----------------------------------------------------------------------------------------------------|
| File Name(파일 이름)              | 실행 데이터 파일(.pcrd 확장자)의 이름                                                                                                    |
| File Folder(파일 폴더)            | 유전자 연구의 각 실행에 대한 데이터 파일이 저장된 디렉터리                                                                                                    |
| Date Created(생성 날짜)           | 실행 데이터가 수집된 날짜                                                                                                    |
| Well Group Name(웰 그룹<br>이름)   | 유전자 연구에 파일이 추가될 때 선택된 웰 그룹 이름<br>팁: 유전자 연구에서 한 웰 그룹을 분석하려면 유전자 연구에 데이<br>터 파일을 가져오기 전에 Data Analysis(데이터 분석) 창에서 웰 그<br>룹을 선택해야 합니다. |
| Step(단계)                      | 실시간 PCR 데이터를 수집하는 플레이트 판독이 포함된 프로토콜 단계                                                                                               |
| Run Type(실행 유형)               | 사용자 정의 또는 PrimePCR™ 실행                                                                                                    |
| Protocol Edited(편집한 프로<br>토콜) | 서택되어 있을 경우 PrimePCR 실행을 편집할 때 해당 프로토콜이 편집<br>되었음을 나타냄                                                                                |
| View Plate(플레이트 보기)           | 유전자 연구에 포함된 각 실행의 데이터가 있는 플레이트의 플레이트<br>지도 열기                                                                                        |

<span id="page-226-0"></span>**표 38. Gene Study(유전자 연구) 대화 상자의 Study Setup(연구 설정) 탭**

### **유전자 연구 준비하기**

#### **유전자 연구 준비**

- 1. 데이터를 유전자 연구로 가져오기 전에, Data Analysis(데이터 분석) 창에서 다음을 실행하십시오.
	- 동일한 내용물이 포함된 검체가 이름이 동일한지 확인하십시오. 유전자 연구에서 소프트웨어 는 표적명이나 검체명이 동일한 웰에 동일한 검체가 포함되어 있다고 가정합니다.
	- Quantification(정량) 탭에서 기준선과 역치값(C<sub>q</sub>)을 조정하여 각 실행의 데이터를 최적화하십 시오.
	- 유전자 연구에 포함시키고 싶은 웰 그룹을 선택하십시오.

유전자 연구에서 한 웰 그룹에서 나온 데이터를 표시하려면, 데이터 파일을 가져오기 전에그 그룹을 선택해야 합니다.

Study Setup(연구 설정) 탭에서는 유전자 연구 내 모든 실행 목록을 보여줍니다.

- 2. Gene Study(유전자 연구) 대화 상자에서 Study Setup(연구 설정) 탭을 선택하십시오.
- 3. Add Data Files(데이터 파일 추가)를 클릭하여 브라우저 창에서 파일을 선택하십시오.

**팁:** 유전자 연구에 실행을 빠르게 추가하려면, 데이터 파일(.pcrd 확장자)을 Study Setup(연구 설정) 대화 상자에 끌어서 놓으십시오.

4. CFX Manager Dx 소프트웨어는 데이터 파일을 추가할 때 자동으로 유전자 연구분석을 수행합니 다. Study Analysis(연구 분석) 탭을 선택하여 결과를 보십시오.

#### **유전자 연구에서 실행 삭제**

▶ 목록에서 하나 이상의 파일을 선택하고 Remove(삭제)를 클릭하십시오.

#### **유전자 연구에 관한 메모 추가**

▶ Notes(메모) 텍스트 상자에 파일과 분석에 관한 메모를 입력하십시오.

### **Study Analysis(연구 분석) 탭**

Study Analysis(연구 분석) 탭에는 유전자 연구의 모든 실행에서 얻은 데이터가 표시됩니다. 유전자 발 현 데이터 분석 옵션은 아래 예외 사항을 제외하고는 단일 데이터 파일과 동일합니다.

■ 막대 차트에서 Inter-run Calibration(실행 간 보정)을 클릭하면 실행 간 보정 값(계산된 경우)이 표 시됩니다.

**참고사항:** 아래 검체 유형만 실행 간 칼리브레이터로 사용할 수 있습니다.

- o 알 수 없음
- o 표준
- o 양성 대조군

비템플릿 대조군(NTC) 및 비역전사효소 대조군(NRT) 검체 유형은 실행 간 칼리브레이터로 사용 할 수 없습니다.

### **유전자 연구 보고서 생성하기**

#### **유전자 연구 보고서 생성 방법**

- 1. 보고서를 생성하기 전에 필요에 따라 유전자 연구 보고서 데이터와 차트를 조정하십시오.
- 2. Report(보고서) 대화 상자를 열려면 Gene Study(유전자 연구) 메뉴에서 Tools(도구) > Reports(보 고서)를 선택하십시오.
- 3. 보고서에 포함할 옵션을 선택하십시오. 보고서가 선택한 기본값 옵션으로 열립니다. 확인란을 선 택하거나 선택 해제하여 전체 범주 또는 범주 내 개별 옵션을 변경하십시오.

227[페이지의](#page-228-0) 유전자 연구 보고서 범주에 표시할 수 있는 옵션이 나와 있습니다.

- 4. 보고서의 범주 및 항목 순서를 변경하십시오. 필요한 위치로 옵션을 끄십시오. 항목들은 각자 속해 있는 범주 내에서만 순서 변경이 가능합니다.
- 5. Report Preview(보고서 미리 보기)에 모든 변경 사항을 업데이트하려면 Update Report(보고서 업 데이트)를 클릭하십시오.
- 6. 보고서를 인쇄 또는 저장하십시오. 현재 보고서를 인쇄하려면 툴바에서 Print Report(보고서 인쇄) 버튼을 클릭하십시오. File(파일) > Save(저장)를 선택하여 보고서를 PDF(Adobe Acrobat Reader 파일) 형식으로 저장하고 파일을 저장할 위치를 선택하십시오. File(파일) > Save As(다른 이름으 로 저장)를 선택하여 새로운 이름 또는 새로운 위치로 보고서를 저장하십시오.
- 7. (선택 사항) 원하는 정보로 보고서 템플릿을 생성하십시오. 템플릿에 현재 보고서 설정을 저장하려 면 Template(템플릿) > Save(저장) 또는 Save As(다른 이름으로 저장)를 선택하십시오. 그런 다음 향후 새 보고서를 만들고자 할 때 보고서 템플릿을 불러오십시오.

### <span id="page-228-0"></span>**유전자 연구 보고서 범주**

Gene Study Report(유전자 연구 보고서) 대화 상자를 사용하여 유전자 연구 데이터를 보고서에 배열하 십시오. 표 [39](#page-228-1)에는 유전자 연구 보고서에 이용할 수 있는 모든 옵션이 나와 있습니다.

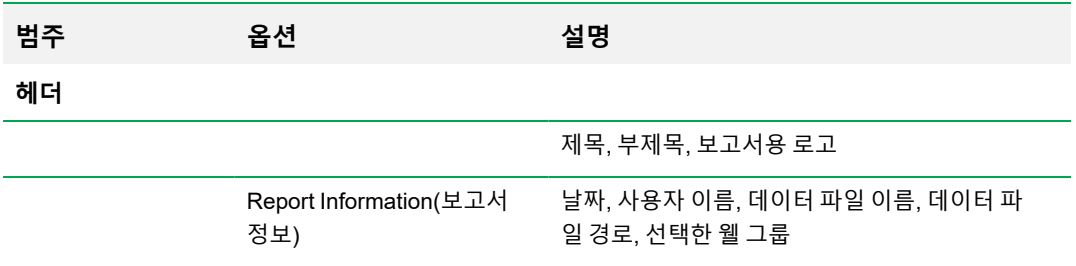

#### <span id="page-228-1"></span>**표 39. Gene Study(유전자 연구) 보고서 범주**

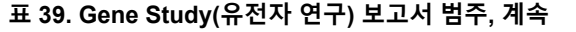

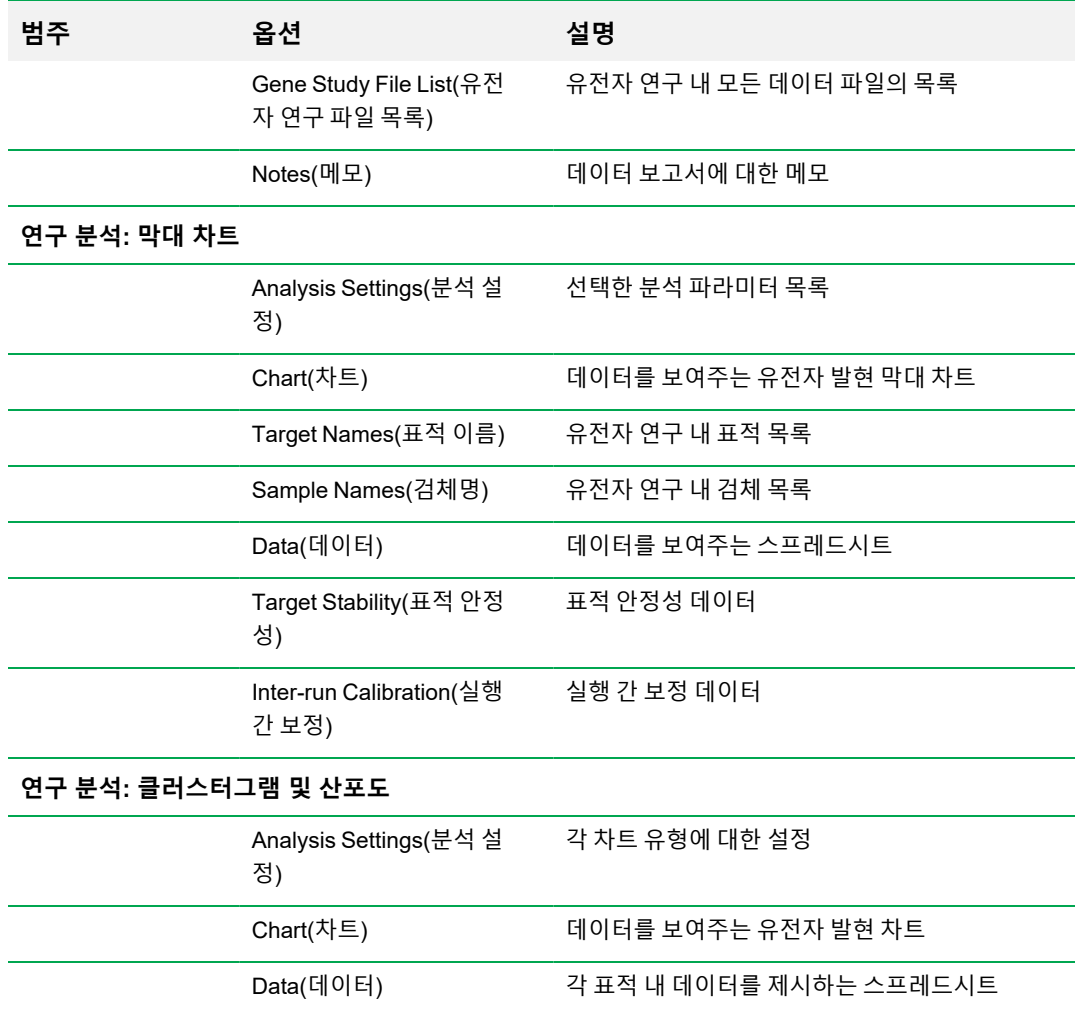

# 부록 A 데이터 분석 계산

CFX Manager™ Dx 소프트웨어는 자동으로 공식을 계산하고 결과를 Data Analysis(데이터 분석) 탭에 표시합니다. 이 부록에서는 CFX Manager Dx소프트웨어가 공식을 계산하는 방법을 상세히 설명합니 다.

# **반응 효율**

유전자 발현 데이터를 분석할 때 각 프라이머와 프로브의 효율에 대해 정확한 측정 수단을 사용하면 더 욱 정확한 결과를 얻을 수 있다는 증거가 있습니다. 유전자 발현 계산에 사용되는 효율의 기본값은 100%입니다. 반응 효율을 평가하려면 상대 동적 범위 전반에서 대표 검체의 연속 희석을 사용하여 표 준 곡선을 생성한 다음 이후 유전자 발현 분석에 대한 효율을 기록하십시오. 실행에 표준 곡선이 포함되 어 있으면 소프트웨어가 효율을 자동으로 계산하고, Experiment Settings(실험 설정) 창의 Target(표적) 탭에 Auto Efficiency(자동 효율)이 선택되어 있을 때 Quantification(정량) 탭의 Standard Curve(표준 곡 선)에 이를 표시합니다.

효율 공식에서 효율(E)은 Pfaffl(2001) 및 Vandesompele 외(2002)가 설명한 "효율"을 나타냅니다. 이들 논문에서 효율 2(모든 사이클에서 완벽히 배가됨)는 이 소프트웨어에서 100% 효율과 동일합니다. 아래 수학적 관계를 사용하여 효율 계산을 소프트웨어에서 사용되는 것으로 변환할 수 있습니다.

- $E = (% é **8** * 0.01) + 1$
- %  $\bar{E}$  = (E 1) \* 100

# **Relative Quantity(상대 수량)**

검체(GOI)의 상대 수량(ΔC<sub>q</sub>) 공식은 다음과 같습니다.

# $\mathrm{Relative\; Quantum}_{\mathrm{sample\; (GOI)}} = {E_{\mathrm{GOI}}}^{(\mathrm{C}_q\,(\mathrm{min})} - C_{q\,(\mathrm{sample})}\big)$

**참고사항:** 정의된 대조군 검체이 없을 때 Relative Quantity(상대 수량)를 계산할 때 이 공식이 사용 됩니다.

- E = 프라이머 및 프로브 세트의 효율. 이 효율은 (% 효율 \* 0.01) + 1로 계산되며, 이 때 100% 효율 = 2입니다.
- $C_{q(\Delta_1\Delta_2)}$  = GOI의  $C_q$  평균이 최저치인 검체의 평균 Cq
- $C_{q(2\frac{1}{4}N)}$  = 검체의 평균  $C_{q}$
- $\Box$  GOI = 관심 유전자(표적 한 개)

# **대조군 선택 시 상대 수량**

대조군 검체 할당이 완료되면 관심 유전자(GOI)가 있는 모든 검체의 상대 수량(RQ)이 아래 공식으로 계산됩니다.

$$
\text{Relative Quantity}_\text{sample (GOI)} = E_\text{GOI}\left( {C_{q\text{ (control)}} - C_{q\text{ (sample)}}}\right)
$$

여기에서,

- n E = 프라이머 및 프로브 세트의 효율. 이 효율은 (% 효율 \* 0.01) + 1로 계산되며, 이 때 100% 효율 = 2입니다.
- $C_{q(Im \ \Sigma \ \bar{\tau})}$  = 대조군 검체의  $C_{q}$
- $C_{q(2|M|)}$  = GOI가 있는 모든 검체의  $C_{q}$
- GOI = 관심 유전자(표적 한 개)

# **상대 수량 표준 편차**

상대 수량 표준 편차 공식은 다음과 같습니다.

#### SD Relative Quantity = SD Cq<sub>GOI</sub> × Relative Quantity<sub>sample</sub> (GOI) × Ln (E<sub>GOI</sub>)

- SD 상대 수량 = 상대 수량 표준 편차
- SD C<sub>aGOI</sub> 검체 = 검체 C<sub>a</sub>의 표준 편차(GOI)
- 상대 수량 = 검체의 상대 수량
- n E = 프라이머 및 프로브 세트의 효율. 이 효율은 (% 효율 \* 0.01) + 1로 계산되며, 이 때 100% 효율 = 2입니다.
- $\Box$  GOI = 관심 유전자(표적 한 개)

# **효율 보정 정량주기(CqE)**

효율 보정 정량주기(CqE) 공식은

 $\mathrm{Cq}_E=\mathrm{Cq}\times\left(\log(E)/\mathrm{log(2)}\right)$ 

여기에서,

■ E = 효율성

# **평균 효율 보정 정량주기(MCqE)**

평균 효율 보정 정량주기공식은 다음과 같습니다.

# $\text{MCq}_E = \frac{Cq_{E\,(Rep\;1)}+Cq_{E\,(Rep\;2)}+\ldots+Cq_{E\,(Rep\;n)}}{n}$

여기에서,

- $C<sub>0E</sub>$  = 효율 보정 정량주기
- n = 복제 수

# **표준화 계수**

표준화 발현 방정식의 분모는 표준화 계수라고 합니다. 표준화 계수는 이 공식에 설명된 것처럼 특정한 검체에 대한 모든 기준 표적(유전자)의 상대 수량의 기하 평균입니다.

### Normalization Factor<sub>sample</sub> (GOI) =  $(RQ_{sample (Ref 1)} \times RQ_{sample (Ref 2)} \times ... \times RQ_{sample (Ref n)})^{\frac{1}{n}}$

- $RQ = \frac{1}{2}$  RN 수량
- n = 참조 표적의 수
- GOI = 관심 유전자(표적 한 개)

# **표준화 발현**

표준화 발현(ΔΔC<sub>q</sub>)은 생물학 체계에서 기준 표적(유전자나 서열)의 수량으로 표준화된 표적(유전자)의 상대 수량입니다. 기준 표적을 선택하려면, Experiment Settings(실험 설정) 창을 열어 기준 유전자 역 할을 하는 각 표적에 대한 기준 열을 클릭하십시오.

계산된 상대 수량(RQ) 계산값을 사용하는 표준화 발현 공식은 다음과 같습니다.

 $RQ_{sample}$  (GOI) Normalized Expression<sub>sample</sub> (GOI) =  $\fbox{RQ<sub>sample</sub> (Ref 1)×RQ<sub>sample</sub> (Ref 2)×...×RQ<sub>sample</sub> (Ref n))}\frac{1}{n}$ 

여기에서,

- $RQ = 2dM$ 의 상대 수량
- Ref = 각 검체에서 하나 이상의 기준 표적을 포함하는 실행의 기준 표적
- $\Box$  GOI = 관심 유전자(표적 한 개)

기준 표적이 생물학적 체계에서 발현 수준을 변화시키지 않는다면, 표준화 발현의 계산으로 각 검체에 서 나타나는 세포 수의 부하 차이 또는 편차가 설명됩니다.

# **대조군 선택 시 표준화 발현**

Experiment Settings(실험 설정) 창에서 대조군 검체를 선택할 때, 소프트웨어는 대조군 검체의 발현 수 준을 1로 설정합니다. 이런 경우에 소프트웨어는 모든 표적(유전자) 발현의 상대 수량을 대조군 수량(1 의 값)으로 표준화합니다. 이런 표준화 발현은 대조군 선택 시 비조정 표준화 발현 분석과 동일합니다.

**참고사항:** 이것은 상대 표준화 발현(RNE)과 배수 변화로 알려져 있습니다.

# **표준화 발현 표준 편차**

표준화 발현 값의 배율 재조정은 표준화 발현 표준 편차를 최고 또는 최저(선택한 배율 옵션에 따라) 개 별 발현 수준의 표준화 발현 값으로 나누어서 구합니다. 표준화 인수의 표준 편차(SD)에 대한 공식은 아 래와 같습니다.

 $\text{SD NF}_n = \text{NF}_n \times \sqrt{\left(\frac{\text{SD RQ<sub>sample (Ref 1)</sub>}}{\pi \times \text{RQ<sub>sample (Ref 1)</sub>}}\right)^2 + \left(\frac{\text{SD RQ<sub>sample (Ref 2)</sub>}}{\pi \times \text{RQ<sub>sample (Ref 2)</sub>}}\right)^2 + \ldots + \left(\frac{\text{SD RQ<sub>sample (Ref n)</sub>}}{\pi \times \text{RQ<sub>sample (Ref n)</sub>}}\right)^2}$ 

여기에서,

- $RQ = 2d$ 체의 상대 수량
- SD = 표준 편차
- NF = 표준화 인수
- $R$ ef = 참조 표적
- n = 참조 표적의 수

대조군 검체를 할당할 때 아래 공식으로 표현되는 이 표준 편차 배율 재조정 기능을 수행할 필요는 없습 니다.

$$
\text{SD NE}_{\text{sample (GOI)}} = \text{NE}_{\text{sample (GOI)}} \times \sqrt{\left(\frac{\text{SD NF}_{\text{sample}}}{\text{NF}_{\text{sample}}}\right)^2 + \left(\frac{\text{SD RQ}_{\text{sample (GOI)}}}{\text{RQ}_{\text{sample (GOI)}}}\right)^2}
$$

- NE = 표준화 발현
- $RQ = 2d$ 체의 상대 수량
- $\blacksquare$  SD = 표준 편차
- GOI = 관심 유전자(표적 한 개)

# **최고 발현 수준으로 조정된 표준화 발현**

실행에 대조군이 포함되지 않는 경우, 각 검체의 발현 수준을 모든 검체의 최고 발현 수준으로 나누어 각 표적(유전자)의 표준화 발현(NE)을 조정합니다. 소프트웨어는 최고 발현 수준을 1의 값으로 설정하 고 모든 검체 발현 수준을 재조정합니다. 최고 크기 조정 공식은 다음과 같습니다.

> Normalized Expression<sub>sample</sub> (GOI) Scaled Normalized Expression<sub>sample</sub> (GOI) =  $\frac{\text{Normalized Expression}_{\text{sample}}}{\text{Normalized Expression}_{\text{topless sample}} (G01)}$

여기에서,

■ GOI = 관심 유전자(표적)

# **최저 발현 수준으로 조정된 표준화 발현**

실행에 대조군이 포함되지 않는 경우, 각 검체의 발현 수준을 모든 검체의 최저 발현 수준으로 나누어 각 표적(유전자)의 표준화 발현(NE)을 조정합니다. 소프트웨어는 최저 발현 수준을 1의 값으로 설정하 고 모든 검체 발현 수준을 재조정합니다. 최저 크기 조정 공식은 다음과 같습니다.

> Normalized Expression<sub>sample</sub> (GOI) Scaled Normalized Expression<sub>sample</sub> (GOI) =  $\frac{\text{Normalized Expression}_{\text{sample}}}{\text{Normalized Expression}_{\text{Lorentz}}}\$ <sub>sample</sub> (GOI)

여기에서,

■ GOI = 관심 유전자(표적)

# **평균 발현 수준으로 조정된 표준화 발현**

실행에 대조군이 포함되지 않는 경우, 각 검체의 발현 수준을 모든 검체의 기하 평균 발현 수준으로 나 누어 각 표적(유전자)의 표준화 발현(NE)을 조정합니다. 소프트웨어는 평균 발현 수준을 1의 값으로 설 정하고 모든 검체 발현 수준을 재조정합니다. 평균 크기 조정 공식은 다음과 같습니다.

Scaled Normalized Expression<sub>sample</sub> (GOI) =  $\frac{\text{Normalized Expression}_{\text{sample (G01)}}}{\text{Normalized Expression}_{\text{CM (G01)}}}$ 

- GOI = 관심 유전자(표적)
- GM = 모든 검체에 대한 표준화 발현의 기하 평균

# **조정된 표준화 발현의 표준 편차**

조정된 표준화 발현(NE) 값의 배율 재조정은 표준화 발현 표준 편차(SD)를 최고(MAX) 또는 최저(MIN) (선택한 배율 옵션에 따라) 개별 발현 수준의 표준화 발현 값으로 나누어서 구합니다.

**참고사항:** 대조군 검체를 할당할 때 이 표준 편차 배율 재조정 기능을 수행할 필요는 없습니다.

계산 공식은 다음과 같습니다.

SD Scaled NE<sub>sample</sub> (GOI) =  $\frac{\text{SD NE}_{\text{sample}}}{\text{NE}_{\text{MAX}} - \text{max}}$  (GOI)  $SD$  NE<sub>sample</sub> (GOI)

여기에서,

- $N = H \tilde{F}$ 화 발현
- SD = 표준 편차
- GOI = 관심 유전자(표적)
- MAX = 최고 발현 수준
- MIN = 최저 발현 수준

## **Regulation(조절)**

Regulation(조절)은 실험 검체 대 대조 검체 검체에 대한 표적 발현의 증가나 감소의 척도이며 다음과 같이 측정됩니다.

발현(실험) > 발현(대조군)인 경우

 $\text{Regularian} = \frac{\text{Expression (experimental)}}{\text{Expression (control)}}$ 

발현(실험) < 발현(대조군)인 경우

 $\text{Regularian} = -1 \text{ / } \left( \frac{\text{Expression (experimental)}}{\text{Expression (control)}} \right)$ 

**참고사항:** Bar Chart(막대 차트)의 경우, *Expression(*발현*)*은 선택된 모드에 따라 상대 질량이나 표 준화 발현을 바탕으로 합니다(210[페이지의](#page-211-0) Bar Chart(막대 차트) 참조). 하지만, 산포도와 클러스터 그램의 경우, 조절은 표준화 발현으로부터 항상 계산됩니다.

# **보정된 값 공식**

실시간 PCR 실행의 일부로 표준 곡선을 생성한 경우에만 보정된 값과 보정되지 않은 값 간 차이가 확인 됩니다. 소프트웨어는 오차 유전을 계산하기 위해 세 가지 방정식을 사용합니다.

- 표준 오차
- 표준화 발현 표준 오차
- 관심 표준화 유전자 표준 오차(표적)

표준 오차 공식은 아래와 같습니다.

Standard Error = 
$$
\frac{\text{SD}}{\sqrt{n}}
$$

여기에서,

- n = 참조 표적의 수(유전자)
- $B = 1$  SD = 표준 편차

표준화 발현 공식에서 표준화 인수의 표준 오차는 다음과 같습니다.

$$
\text{SE NF}_n = \text{NF}_n \times \sqrt{\left(\frac{\text{SE RQ}_{\text{sample (Ref 1)}}}{n \times \text{SE RQ}_{\text{sample (Ref 1)}}}\right)^2 + \left(\frac{\text{SE RQ}_{\text{sample (Ref 2)}}}{n \times \text{SE RQ}_{\text{sample (Ref 2)}}}\right)^2 + \ldots + \left(\frac{\text{SE RQ}_{\text{sample (Ref n)}}}{n \times \text{SE RQ}_{\text{sample (Ref n)}}}\right)^2}
$$

 $\text{SE GOI}_n = \text{GOI}_n \times \sqrt{\left(\frac{\text{SE } \text{NF}_n}{\text{NF}_n}\right)^2 + \left(\frac{\text{SE GOI}}{\text{GOI}}\right)^2}$ 

여기에서,

여기에서,

- n = 참조 표적의 수
- SE = 표준 오차
- NF = 표주하 바찬
- RQ = 상대 수량

■ SE = 표준 오차

■ NF = 표준화 인수

관심 표준화 유전자(GOI) 표준 오차 공식은 다음과 같습니다.

$$
\mathsf{RQ} = \mathsf{Q}^t \mathsf{H}^t \; \mathsf{H}^t \; \mathsf
$$

 $\Box$  GOI = 관심 유전자(표적 한 개)

# 부록 B CFX Manager Dx 사용자 및 역할 관리하기

CFX Manager™ Dx 소프트웨어에서 서용자를 생성하고 역할을 이런 사용자에게 할당할 수 있습니다. 역할이 CFX Manager Dx 기능에 대한 액세스를 제한합니다. 사용자에게 한 번에 하나의 역할만 할당할 수 있습니다. 하지만, CFX Manager Dx 소프트웨어 관리자는 언제든 사용자의 역할을 변경할 수 있습 니다.

**팁:** CFX Manager Dx을 사용하기 위해 사용자를 생성할 필요는 없습니다. 사용자를 생성하지 않은 경우, 기본 사용자 계정 *admin*으로 모든 활동이 수행됩니다.

**중요:** 사용자 admin은 기본 Administrator(관리자) 계정으로, 이를 사용하여 처음에 CFX Manager Dx에 로그인합니다. CFX Manager Dx을 관리하는 데 특정 사용자를 생성하는 것이 좋습니다. 이 사용자에게 Administrator(관리자) 역할을 할당하고 이 사용자로 모든 관리 업무를 수행하십시오.

**중요:** CFX Manager Dx 소프트웨어는 사용자 세션 비활성 시간초과 기능이 없습니다. 따라서, Windows 또는 타사 사용자 액세스 보안 조치(예를 들어, 로그인이 필요한 스크린세이버 사용)를 시행하는 것이 좋습니다.

# **사용자 관리하기**

CFX Manager Dx 소프트웨어 표준판에서 사용자 계정은 어떤 이름이나 비밀번호도 가질 수 있습니다.

각 사용자에게 역할을 할당하려면, User Administration(사용자 관리) 창의 역할 목록에서 선택하십시 오. 이 예시에서는 Guest(게스트) 사용자에게 파일을 저장할 추가 권한이 주어집니다.

### **사용자 추가 및 제거하기**

**참고사항:** CFX Manager Dx 관리자만이 사용자를 추가하고 제거할 수 있습니다.

#### **CFX Manager Dx에 사용자 계정을 추가하는 방법**

1. Home(홈) 창에서 User(사용자) > User Administration(사용자 관리)을 선택하십시오.

User Administration(사용자 관리) 대화 상자가 나타납니다.

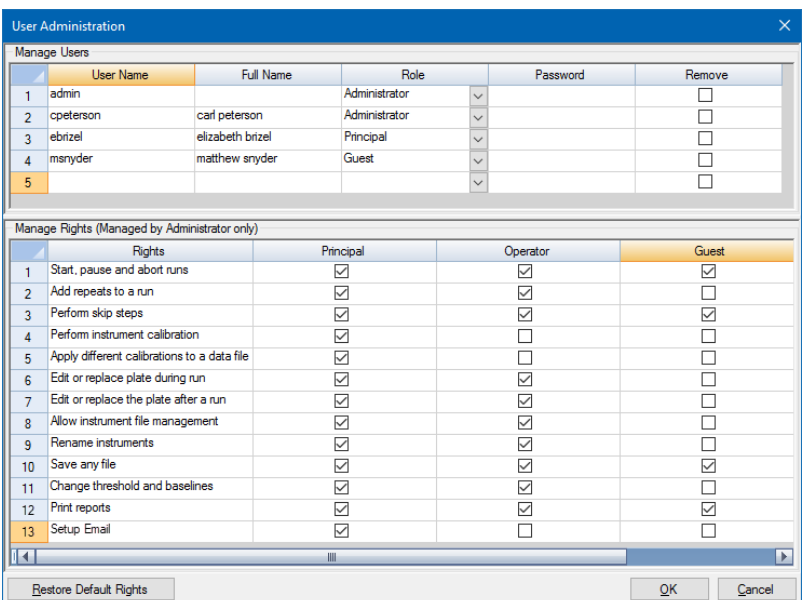

- 2. Manage Users(사용자 관리) 창에서 사용자의 User Name(사용자 이름)을 입력하십시오.
- 3. 사용자 Role(역할)을 선택하십시오.

역할은 사용자의 권한을 제한합니다. 기본값은 Principal(주사용자)입니다.

**팁:** 각 역할의 권한은 변경할 수 있습니다. 역할 권한을 변경하면 해당 역할이 지정된 모든 사 용자가 영향을 받습니다. 자세한 정보는 239[페이지의](#page-240-0) 역할 권한 관리하기를 참조하십시오.

- 4. (선택 사항) 사용자의 Full Name(전체 이름) 및 Password(비밀번호)를 입력하십시오.
- 5. 대화 상자를 열고 창 닫기를 확인하려면 OK(확인)를 클릭하십시오.
- 6. 대화 상자와 창을 닫으려면 Yes(예)를 클릭하십시오.

#### **사용자 삭제 방법**

- 1. Manage Users(사용자 관리) 창에서 삭제하고자 하는 각 사용자에 대해 Remove(삭제)를 선택하십 시오.
- 2. 대화 상자를 열고 창 닫기를 확인하려면 OK(확인)를 클릭하십시오.
- 3. 대화 상자와 창을 닫으려면 Yes(예)를 클릭하십시오.

**참고사항:** 소프트웨어 사용자 목록에는 반드시 한 명의 관리자가 있어야 합니다.

### <span id="page-240-0"></span>**역할 권한 관리하기**

CFX Manager Dx에는 네 가지 역할이 있습니다.

■ 관리자(필수) — 관리자에게는 모든 권한이 있으며 이러한 권한은 변경할 수 없습니다. 관리자는 사용자를 추가 및 제거할 수 있으며 각 역할의 권한을 변경할 수 있습니다.

**참고사항:** 관리자만 역할 권한을 변경할 수 있습니다.

- 주사용자 기본적으로 주사용자는 모든 권한을 갖습니다.
- 작업자 기본적으로 작업자 사용자는 사이클 건너뛰기를 제외한 모든 권한을 갖습니다.
- 손님 기본적으로 손님 사용자는 파일 읽기만 가능합니다.

**중요:** 역할 권한을 변경하면 해당 역할이 지정된 모든 사용자가 영향을 받습니다. 특정 사용자의 역할을 사용자 지정할 수는 없습니다. 역할 권한을 변경할 때에는 주의하십시오.

#### **각 역할 권한 지정 방법**

- 1. Home(홈) 창에서 User(사용자) > User Administration(사용자 관리)을 선택하십시오.
- 2. Manage Rights(권한 관리) 창에서 다음을 수행하십시오.
	- 역할에서 권한을 제거하려면 해당 확인란의 선택을 해제하십시오.
	- 역할에 권한을 더하려면 해당 확인란을 선택하십시오.
- 3. 대화 상자를 열고 창 닫기를 확인하려면 OK(확인)를 클릭하십시오.
- 4. 대화 상자와 창을 닫으려면 Yes(예)를 클릭하십시오.

#### **모든 역할의 모든 권한을 재설정하는 방법**

▶ User Administration(사용자 권리) 대화 상자에서 Restore Default Rights(기본값 권한 복원)를 클릭 하십시오.

### **CFX Manager Dx 소프트웨어에 로그인하기**

CFX Manager Dx 소프트웨어는 로그인 대화 상자를 통해 누가 소프트웨어로 로그인하는 지 관리합니 다. 소프트웨어를 시작할 때, 2명 이상의 사용자가 User Administration(사용자 관리) 창에 나열되면 CFX Manager Dx는 로그인 대화 상자를 자동으로 표시합니다.

CFX Manager Dx는 로그인한 사용자의 이름을 Home(홈) 창의 상단에 표시합니다.

#### **CFX Manager Dx에 로그인하는 방법**

- 1. 로그인 대화 상자의 User Name(사용자 이름) 드롭다운 목록에서 이름을 선택하십시오.
- 2. 사용자 비밀번호를 입력하십시오.
- 3. OK(확인)를 클릭하여 로그인 대화 상자를 닫고 소프트웨어를 여십시오.

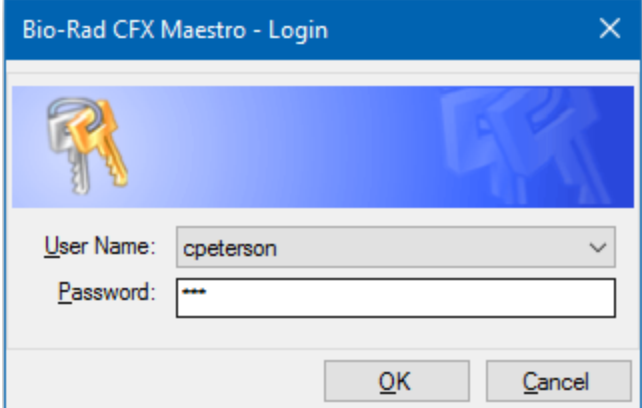

### **사용자 변경하기**

소프트웨어가 실행 중에 사용자를 변경할 수 있습니다.

### **사용자 전환 방법**

- 1. Home(홈) 창에서 User(사용자) > Select User(사용자 선택)를 선택하여 로그인 대화 상자를 여십 시오.
- 2. User Name(사용자 이름) 드롭다운 목록에서 이름을 선택하십시오.
- 3. 새로운 사용자 비밀번호를 입력하십시오.
- 4. OK(확인)를 클릭하여 로그인 대화 상자를 닫고 소프트웨어를 여십시오.

### **사용자 비밀번호 변경하기**

CFX Manager Dx 사용자는 언제든지 자신의 비밀번호를 변경할 수 있습니다.

#### **사용자 비밀번호 변경 방법**

1. Home(홈) 창에서 User(사용자) > Change Password(비밀번호 변경)를 선택하여 Change Password(비밀번호 변경) 대화 상자를 여십시오.

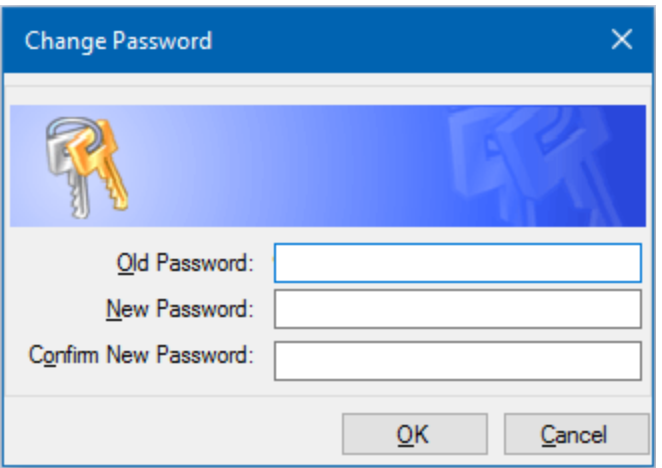

- 2. Old Password(기존 비밀번호)에 현재 비밀번호를 입력하십시오.
- 3. New Password(새 비밀번호)에 새 비밀번호를 입력하고 Confirm New Password(새 비밀번호 확 인)에서 한 번 더 입력하십시오.
- 4. OK(확인)를 클릭하여 변경을 확인하십시오.

### **나의 역할 및 권한 보기**

**팁:** Principal(주사용자), Operator(작업자) 또는 Guest(손님) 사용자 역할이 지정된 사용자는 사용 자 설정, 권한 및 역할을 볼 수만 있습니다.

### **현재 사용자 역할 및 권한 확인 방법**

▶ Home(홈) 창에서 User(사용자) > User Administration(사용자 관리)을 선택하십시오.

User Administration(사용자 관리) 창에 기재된 사용자 설정, 권한, 역할을 수정하려면 CFX Manager Dx 관리자에게 문의하십시오.

부록 B CFX Manager Dx 사용자 및 역할 관리하기

# 부록 C LIMS 통합

실험실 정보관리 시스템(LIMS)과 함께 사용하도록 CFX Manager™ Dx 소프트웨어를 구성할 수 있습 니다. LIMS 통합을 하려면 CFX Manager Dx는 LIMS 플랫폼(LIMS 파일, \*.plrn)으로 생성된 플레이트 설정 정보, CFX Manager Dx 소프트웨어 (\*.prcl)을 사용하여 생성된 프로토콜 파일, 지정된 데이터 내 보내기 위치 및 지정된 내보내기 형식이 필요합니다.

실행이 완료되면, CFX Manager Dx는 데이터(.pcrd) 파일을 생성하여 이를 지정된 데이터 내보내기 폴 더 위치에 저장합니다. 또한 CFX Manager Dx는 .csv 형식으로 LIMS 호환 데이터 파일을 생성하여 이 를 동일한 위치에 저장합니다.

# **LIMS 호환 데이터 파일 생성하기**

이 부록에서는 LIMS 호환 데이터 파일을 생성, 저장 및 내보내기 하기 위한 CFX Manager Dx소프트웨 어 설정 방법을 설명합니다.

### **LIMS 폴더 및 데이터 내보내기 옵션 설정하기**

기본적으로, CFX Manager Dx는 LIMS 프로토콜, 파일 및 데이터 내보내기 파일을 다음 폴더에 저장합 니다.

C:\Users\Public\Documents\Bio-Rad\CFX\_Dx\LIMS

CFX Manager Dx을 구성하여 파일을 다른 폴더에 저장할 수 있으며 LIMS 데이터에 대한 내보내기 옵 션을 변경할 수 있습니다.

### **LIMS 폴더 및 데이터 내보내기 옵션 설정 방법**

- 1. Home(홈) 창에서 Tools(도구) > Options(옵션)을 선택하십시오.
- 2. Options(옵션) 대화 상자에서 Data Export Settings(데이터 내보내기 설정)을 선택하십시오.

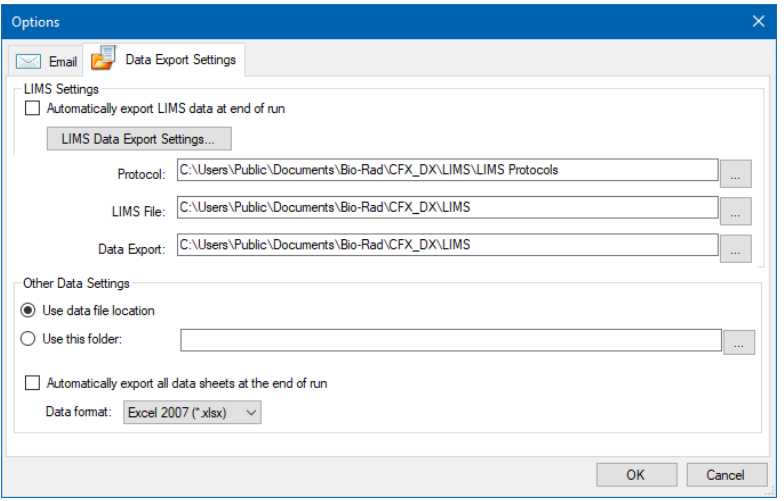

3. (옵션) 실행 종료 시에 LIMS 데이터 내보내기를 자동으로 선택합니다.

소프트웨어는 각각의 실행 후에 LIMS 데이터를 자동으로 내보내며 이를 지정된 위치에 저장합니 다.

4. LIMS 데이터에 대한 기본 내보내기 옵션을 변경하려면, LIMS Data Export Settings(LIMS 데이터 내보내기 설정)을 클릭하십시오.

**중요:** .csv 파일로 내보낸 LIMS 데이타만 CFX Manager Dx에 가져올 수 있습니다.

- 5. LIMS Data Export Format Settings(LIMS 데이터 내보내기 설정) 대화 상자에서 필요한 내보내기 옵션을 선택하고 OK(확인)를 클릭하십시오.
- 6. Options(옵션) 대화 상자에서 LIMS 데이터 파일을 저장하고 싶은 기본 폴더를 탐색하고 선택하십 시오. 각 파일 유형에 다른 위치를 선택할 수 있습니다.
	- Protocol(프로토콜)
	- LIMS 파일
	- 데이터 내보내기
- 7. OK(확인)를 클릭하여 변경 사항을 저장하고 Options(옵션) 대화 상자를 닫으십시오.

### **LIMS 프로토콜 생성하기**

LIMS 실행을 시작하려면, CFX Manager Dx 프로토콜 파일(\*.prcl)을 생성하고 이를 지정된 LIMS 프로 토콜 폴더 위치에 저장하십시오.

자세한 정보는 6장, [프로토콜](#page-78-0) 작성하기을 참조하십시오.

### **LIMS 파일 생성하기**

LIMS 파일(\*.plrn)에는 플레이트 설정 세부 사항과 프로토콜 파일 이름이 담깁니다. 이 파일은 내부 LIMS로 자동 생성됩니다. CFX Manager Dx는 LIMS 파일을 이용하여 프로토콜 파일과 함께 사용할 플 레이트 파일을 생성합니다.

CFX Manager Dx는 사용자 지정 LIMS 플레이트 파일을 만들기 위해 편집할 수 있는 플레이트 가져오 기 템플릿 파일을 제공합니다.

**팁:** 이 작업은 LIMS 전문가가 수행해야 합니다.

#### **LIMS 파일 생성 방법**

- 1. Home(홈) 창에서 View(보기) > Show(표시) > LIMS File Folder(LIMS 파일 폴더)를 선택하십시오.
- 2. LIMS Templates(LIMS 템플릿) 폴더를 열고 내부 LIMS로 가져올 .csv 파일을 선택하십시오.

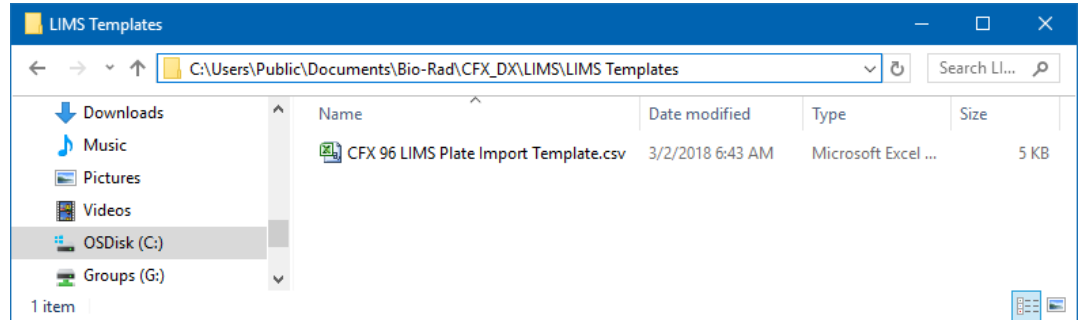

- 3. LIMS를 사용하여 표 [40](#page-246-0)에 나열된 필수 필드를 작성함으로써 템플릿을 편집하십시오.
- 4. 파일명 확장자 .plrn을 사용하여 LIMS File(LIMS 파일) 폴더에 템플릿을 저장하십시오.

**중요:** CFX Manager Dx는 .plrn 파일만 열 수 있습니다. LIMS 실행을 시작하려면 .csv 파일을 .plrn으로 저장해야 합니다.

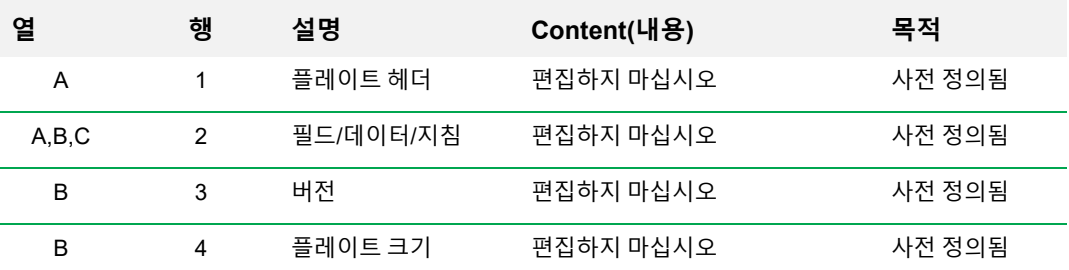

#### <span id="page-246-0"></span>**표 40. LIMS .csv 파일 내용 정의**

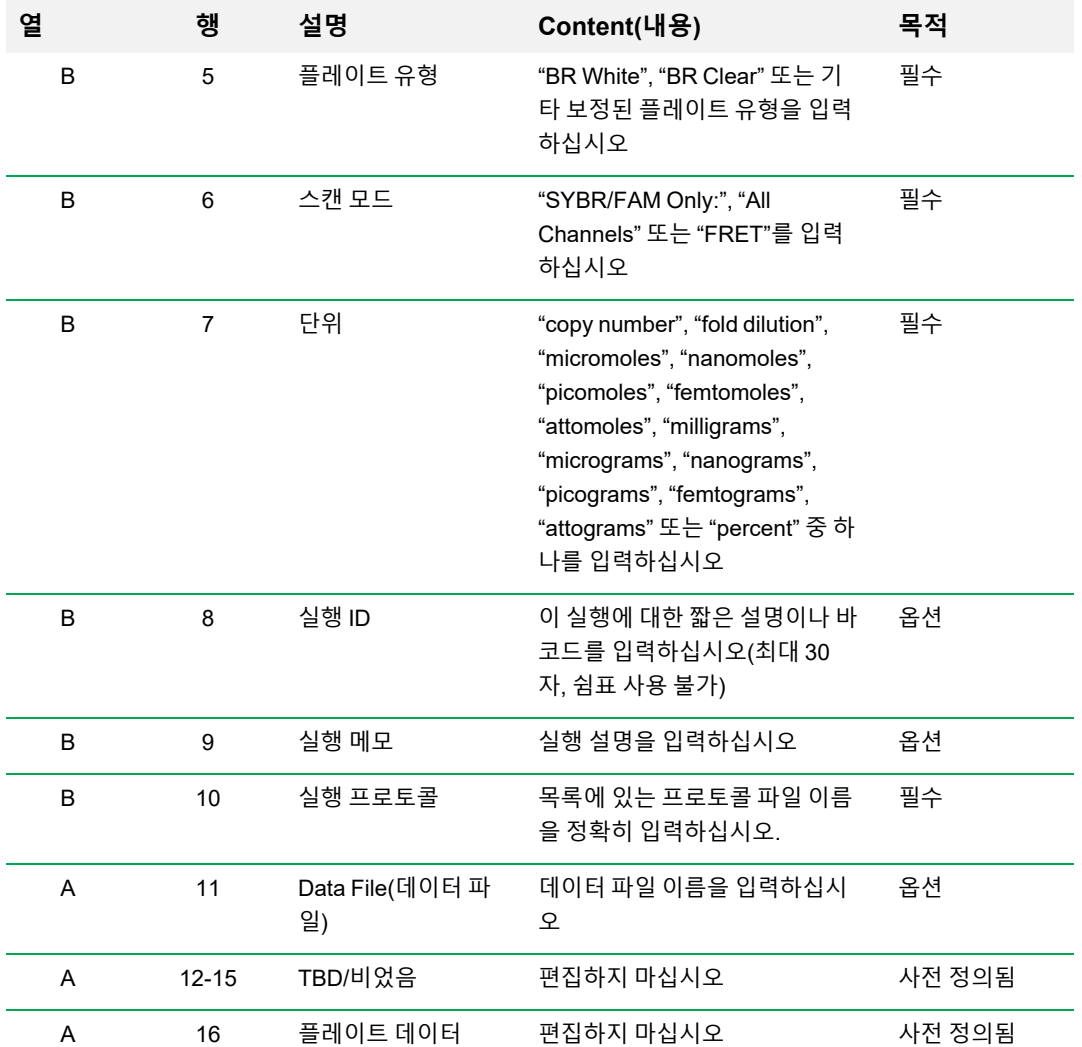

#### **표 40. LIMS .csv 파일 내용 정의, 계속**

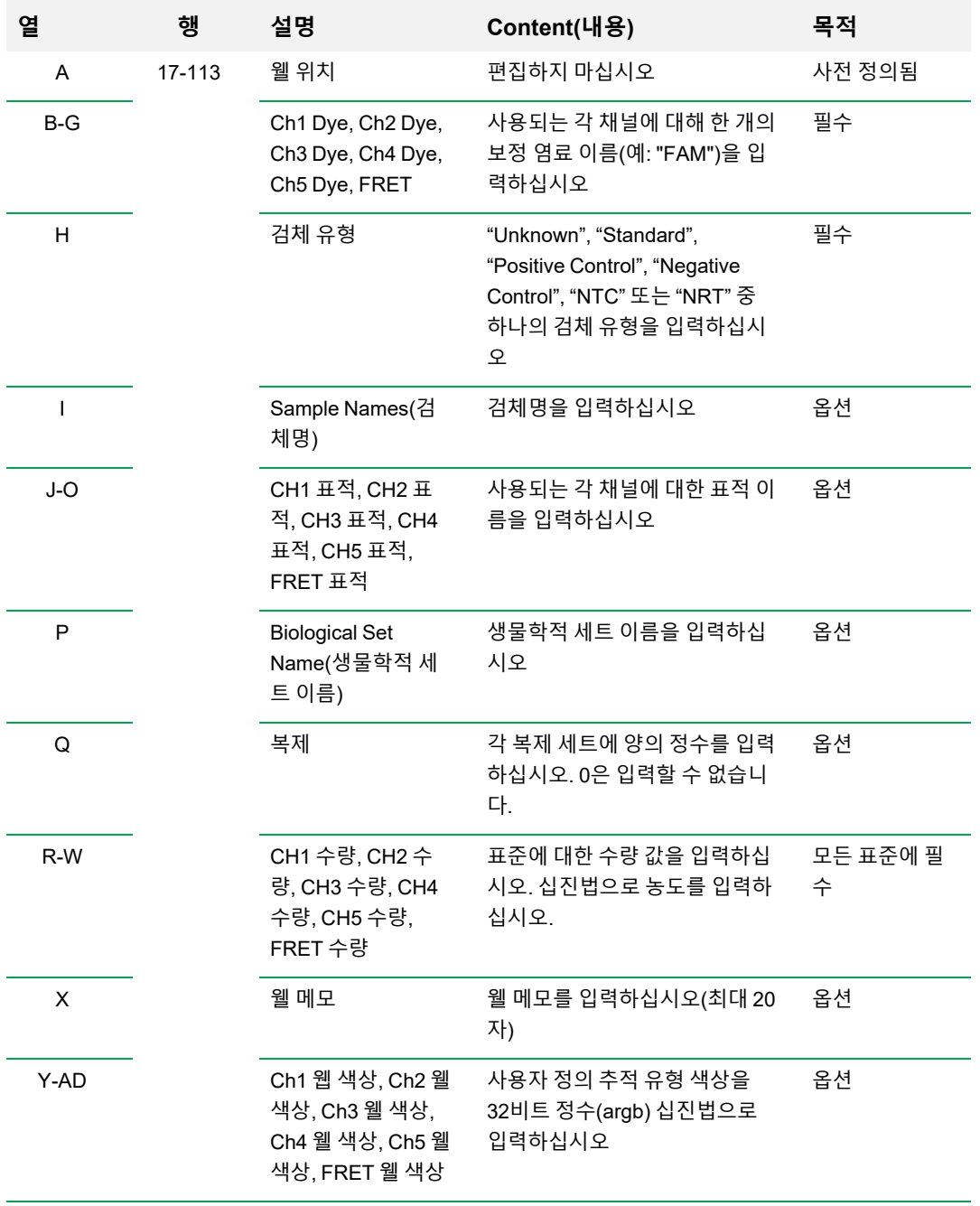

### **표 40. LIMS .csv 파일 내용 정의, 계속**

### **LIMS 실행 시작하기**

#### **LIMS 실행 시작 방법**

- 1. 다음 중 하나를 수행하여 LIMS .plrn 파일을 여십시오.
	- Home(홈) 창에서 View(보기) > Show(표시) > LIMS File Folder(LIMS 파일 폴더)를 선택하고 표적 .plrn 파일을 여십시오.
	- Home(홈) 창에서 File(파일) > Open(열기) >LIMS File(LIMS 파일)을 선택하고 표적 .plrn 파일 을 여십시오.

Run Setup wizard(실행 설정 마법사)의 Start Run(실행 시작) 탭에 파일이 열립니다. Start Run(실 행 시작) 탭에는 실험 실행 관련 정보가 표시됩니다. 또한 실험을 실행할 수 있는 연결된 기기 블록 이나 블록들이 표시됩니다.

2. Start Run(실행 시작) 탭에서 기기를 선택하고 Start Run(실행 시작)을 클릭하십시오.

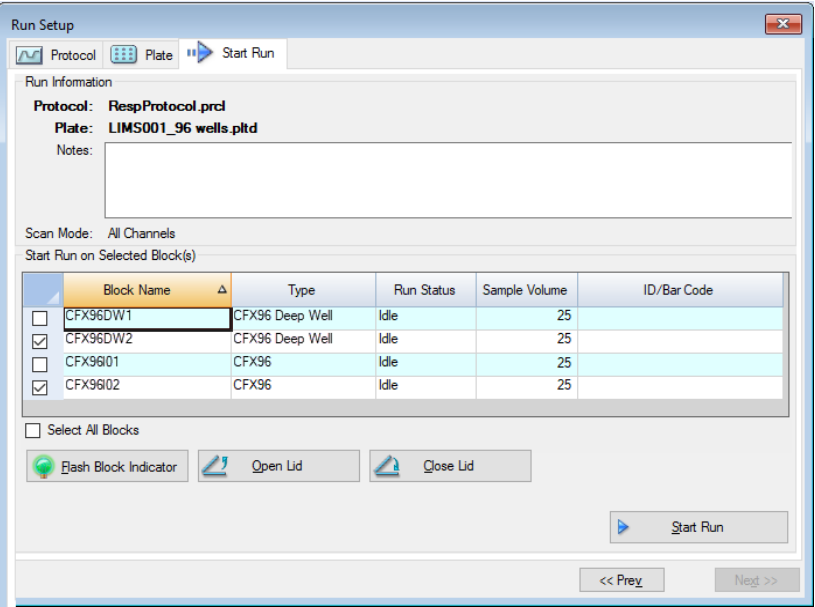

### **데이터를 LIMS로 내보내기**

실행이 완료되면, CFX Manager Dx는 지정된 데이터 내보내기 폴더 위치에 저장할 데이터(.pcrd) 파일 을 생성합니다.

#### **데이터 파일을 LIMS로 내보내는 방법**

▶ .pcrd 파일을 열고 Export(내보내기) > Export to LIMS Folder(LIMS 폴더로 내보내기)를 선택하십 시오.

**팁:** LIMS 옵션에서 Automatically Export Data after Run(실행 후 자동으로 데이터 내보내기)를 선 택한 경우, CFX Manager Dx는 .csv 형식으로 LIMS 호환 데이터 파일을 생성하고 이를 동일한 폴 더에 저장합니다.

부록 C LIMS 통합
# 부록 D CFX Manager Dx 소프트웨어의 연결 문제 해결하기

# **응용 프로그램 로그**

새로운 실행을 시작하기 전에, CFX96™ 와 CFX96 Deep Well 기기에서 자체 진단 검사를 시작하여 사 양 내에서 기기가 가동되는지 확인합니다. 소프트웨어에서는 Run Log(실행 로그) 및 Application Log (응용프로그램 로그) 파일에 이 검사 결과를 기록합니다. 하나 이상의 실험에서 문제를 알게 된 경우, 실 행 및 응용프로그램 로그를 열고 문제가 언제 시작되었는지 찾으십시오.

CFX Manager™ Dx는 Application Log(응용프로그램 로그) 실행 중에 기기 상태에 관한 정보를 추적합 니다. 기기 및 소프트웨어에 발생한 이벤트를 추적하고 문제 해결을 하는 데 이러한 로그를 사용하십시 오.

### **Application Log(응용프로그램 로그)를 여는 방법**

▶ Home(홈) 창에서 View(보기) > Application Log(응용프로그램 로그)를 선택하십시오.

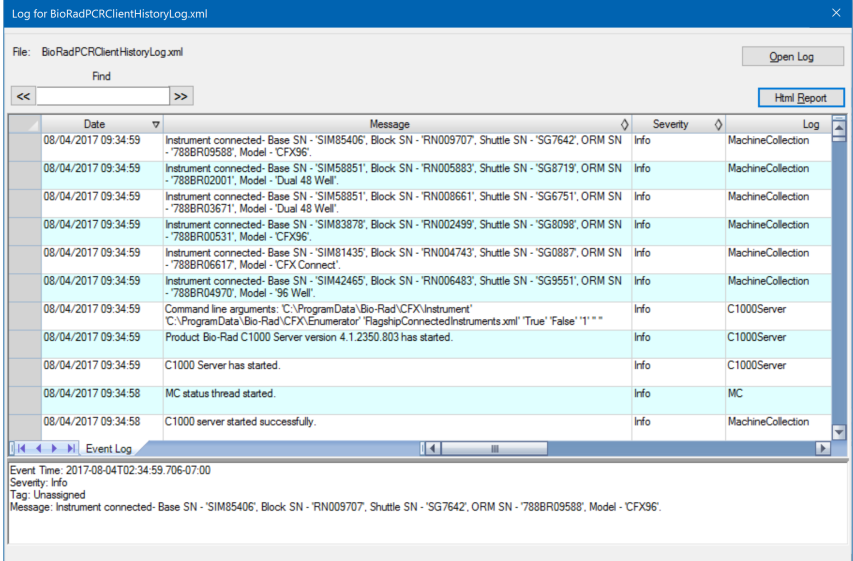

# **문제 해결**

일반적으로, 소프트웨어와 기기 통신 문제는 컴퓨터와 시스템을 재시작하여 해결할 수 있습니다. 재시 작가기 전에 진행 중인 모든 작업을 저장하도록 하십시오.

**참고사항:** 컴퓨터에 충분한 RAM과 여유 디스크 공간이 있는지 확인하십시오. 최소 RAM은 4GB 이며 최소 하드 디스크 공간은 128GB입니다.

### **전원 오류**

전원 오류 시에는 기기와 컴퓨터가 종료됩니다. 전원 오류의 지속 시간이 짧으면 기기가 프로토콜 실행 을 다시 시작하지만 응용 프로그램 로그에 전원 오류가 기록됩니다. 기기와 소프트웨어는 컴퓨터 설정 과 전원 꺼짐 상태가 지속된 시간에 따라 실행을 계속 진행하려고 시도하며, 이는 프로토콜 단계마다 다 르게 진행됩니다.

- 프로토콜 단계가 플레이트 판독이 없는 단계인 경우에는 기기 전원 회복 즉시 프로토콜이 실행을 계속합니다.
- \_ 프로토콜 단계가 플레이트 판독이 있는 단계인 경우에 기기는 소프트웨어가 다시 시작되고 데이터 수집을 위해 통신을 재개할 때까지 대기합니다. 이 경우에는 소프트웨어가 컴퓨터에 의해 종료된 것이 아닌 경우에만 프로토콜이 계속됩니다. 컴퓨터와 소프트웨어가 다시 시작되면 프로토콜이 계 속됩니다.

### **전원 꺼짐 상태 중 반응 모듈에서 검체 제거하기**

전원 오류 중에는 반응 모듈의 잠겨 있는 전동 뚜껑을 열고 검체를 꺼낼 수 있습니다.

#### **잠금 플레이트 제거 방법:**

- 1. 잠금 바를 아래로 눌러 C1000™ Dx 열 사이클러에서 반응 모듈을 제거하십시오.
- 2. 반응 모듈을 데스크 또는 검사실 벤치에 조심스럽게 놓으십시오.
- 3. 모듈의 앞면이 가장자리보다 2인치 더 돌출되도록 배치하십시오.

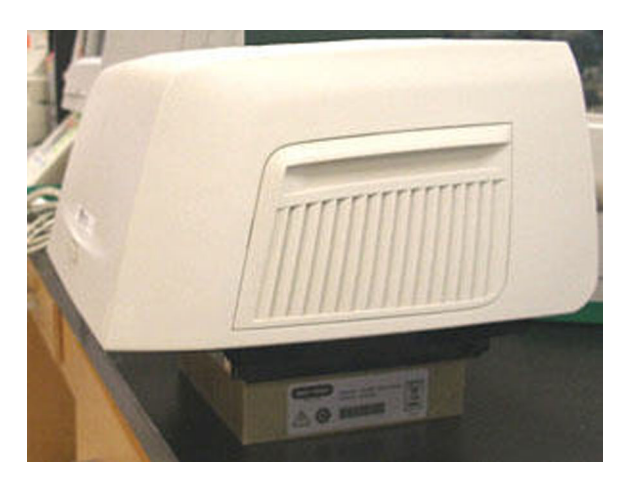

4. 앨런 렌치를 이용하여 반응 모듈 앞면 가장자리 아래(뚜껑을 여는 버튼 아래)에서 두 개의 큰 나사 를 제거하십시오.

모듈 내부에서 잠금 래치가 해제되는 소리가 들려야 합니다.

**중요:** 모듈 앞면 가장자리에 있는 두 개의 작은 나사는 제거하지 마십시오.

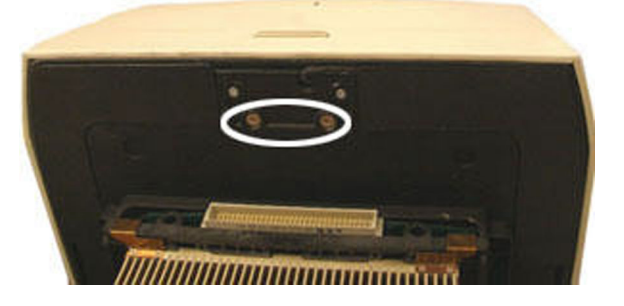

- 5. 반응 모듈 뚜껑을 밀어 여십시오. 래치(어두운 색의 플라스틱)이 더 이상 연결되어 있지 않은지 확 인하십시오. 블록에서 검체를 꺼내십시오.
- 6. 잠금 래치를 교체하고 큰 나사들로 고정하여 뚜껑이 열린 상태로 반응 모듈을 다시 조립하십시오.

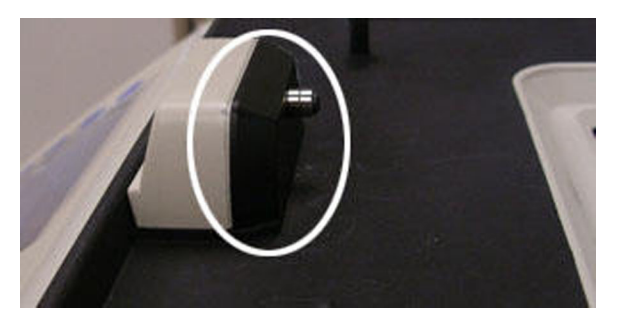

### **CFX Manager Dx 컴퓨터로 파일 가져오기**

기기에 위치해 있는 데이터와 로그 파일을 검색하여 이를 연결된 컴퓨터의 하드 드라이브로 전송할 수 있습니다.

**참고사항:** 기기 베이스에 있는 실시간 데이터 폴더의 모든 파일을 컴퓨터로 가져옵니다.

#### **기기에서 파일 가져오는 방법**

- 1. Home(홈) 창의 Detected Instruments(감지된 기기) 창에서 표적 기기를 오른쪽 마우스 클릭하고 다음 중 하나를 선택하십시오.
	- 로그 파일 가져오기
	- 데이터 파일 가져오기
- 2. 가져온 파일을 저장할 폴더 위치 선택하십시오.
- 3. OK(확인)를 클릭하십시오.

### **CFX Manager Dx 소프트웨어 수동으로 설치하기**

#### **CFX Manager Dx 소프트웨어 수동 설치**

1. 필요 시 컴퓨터에서 연결된 모든 기기를 분리하십시오.

CFX Manager Dx 컴퓨터에서 기기의 USB 케이블을 찾아 분리하십시오. 기기에 삽입된 말단은 제 자리에 유지해도 좋습니다.

- 2. 관리자 권한으로 CFX Manager Dx 컴퓨터에 로그인하십시오.
- 3. 소프트웨어 CD를 삽입하십시오.
- 4. Windows Explorer에서 CD를 탐색하고, 소프트웨어 CD를 더블 클릭하며 그리고 Explorer를 선택 하여 CD 창을 여십시오.
- 5. CFX Manager 폴더를 더블 클릭하여 폴더를 연 다음 setup.exe를 더블 클릭하여 소프트웨어 설치 마법사를 시작하십시오.
- 6. 마법사에 있는 지시에 따라 소프트웨어를 설치한 다음 Finish(마침)을 클릭하십시오.

## **드라이버 재설치하기**

**기기 드라이버 재설치 방법**

▶ Home(홈) 창에서 Tools(도구) > Reinstall Instrument Drivers(기기 드라이버 재설치)를 선택하십시 오.

**참고사항:** 드라이버를 재설치하고 USB 연결을 확인한 후에 소프트웨어와 실시간 시스템의 통신 에 문제가 있는 경우, Bio-Rad 기술 지원부에 문의하시기 바랍니다.

부록 D CFX Manager Dx 소프트웨어의 연결 문제 해결하기

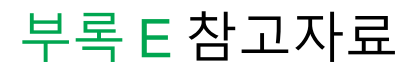

- 1. Sugimoto et al. (1996). Improved thermodynamic parameters and helix initiation factor to predict stability of DNA duplexes. Nucleic Acids Research 24, 4,501–4,505.
- 2. Breslauer KJ et al. (1986). Predicting DNA duplex stability from the base sequence. Proc Nat Acad Sci 83, 3,746–3,750.
- 3. Hellemans J et al. (2007). qBase relative quantification framework and software for management and automated analysis of real-time quantitative PCR data. Genome Biol 8, R19.
- 4. Livak JL et al. (1995). Towards fully automated genome-wide polymorphism screening. Nature Genetics 9, 341–342.
- 5. Pfaffl MW (2001). A new mathematical model for relative quantification in real-time RT-PCR. Nucleic Acids Research 29, 2,002–2,007.
- 6. Vandesompele J et al. (2002). Accurate normalization of real-time quantitative RT-PCR data by geometric averaging of multiple internal control genes. Genome Biology 3, 1–12.
- 7. Fox J (2008). Applied Regression Analysis and Generalized Linear Models. 2nd ed (New York: SAGE Publications, Inc.).

#### **Minpack 저작권 표시 (1999) University of Chicago. 판권 소유**

다음 조건을 충족하는 경우 수정 여부에 관계없이 소스 및 바이너리 형식의 재배포 및 사용이 허용됩니 다.

- 1. 소스 코드 재배포시 위의 저작권 표시, 본 조건 목록 및 다음의 면책 조항을 포함해야 합니다.
- 2. 바이너리 형식의 재배포는 문서 및/또는 배포 시에 함께 제공된 기타 자료에서 위의 저작권 표시, 조건 목록 및 다음의 면책 조항을 복사해야 합니다.
- 3. 재배포 시 포함되는 최종 사용자 문서가 있을 경우 다음 승인문을 포함해야 합니다.

"이 제품에는 Argonne National Laboratory의 운영자인 University of Chicago에서 개발한 소프트웨어 가 포함되어 있습니다."

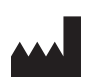

Bio-Rad Laboratories, Inc. 5731 W Las Positas Blvd Pleasanton, CA 94588 USA

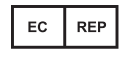

Bio-Rad 3, boulevard Raymond Poincaré 92430 Marnes-la-Coquette, France Tel.: +33 (0)1 47 95 60 00 Fax: +33 (0)1 47 41 91 33 bio-rad.com

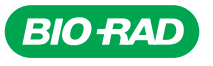

*Bio-Rad Laboratories, Inc.*

*Life Science Group*

Web site bio-rad.com USA 1 800 424 6723 Australia 61 2 9914 2800 Austria 43 01 877 89019 Belgium 32 03 710 53 00 Brazil 55 11 3065 7550<br>Canada 1 905 364 3435 China 86 21 6169 8500 Czech Republic 36 01 459 6192 Denmark 45 0

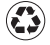